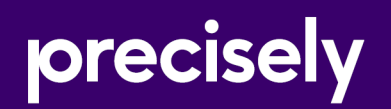

# Spectrum Technology Platform

# Spectrum Global Geocoding Guide

Version 2020.1.0

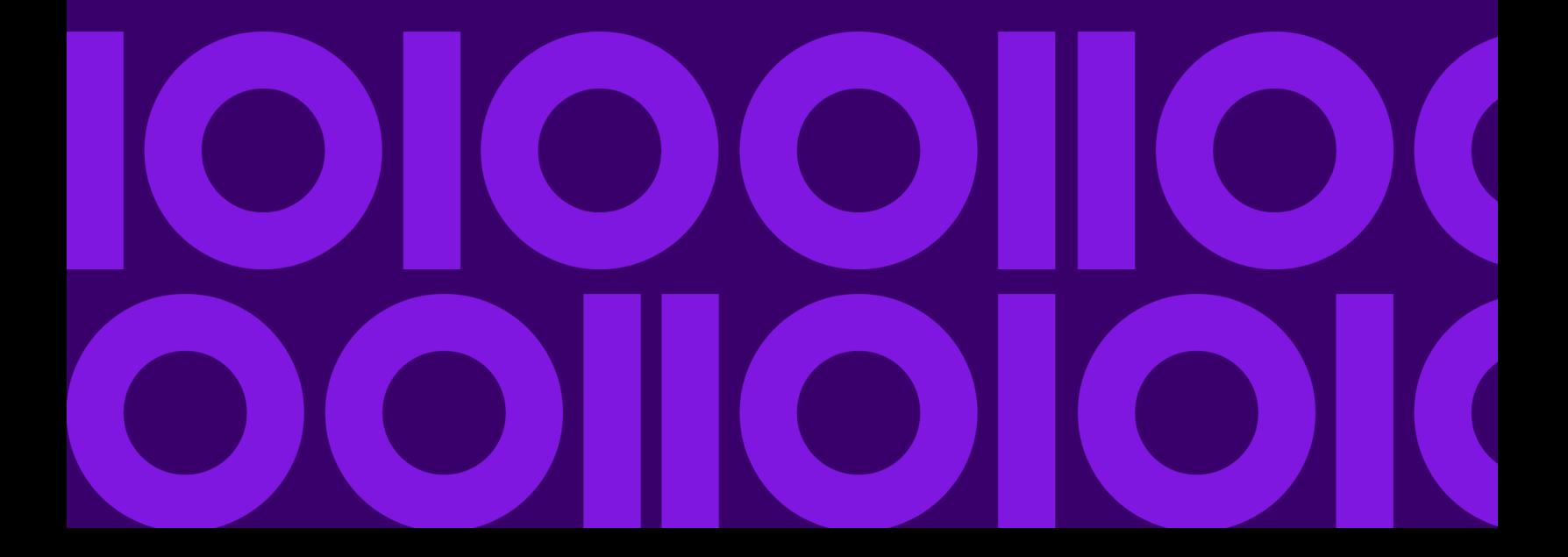

# Table of Contents

## [1 - Getting Started](#page-3-0)

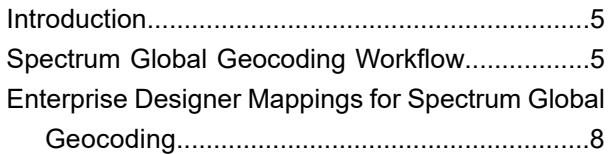

# [2 - Adding the Geocoding](#page-10-0) **[Datasets](#page-10-0)**

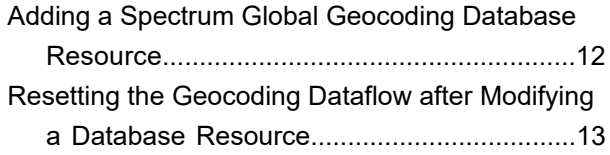

# [3 - Creating your Input](#page-14-0)

## [Records](#page-14-0)

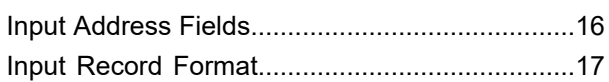

## [4 - Global Geocode](#page-18-0)

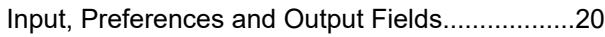

# [5 - Global Reverse Geocode](#page-40-0)

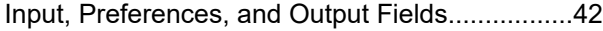

## [6 - Global Interactive Geocode](#page-50-0)

Inputs, Preferences and Output [Fields................52](#page-51-0)

## [7 - Global Key Lookup](#page-56-0)

Input, Preferences and Output [Fields..................58](#page-57-0) Appendix A: [Country-Specific](#page-60-0) Preferences and [Fields](#page-60-0)

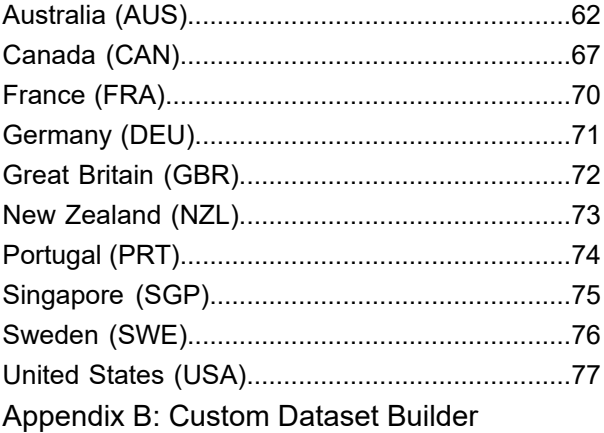

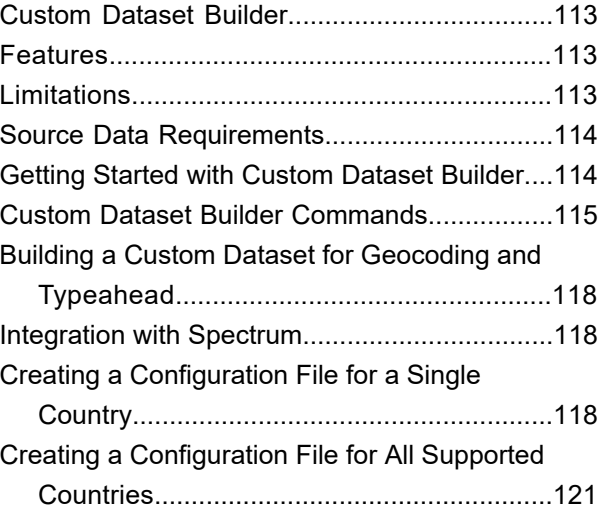

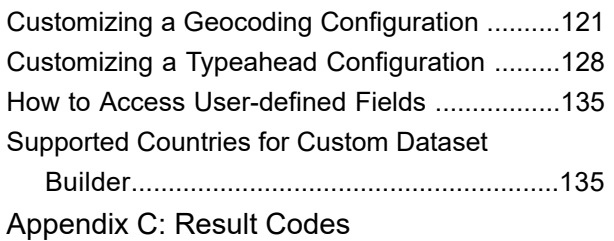

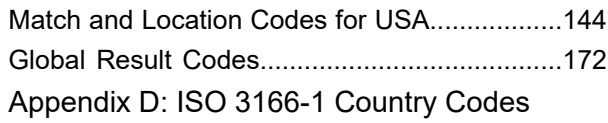

ISO 3166-1 Country [Codes...............................183](#page-182-0)

# <span id="page-3-0"></span>1 - Getting Started

# In this section

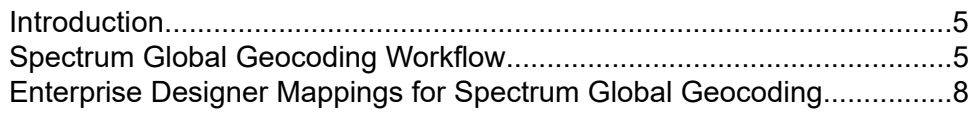

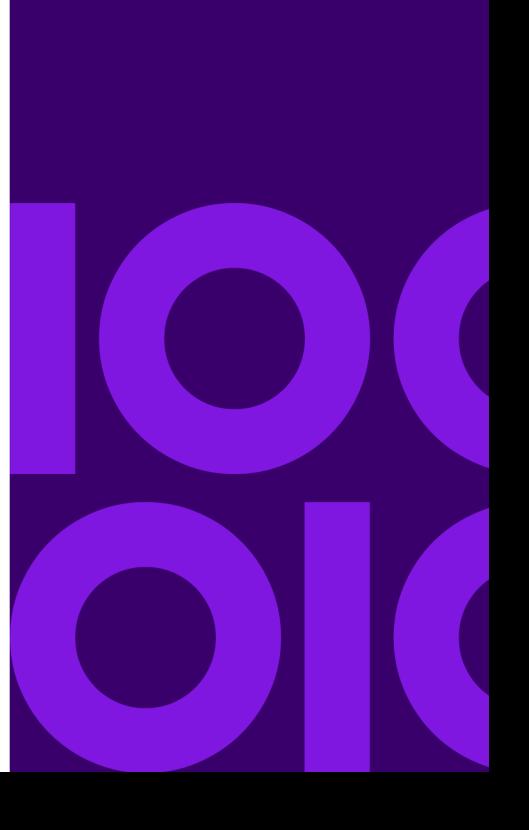

# <span id="page-4-0"></span>Introduction

This guide provides information on using the Spectrum Global Geocoding. The Spectrum Global Geocoding integrates geocoding support for over 150 countries and includes the following stages:

- **[Geocode](#page-19-1) Service**: performs forward geocoding using input addresses and returning location data and other information.
- **Reverse Geocode Service**: performs reverse geocoding using input coordinates and returns address information that is the best match for that point.
- **Interactive Geocode Service**: suggests addresses and place names as you type.
- **Key [Lookup](#page-65-0) Service**: returns geocoded candidates when given a unique key. It is a more efficient method than matching with an address, as the key is unique to that address. Spectrum Global Geocoding supports the PreciselyID unique identifier for US data and the G-NAF key for AUS data.

The Spectrum Global Geocoding is delivered as a Spectrum Technology Platform module and can be built into stages just like any other component. Spectrum Technology Platform must already be installed.

These stages provide options that allow control of the geocoding dataset resources, searching and matching criteria, and other preferences in a graphical interface.

After installing and deploying the Spectrum Global Geocoding, you can use Management Console to explore all the capabilities and see candidate results. You can also include GGM stages in your dataflow in Enterprise Designer.

<span id="page-4-1"></span>You can use additional features and preferences through the REST API. See **Introduction to the Global Geocoding APIs**.

# Spectrum Global Geocoding Workflow

The following procedure gives a general high-level workflow for installing, setting up and implementing the Spectrum Global Geocoding in the Spectrum Technology Platform. Use Management Console to add and configure datasets and create default settings and overrides that apply to your global geocoding dataflows. Use Enterprise Designer to create and edit the actual dataflows.

Make sure that you have reviewed the release notes provided with your installation.

- 1. You should have already installed the Spectrum Technology Platform and the Spectrum Global Geocoding. For instructions, refer to the *Spectrum Technology Platform Installation Guide* for your platform.
- 2. To access Management Console, in a web browser go to:

#### http://*server*:*port*/managementconsole

Where *server* is the server name or IP address of your Spectrum Technology Platform server and *port* is the HTTP port used by Spectrum Technology Platform. By default, the HTTP port is 8080.

3. Enter a valid user name and password.

The administrative user name is "admin" and it has a default password of "admin".

**Important:** You should change the admin password immediately after installing Spectrum Technology Platform to prevent unauthorized administrative access to your system. Note that passwords, including those for the Web utilities, must contain one of the following special characters:

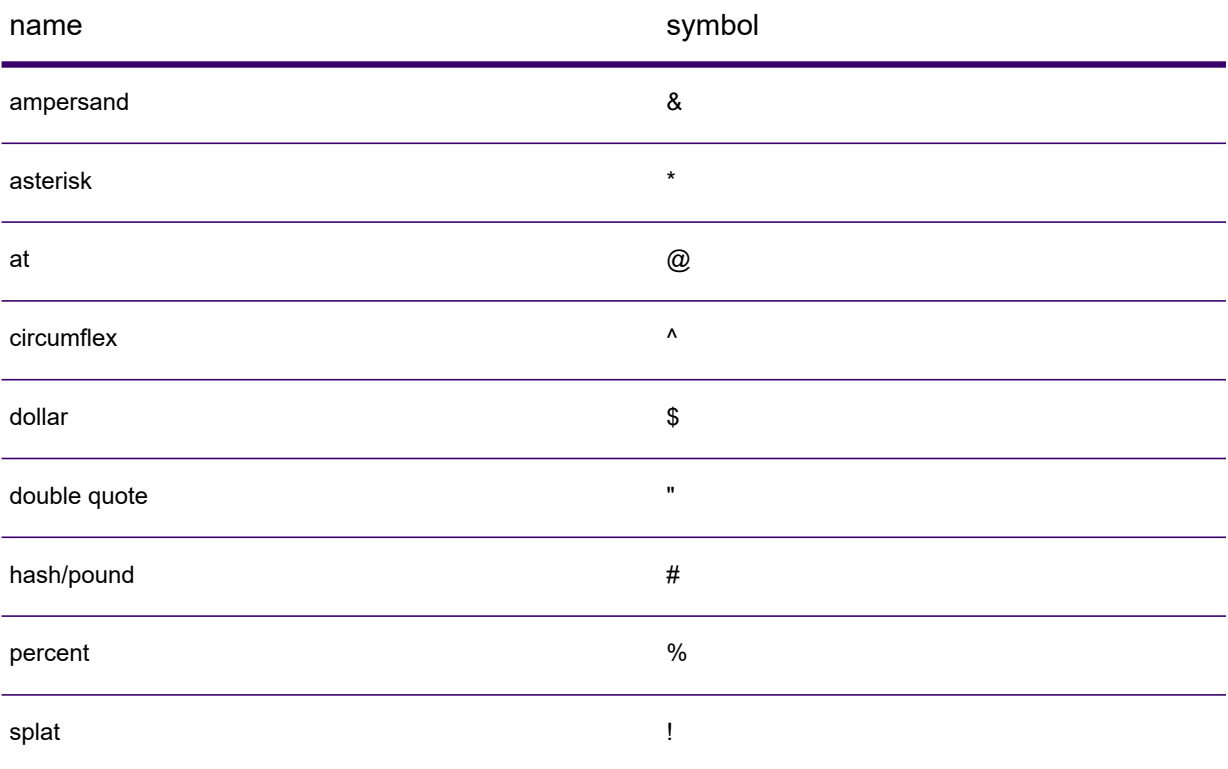

- 4. Install the Enterprise Designer client tool. This is a Windows application.
	- a) To download Enterprise Designer, in your browser, enter your Spectrum server and port number, and then login. For example: myserver:8080. The Spectrum Technology Platform home page opens.
	- b) For the Enterprise Designer installer, select **Platform Client Tools** > **Desktop**. Follow the instructions provided on this page to download and install the tool.

There are also optional command line tools, such as the Job Executor, Process Executor and Administration Utility that are useful for creating scripts and automating tasks. To download the command line tools, from the Spectrum Technology Platform home page, select **Platform Client Tools** > **Command Line**.

- 5. Download and install your geocoding datasets. For instructions, refer to the *Spectrum Technology Platform Installation Guide* for your platform.
- 6. Add your geocoding datasets as a database resource using the Spectrum Databases resource in Management Console. For the procedure, see **Adding a Spectrum Global [Geocoding](#page-11-0) Database [Resource](#page-11-0)** on page 12.
- 7. Enter your global default values, overrides and dataset options for any of the Global Geocode stages in Management Console.

The global default values, overrides and dataset configuration options allow you to customize each dataflow as needed. These settings and overrides from Management Console apply to all global geocoding dataflows you create in Enterprise Designer. You can override these settings in Enterprise Designer as well.

For users who are transitioning from the deprecated GeoComplete Module to Spectrum Global Geocoding see **[Enterprise](#page-7-1) Designer Mappings for GCM and GGM**.

- 8. Create the input records you want to use in your stage. Input fields and input record formatting requirements are covered under each stage.
- 9. Create your geocoding dataflow in Enterprise Designer. A dataflow is a series of operations that takes data from a source, processes that data, then writes the output to a destination. Detailed information on using the Enterprise Designer and setting up dataflows is located in the *Spectrum Technology Platform Dataflow Designer's Guide*.
- 10. Each Spectrum Global Geocoding stage has options in Enterprise Designer for searching, matching and geocoding, and for setting return values that will supercede the default settings and overrides you created in Management Console. For detailed descriptions, see the sections for each stage.
- 11. Save and run your dataflow.
	- For information on inputs, preferences and outputs for each stage, see **Geocoding: [Input,](#page-19-0) [Preferences](#page-19-0) and Output Fields** on page 20, **Reverse Geocoding: Input, [Preferences,](#page-41-0) and [Output](#page-41-0) Fields** on page 42, **Interactive: Inputs, [Preferences](#page-51-0) and Output Fields** on page 52, and **Global Key Lookup: Input, [Preferences](#page-57-0) and Output Fields** on page 58

# <span id="page-7-0"></span>Enterprise Designer Mappings for Spectrum Global Geocoding

<span id="page-7-1"></span>The GeoComplete Module has been deprecated and removed from the product. The same functionality is available in Spectrum Global Geocoding. If you have dataflows for GeoComplete, see the input address and preferences tables below to transition them to Spectrum Global Geocoding.

#### **Table 1: Input Address Mappings**

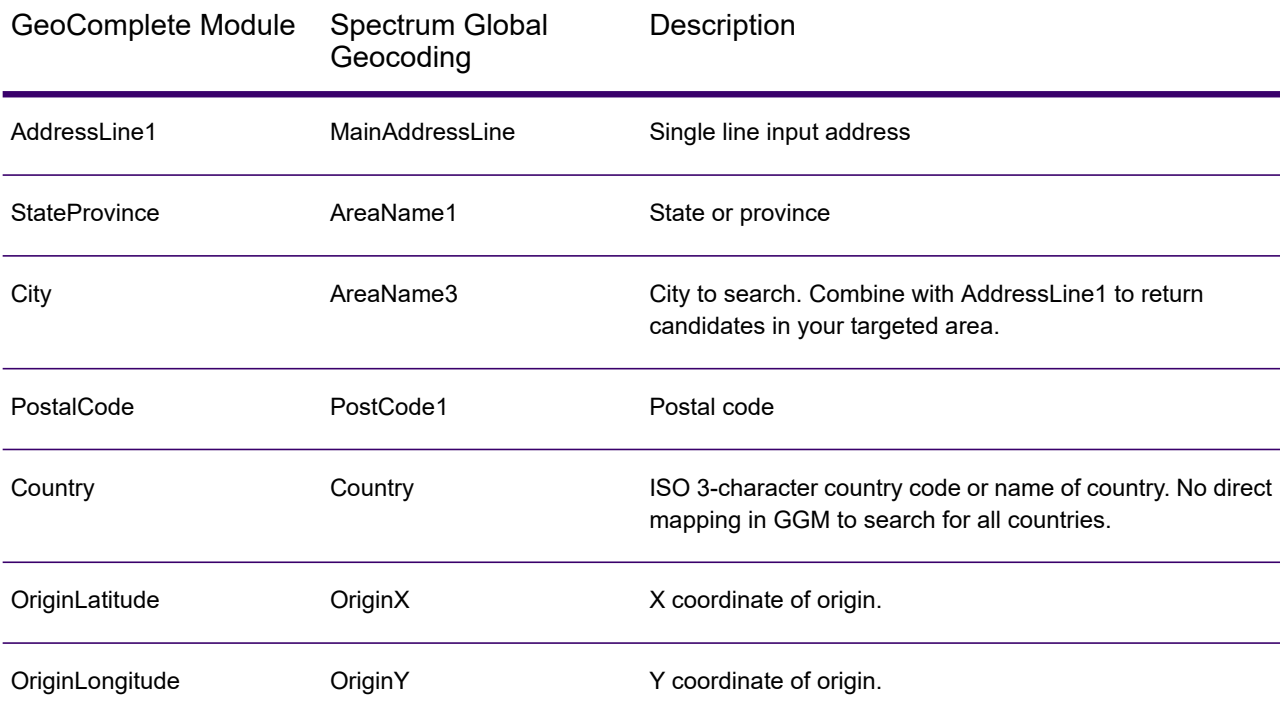

### <span id="page-7-3"></span><span id="page-7-2"></span>**Table 2: Preference Mappings**

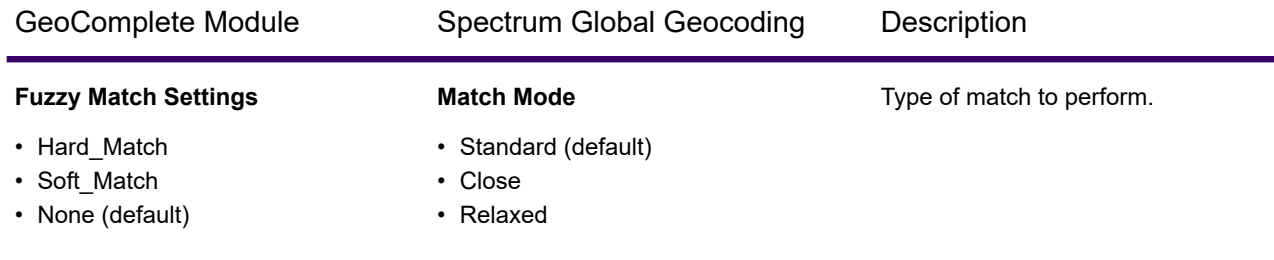

<span id="page-8-0"></span>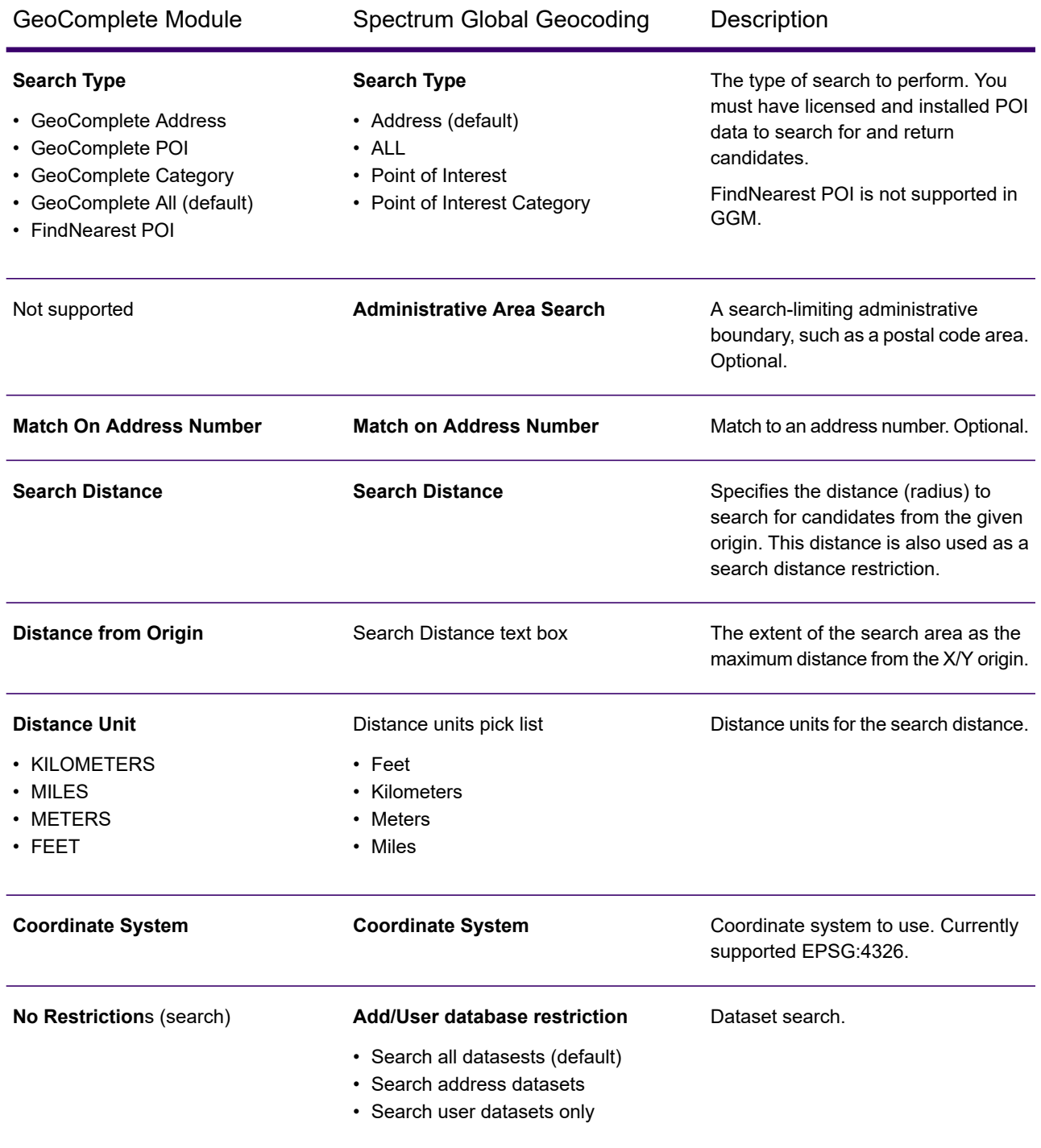

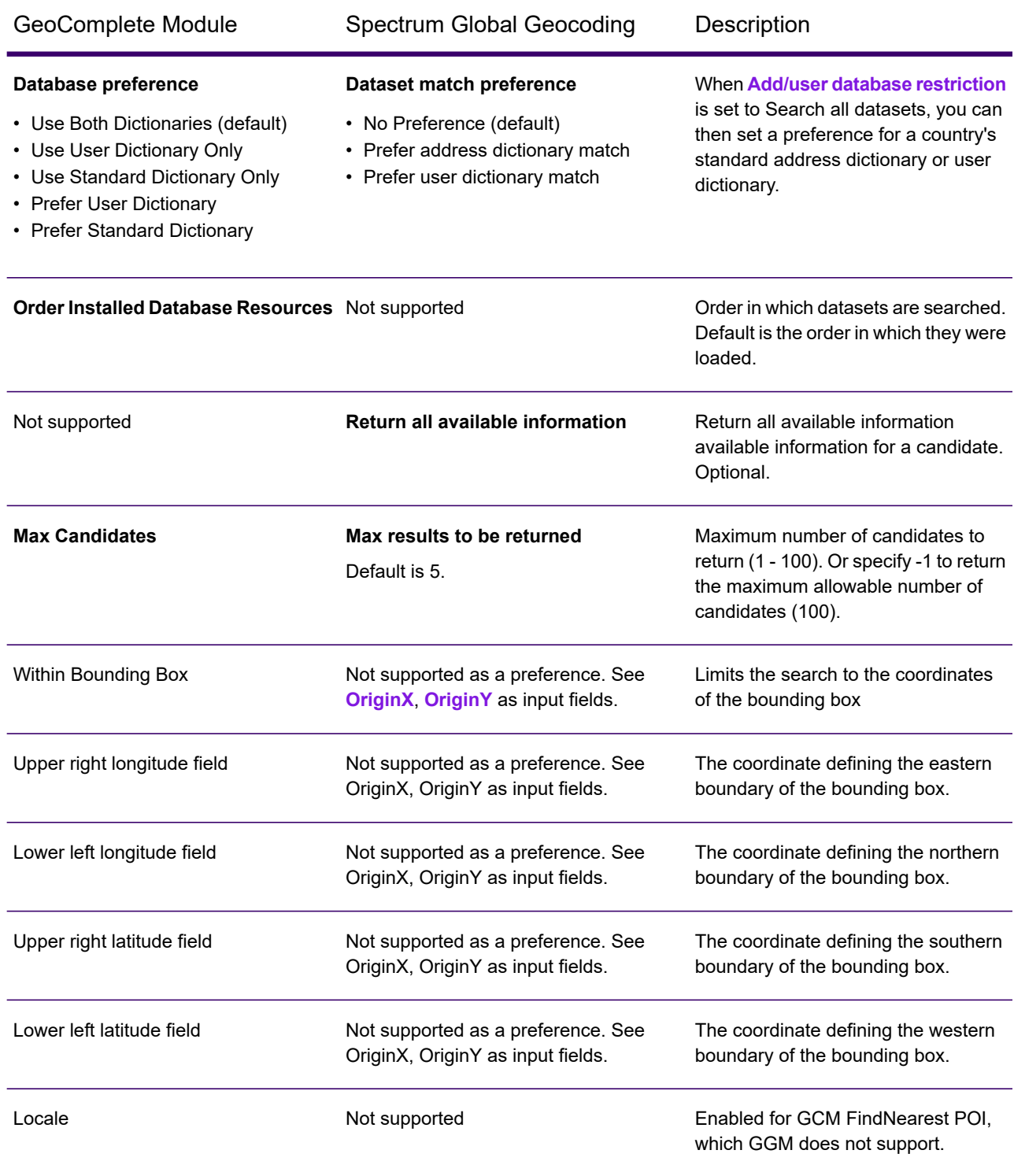

# <span id="page-10-0"></span>2 - Adding the Geocoding Datasets

In this section

Adding a Spectrum Global Geocoding Database [Resource....................12](#page-11-0) Resetting the Geocoding Dataflow after Modifying a Database [Resource.13](#page-12-0)

# <span id="page-11-0"></span>Adding a Spectrum Global Geocoding Database Resource

Whenever you install a new database resource or modify an existing database resource you must define it in the Management Console in order for it to become available on your system. This procedure describes how to add or modify a Spectrum Global Geocoding database resource.

- Before configuring multiple database resources, confirm if there are any applications using the REST API from Spectrum Global Geocoding. REST API calls will need to be modified to include the database name so it does not conflict with any new database resources.
- If you want to use this capability and you have existing data flows, review and update any data flow database resources. Otherwise, no changes to data flow database resources are necessary.

**Note:** In terms of backwards compatibility, when older flows are imported, they will default to the latest database created on 2019.1.

- 1. If you haven't already done so, install the dataset files on your system, using the command line interface (CLI) commands. For instructions on installing databases, see the Spectrum Technology Platform Installation Guide.
- 2. In Management Console, under **Resources**, choose **Spectrum Databases**.
- 3. To create a new database resource, click the Add button  $\pm$ . To make changes to an existing database resource, select it, then click the Edit button  $\mathbb{Z}$ . To delete a database resource, select it, then click the Delete button  $\frac{1}{\epsilon}$ .

**Note:** You can copy a Global Geocoding database resource to use for another installed module; however, a copy of a database resource cannot be made for the Spectrum Global Geocoding since it can only have one database resource.

- 4. If you are creating a new database resource, on the **Add Database** page, enter a name for the database resource in the **Name** field.
- 5. In the **Pool size** field, specify the maximum number of concurrent requests you want this database to handle.

The optimal pool size varies by module. You will generally see the best results by setting the pool size between one-half to twice the number of CPUs on the server, with the optimal pool size for most modules being the same as the number of CPUs. For example, if your server has four CPUs you may want to experiment with a pool size between 2 (one-half the number of CPUs) and 8 (twice the number of CPUs) with the optimal size possibly being 4 (the number of CPUs).

**Tip:** You should conduct performance tests with various settings to identify the optimal pool size and runtime instance settings for your environment.

6. In the **Module** field, select GlobalGeocode. In the **Type** field, use the default shown, Global Geocode Dataset.

If you had extracted your .SPD files and placed them in the  $\server\app{ap\dataimport folder}$ , Spectrum would automatically add them to the  $\text{response}$   $\text{distance}$  folder. You will see a list of datasets in the Add Database screen.

- 7. Select the dataset(s) you want to add to the database as a resource. Use the Filter text box to search for a dataset when you have a long list.
- 8. Save the database.
- 9. If you have a custom dictionary you wish to geocode against, click the Add button  $| \cdot |$  and provide a name, country and path to the dictionary. Do not use the Add button to add datasets to the standard database.

A custom database is a user-defined database that contains addresses and latitude/longitude coordinates that you can use for geocoding.

**Note:** You must have a licensed standard database on your system in order to configure and geocode to a custom dictionary.

10. If there are any open Enterprise Designer sessions, click the refresh button to see the new stage.

**Note:** If the database fails to configure due to insufficient resources, you may need to increase the Java Virtual Machine (JVM) initial heap size  $(Xms)$  and/or add the max heap size  $(Xmx)$  in the java.vmargs file. This file is located in the

*SpectrumDirectory*\server\modules\GlobalGeocode folder, where *SpectrumDirectory* is your Spectrum installation directory.

# <span id="page-12-0"></span>Resetting the Geocoding Dataflow after Modifying a Database Resource

If you have an established dataflow, and subsequently you modify your database resource by adding or deleting geocoding datasets, you must either exit, then re-start the Enterprise Designer or execute the following procedure to reset your dataflow.

1. In Enterprise Designer, in your geocoding dataflow, select the output port channel between the Global Geocode or Global Reverse Geocode stage and the output stage. In the following example, this is the **Write to File** stage.

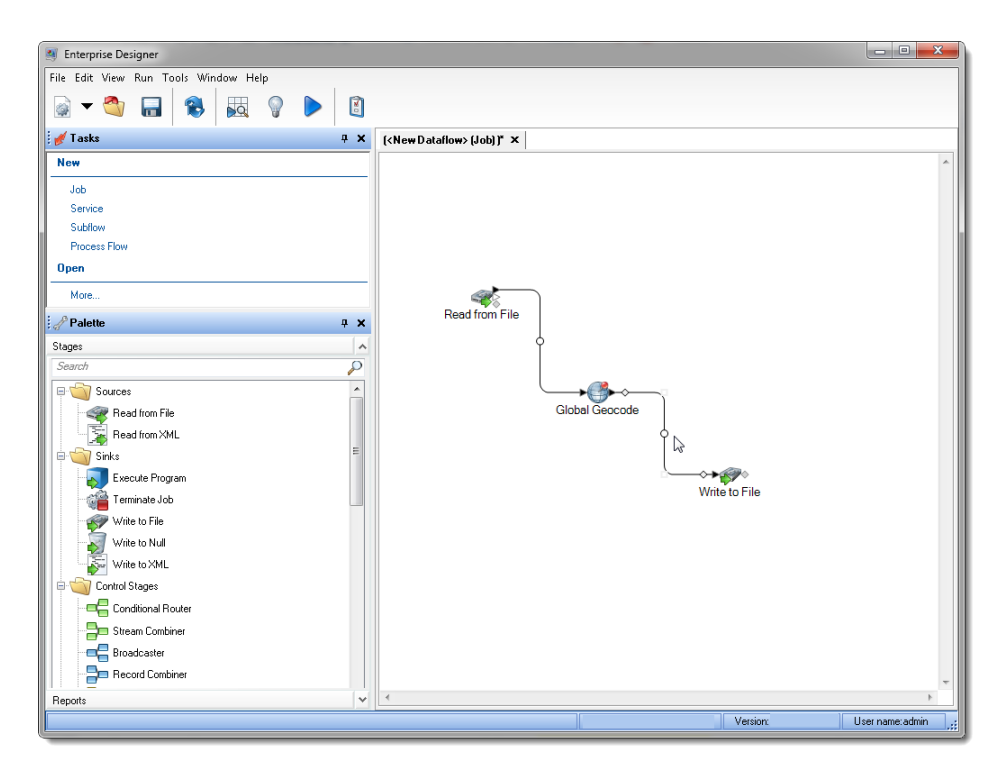

### 2. Delete the channel.

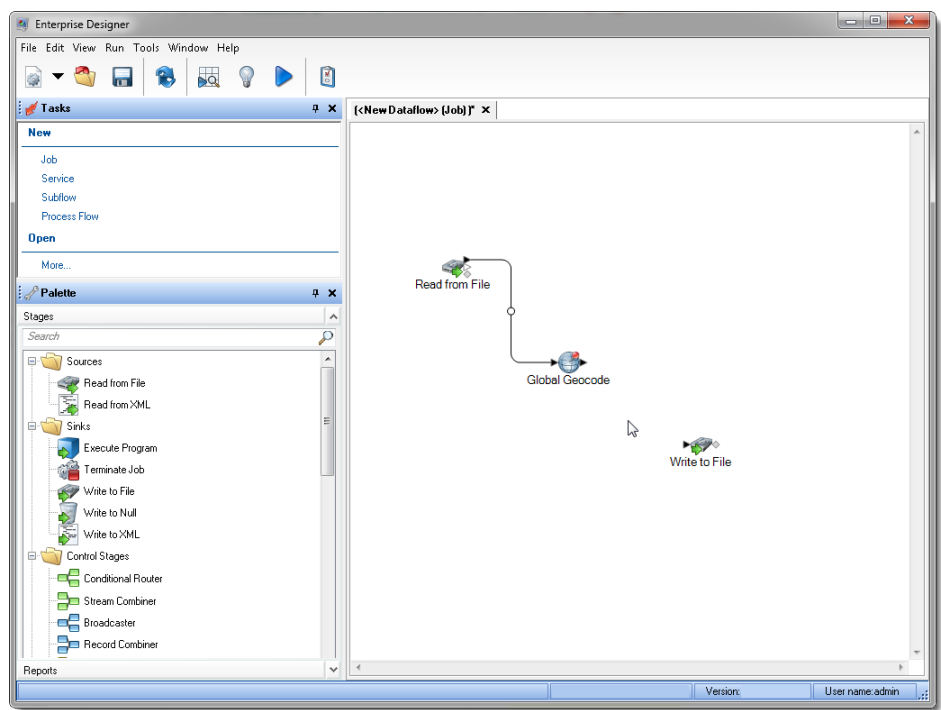

- 3. Reconnect the output port on the Global Geocode or Global Reverse Geocode stage to the output stage.
- 4. Save your dataflow.

The dataflow is reset and is ready to be configured and run.

# <span id="page-14-0"></span>3 - Creating your Input Records

### In this section

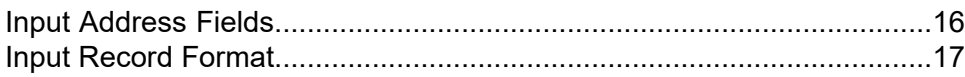

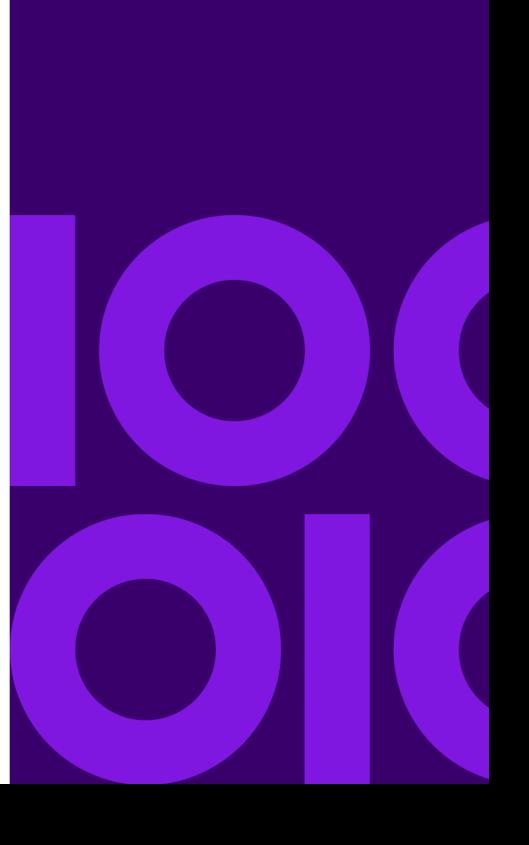

# <span id="page-15-0"></span>Input Address Fields

The input address may contain some or all of the following address elements.

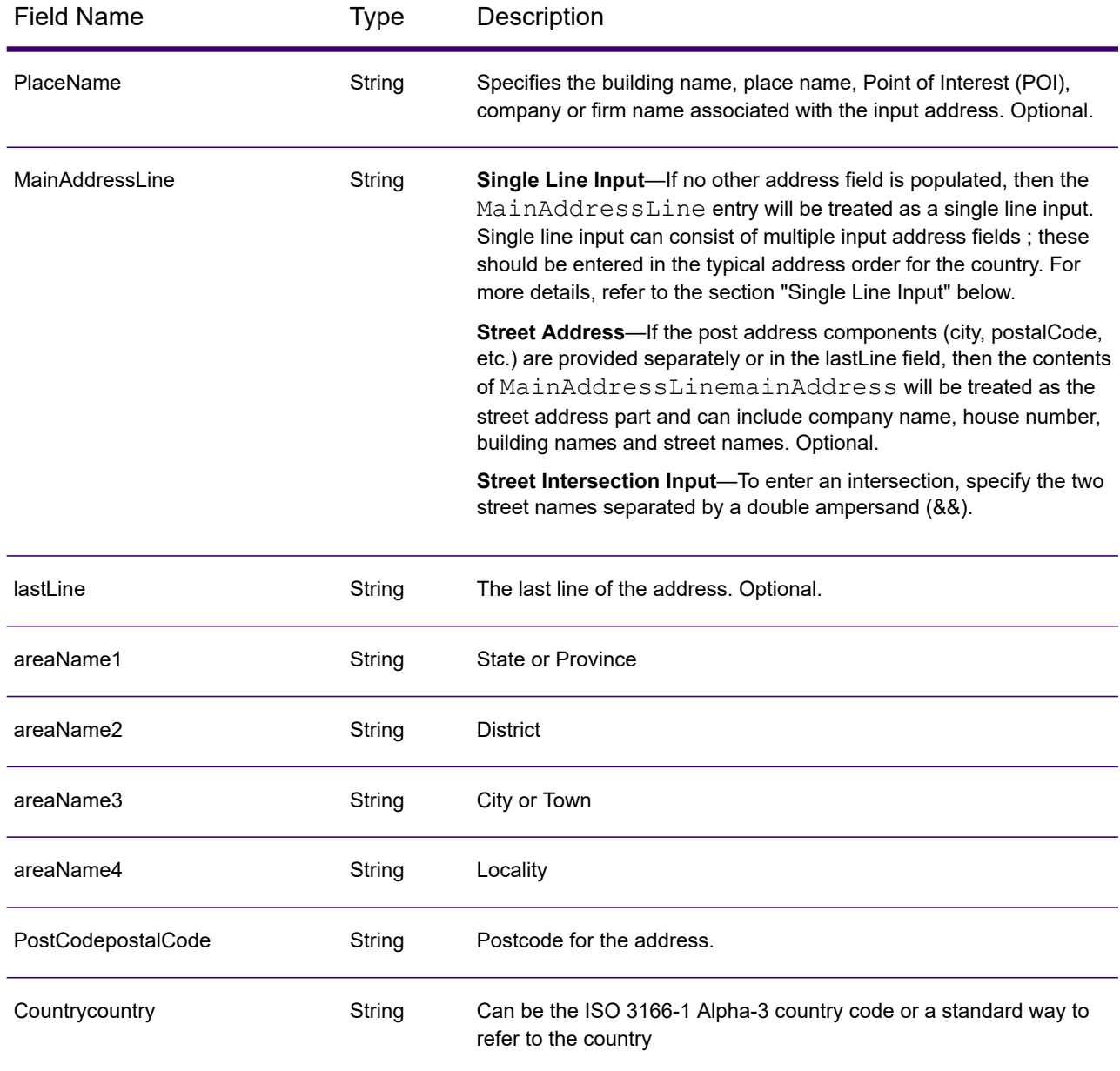

# <span id="page-16-0"></span>Input Record Format

The Enterprise Designer specifies the allowable input file formats for the type of dataflow in use. Typically, the dataflow would read the input record as either a text, database or XML file. Each of these input file types have specific format requirements which are covered in detail in the *Spectrum Technology Platform Dataflow Designer's Guide*. For instance, for an input text file, the guide covers the permitted record types, character encoding, field separators, etc.

The following are a couple of example input record text files. These example input records contain an optional header line, as well as optional input fields.

#### *Example Geocoding Input Record*

The following is an example text input record file with USA addresses.

```
mainAddress;areaName3;areaName1;postalCode;country
26 EDISON DR;NISKAYUNA;NY;12309;USA
92 MCCRACKEN RD; MILLBURY; MA; 01527; USA
22 CARRIAGE LN; NEWARK; DE; 19711; USA
8 HARBOR VIEW RD; S BURLINGTON; VT; 05403; USA
124 VERNON RD;GREENVILLE;PA;16125;USA
31 FORD ST;MAUMEE;OH;43537;USA
155 WINTER ST;S WALPOLE;MA;02071;USA
```
#### *Example Reverse Geocoding Input Record*

The following is an example text input record file with input coordinates.

X|Y|Country -72.672229|42.076406|USA -82.436915|34.870463|USA -95.7849|42.1603|USA -113.532|53.5421|CAN -71.2577|46.8461|CAN -115.423|32.6561|MEX

#### *Example Interactive Geocoding Input Record*

The following is an example text input record file.

```
MainAddressLine;AreaName1;AreaName3;PostCode1;County;Country;OriginX;OriginY
ABBOTSFIELD;;Toronto;;;;;
札幌市中央;;;;;;;
Broadway;;;;;; -74.00218;40.719025
```
#### *Example KeyLookup Input Record*

The following is an example text input record file.

Key;KeyType;Country P0000GL5UVYI; PB\_KEY;USA P0000GL41OME; PB\_KEY; USA GASA\_422263850; GNAF\_PID;AUS GANSW705177946;GNAF\_PID;AUS

# <span id="page-18-0"></span>4 - Global Geocode

## In this section

Input, Preferences and Output [Fields.......................................................20](#page-19-0)

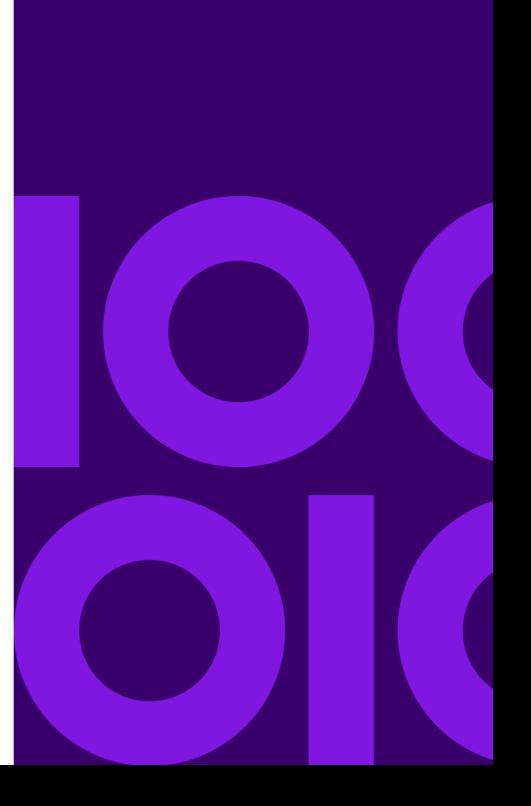

# <span id="page-19-0"></span>Input, Preferences and Output Fields

Spectrum Global Geocoding takes an input address and returns location data and other information. Preferences are available that allow control of matching and geocoding criteria, return values and more.

# <span id="page-19-1"></span>Geocoding Features

Spectrum Global Geocoding provides the following capabilities when built into your Spectrum Technology Platform application. The following capabilities are supported.

- Single and multiple line input search for street addresses
- Match mode is one of Standard, Close, or Relaxed
- Preference for geocoding to PO Box or Streets
- Candidates returned in order based on distance from X/Y origin
- Search points of interest (POI)
- Search All to include both street addresses and POI
- $\bullet\,$  Search POI  $^1$  $^1$  categories and subcategories
- Localized categories and subcategories for countries with localized data
- Search for brand (such as a specific hotel chain) in categories and subcategories
- Search within a bounding box
- Country-specific features; see **ISO 3166-1 [Country](#page-182-0) Codes** on page 183
- Matched fields reported with returned candidates

After installing and deploying the Spectrum Global Geocoding module, you can use the Management Console to explore all the capabilities and see candidate results. You can also include Spectrum Global Geocoding as a stage in your dataflow in Enterprise Designer.

You can use additional features and preferences through the REST API. See **Introduction to the Global Geocoding APIs**.

<span id="page-19-2"></span><sup>1</sup> POI and category/subcategory features are available only if you have licensed and installed POI data.

# Geocode Request Fields

The input address may contain some or all of the following address parameters.

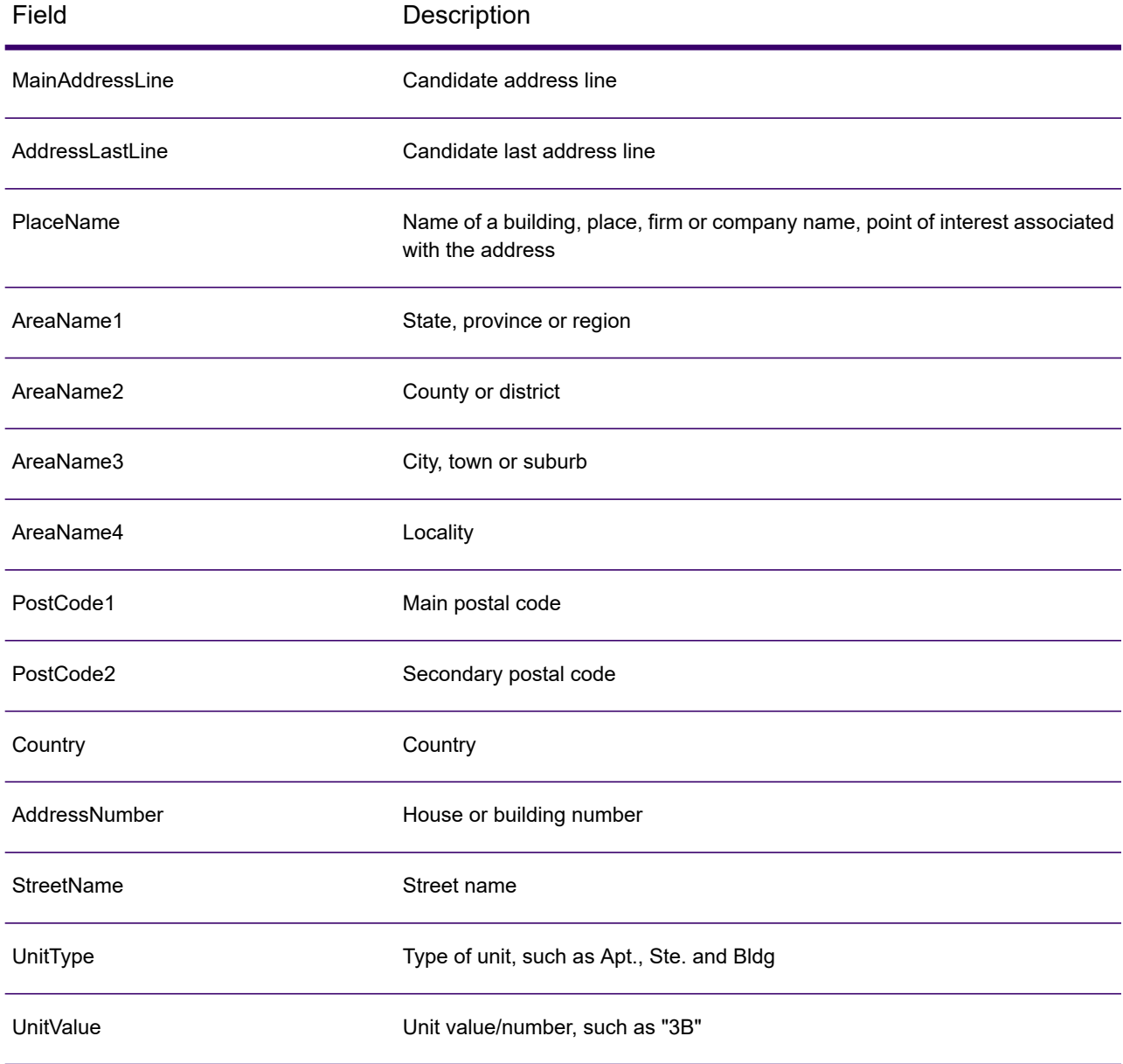

# Global Default Values in Geocoding

You can set global default values for the Global Geocode stage in both Management Console and Enterprise Designer. When you set the options in Management Console, the settings you save are applied to all dataflows that use the stage. If you set the options in Enterprise Designer, the settings are applied to that specific instance of the stage.

### <span id="page-21-0"></span>Setting Global Defaults in Management Console

### *Entering global default values*

The following instructions explain how to enter global default values in Management Console. In many cases, entering the global default values is a matter of accepting the existing default values.

- 1. In the **Services** tab, select **GlobalGeocode**.
- 2. Select the **Global Geocode** stage from the list.
- 3. In the **Country Filter** dropdown, select **Global Defaults**.
- 4. Click the tab in which you want to enter a global default.

Depending on the tab you choose, there are several settings you can select and enable. You can select the multiple choice options in the dropdown controls and you can enable other options by using the checkboxes. There are also some fields for which you can manually enter a value. You can also create country-specific overrides for a number of options. For more information, see **Setting Country [Overrides](#page-22-0)** on page 23.

<span id="page-21-1"></span>5. Click **Save**.

### Setting Global Defaults in Enterprise Designer

#### *Entering global default values*

The following instructions explain how to enter global default values in Enterprise Designer. In many cases, entering the global default values is a matter of accepting the existing default values. Remember that any options you set in Enterprise Designer are specific to that one instance of the Global Geocoding stage and override the settings made in Management Console.

- 1. Start Enterprise Designer.
- 2. In the **Tasks** panel, select the new type of dataflow you want to create. You can also open an existing dataflow to make changes.
- 3. From the **Stages** listing in the **Palette** panel, select the **Global Geocode** stage icon and drag it into the New Dataflow panel.
- 4. Double click the stage icon to open the **Global Geocode Options** window.
- 5. In the **Filters** panel, click **Global Defaults**.

6. Click the arrow to open the category in which you want to enter a global default.

Depending on the category you choose, there are several settings you can select and enable. You can select the multiple choice options in the dropdown controls and you can enable other options by using the checkboxes. There are also some fields for which you can manually enter a value.

7. When you are finished making your choices, click the **OK button and then click the Save button to save your dataflow.** 

# <span id="page-22-0"></span>Setting Country Overrides

When you set the values for global geocoding, you can override several of the global default values on a per-country basis. Any overrides made through the Management Console are base settings that apply to all data flows that use Global Geocoding stages in Enterprise Designer.

**Note:** This override functionality is available only through the Management Console. It is not supported in Enterprise Designer.

### Setting Country Overrides in Management Console

### *Entering country overrides*

The following instructions explain how to enter, view, and remove country-specific overrides.

- 1. In the **Services** tab, select **Global Geocode**.
- 2. In the **Global Geocode** module, select the **Global Geocode** stage from the list.
- 3. In the **Country Filter** dropdown, select **Global Defaults**.
- 4. Click the tab in which you want to create a country override.
- 5. Click the **Add**  $\dot{\bullet}$  icon next to the option for which you want to create the override.

The **Override Value** popup appears.

6. In the popup, click the **Add**  $\dot{\bullet}$  icon to add the override.

The dropdown appears and the **Add**  $\dot{\bullet}$  icon in the **Country** column for the option changes to a highlighted number  $\bullet$  icon. This indicates that there is one override for that option. You can create an override for any country that is available in your datasets. The number icon increments as you add more overrides.

- 7. In the dropdown, select the country for which you want to create the override.
- 8. Click the checkbox to enable the override.
- 9. To close the popup, click the gray **Close \*** icon.

10. Click **Save**.

#### *Viewing all country overrides*

- 1. In the **Country Filter** dropdown, select **Overrides**.
- 2. Click the tab for which you want to view the overrides.

All of the overrides for the options in that tab appear in addition to the initial global setting. The initial global setting has a value of **ALL** in the **Country** column and a highlighted number  $\bullet$  icon showing the number of overrides associated with that option. Each override is listed below the default global setting with its corresponding country code in the **Country** column. A red **Delete**

icon also appears next to the **Country** column. The checkbox for each override appears in the **Setting** column, showing whether the override is enabled.

#### *Viewing country overrides by country*

- 1. In the **Country Filter** dropdown, select the country for which you want to view the overrides.
- 2. Click the tab for which you want to view the overrides.

In addition to the initial global setting, any overrides specific to the country chosen appear. The initial global setting has a value of ALL in the **Country** column and a highlighted number <sup>2</sup> icon showing the total number of overrides associated with that option. The country-specific override is listed below the default global setting with its corresponding country code in the **Country** column. A red Delete **X** icon also appears next to the **Country** column. The checkbox for each

override appears in the **Setting** column, showing whether the override is enabled.

#### *Removing country overrides*

- 1. In the **Country Filter** dropdown, select the country for which you want to remove an override.
- 2. Click the tab in which you want to remove an override.

The country-specific overrides appear with a red **Delete <sup>X</sup>** icon next to it.

3. Click the delete icon for the override you want to remove.

The override disappears from the list and the highlighted number decrements.

4. Click **Save**.

# **Filters**

Filters control the display of options and settings.

### Filters in Management Console

The options in the **Country Filter** dropdown filter the display of options and settings in the tabs.

#### *Global Defaults*

When you select **Global Defaults** in the **Country Filter** dropdown, the tabs display the common set of options for all countries. If you modify a global defaults option, then that selection is applied to all countries unless you enter an override for a specific country.

You can set up overrides for specific countries that have geocoding datasets installed and have custom options and return values. Most countries are covered by the global defaults.

#### *Overrides*

When you select **Overrides** in the **Country Filter** dropdown, you can see all of the overrides you have entered.

### *Country listings*

This is the list of the countries that have geocoding datasets installed and that have additional country-specific matching options and return values. When you select a country, the tabs display any country-specific options and return values for the selected country. Most countries are covered by the global defaults.

### Filters in Enterprise Designer

The options in the **Filters** panel filter the display of options and settings in the right-side panel.

#### *Global Defaults*

When you click on **Global Defaults** in the **Filters** panel, the right-side panel displays the common set of options for all countries.

If you modify a global defaults option, then that selection is applied to all countries and cannot be changed on a per-country basis. Subsequently, if you select a country and view its options, the modified global defaults option will be inactive in the GUI.

The exception to this case is for the **Match Mode** setting for USA. You can set a match mode as the global default which will be applied to all countries. Then, for USA, the global default match mode can be either used or there are two additional match mode options for USA that can be selected - **CASS** and **Interactive** match modes. For more information on these match modes, see **USA [Match](#page-26-0) [Modes](#page-26-0)**.

#### *Country listing*

Lists the countries that have geocoding datasets installed and have custom options and return values. When you click on a country, the right-side panel displays the custom options and return values for the selected country. Most countries are covered by the global defaults.

# Matching Preferences

Use the preferences to set match criteria and restrictions so that the matching can be as strict or relaxed as you need. The following sections cover the matching **global [defaults](#page-26-1)** options which are available for all countries. For country-specific preferences see**Custom Preferences and Fields** which apply to a subset of countries.

For instructions on setting global default values in Management Console, see **Setting Global [Defaults](#page-21-0) in [Management](#page-21-0) Console** on page 22.

For instructions on setting global default values in Enterprise Designer, see **Setting Global [Defaults](#page-21-1) in [Enterprise](#page-21-1) Designer** on page 22.

In Management Console, you can add overrides to global defaults for matching on a country-specific basis. Once the overrides are set and enabled, they apply to all data flows that use the Global Geocoding stage. This functionality is not supported in Enterprise Designer. For more information see **Setting Country [Overrides](#page-22-0)** on page 23.

### <span id="page-26-1"></span>*Matching Preferences*

<span id="page-26-0"></span>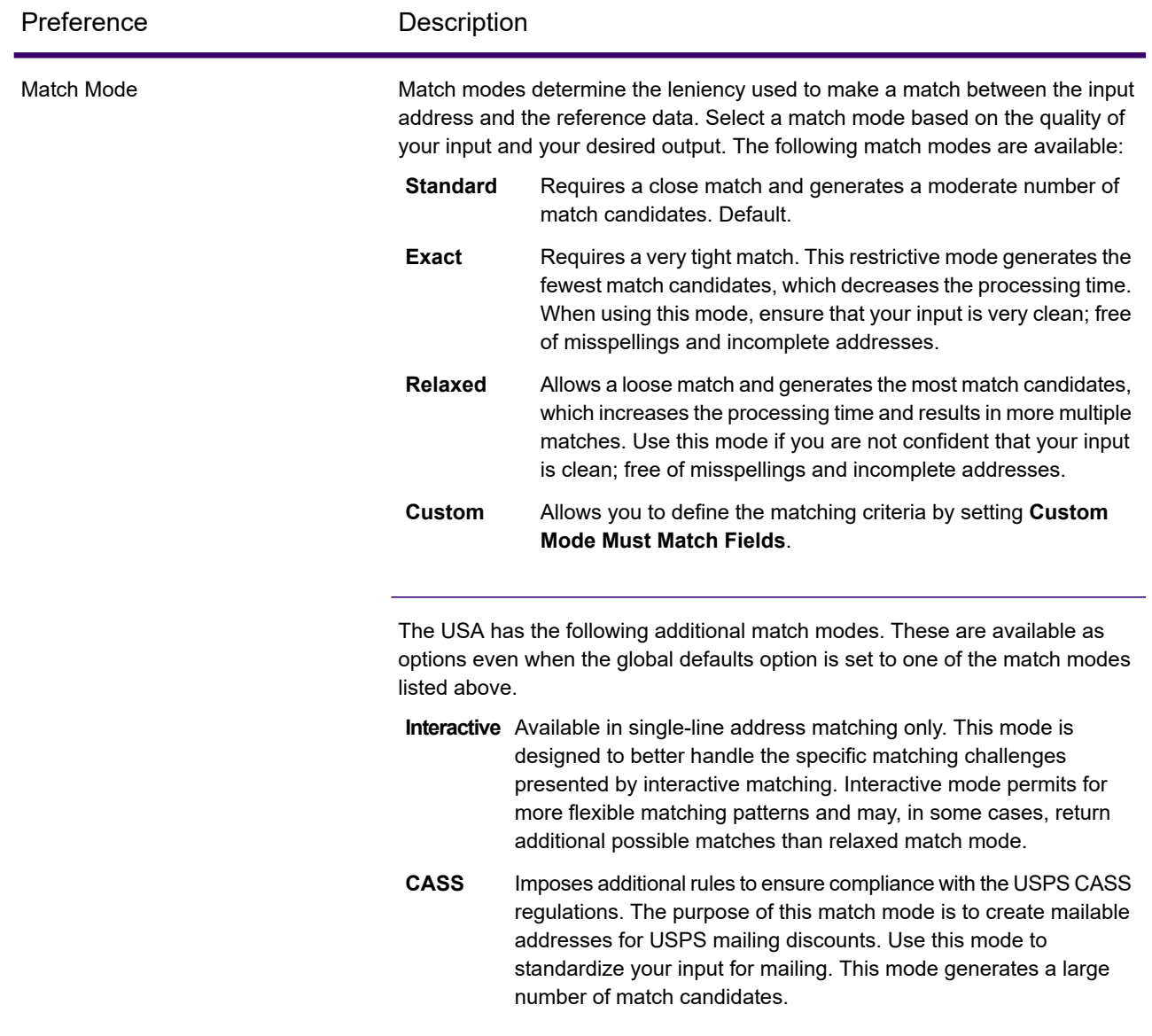

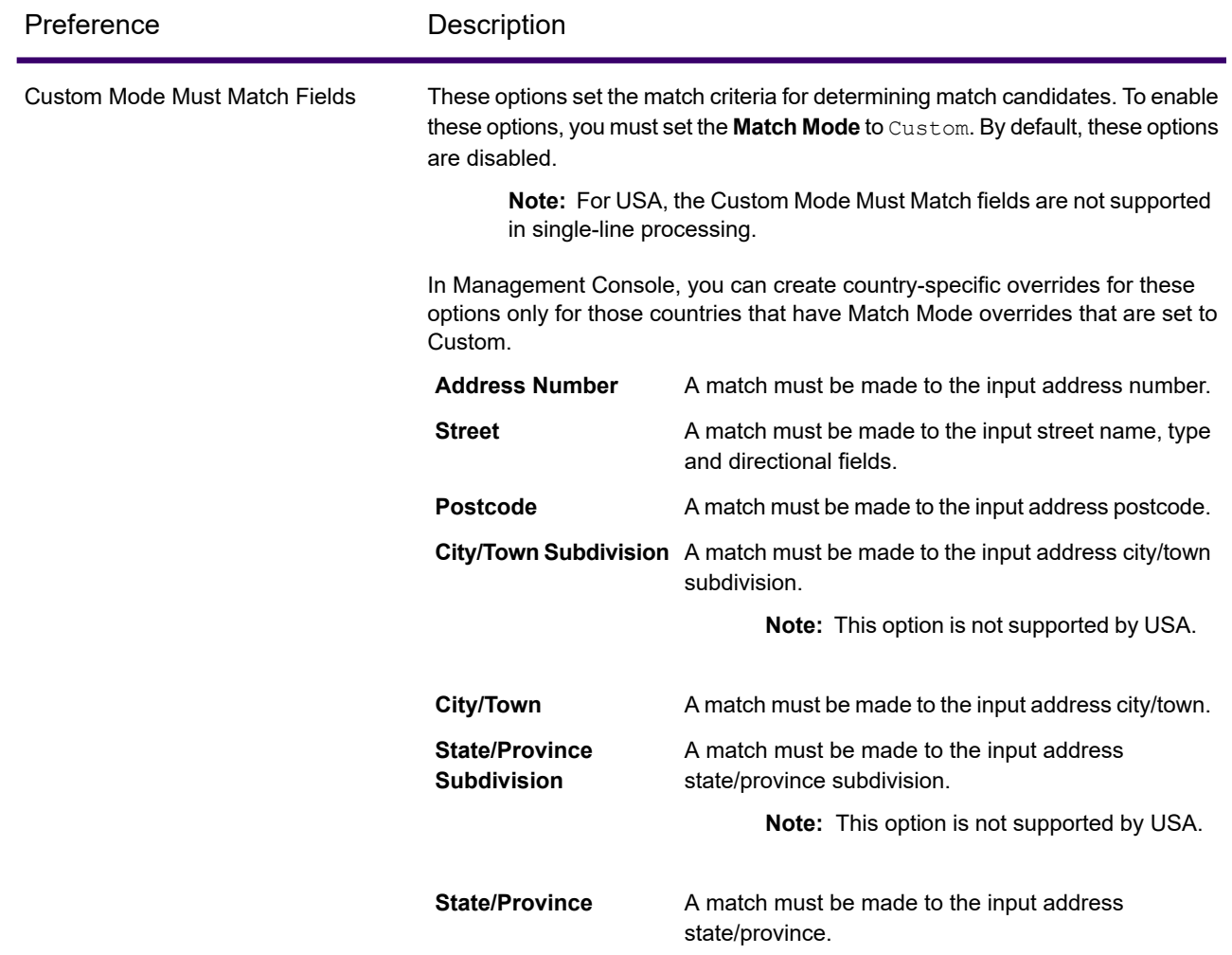

# Geocoding Preferences

<span id="page-27-0"></span>The preferences in the **Geocoding** category enable you to control how a location's coordinates are determined. The following sections cover the geocoding **global [defaults](#page-27-0)** preferences, which are available for all countries, and the **[country-specific](#page-61-0) geocoding options**, which apply to a subset of countries.

### *Global Defaults in Management Console*

You can create overrides for some of the global default options on a per-country basis. These options have a  $\bullet$  next to the Country column value. For more information about how to create overrides, see **Setting Country [Overrides](#page-22-0)** on page 23.

#### *Global Defaults in Enterprise Designer*

If you modify a global defaults option, then that selection is applied to all countries and cannot be changed on a per-country basis. Subsequently, if you select a country and view its options, the modified global defaults option will be inactive in the GUI.

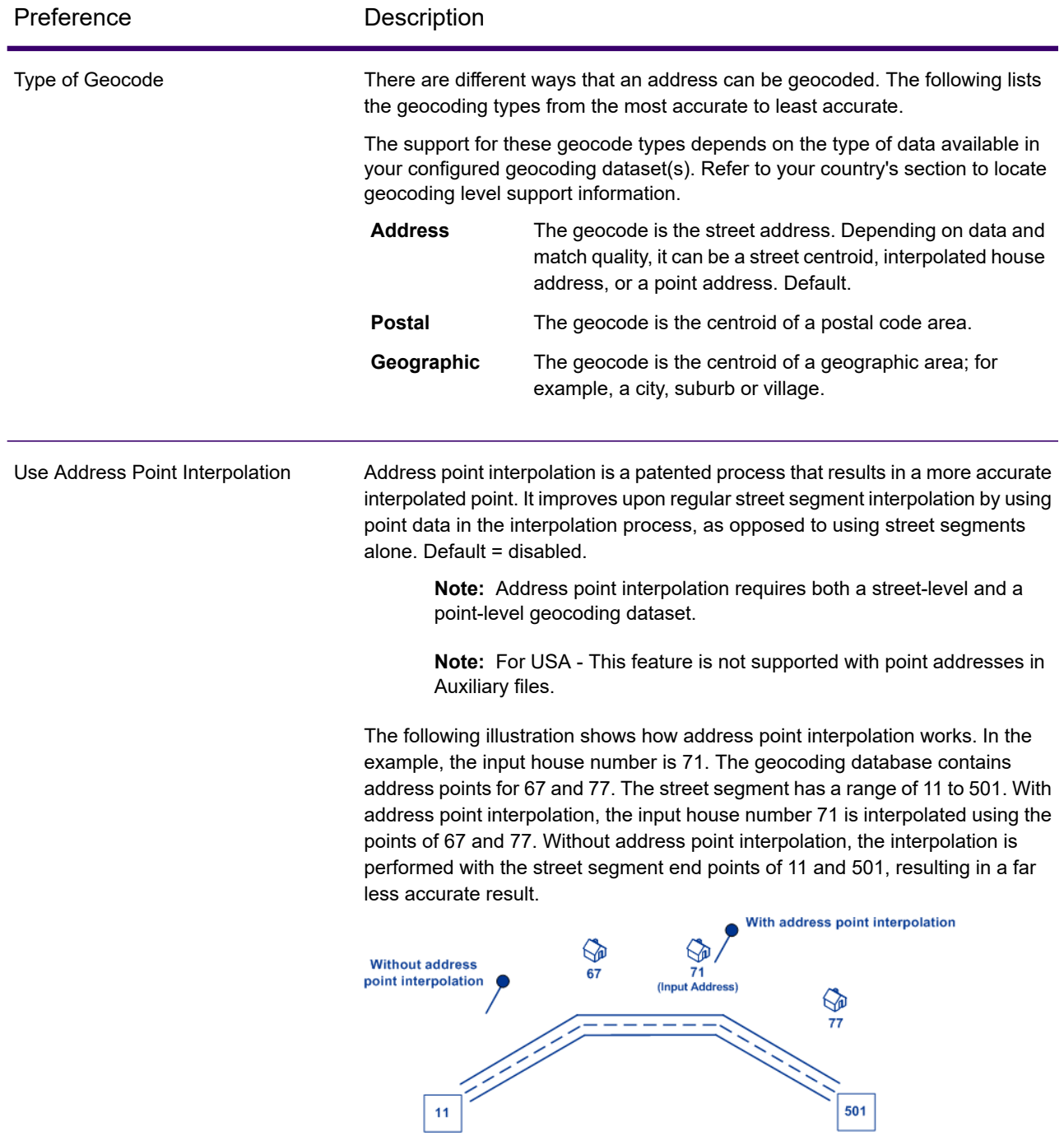

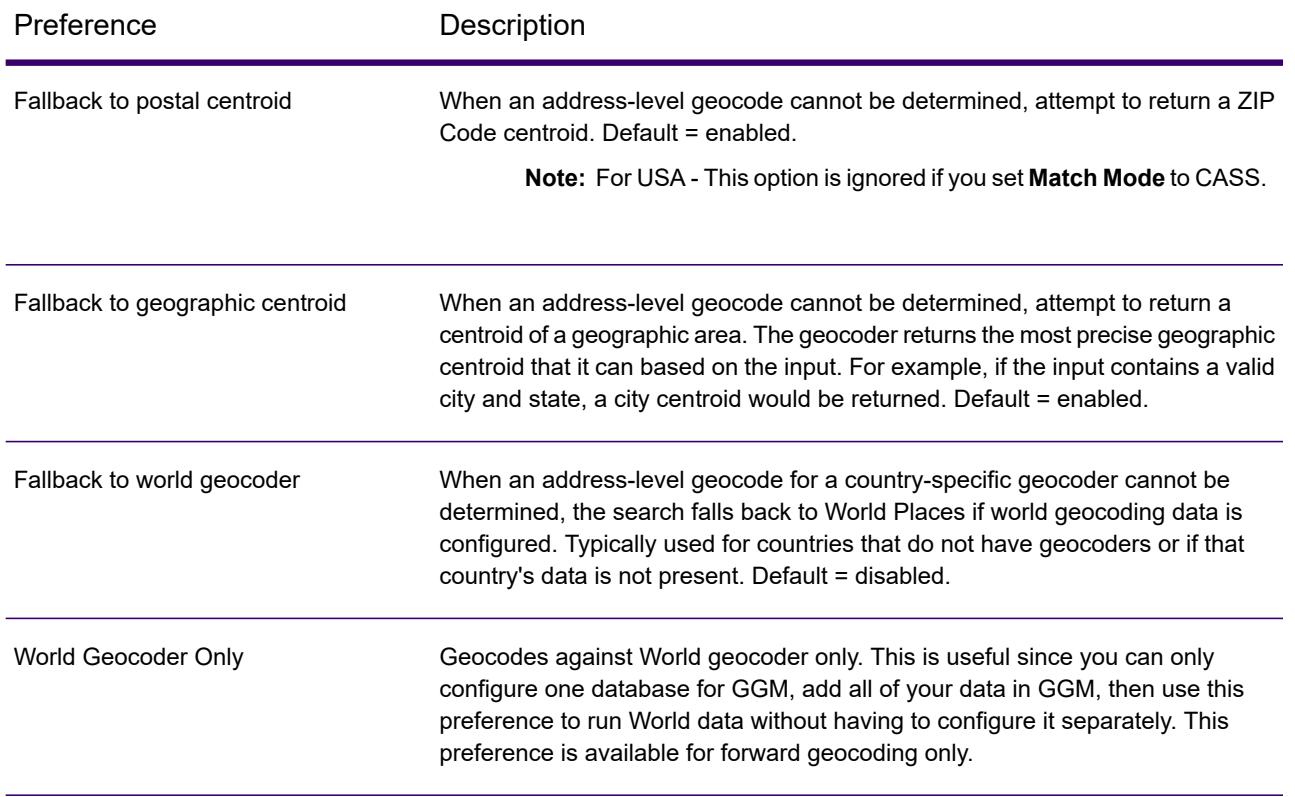

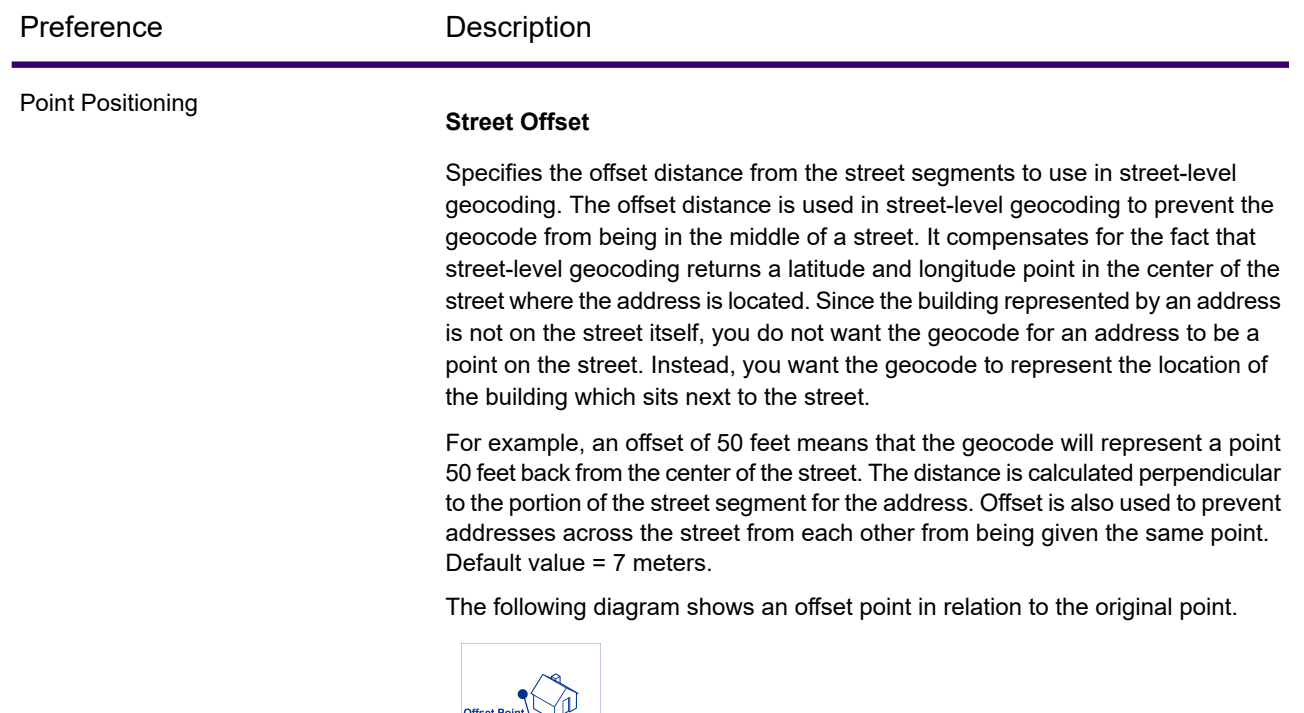

You can select either Feet or Meters for your unit of measurement.

#### **Corner Offset**

Original Point

Specifies the distance to offset the street end points in street-level matching. This value is used to prevent addresses at street corners from being given the same geocode as the intersection. Defines the offset position of the geocoded point with respect to the corner. Default value = 7 meters.

The following diagram compares the end points of a street to offset end points.

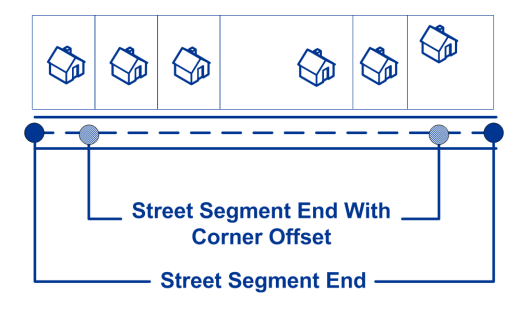

You can select either Feet or Meters for your unit of measurement.

# Dataset Preferences

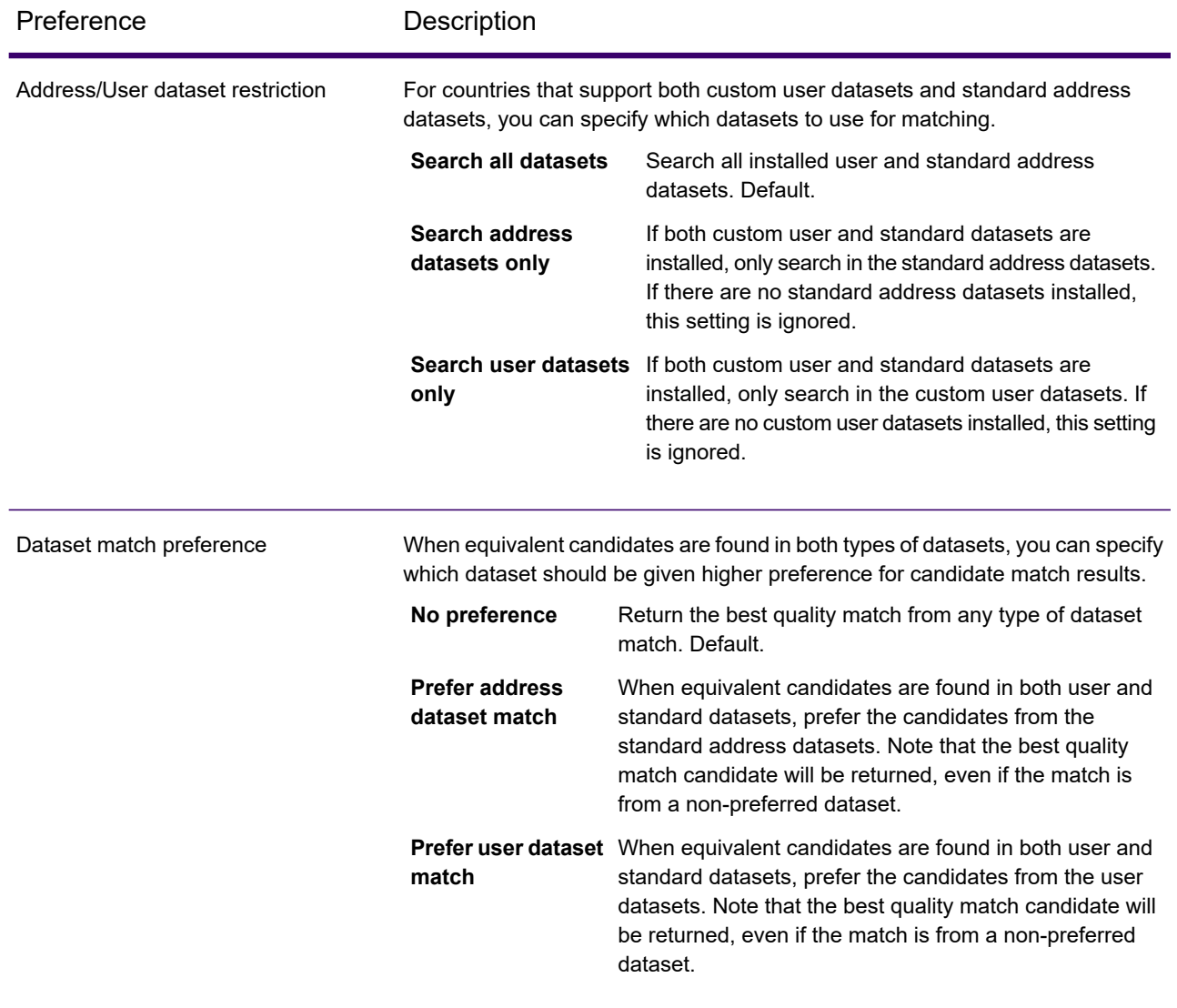

# Return Values Preferences

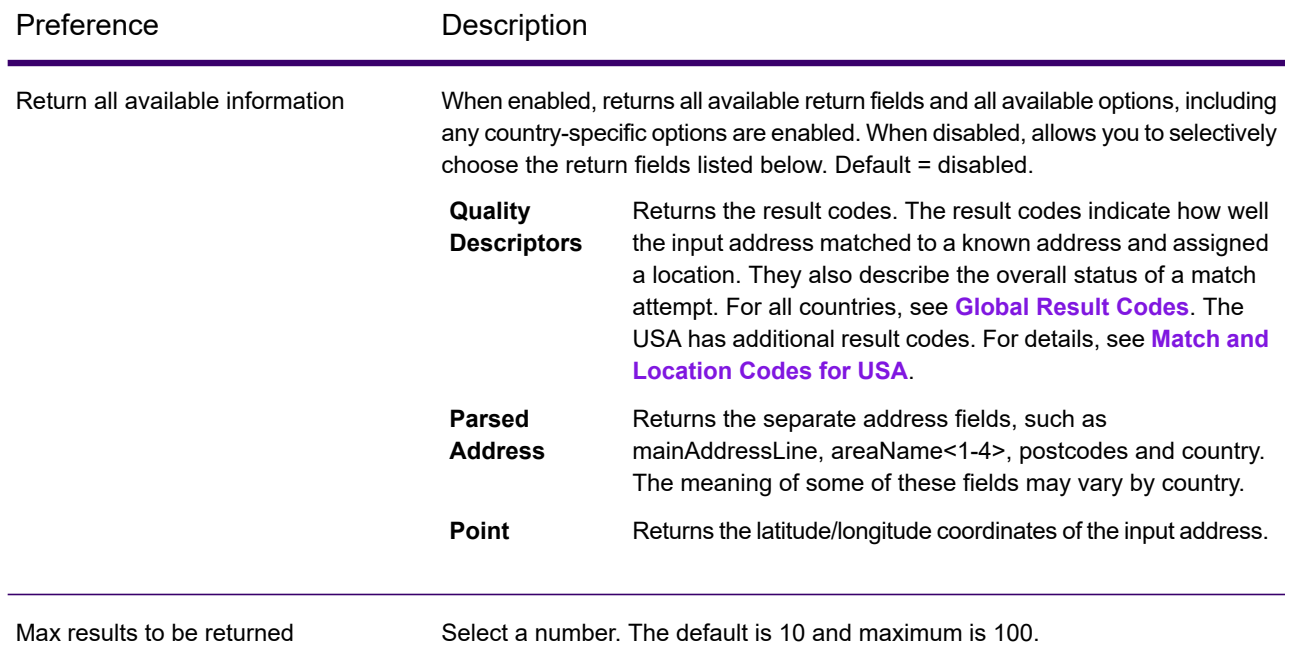

# Dataset Configuration for Geocoding

**Dataset Configuration** allows you to view information about the geocoding datasets that are installed for each of the listed countries. You can choose which datasets to include or exclude when matching as well as setting the preferred search order.

Dataset configuration works differently in Management Console and Enterprise Designer. See the following sections for information about these differences.

### Configuring Datasets in Management Console

To set the dataset configuration for a country, select the country in the **Country Filter** field, click the **Dataset Configuration** tab, and make the desired configuration changes.

The three-letter ISO country code. You can sort the countries by ascending or descending alphabetical order with the ordering control  $\mathbf{I}_2^{\mathbf{p}}$  at the top of the column. **Country**

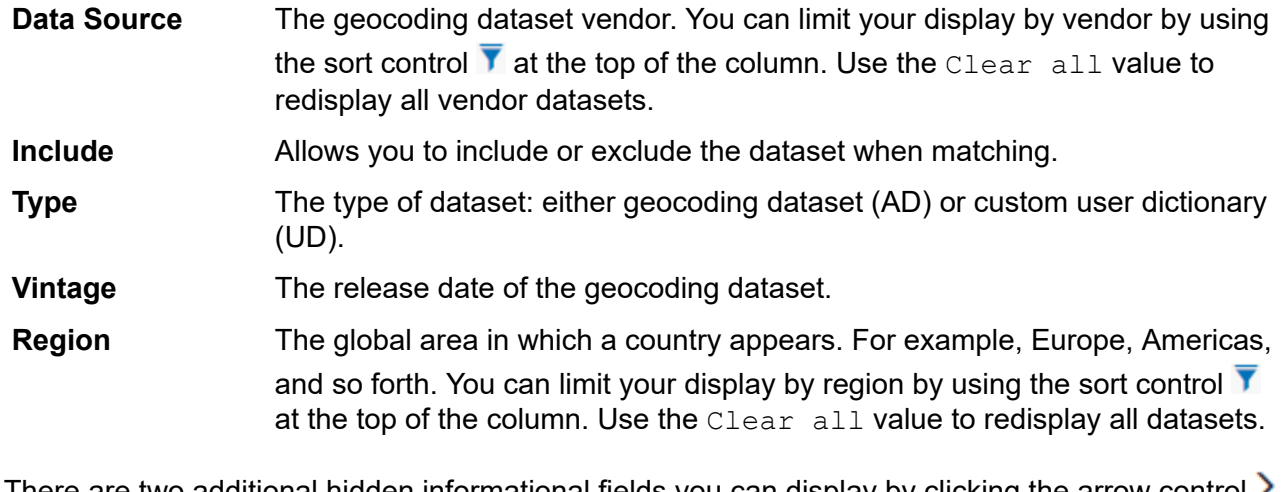

There are two additional hidden informational fields you can display by clicking the arrow control  $\blacktriangleright$ in the left-hand column next to a dataset.

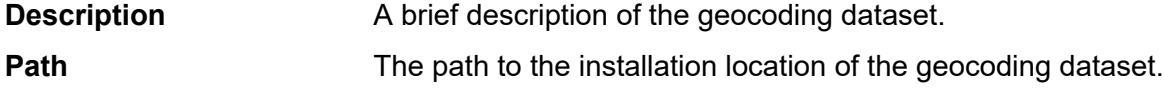

#### *To set the geocoding dataset search order:*

The initial search order is determined by the order in which the geocoding datasets were installed.

Click on the country you want to set the search order. Then, select a dataset by clicking the checkbox in the right-hand column. If you have more than one dataset, the **Refresh** and **Move Up**  $\leftarrow$  and **Move Down** buttons appear. Then use the **Move Up** and **Move Down** buttons to move its position. The dataset in the top row will be the first one that will be used for searching and matching and the one located in the bottom row, the last. Use the **Refresh** button to reset the order to the original

search order.

### Configuring Datasets in Enterprise Designer

To set the dataset configuration for a country, select the country in the Countries panel and make the desired configuration changes in the **Search Order** panel.

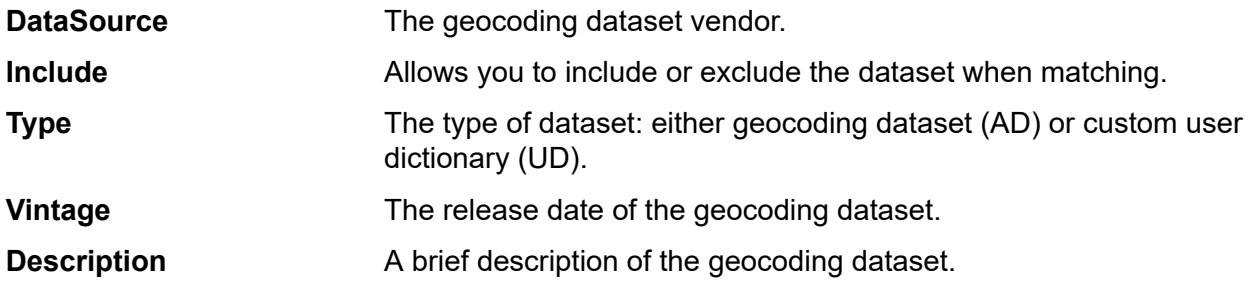

#### *To set the geocoding dataset search order:*

The initial search order is determined by the order in which the geocoding datasets were installed.

Click on the country you want to set the search order. Then, click on a dataset in the table and use the up/down arrows to move its position. The dataset in the top row will be the first one that will be used for searching and matching and the one located in the bottom row, the last. Use the **Refresh**

 $\mathbf C$  button to reset the order to the original search order.

# Output Fields

The following table lists the fields that are returned by default.

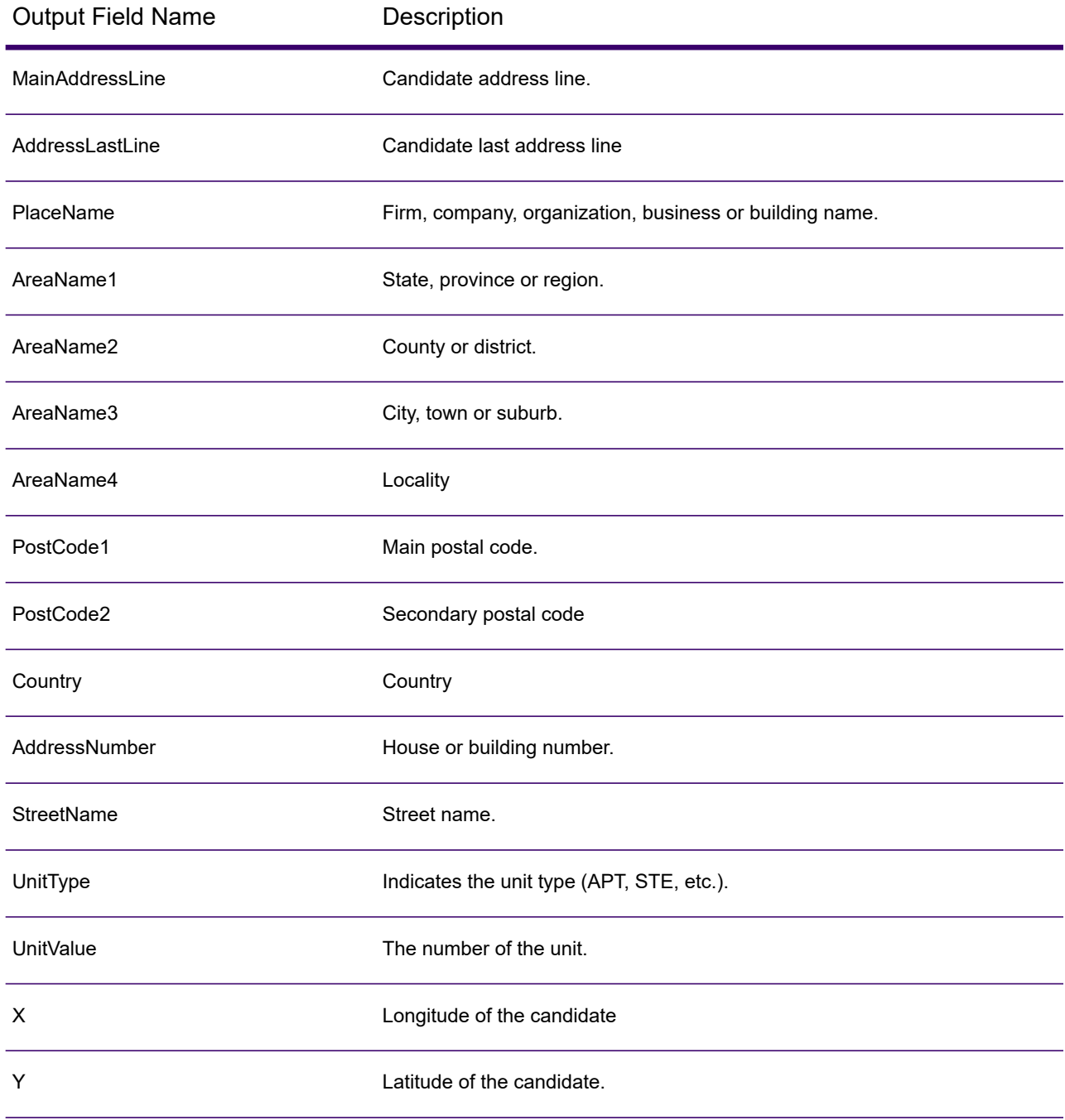
#### Global Geocode

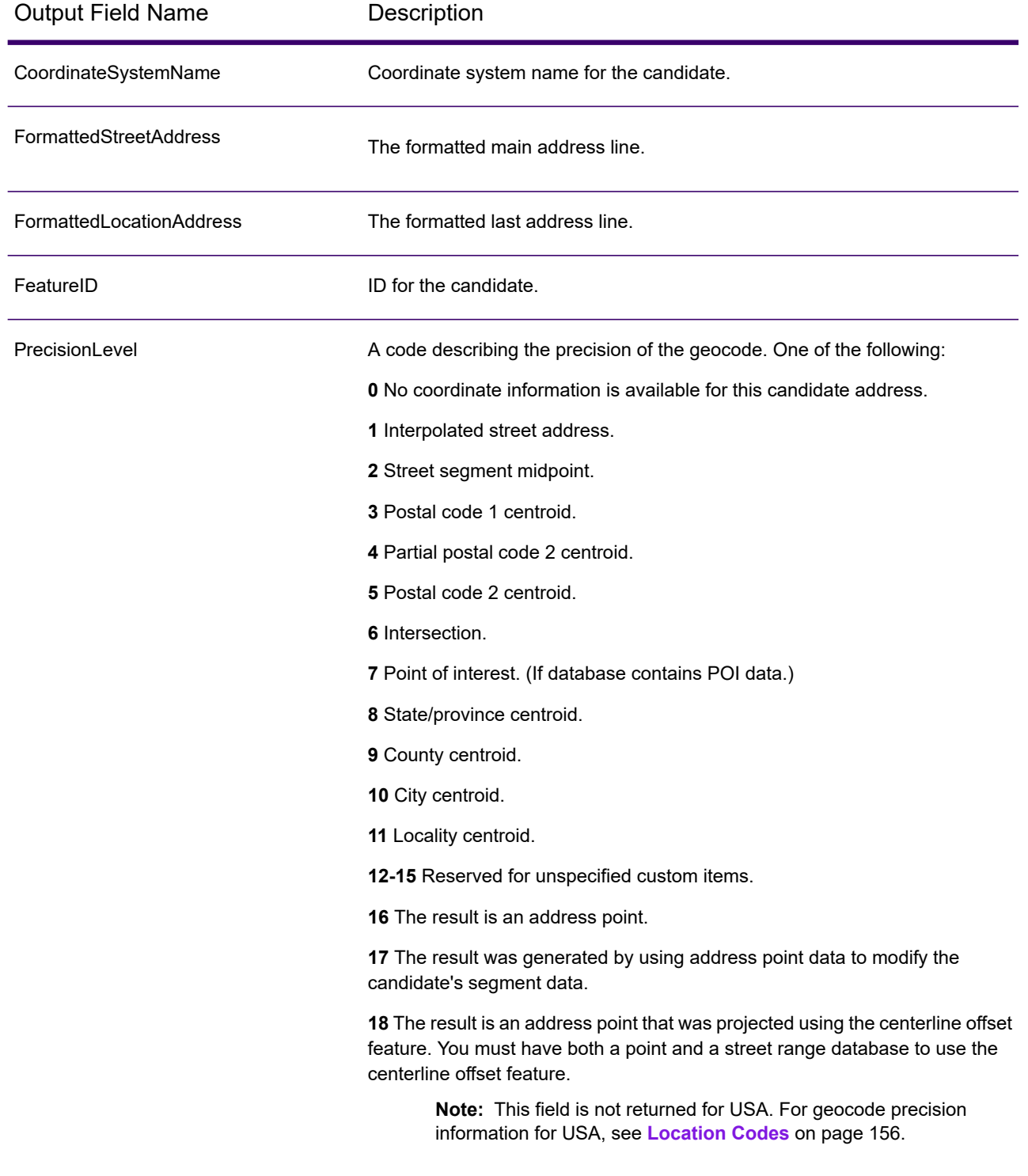

Output Field Name **Description** 

PrecisionCode

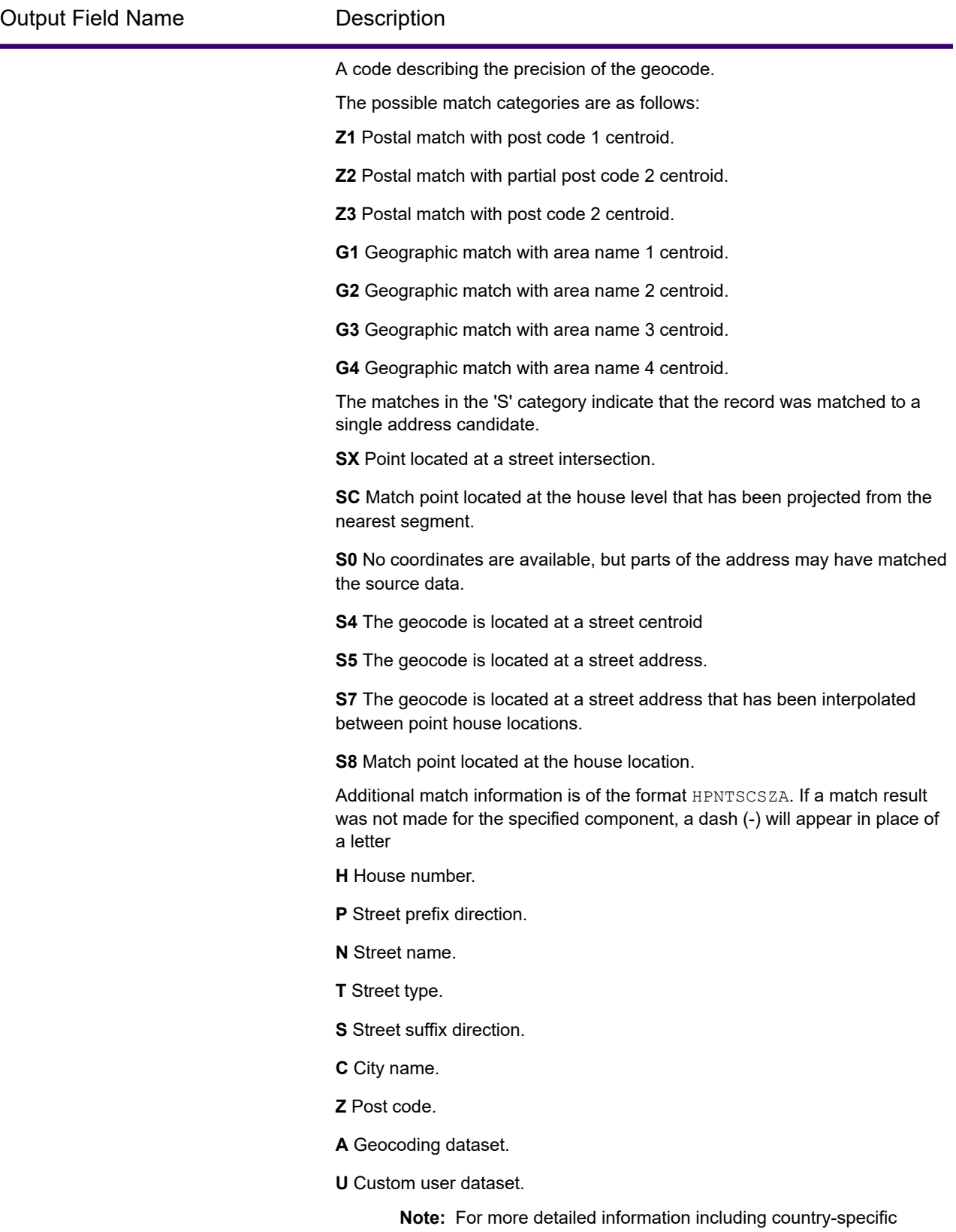

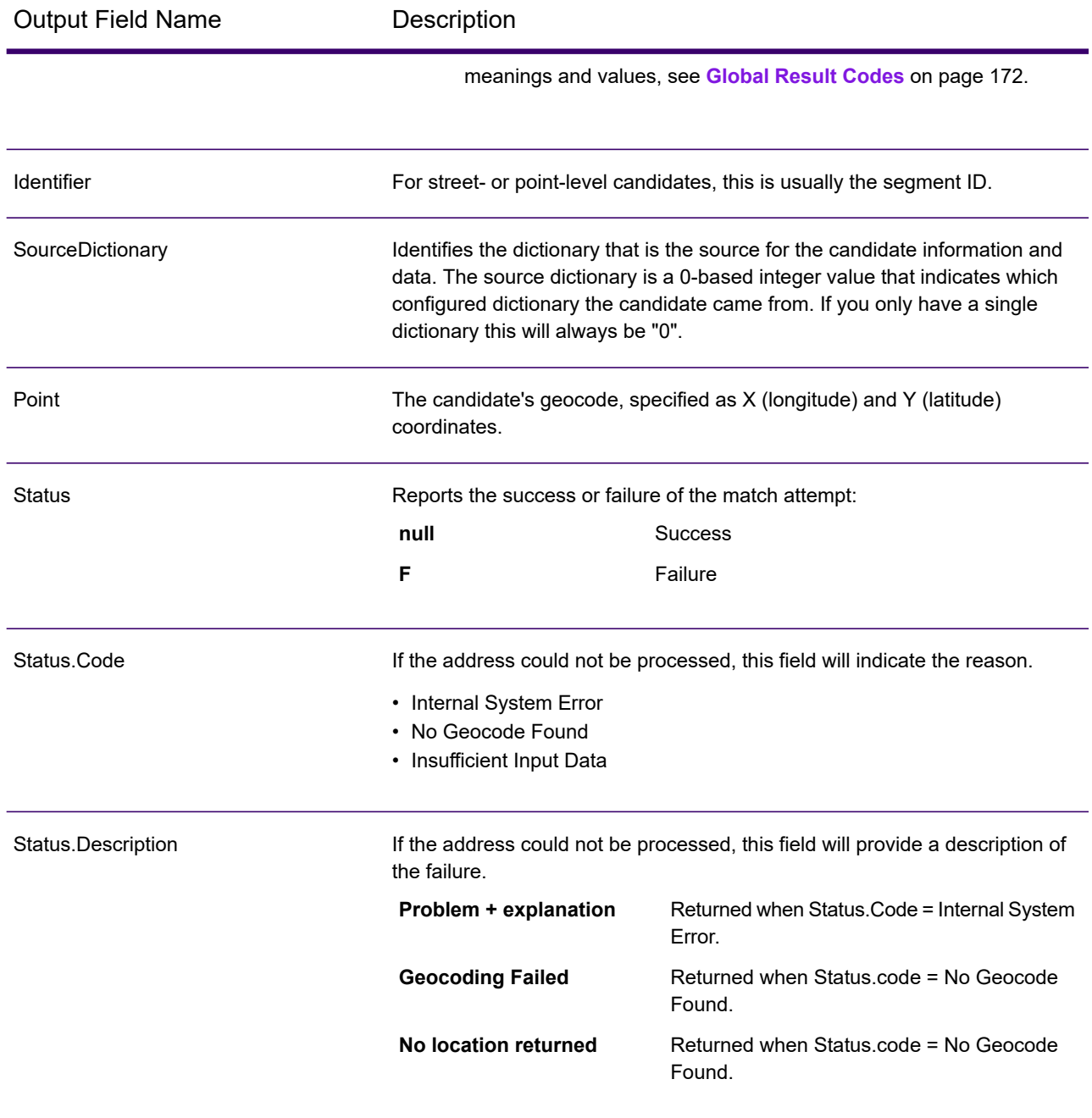

# 5 - Global Reverse Geocode

## In this section

Input, Preferences, and Output [Fields......................................................42](#page-41-0)

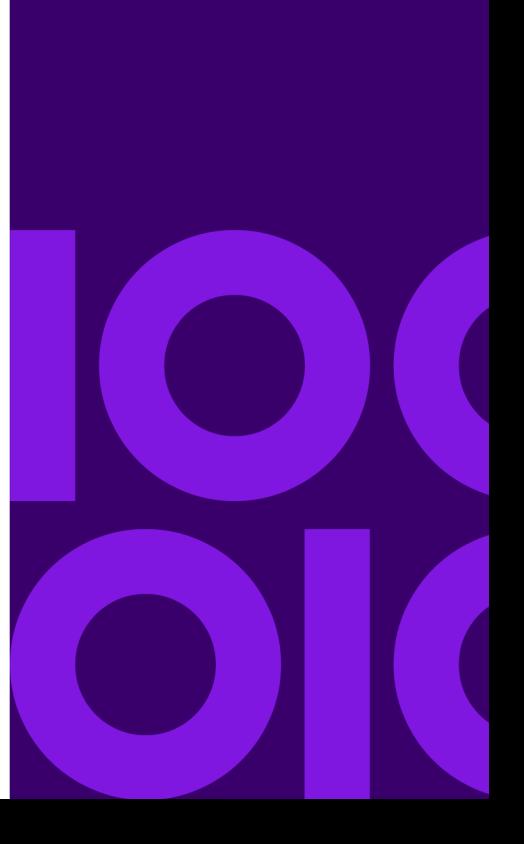

## <span id="page-41-0"></span>Input, Preferences, and Output Fields

The Reverse Geocode Service stage takes latitude/longitude coordinates as input and returns address information that is the best match for that point.

## Reverse Geocode Request Fields

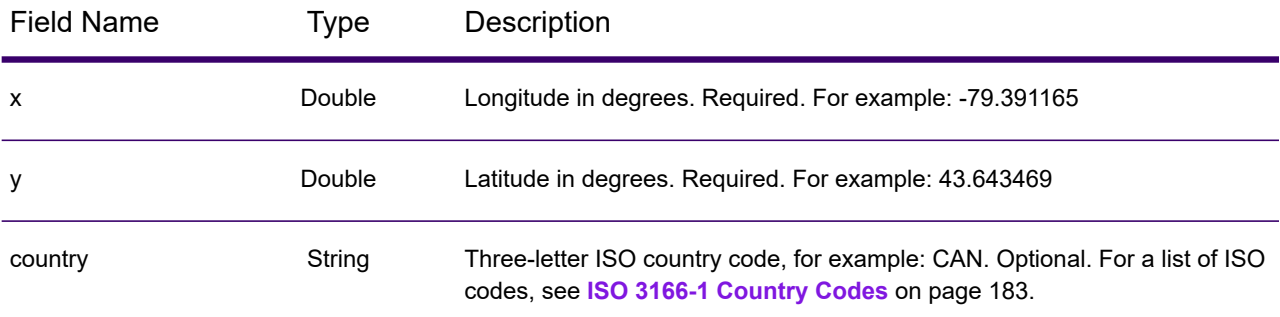

## Global Default Values in Reverse Geocoding

You can set global default values in both Management Console and Enterprise Designer. When you set the options in Management Console, the settings you save are applied to all procedures that use the Global Reverse Geocode stage. If you set the options in Enterprise Designer, the settings are applied to that specific instance.

## Setting Global Defaults in Management Console

#### *Entering global default values*

The following instructions explain how to enter global default values in Management Console. In many cases, entering the global default values is a matter of accepting the existing default values.

- 1. In the **Services** tab, select **Spectrum Global Geocoding**.
- 2. In Spectrum Global Geocoding, select the **Global Reverse Geocode** stage from the list.
- 3. In the **Country Filter** dropdown, select **Global Defaults**.

4. Click the tab in which you want to enter a global default.

Depending on the tab you choose, there are several settings you can select and enable. You can select the multiple choice options in the dropdown controls and you can enable other options by using the checkboxes. There are also some fields for which you can manually enter a value. For more information, see **Setting Country [Overrides](#page-42-0)** on page 43.

5. Click **Save** Save

## Setting Global Defaults in Enterprise Designer

#### *Entering global default values*

The following instructions explain how to enter global default values in Enterprise Designer. In many cases, entering the global default values is a matter of accepting the existing default values. Remember that any options you set in Enterprise Designer are specific to that one instance of the Global Reverse Geocoding stage and override the settings made in Management Console.

- 1. Start Enterprise Designer.
- 2. In the **Tasks** panel, select the new type of dataflow you want to create. You can also open an existing dataflow to make changes.
- 3. From the **Stages** listing in the **Palette** panel, select the **Global Reverse Geocode** stage icon and drag it into the New Dataflow panel.
- 4. Double click the stage icon to open the **Global Reverse Geocode Options** window.
- 5. In the **Filters** panel, click **Global Defaults**.
- 6. Click the arrow to open the category in which you want to enter a global default.

Depending on the category you choose, there are several settings you can select and enable. You can select the multiple choice options in the dropdown controls and you can enable other options by using the checkboxes. There are also some fields for which you can manually enter a value.

<span id="page-42-0"></span>7. When you are finished making your choices, click OK and then click the **Save a** button to save your dataflow.

## Setting Country Overrides

When you set the values for global geocoding, you can override several of the global default values on a per-country basis. Any overrides made through the Management Console are base settings that apply to all data flows that use Global Geocoding stages in Enterprise Designer.

**Note:** This override functionality is available only through the Management Console. It is not supported in Enterprise Designer.

## Setting Country Overrides for Reverse Geocoding

#### *Entering country overrides*

The following instructions explain how to enter, view, and remove country-specific overrides.

- 1. In the **Services** tab, select **Global Geocode**.
- 2. In the **Global Geocode** module, select the **Global Reverse Geocode** stage from the list.
- 3. In the **Country Filter** dropdown, select **Global Defaults**.
- 4. Click the tab in which you want to create a country override.
- 5. Click the **Add**  $\dot{\bullet}$  icon next to the option for which you want to create the override.

The **Override Value** popup appears.

6. In the popup, click the **Add**  $\bigstar$  icon to add the override.

The dropdown appears and the **Add i** icon in the **Country** column for the option changes to a highlighted number  $\bullet$  icon. This indicates that there is one override for that option. You can create an override for any country that is available in your datasets. The number icon increments as you add more overrides.

- 7. In the dropdown, select the country for which you want to create the override.
- 8. Click the checkbox to enable the override.
- 9. To close the popup, click the gray **Close \*** icon.
- 10. Click **Save**.

#### *Viewing all country overrides*

- 1. In the **Country Filter** dropdown, select **Overrides**.
- 2. Click the tab for which you want to view the overrides.

All of the overrides for the options in that tab appear in addition to the initial global setting. The initial global setting has a value of **ALL** in the **Country** column and a highlighted number  $\bullet$  icon showing the number of overrides associated with that option. Each override is listed below the default global setting with its corresponding country code in the **Country** column. A red **Delete**

**X** icon also appears next to the **Country** column. The checkbox for each override appears in the **Setting** column, showing whether the override is enabled.

#### *Viewing country overrides by country*

- 1. In the **Country Filter** dropdown, select the country for which you want to view the overrides.
- 2. Click the tab for which you want to view the overrides.

In addition to the initial global setting, any overrides specific to the country chosen appear. The initial global setting has a value of **ALL** in the **Country** column and a highlighted number  $\bullet$  icon showing the total number of overrides associated with that option. The country-specific override is listed below the default global setting with its corresponding country code in the **Country** column. A red Delete **X** icon also appears next to the Country column. The checkbox for each override appears in the **Setting** column, showing whether the override is enabled.

#### *Removing country overrides*

- 1. In the **Country Filter** dropdown, select the country for which you want to remove an override.
- 2. Click the tab in which you want to remove an override.

The country-specific overrides appear with a red **Delete** icon next to it.

3. Click the delete icon for the override you want to remove.

The override disappears from the list and the highlighted number decrements.

4. Click **Save**.

## **Filters**

Filters control the display of options and settings.

## Filters in Management Console

The options in the **Country Filter** dropdown filter the display of options and settings in the tabs.

#### *Global Defaults*

When you select **Global Defaults** in the **Country Filter** dropdown, the tabs display the common set of options for all countries. If you modify a global defaults option, then that selection is applied to all countries unless you enter an override for a specific country.

You can set up overrides for specific countries that have geocoding datasets installed and have custom options and return values. Most countries are covered by the global defaults.

#### *Overrides*

When you select **Overrides** in the **Country Filter** dropdown, you can see all of the overrides you have entered.

#### *Country listings*

This is the list of the countries that have geocoding datasets installed and that have additional country-specific matching options and return values. When you select a country, the tabs display any country-specific options and return values for the selected country. Most countries are covered by the global defaults.

## Filters in Enterprise Designer

The options in the Filters panel determine the display of options and settings in the right-side panel.

#### *Global Defaults*

When you click on **Global Defaults** in the Filters panel, the right-side panel displays the common set of options for all countries.

If you modify a global defaults option, then that selection is applied to all countries and cannot be changed on a per-country basis. Subsequently, if you select a country and view its options, the modified global defaults option will be inactive in the GUI.

#### *Country listing*

Lists the countries that have geocoding datasets installed and have custom options and return values. When you click on a country, the right-side panel displays the custom options and return values for the selected country. Most countries are covered by the global defaults.

## Reverse Geocoding Preferences

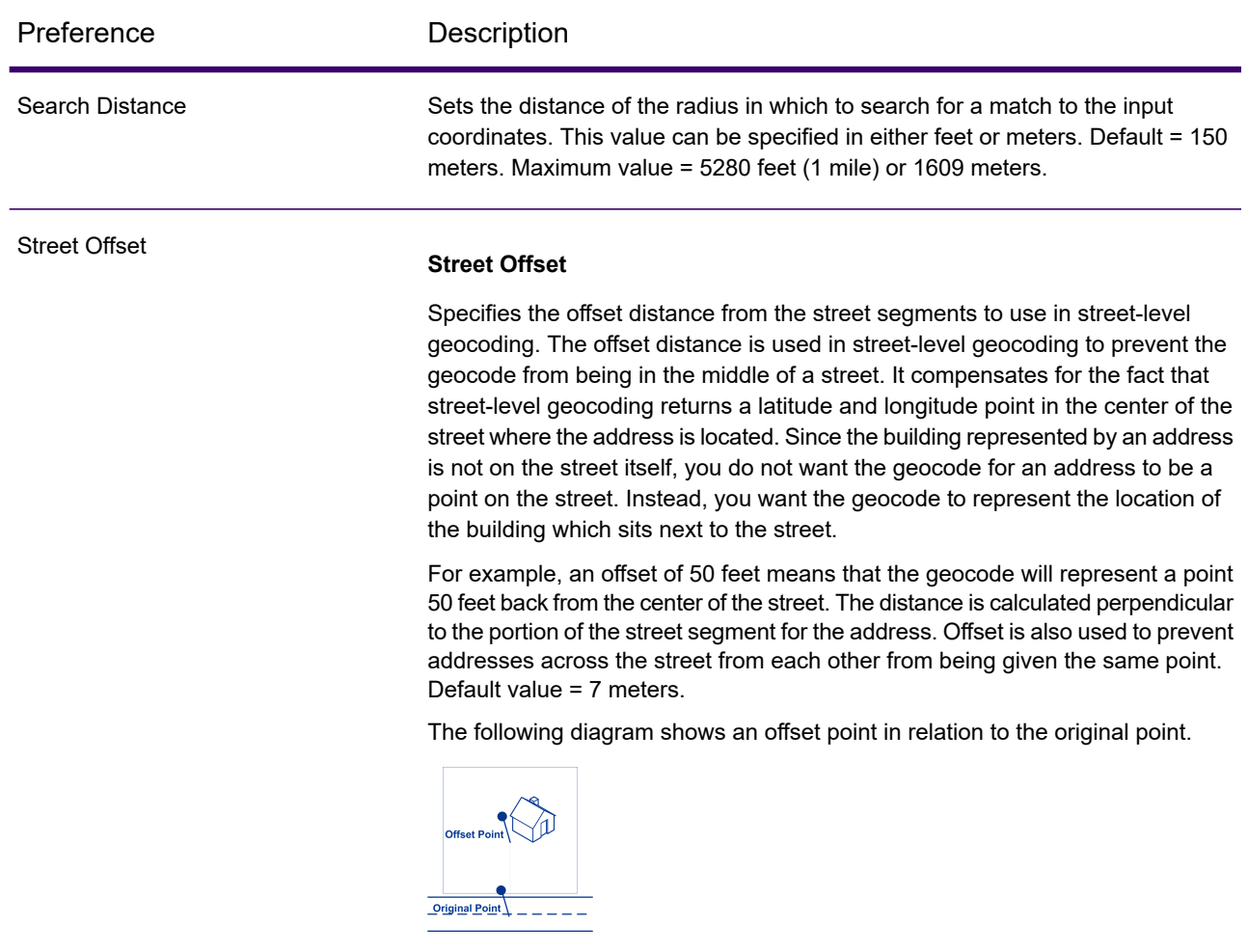

You can select either Feet or Meters for your unit of measurement.

## Preference Description Corner Offset **Corner Offset** Specifies the distance to offset the street end points in street-level matching. This value is used to prevent addresses at street corners from being given the same geocode as the intersection. Defines the offset position of the geocoded point with respect to the corner. Default value = 7 meters. The following diagram compares the end points of a street to offset end points. ₩ 的 ₩ **Street Segment End With Corner Offset Street Segment End** You can select either Feet or Meters for your unit of measurement. Coordinate System Specifies the coordinate system that you want to convert the geometry to. The format must be the European Petroleum Survey Group (EPSG) code or the SRID

code. Default = epsg:4326.

## Return Value Preference

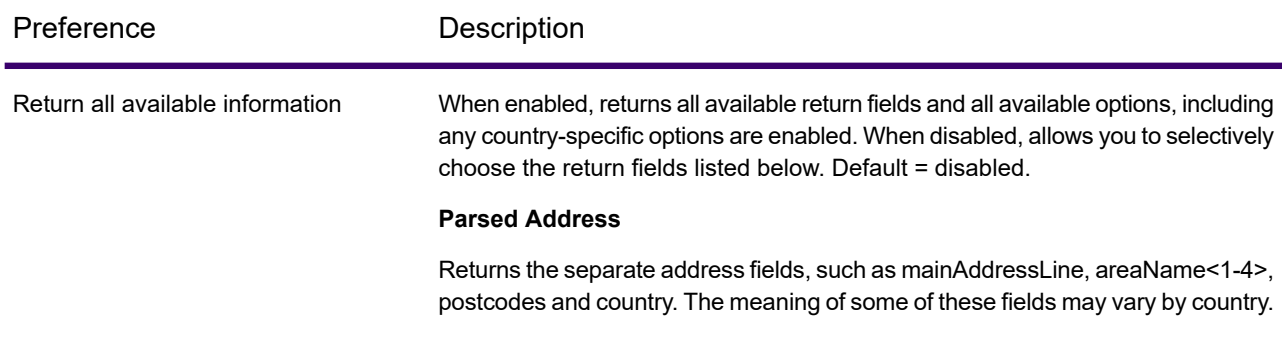

## Dataset Configuration for Reverse Geocoding

**Dataset Configuration** allows you to view information about the geocoding datasets that are installed for each of the listed countries. You can choose which datasets to include or exclude when matching as well as setting the preferred search order.

Dataset configuration works differently in Management Console and Enterprise Designer. See the following sections for information about these differences.

## Configuring Datasets in Management Console

To set the dataset configuration for a country, select the country in the **Country Filter** field, click the **Dataset Configuration** tab, and make the desired configuration changes.

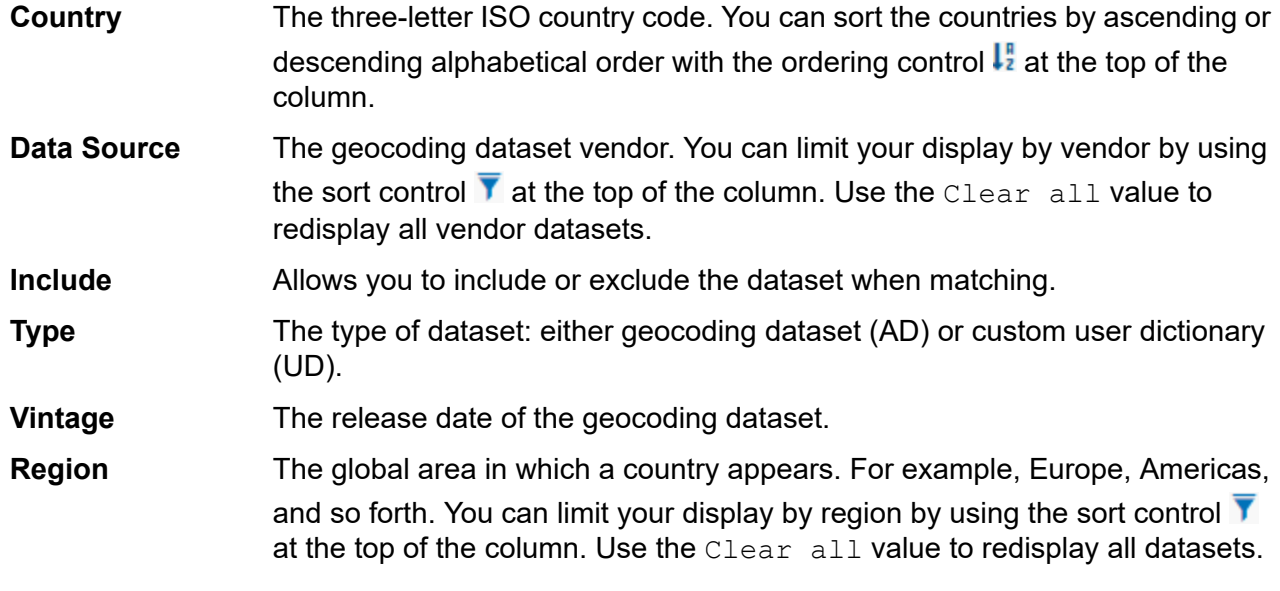

There are two additional hidden informational fields you can display by clicking the arrow control > in the left-hand column next to a dataset.

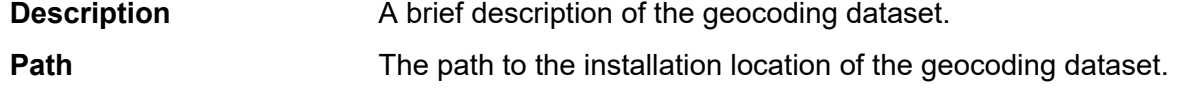

#### *To set the geocoding dataset search order:*

The initial search order is determined by the order in which the geocoding datasets were installed.

Click on the country you want to set the search order. Then, select a dataset by clicking the checkbox in the right-hand column. If you have more than one dataset, the **Refresh** and **Move Up**  $\uparrow$  and **Move Down** buttons appear. Then use the **Move Up** and **Move Down** buttons to move its position.

The dataset in the top row will be the first one that will be used for searching and matching and the one located in the bottom row, the last. Use the **Refresh** button to reset the order to the original search order.

## Configuring Datasets in Enterprise Designer

To set the dataset configuration for a country, select the country in the Countries panel and make the desired configuration changes in the **Search Order** panel.

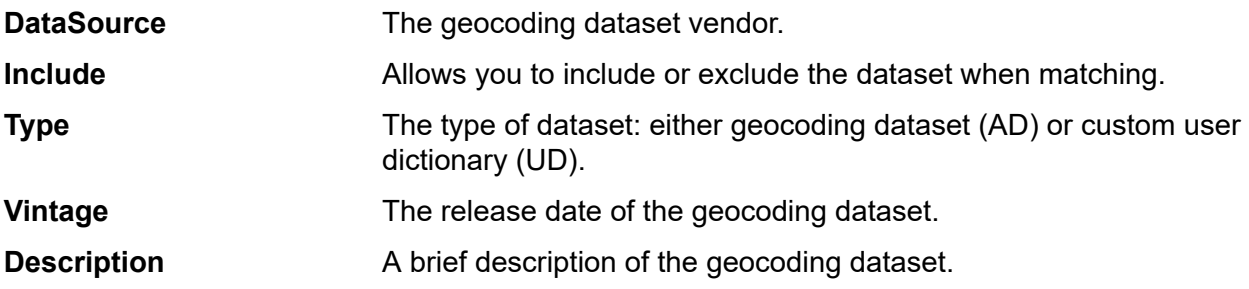

#### *To set the geocoding dataset search order:*

The initial search order is determined by the order in which the geocoding datasets were installed.

Click on the country you want to set the search order. Then, click on a dataset in the table and use the up/down arrows to move its position. The dataset in the top row will be the first one that will be used for searching and matching and the one located in the bottom row, the last. Use the **Refresh**

 $\left| \mathbf{C} \right|$  button to reset the order to the original search order.

## Output Fields

See the output fields under the Geocode Service **Output Fields**.

# 6 - Global Interactive Geocode

In this section

Inputs, Preferences and Output [Fields.....................................................52](#page-51-0)

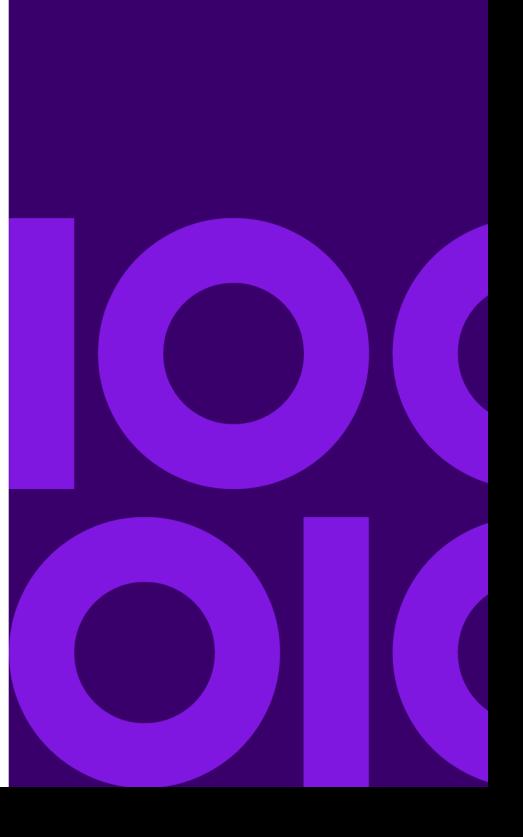

## <span id="page-51-0"></span>Inputs, Preferences and Output Fields

The Interactive Geocode Service stage takes as input character by character typing to return suggested candidates as soon as they match the partial information.

## Global Interactive Geocode Features

Spectrum Global Geocoding provides the following capabilities when built into your Spectrum Technology Platform application.

- Single street address or placename matching as you type. Multiline support allows you to add more fields to restrict the search and return more accurate candidates.
- Match Modes: Standard (default), Close and Relaxed.
- Filter searches by distance from a given X/Y origin, administrative area or other limiting input value, data type (streets or place names).
- Candidates returned in order based on distance from X/Y origin
- Matched fields returned with candidates

For both address searches and placename searches, a web application with interactive geocoding can display candidates as the user types. With additional typing, more specific information is revealed and the results are refined to display more relevant candidates. Candidates include the full address, placename category and subcategory, and indicate the distance from the origin if the distance is provided in the input.

## Interactive Request Fields

In the **Preview** tab, you can enter test records in Management Console either manually or by importing from a file. The MainAddressLine is the only required field. Use the other fields to limit the scope of the matching.

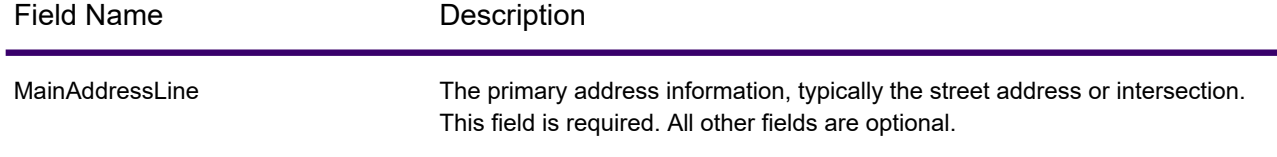

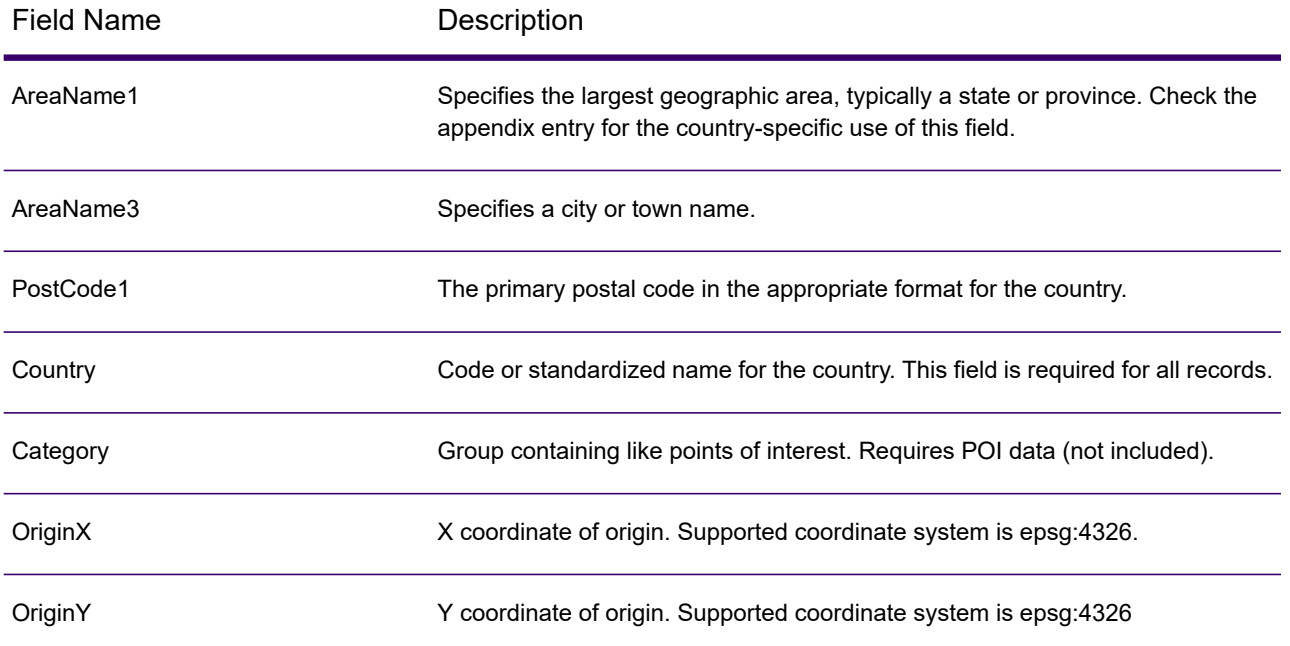

## Matching Preferences

You can use the options in **Matching** to set match criteria and restrictions so that the matching can be as strict or relaxed as you need.

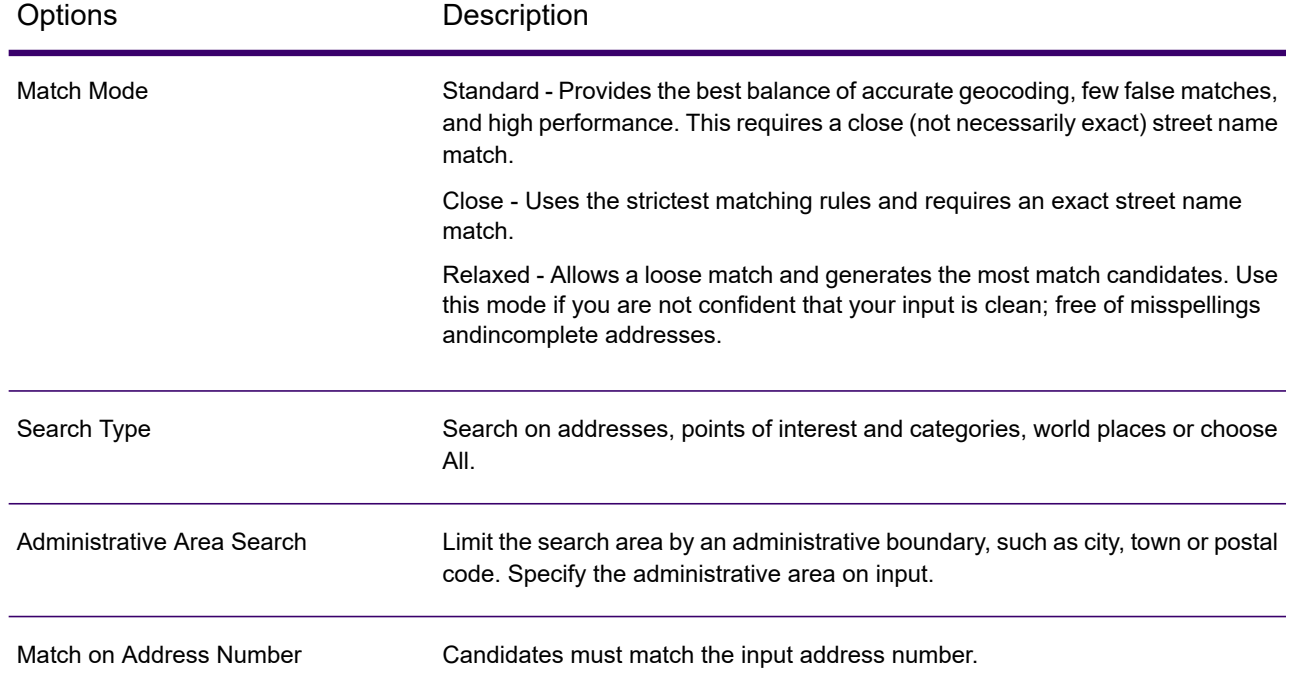

## Interactive Geocoding Preferences

#### *Preferences*

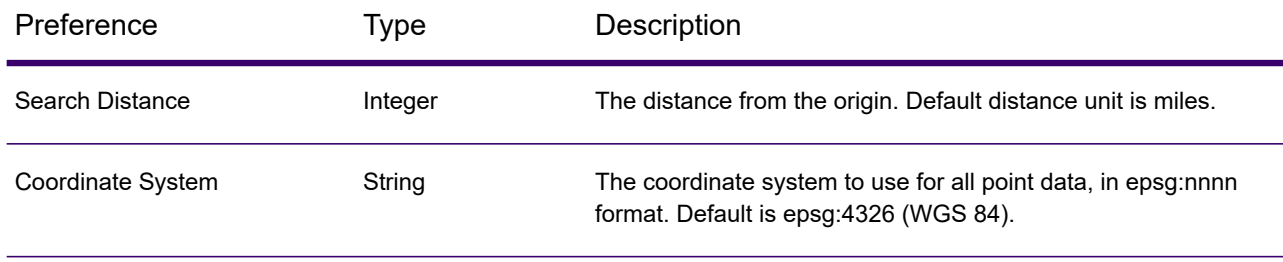

## Dataset Preferences

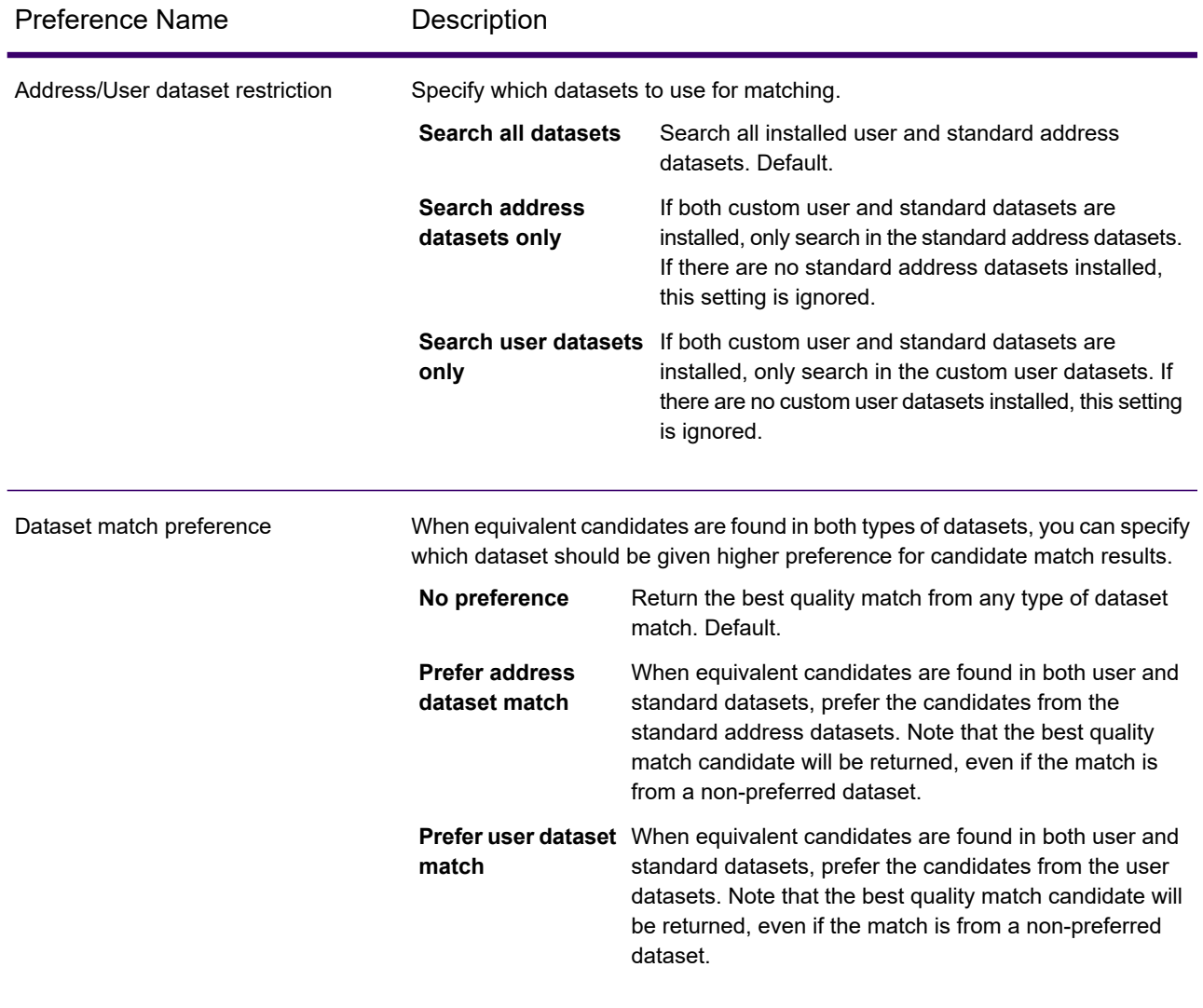

## Return Value Preferences

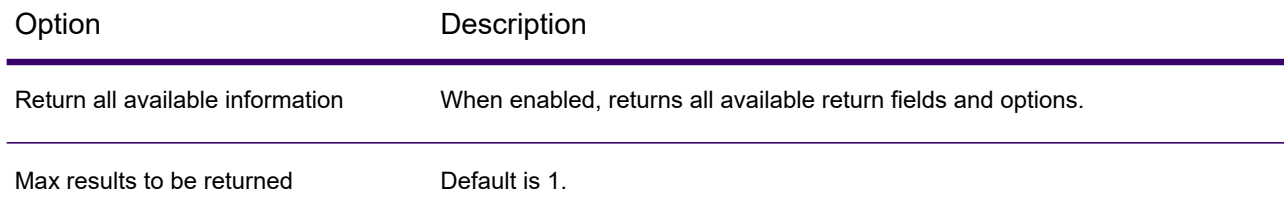

## Output Fields

See the output fields under the Geocode Service **Output Fields**.

# 7 - Global Key Lookup

## In this section

Input, Preferences and Output [Fields.......................................................58](#page-57-0)

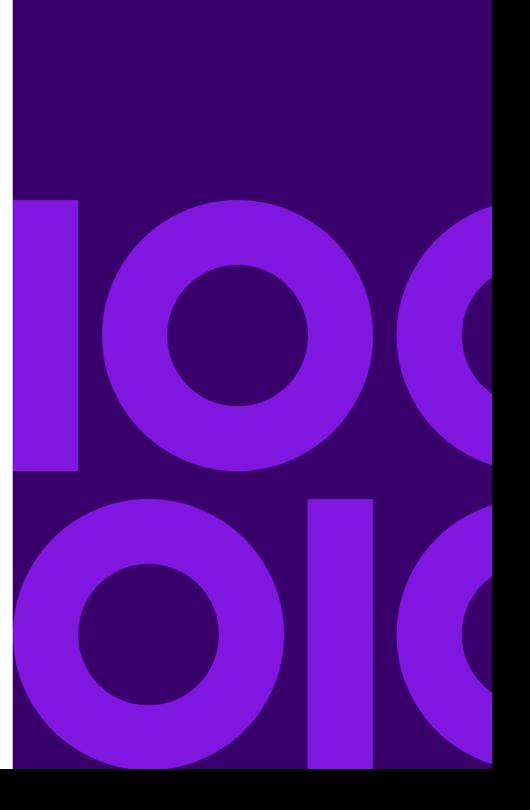

## <span id="page-57-0"></span>Input, Preferences and Output Fields

Global Key Lookup returns geocoded candidates when given a unique key. It is a more efficient method than matching with an address, as the key is unique to that address.

## Global Key Lookup Features

The Key Lookup Service provides the following capabilities:

- Takes a unique key for an address.
- Supported keys come from USA or AUS GNAF data (for example, P0000GL638OL or GAACT715000223).
- Supported key types are PB\_KEY or GNAF\_PID
- Returns a geocoded point along with information about that point.

## Key Lookup Request Fields

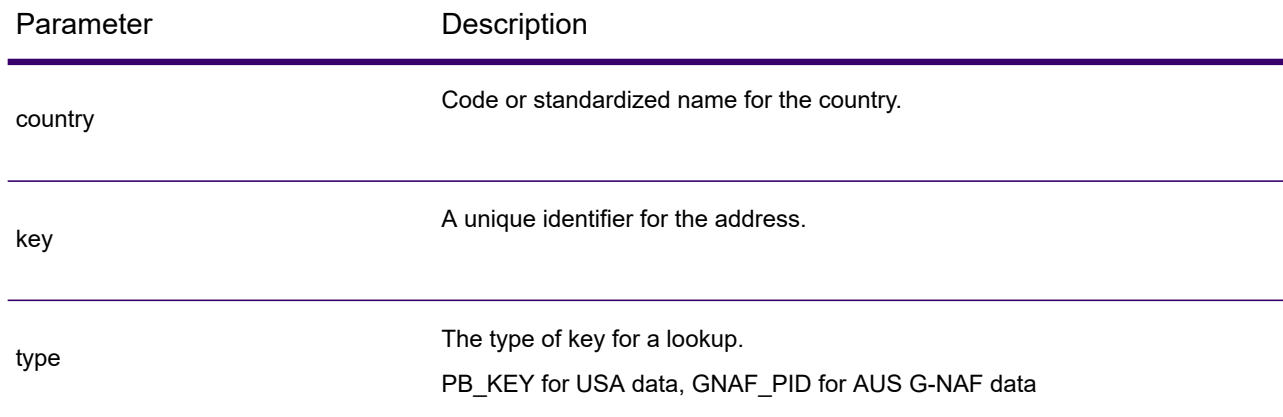

To create a key lookup in your application, follow this snippet.

```
{
"keys": [
   {
     "value": "P0000GL638OL",
     "country": "USA"
```

```
}
  ],
  "type": "PB_KEY",
  "preferences": {
   "returnAllCandidateInfo": true
 }
}
```
## Key Lookup Preferences

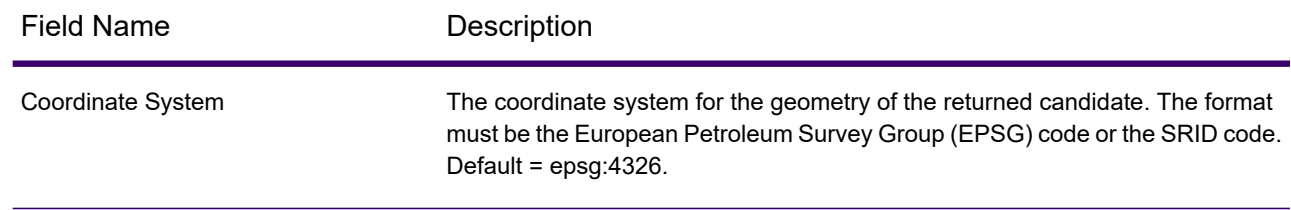

## Return Value Preferences

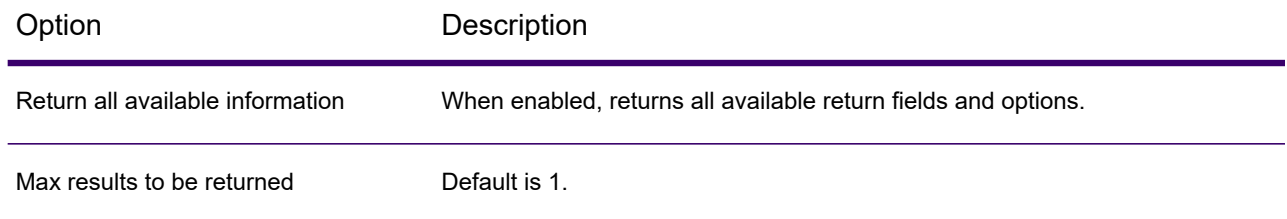

## Output Fields

See the output fields under the Geocode Service **Output Fields**.

# A - Country-Specific **Preferences and Fields**

## In this section

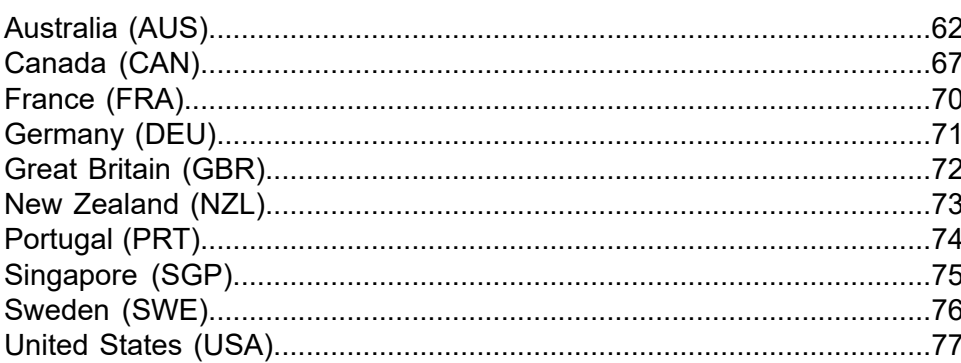

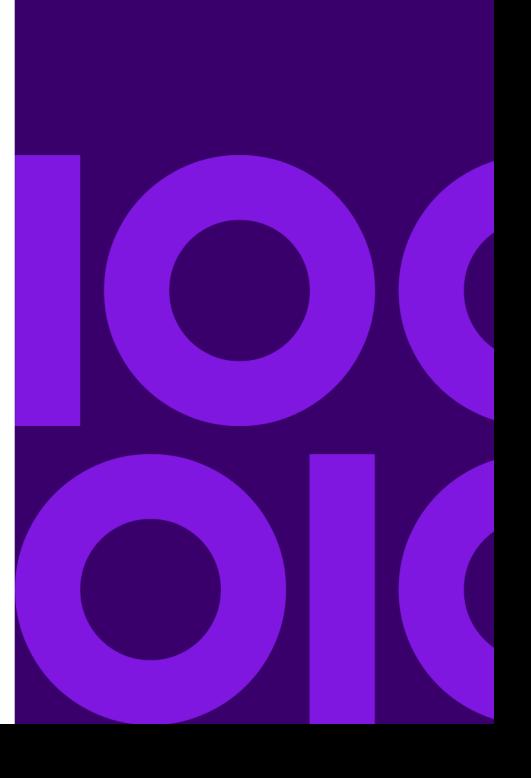

# <span id="page-61-0"></span>Australia (AUS)

#### *Custom Preferences*

<span id="page-61-1"></span>Australia supports the following **custom [preferences](#page-61-1)** and **[output](#page-61-2) fields**.

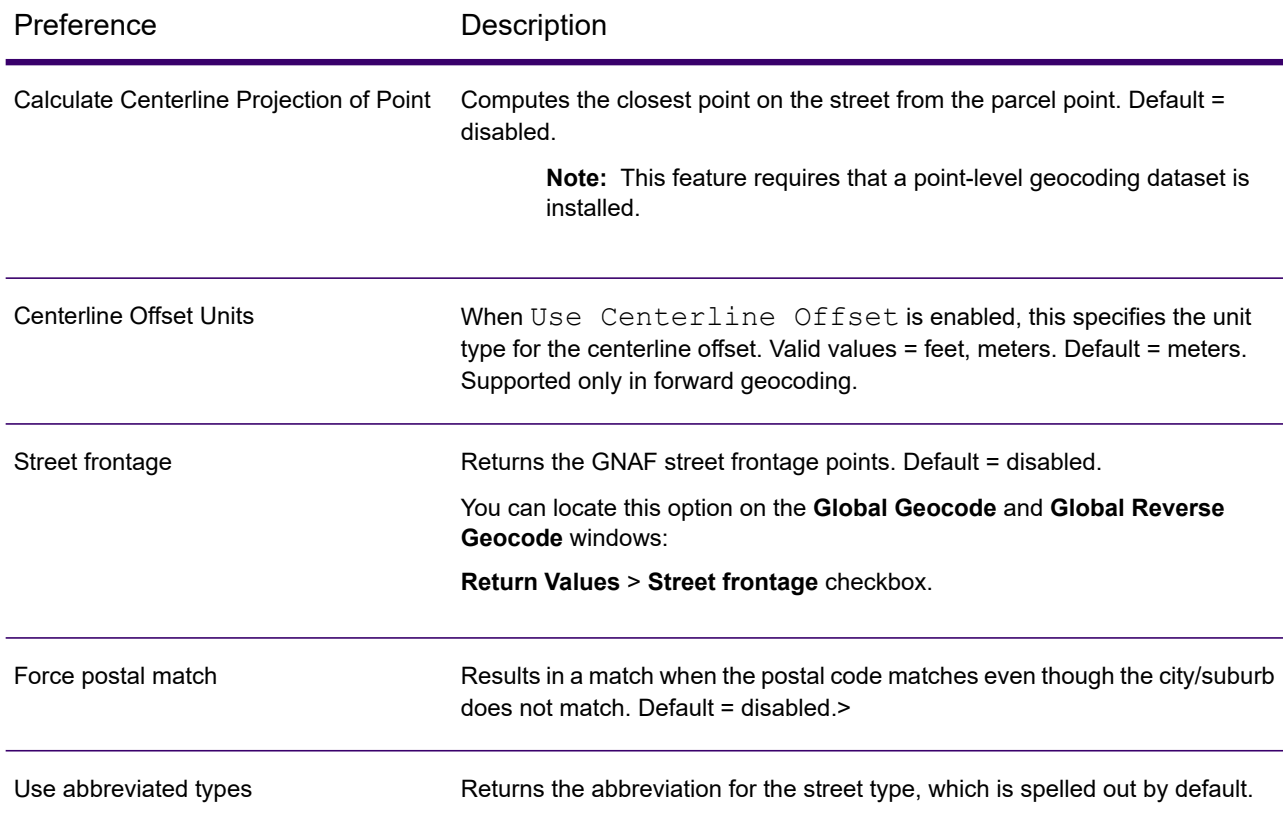

#### <span id="page-61-2"></span>*Custom Output Fields*

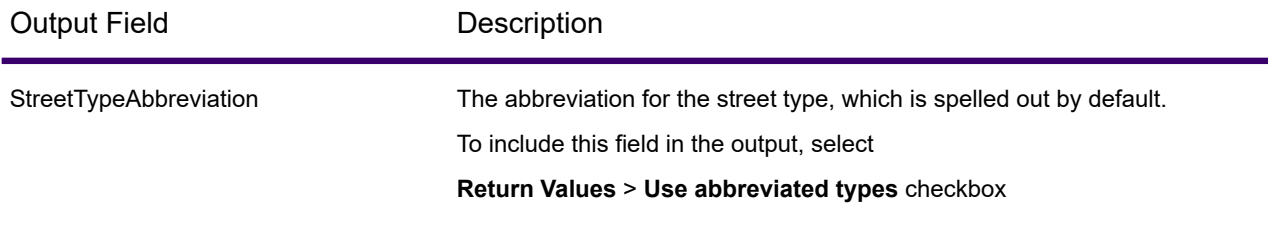

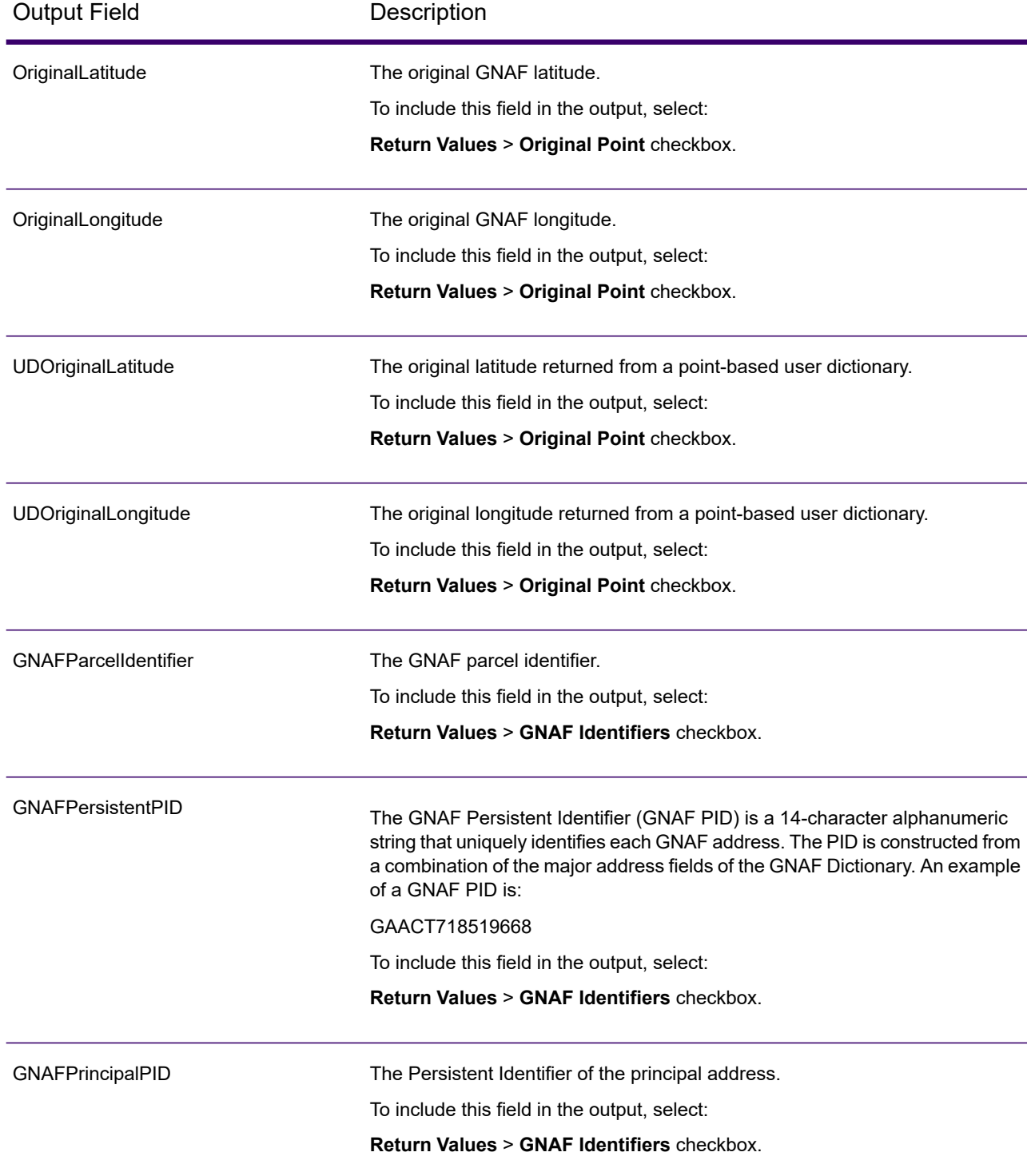

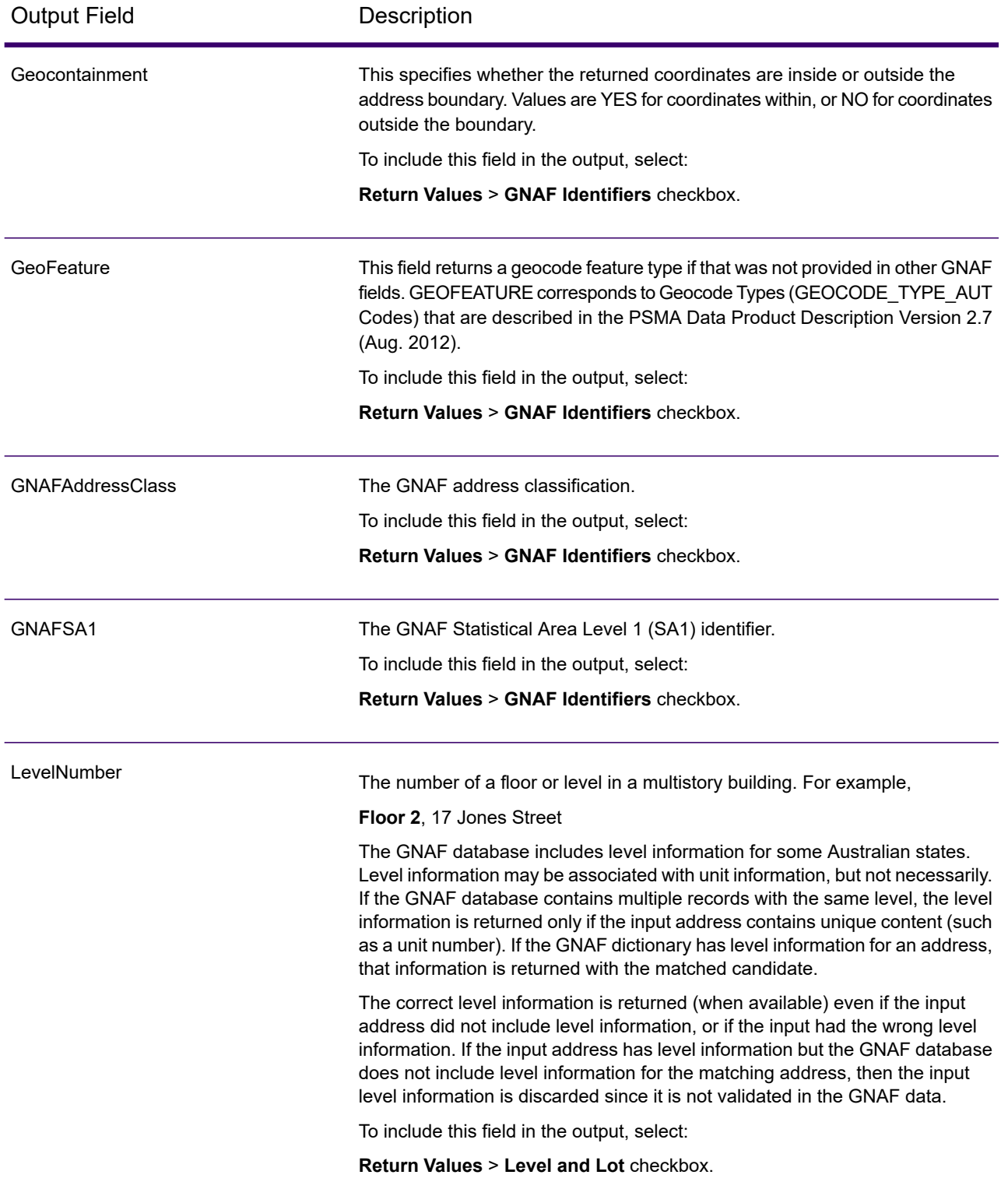

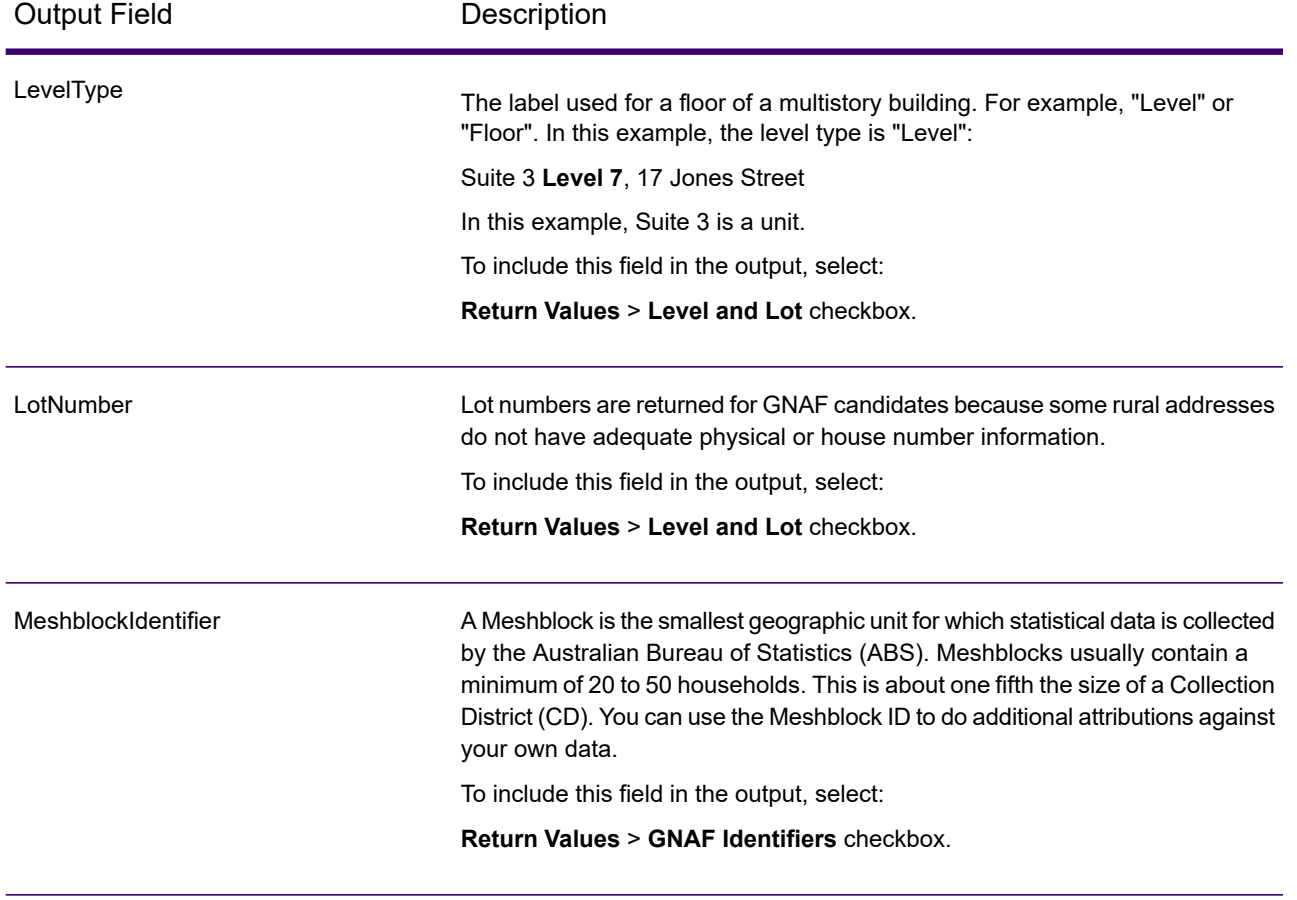

## Key Lookup Service

The Key Lookup Service provides the following capabilities:

- Takes a unique key for an address.
- Supported keys come from USA or AUS GNAF data (for example, P0000GL638OL for USA data and GAACT715000223 for AUS).
- Supported key types are PB\_KEY or GNAF\_PID
- Returns a geocoded matched candidate

## <span id="page-66-0"></span>Canada (CAN)

#### <span id="page-66-1"></span>*Custom Preferences*

Canada supports the following **custom [preferences](#page-66-1)** and **[output](#page-67-0) fields**.

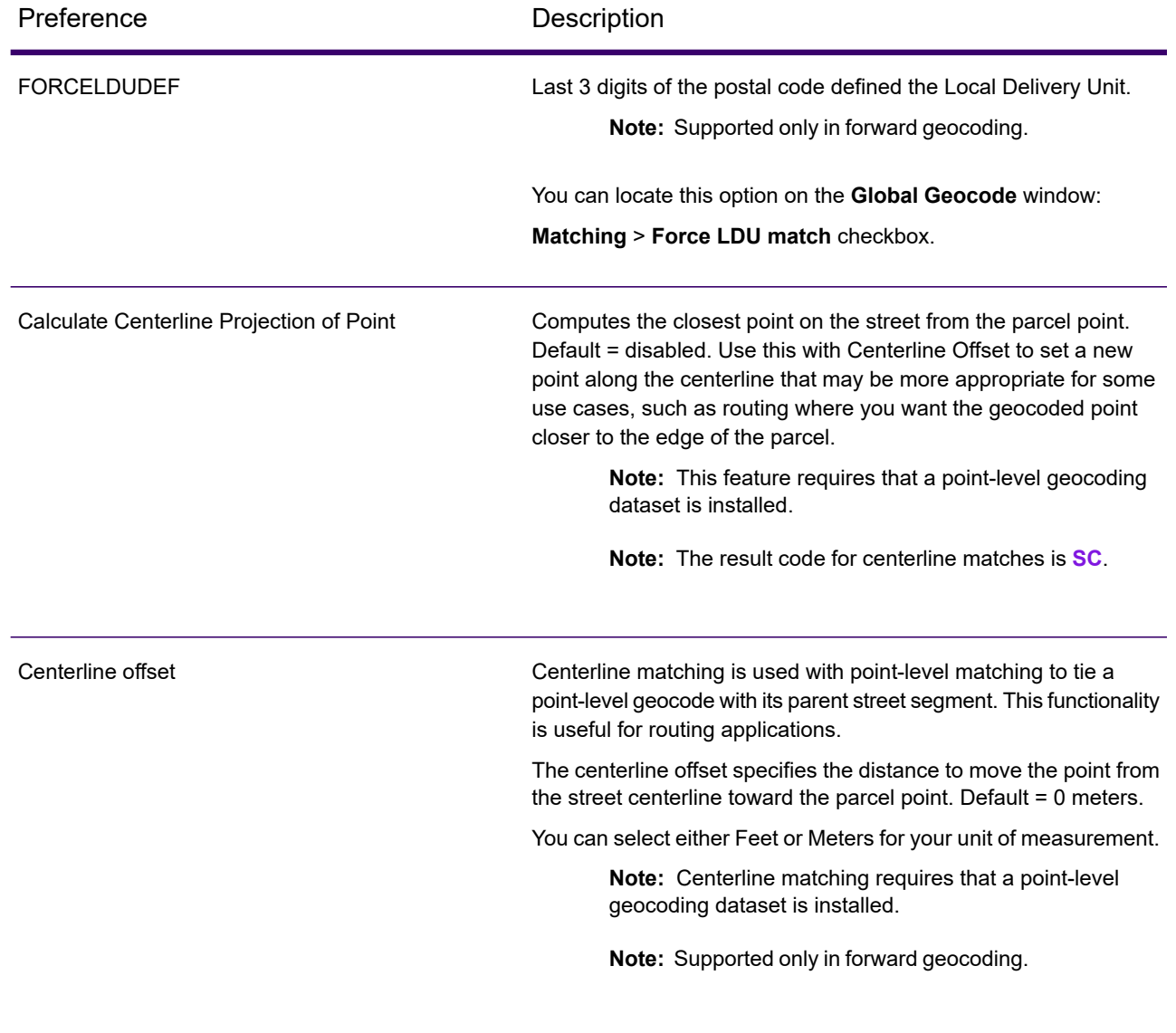

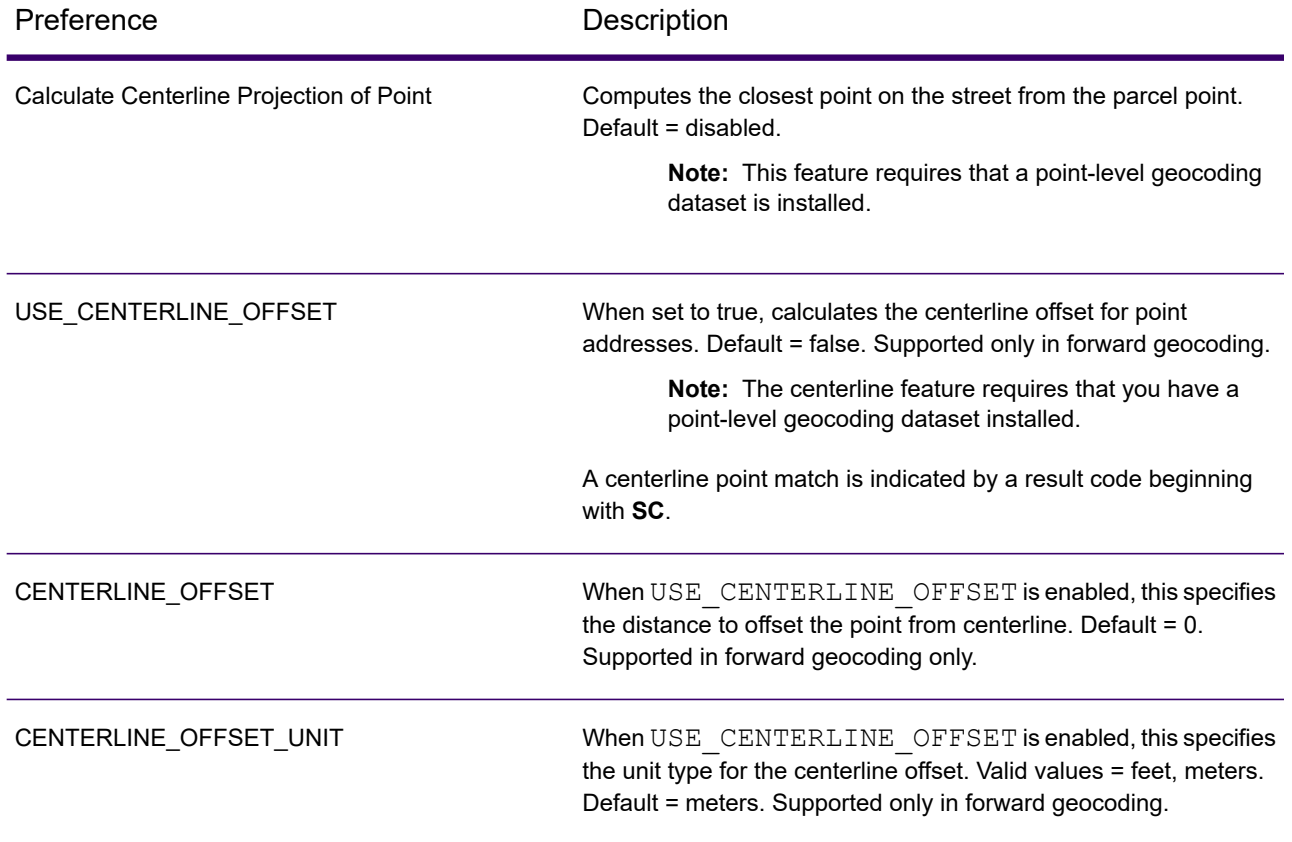

### <span id="page-67-0"></span>*Custom Output Fields*

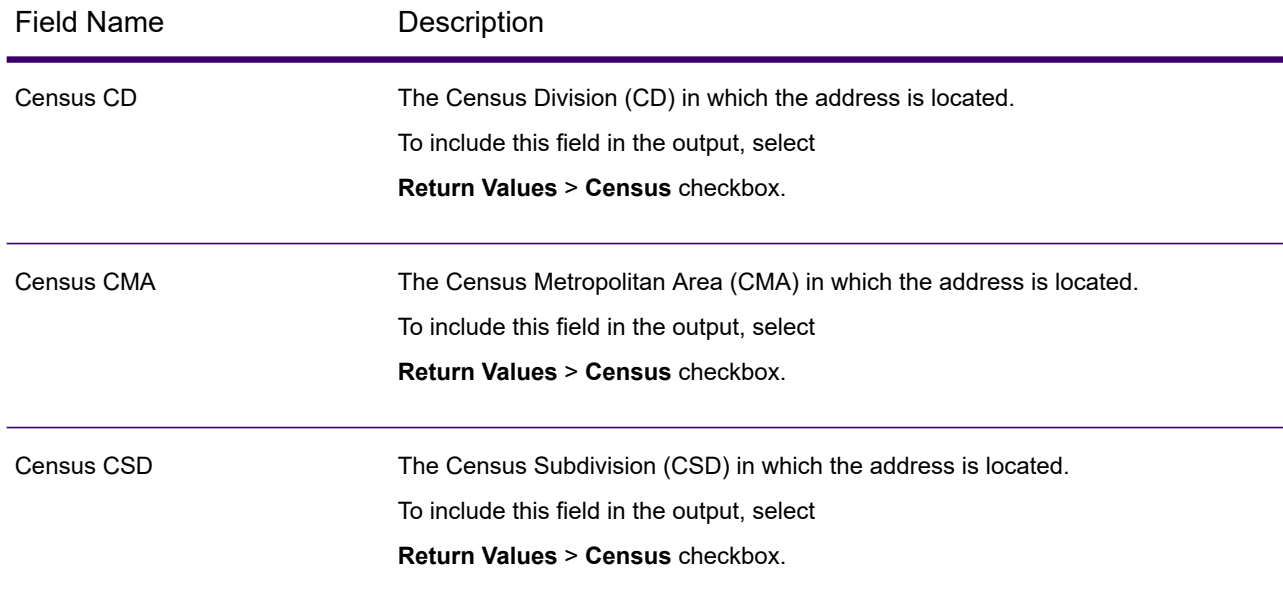

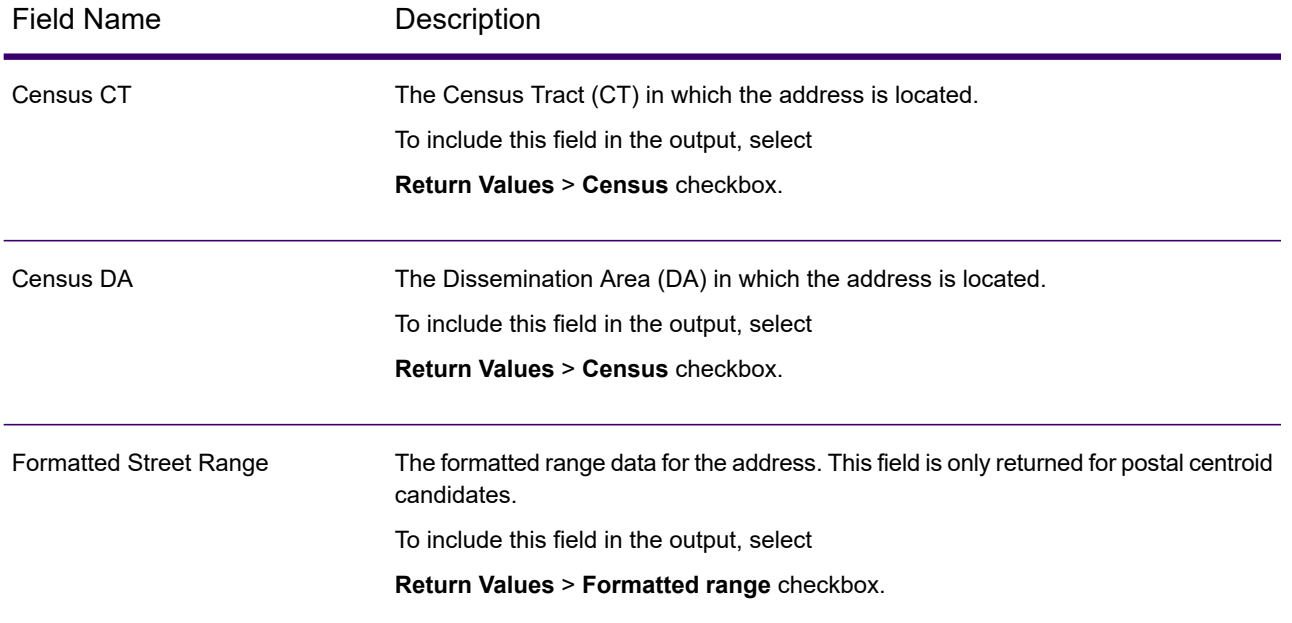

# <span id="page-69-0"></span>France (FRA)

#### *Custom Preferences*

France supports the following custom preferences.

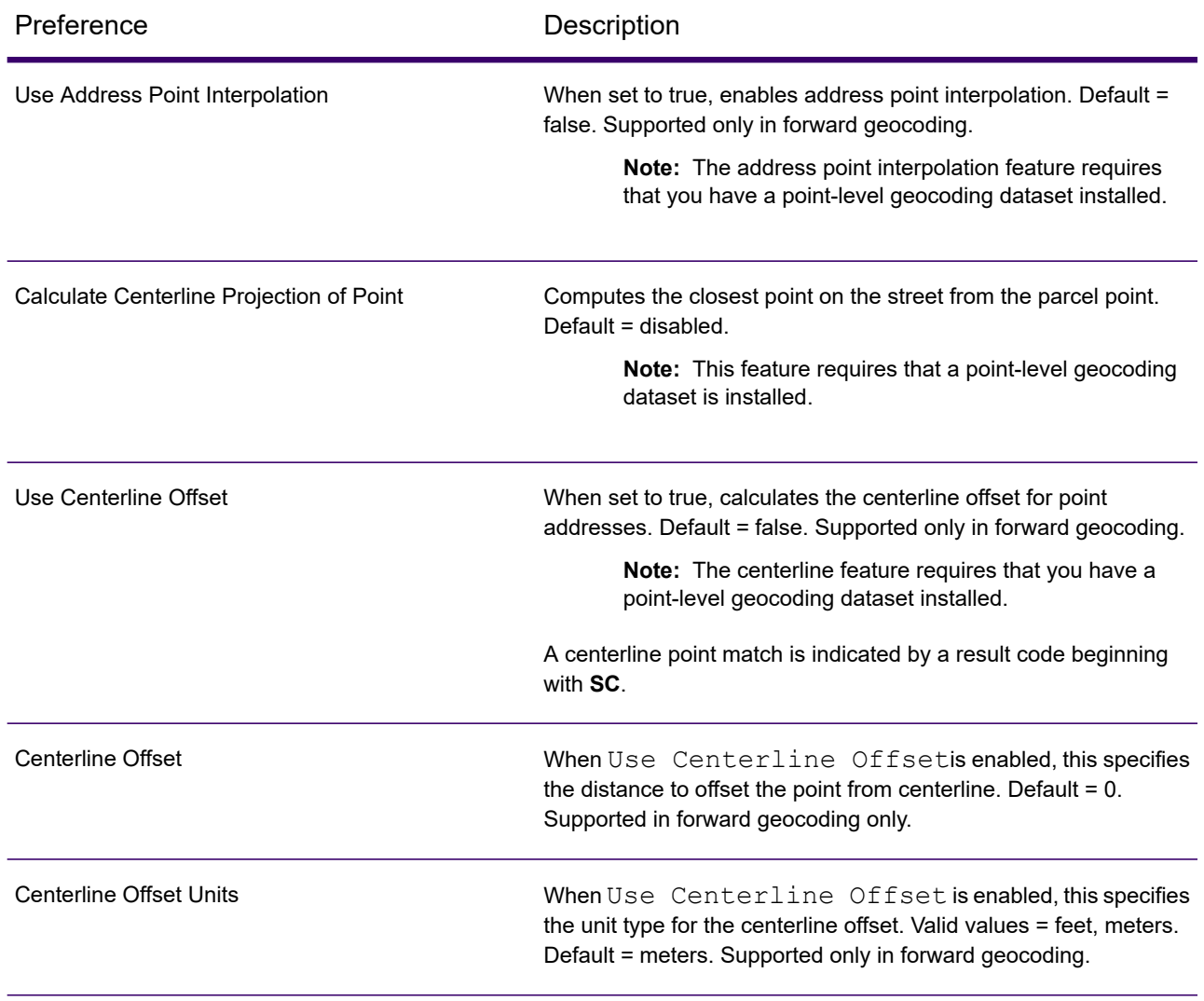

# <span id="page-70-0"></span>Germany (DEU)

#### *Custom Preferences*

Germany supports the following custom preferences.

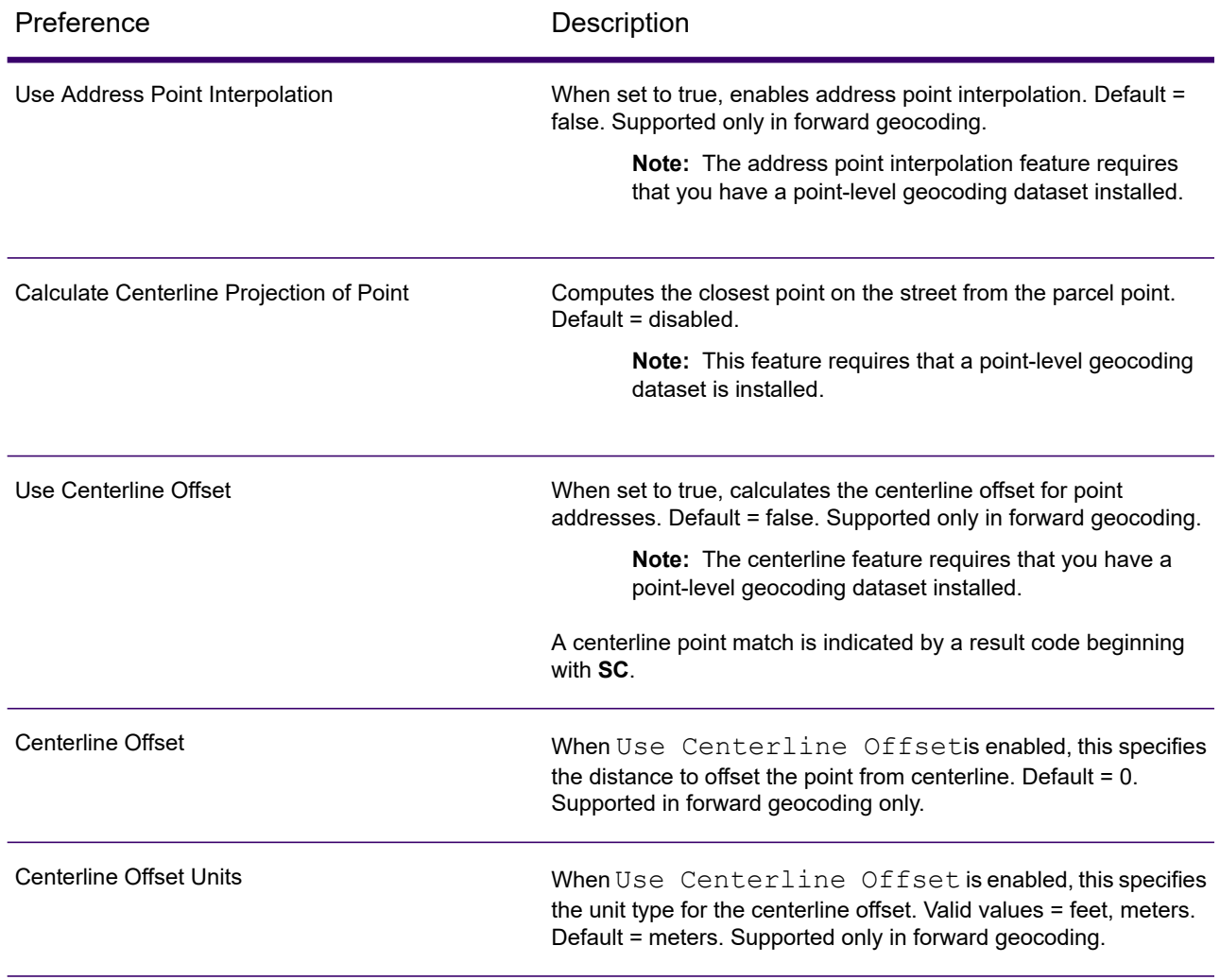

# <span id="page-71-0"></span>Great Britain (GBR)

#### *Custom Preferences*

Great Britain supports the following custom preferences.

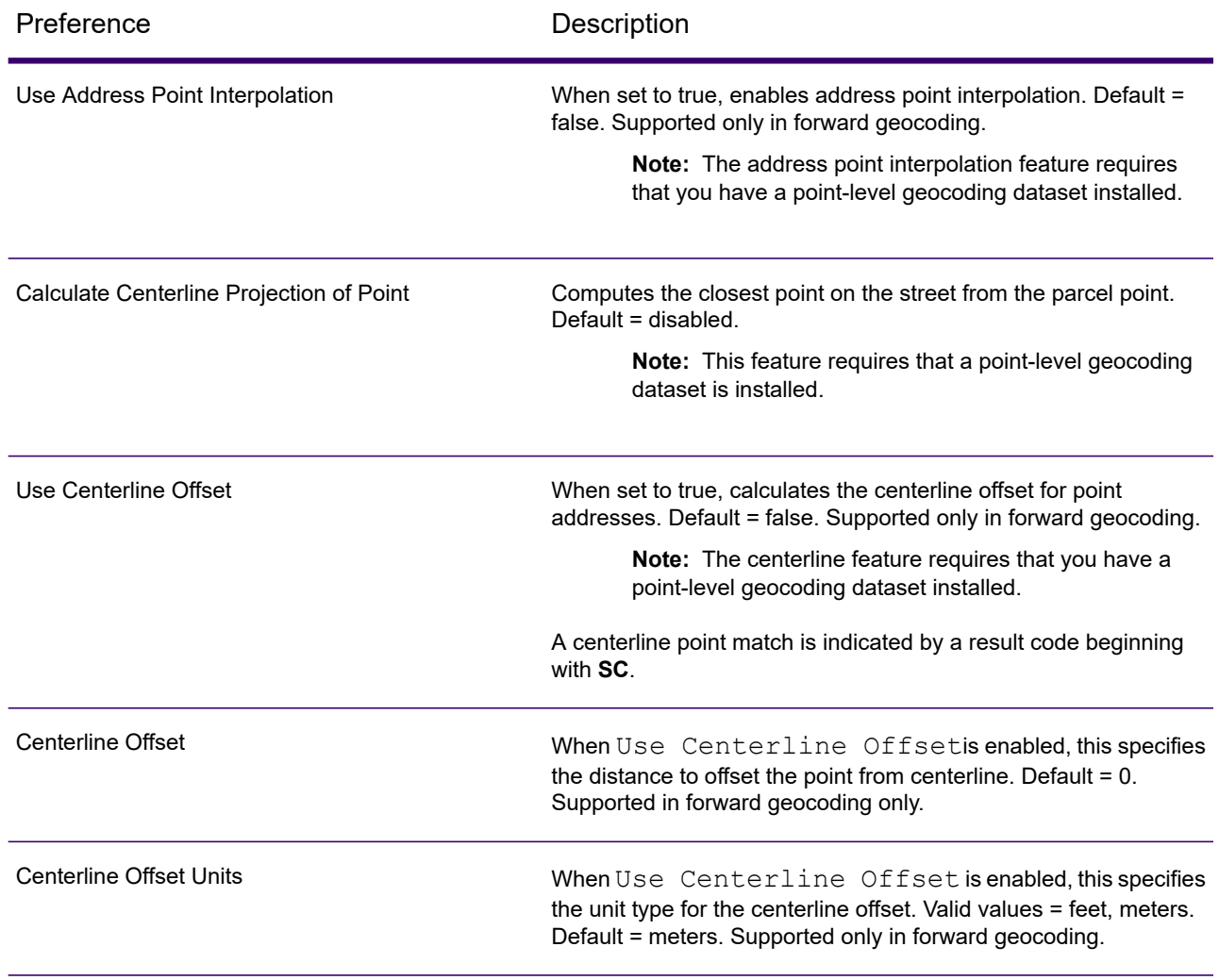
# New Zealand (NZL)

#### *Custom Preferences*

New Zealand supports the following custom preferences and output fields.

### *Custom Output Fields*

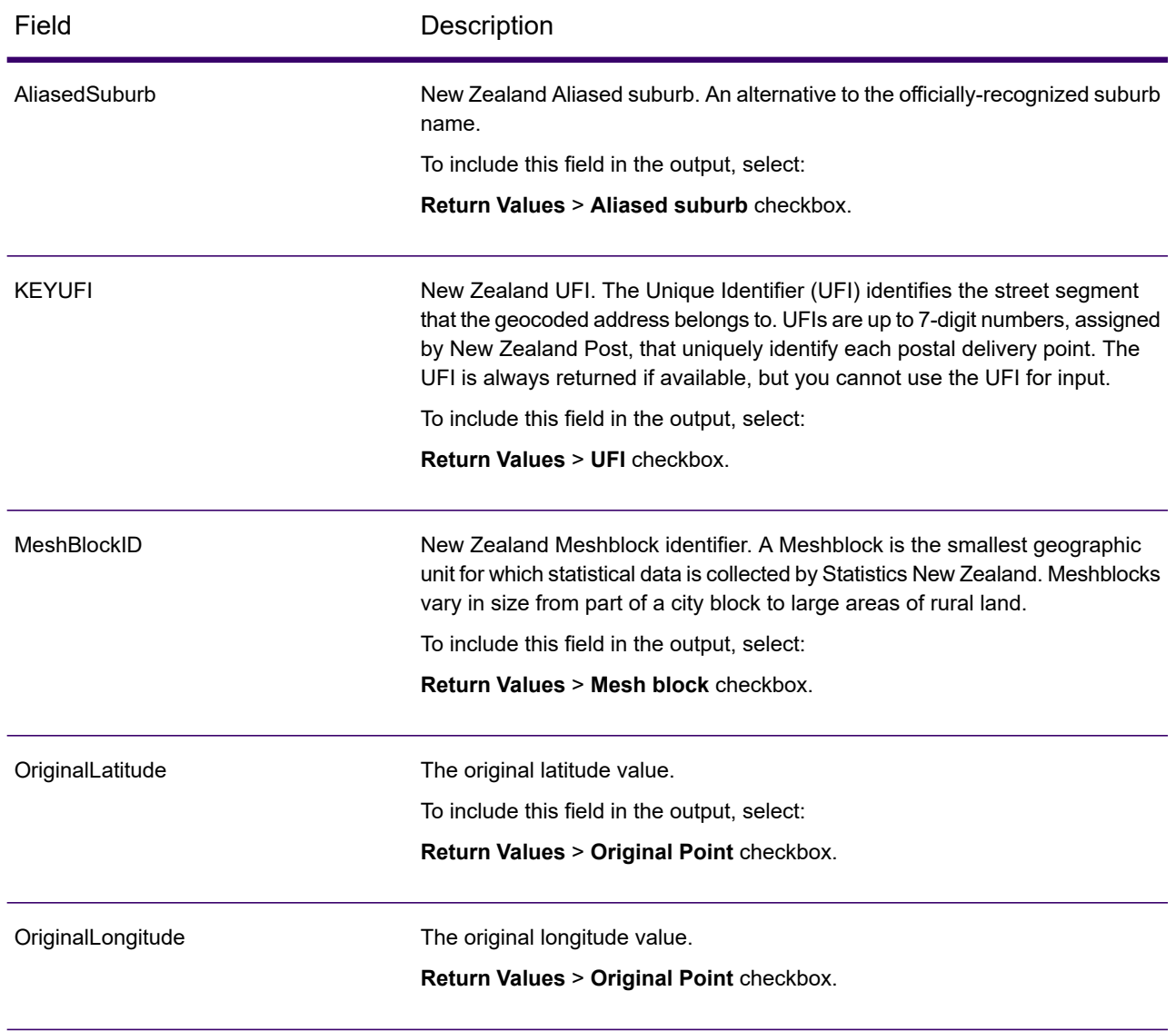

# Portugal (PRT)

### *Custom Preferences*

Portugal supports the following custom preferences.

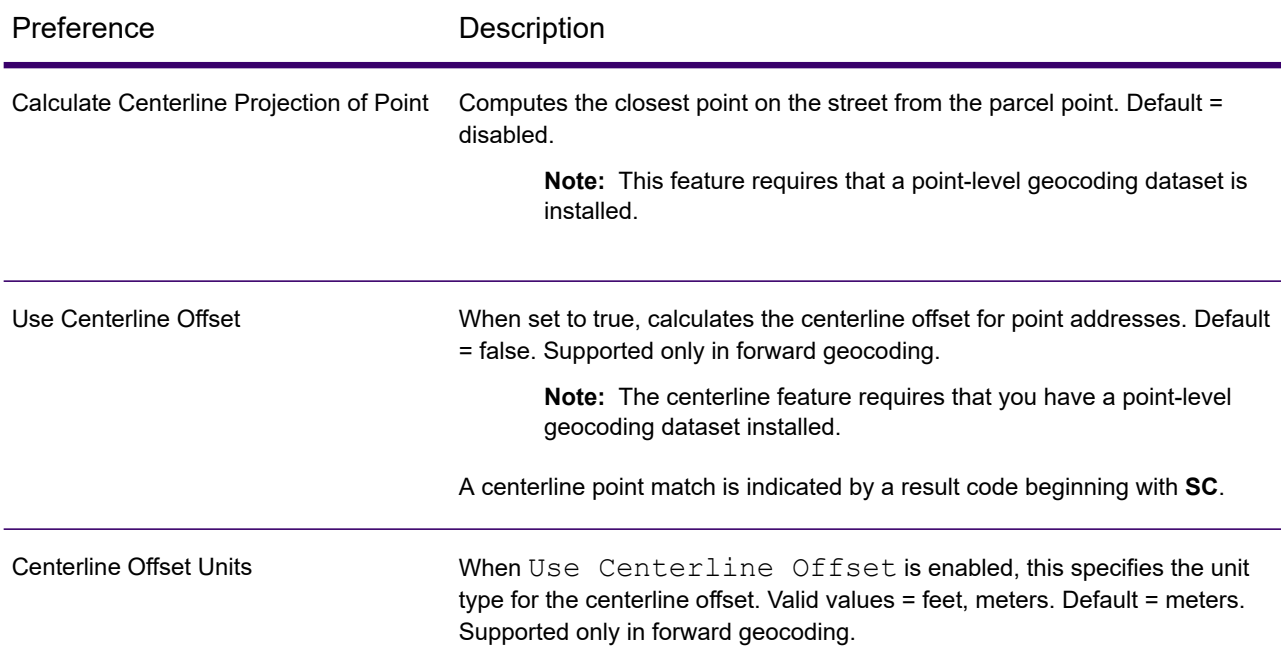

# Singapore (SGP)

#### *Custom Preferences*

Singapore supports the following custom preferences.

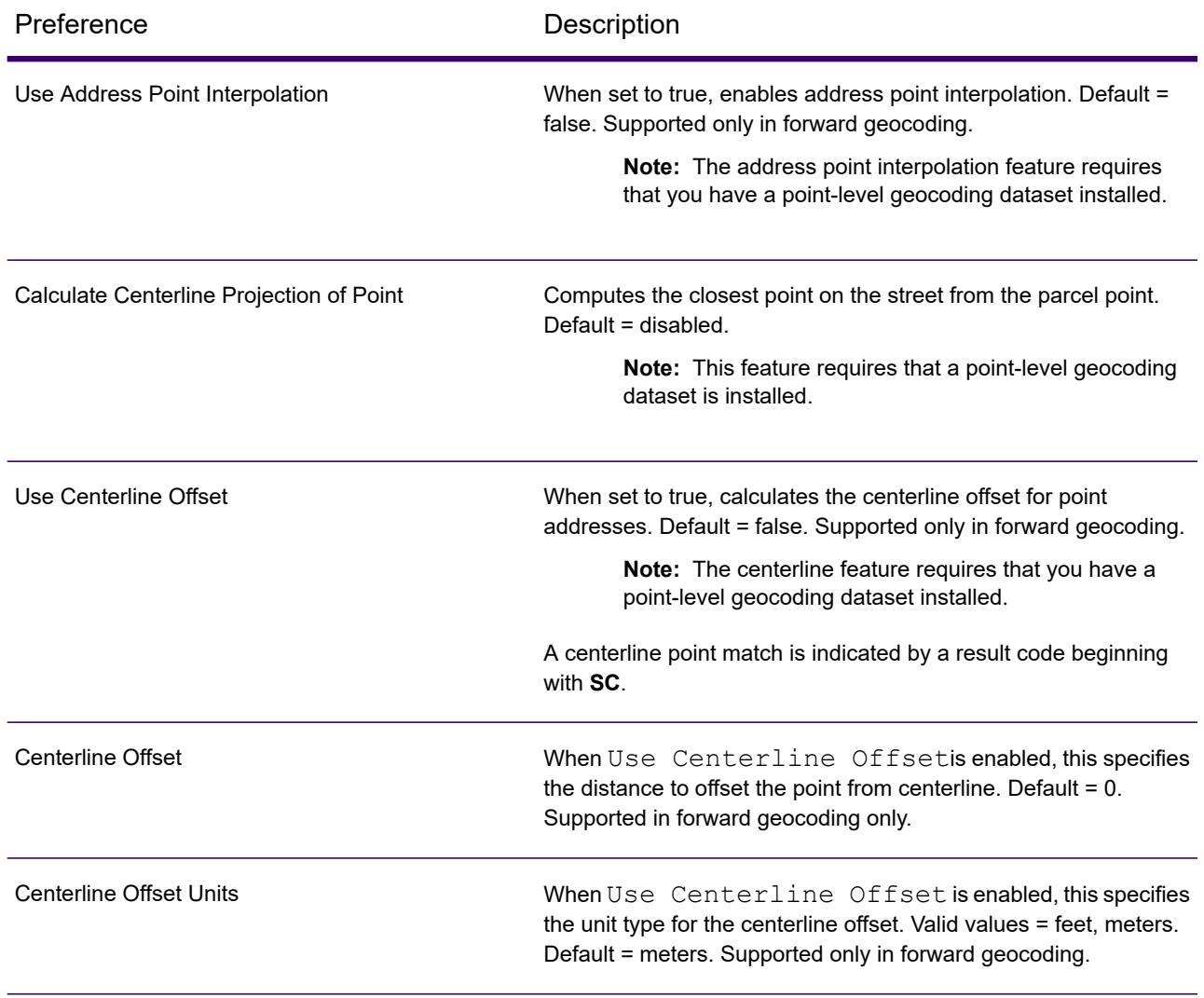

# Sweden (SWE)

#### *Custom Preferences*

Sweden supports the following custom preferences.

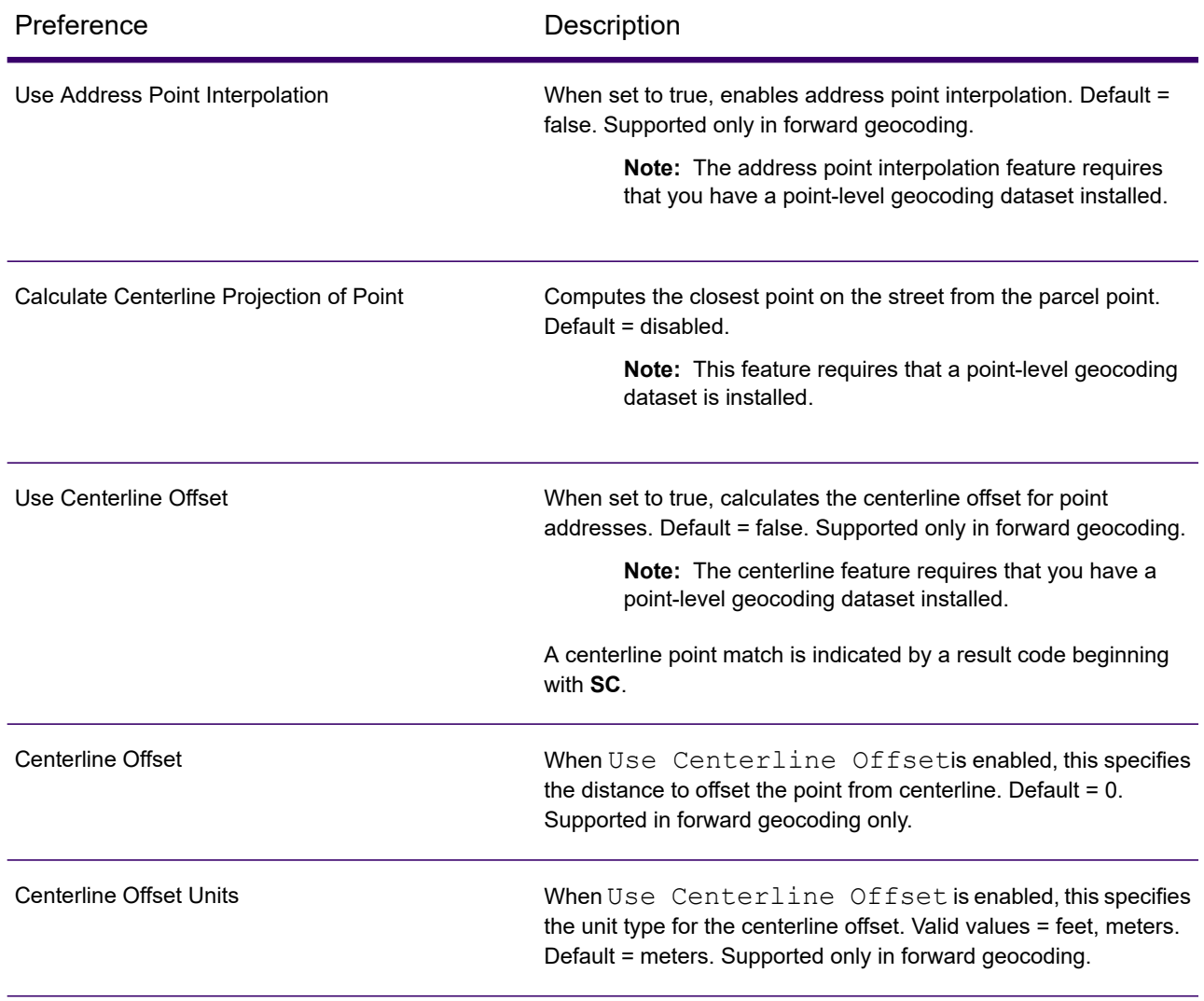

# United States (USA)

#### *Custom Preferences*

### USA supports **custom [preferences](#page-76-0)** and **[custom](#page-77-0) output fields**.

<span id="page-76-0"></span>**[Additional](#page-101-0) topics** for USA geocoding are included following the custom tables.

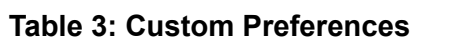

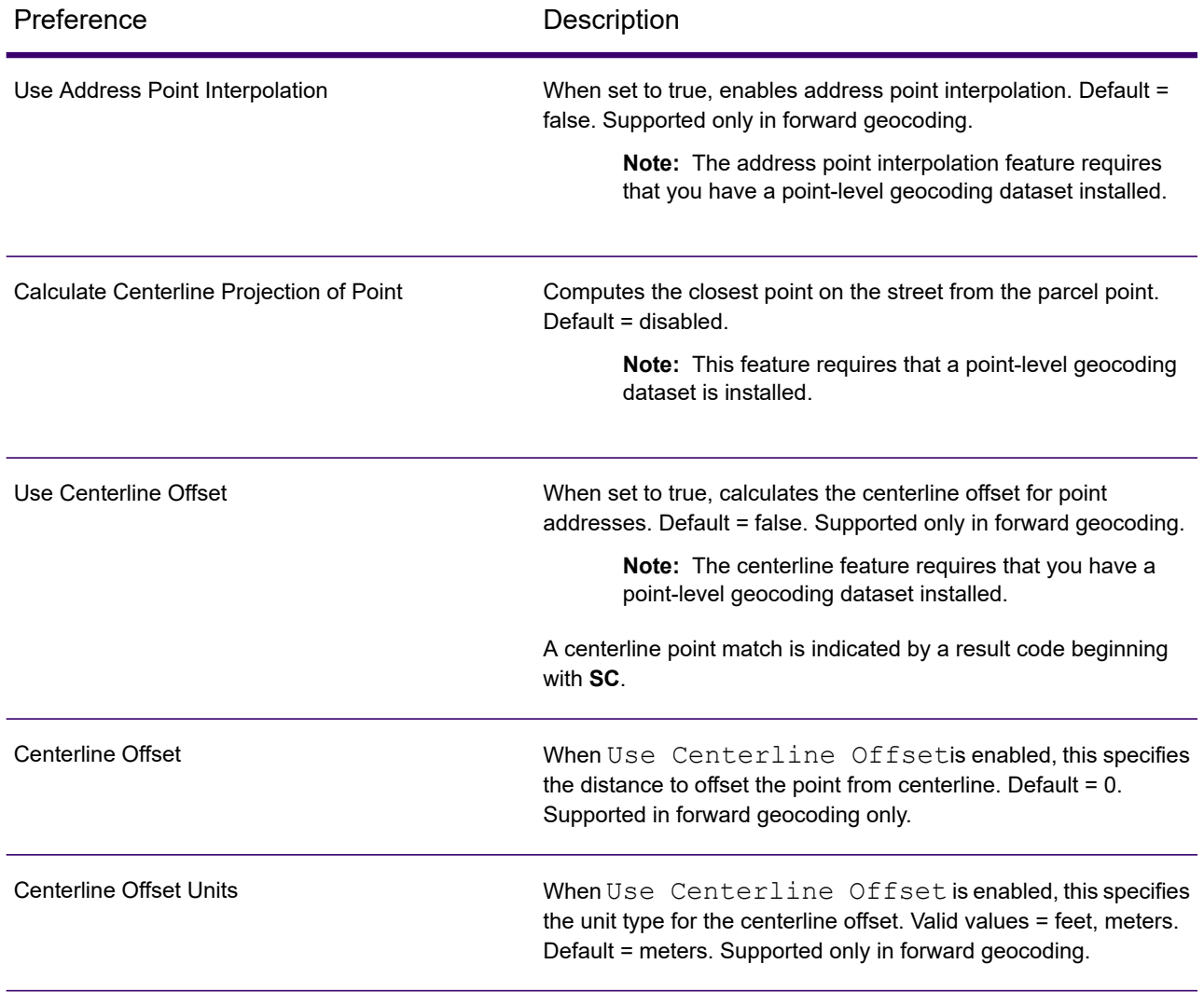

# <span id="page-77-0"></span>Custom Output Fields

This section lists the unique output fields for USA. Unless otherwise noted, these fields can be returned for both forward and reverse geocoding.

The following categories of output fields are defined:

- **Quality [Descriptors](#page-77-1)**
- **Parsed [Address](#page-78-0)**
- **[Point](#page-79-0)**
- **[Centerline](#page-80-0)**
- **[Intersection](#page-84-0)**
- **[Census](#page-86-0)**
- **[Postal](#page-87-0)**
- **[DPV](#page-90-0)**
- **[Residential](#page-93-0) Delivery Indicator (RDI)**
- **[LACS](#page-93-1)Link**
- **[Suite](#page-94-0)Link**
- **Short [Address](#page-95-0)**
- **[Segment](#page-95-1)**
- **[Other](#page-99-0)**

To include one or more of these categories in the output:

• In Management Console: Use the **Country Filter** dropdown menu and select **United States**. Then, on the **Return Values** tab, select the desired output category checkboxes.

<span id="page-77-1"></span>To return all category output fields:

• In Management Console: Use the **Country Filter** dropdown menu and select **United States**. Then, on the **Return Values** tab, select the **Return all available information** checkbox.

#### *Quality Descriptors Output Fields*

The Quality Descriptors output fields provide information about the results of the matching and geocoding processes.

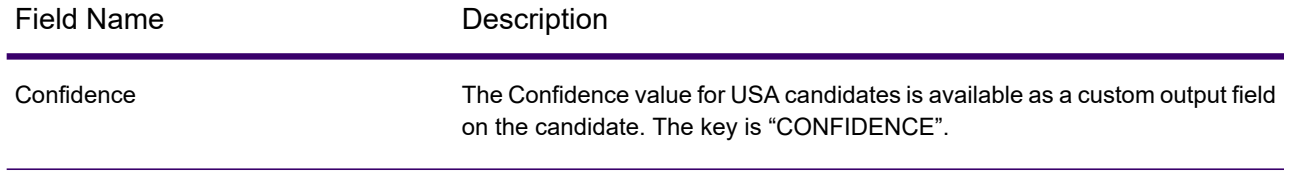

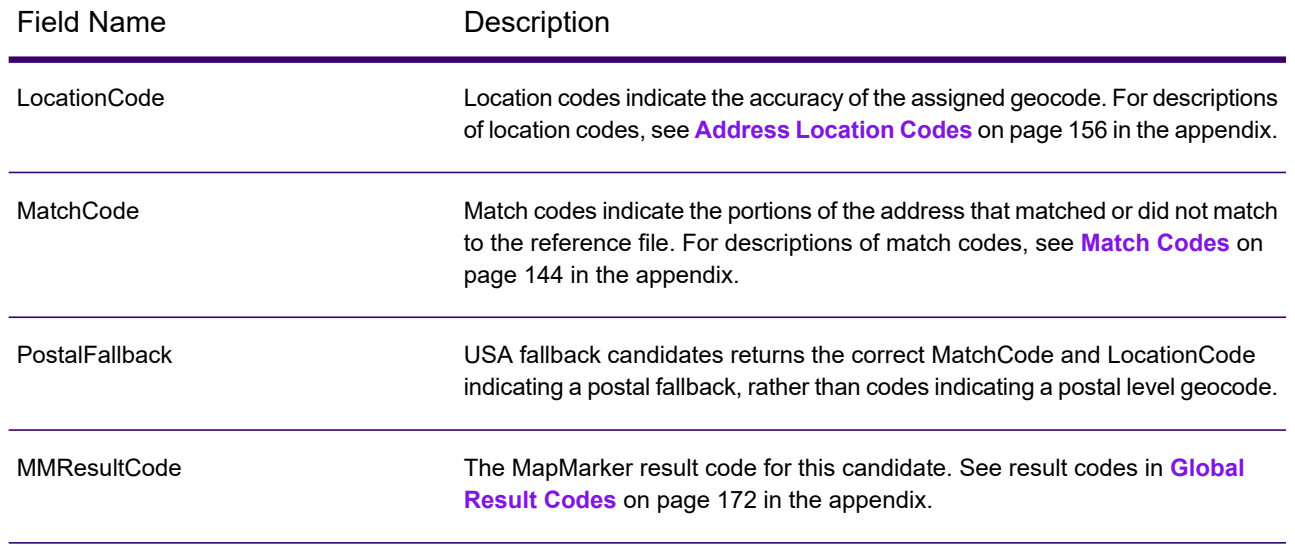

### <span id="page-78-0"></span>*Parsed Address Output Fields*

The Parsed Address output fields provide the components of a matched address which have been parsed and standardized by the geocoder.

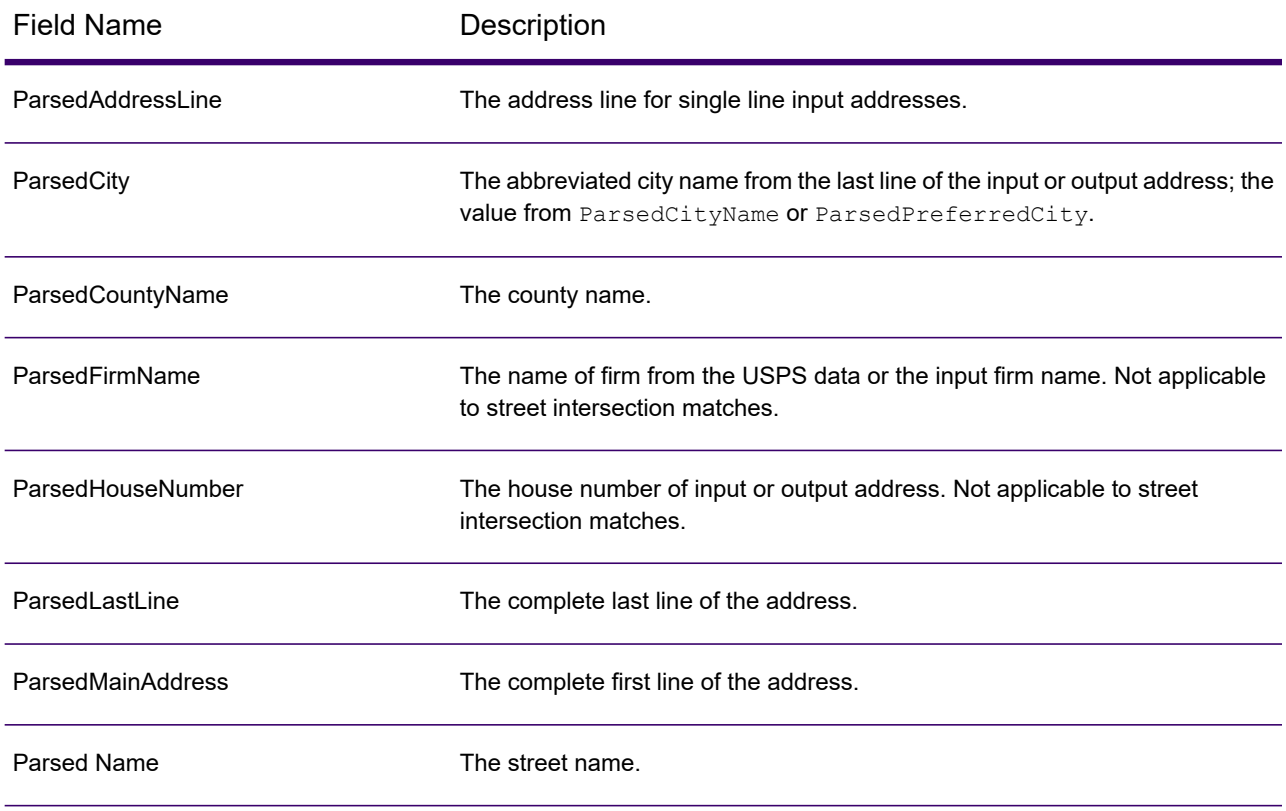

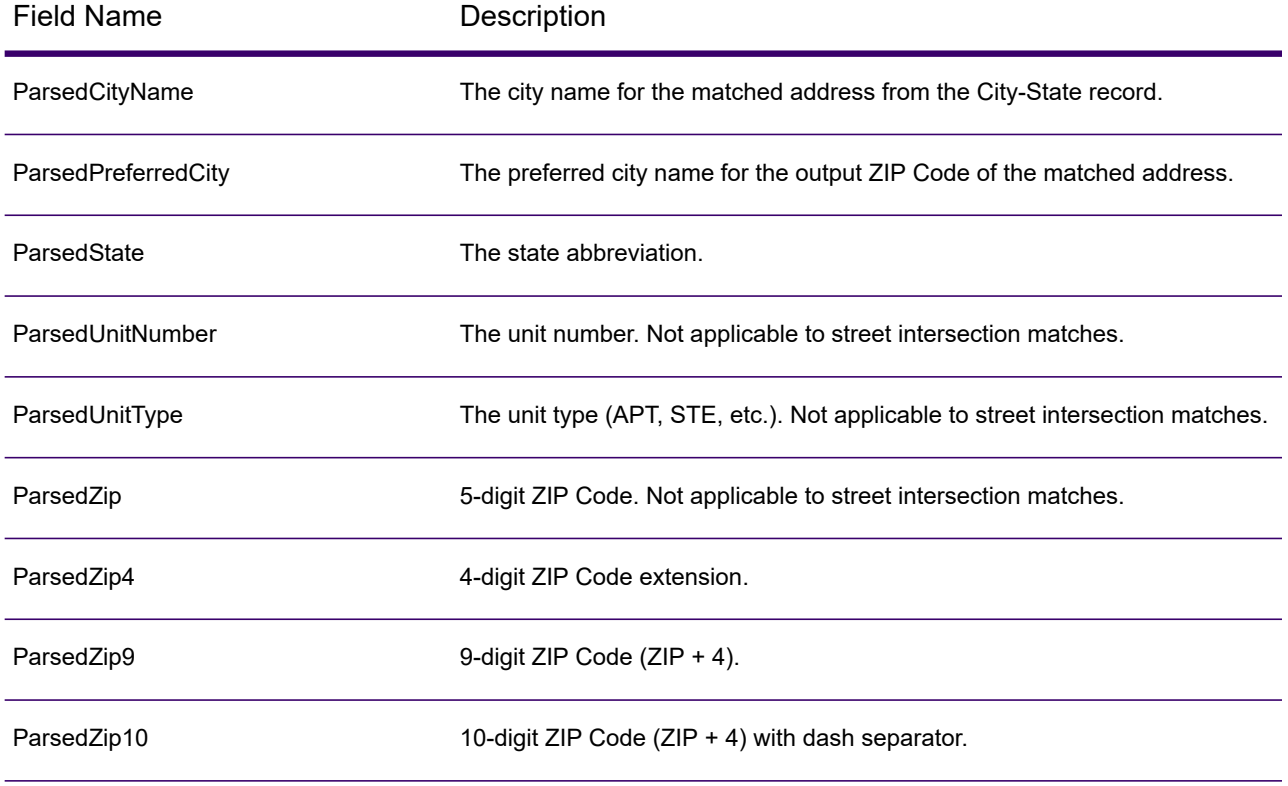

### <span id="page-79-0"></span>*Point Output Fields*

The Point output fields provide additional information about the geocode resulting from a match using point-level data.

**Note:** Except where noted, supported only in forward geocoding.

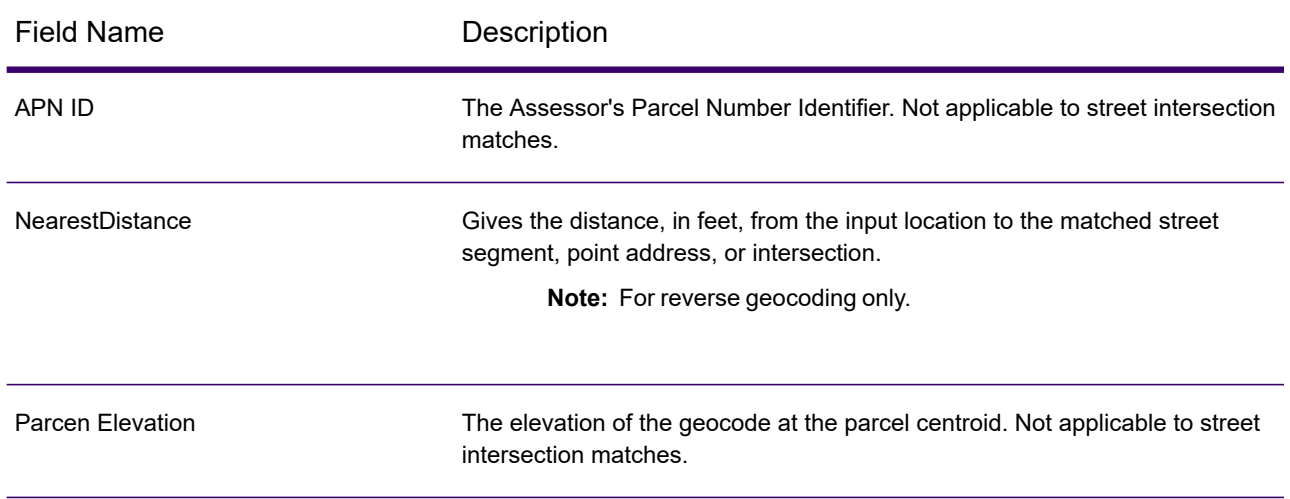

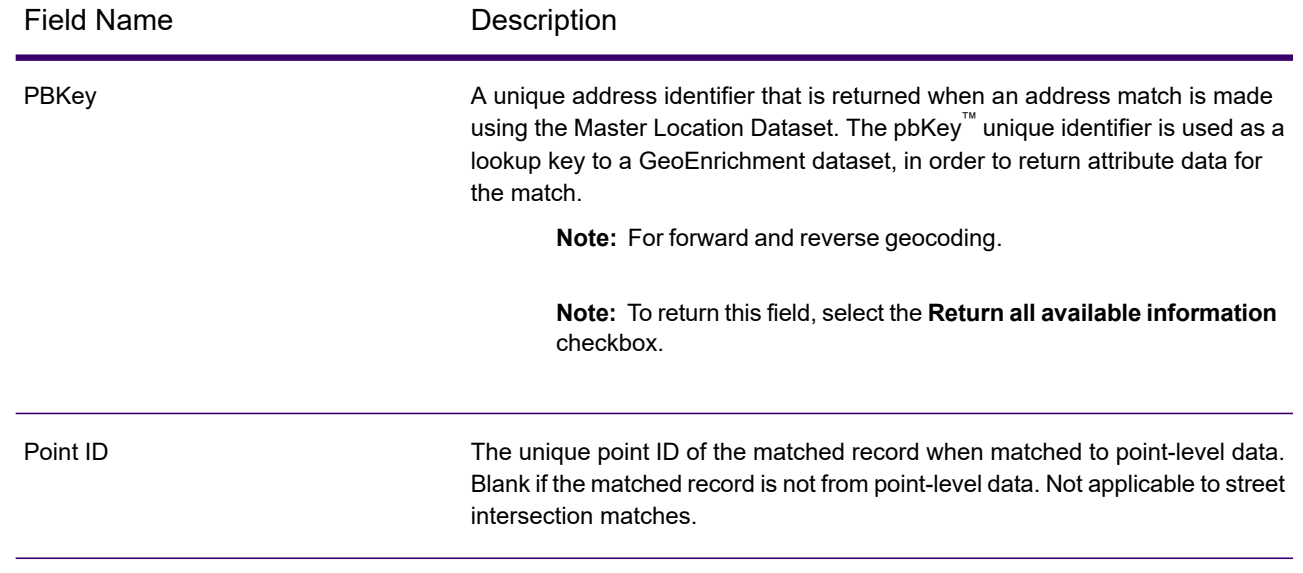

#### <span id="page-80-0"></span>*Centerline Output Fields*

Centerline matching is used with point-level matching to tie a point-level geocode with its parent street segment. This type of match provides you with additional data about the parent street segment that is not available with only a point-level match. The output information also includes the bearing and distance from the point data geocode to the centerline match.

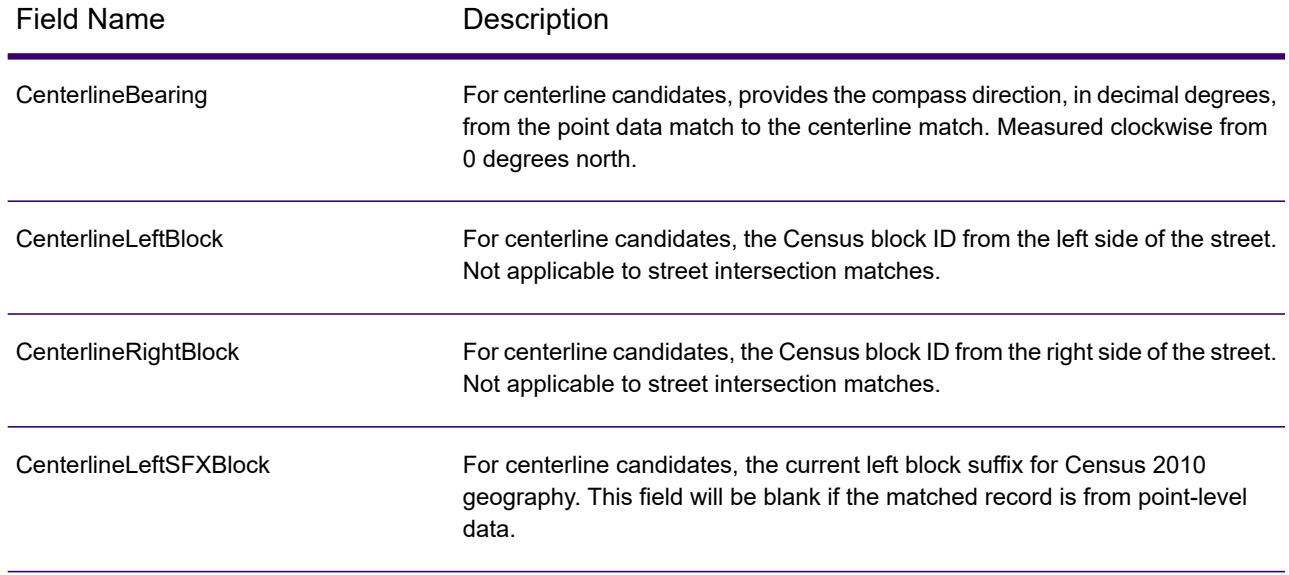

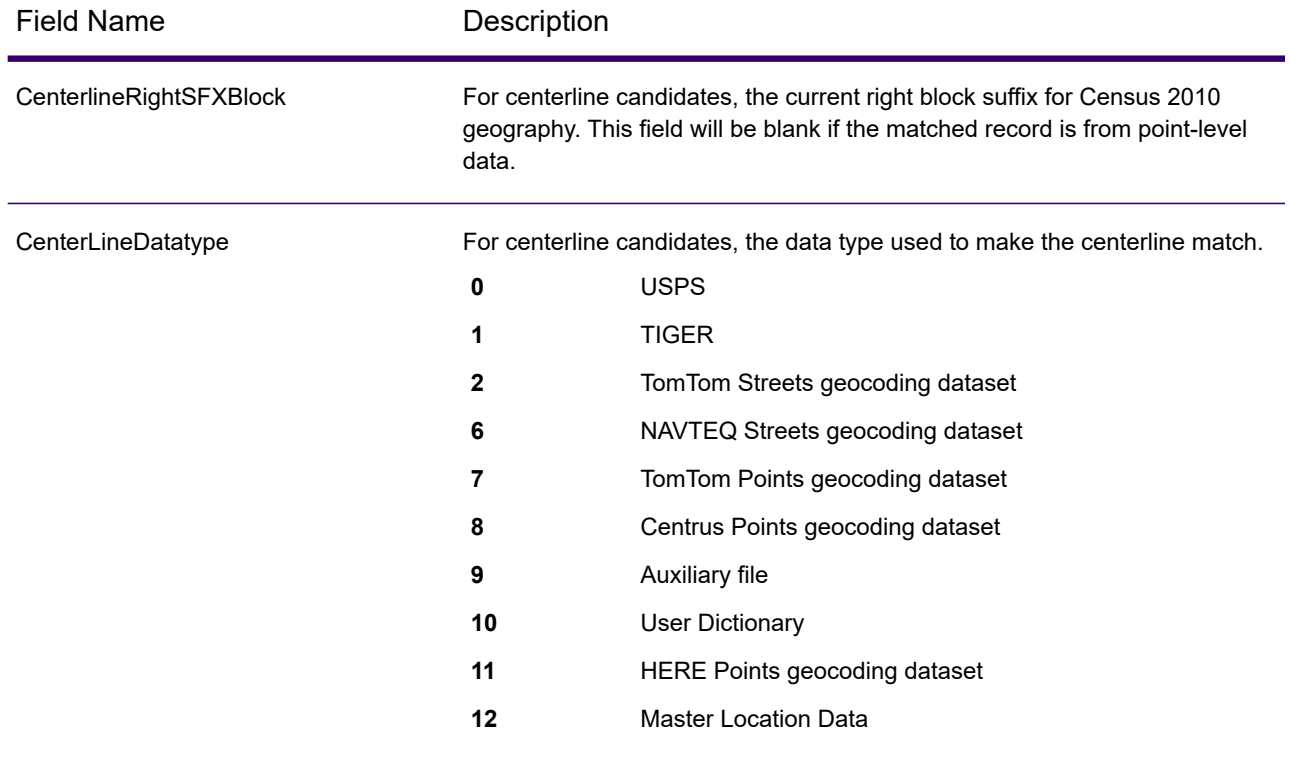

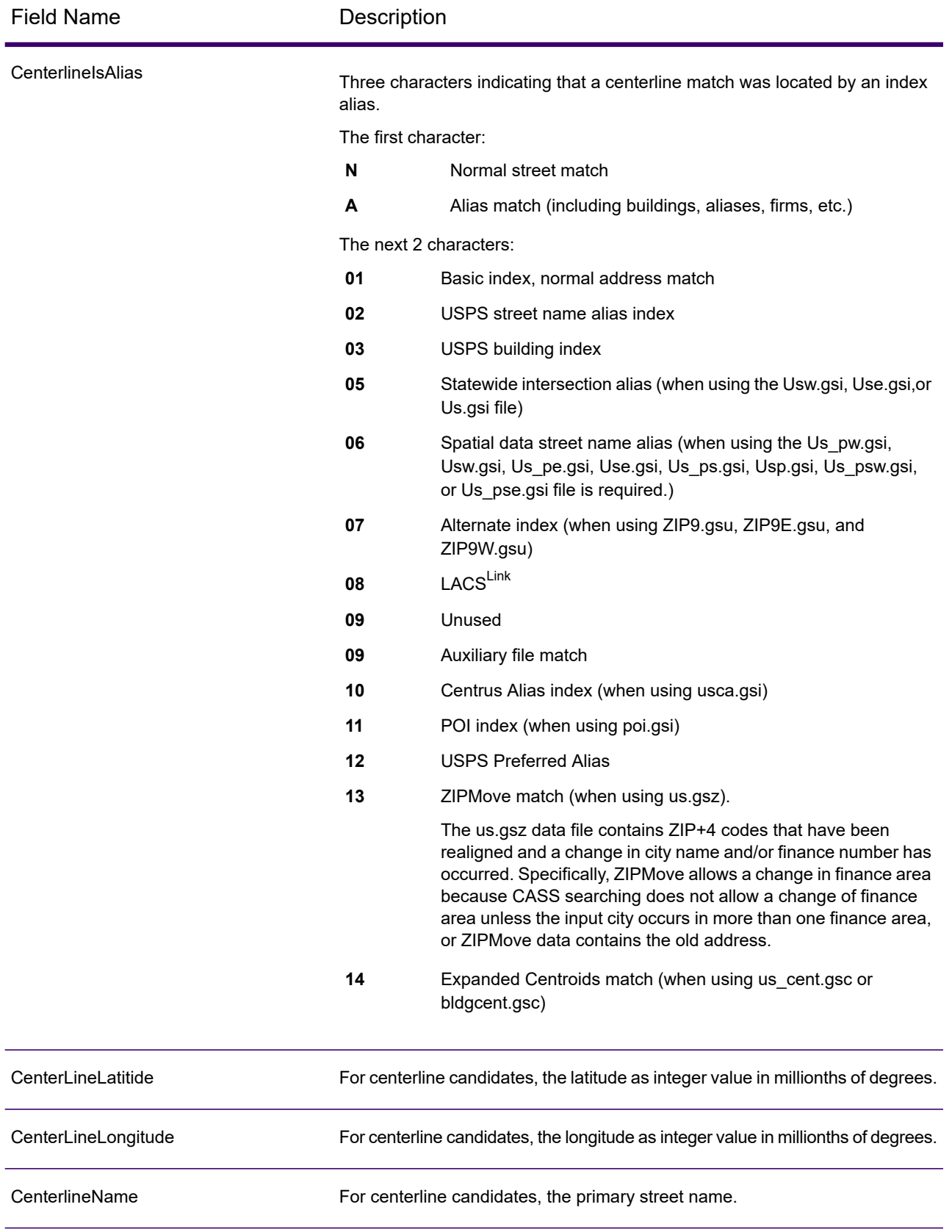

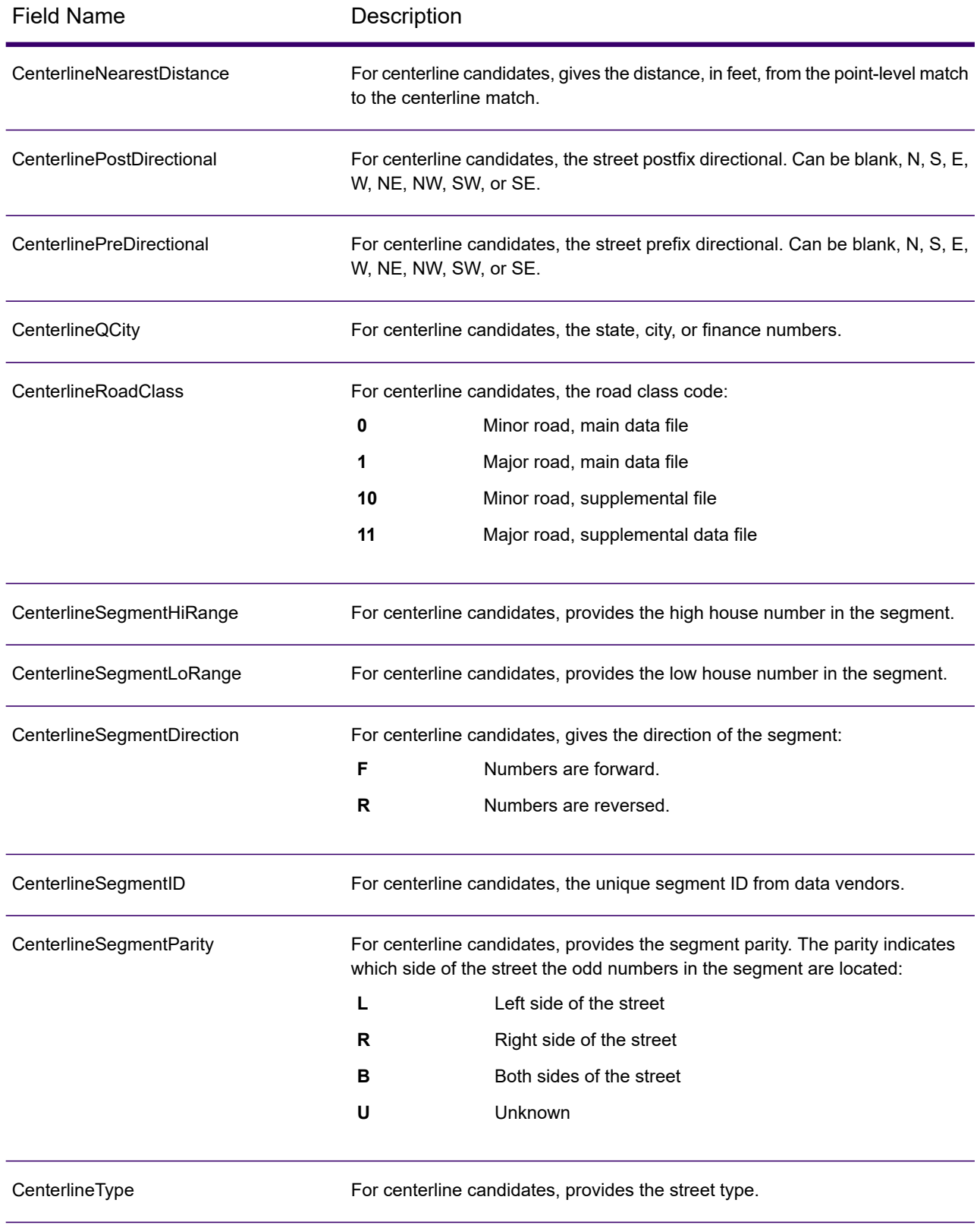

# <span id="page-84-0"></span>*Intersection Output Fields*

The Intersection output fields provide data about the second segment in an intersection match.

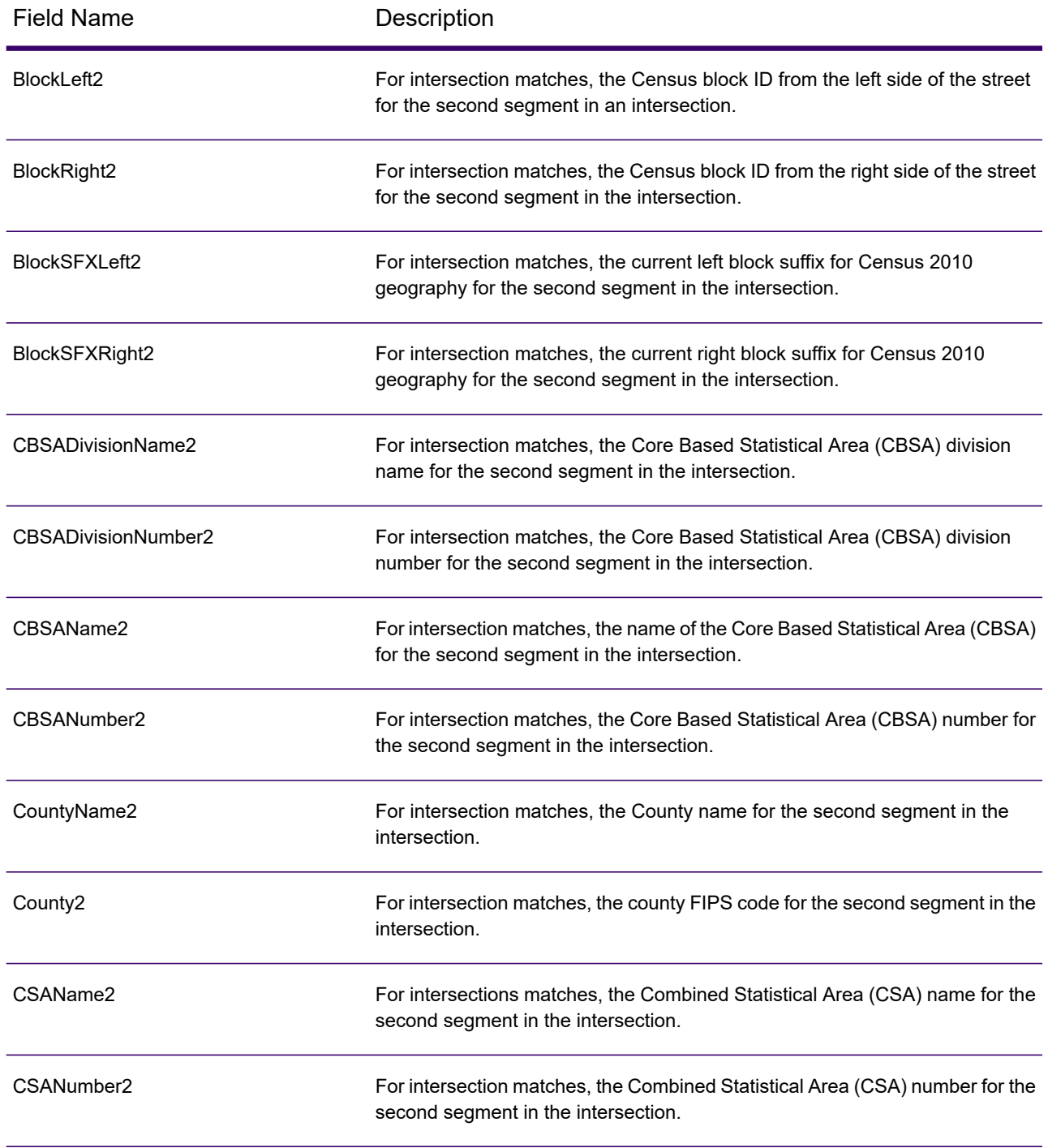

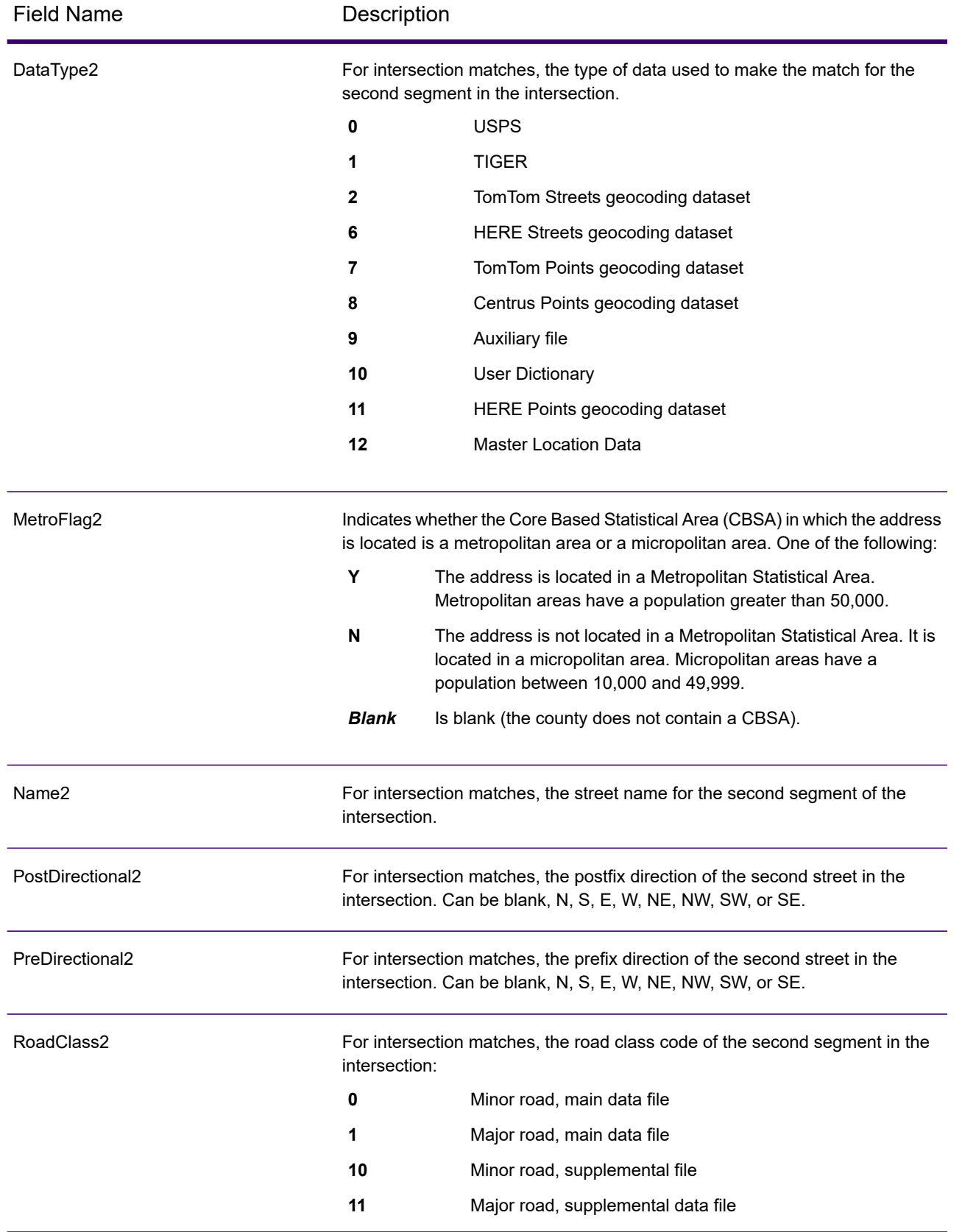

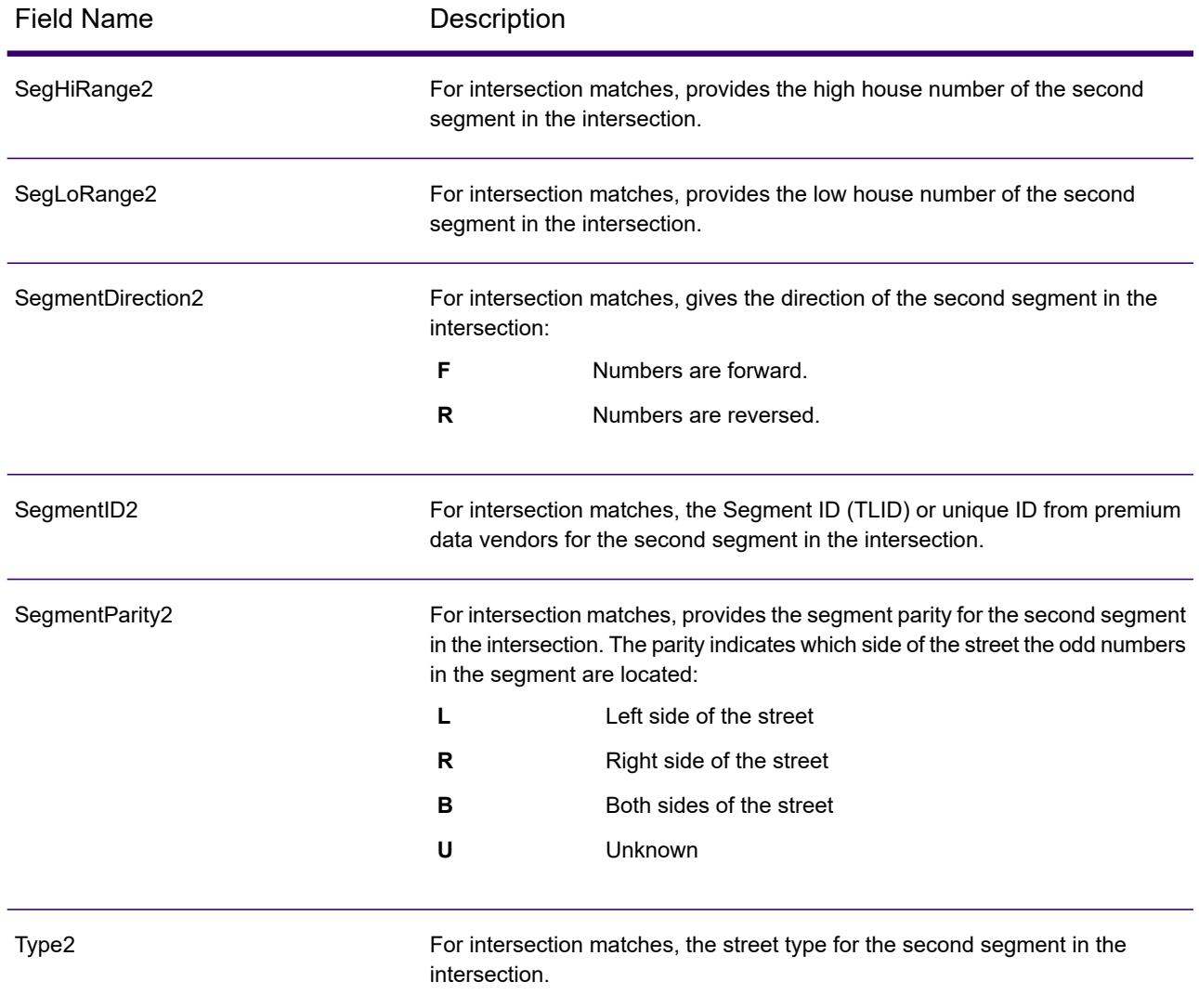

# <span id="page-86-0"></span>*Census Output Fields*

Census output fields contain U.S. Census information about the address.

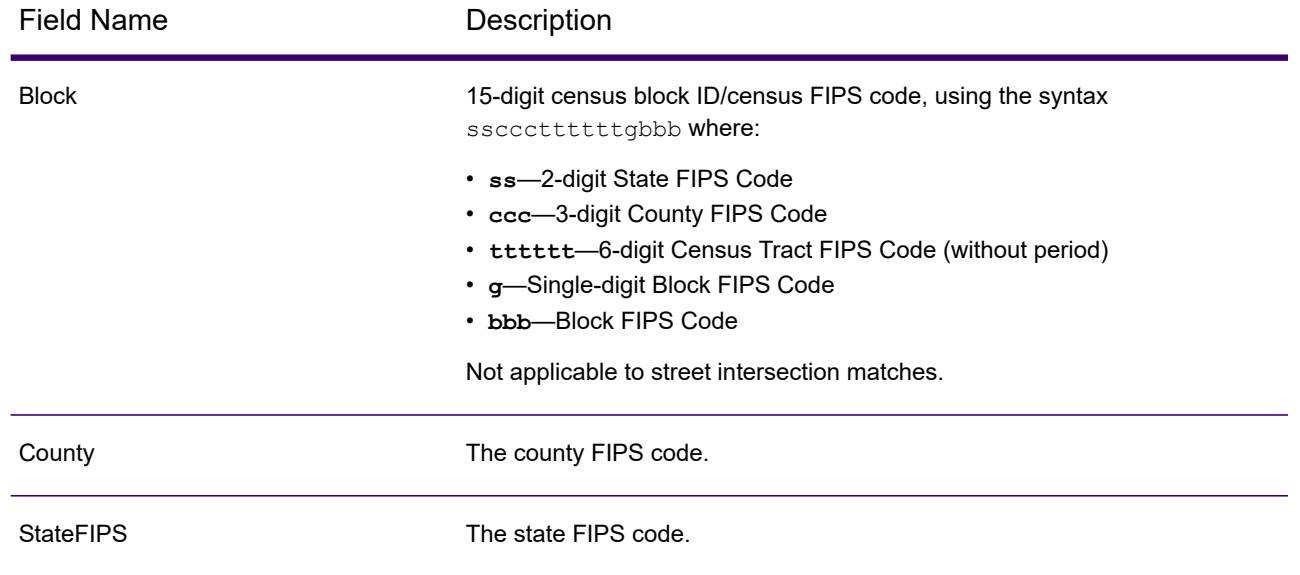

# <span id="page-87-0"></span>*Postal Output Fields*

The Postal output fields contain detailed postal information for the address.

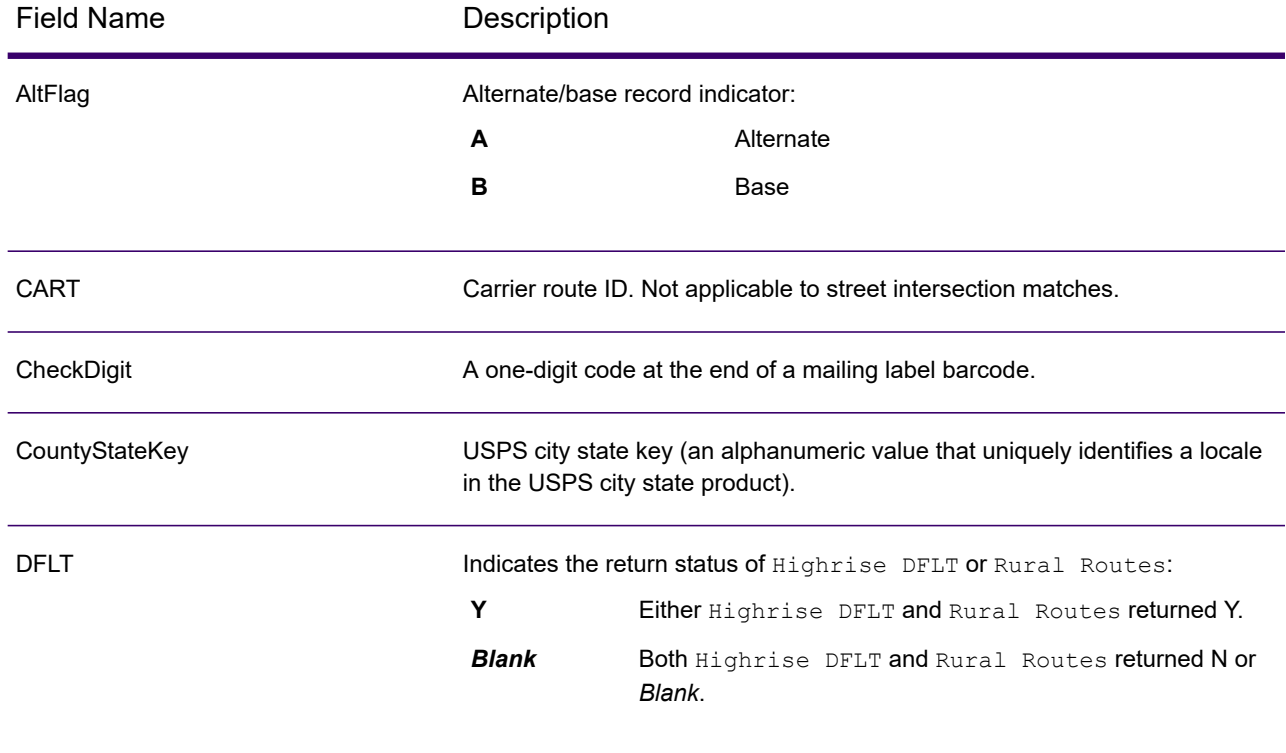

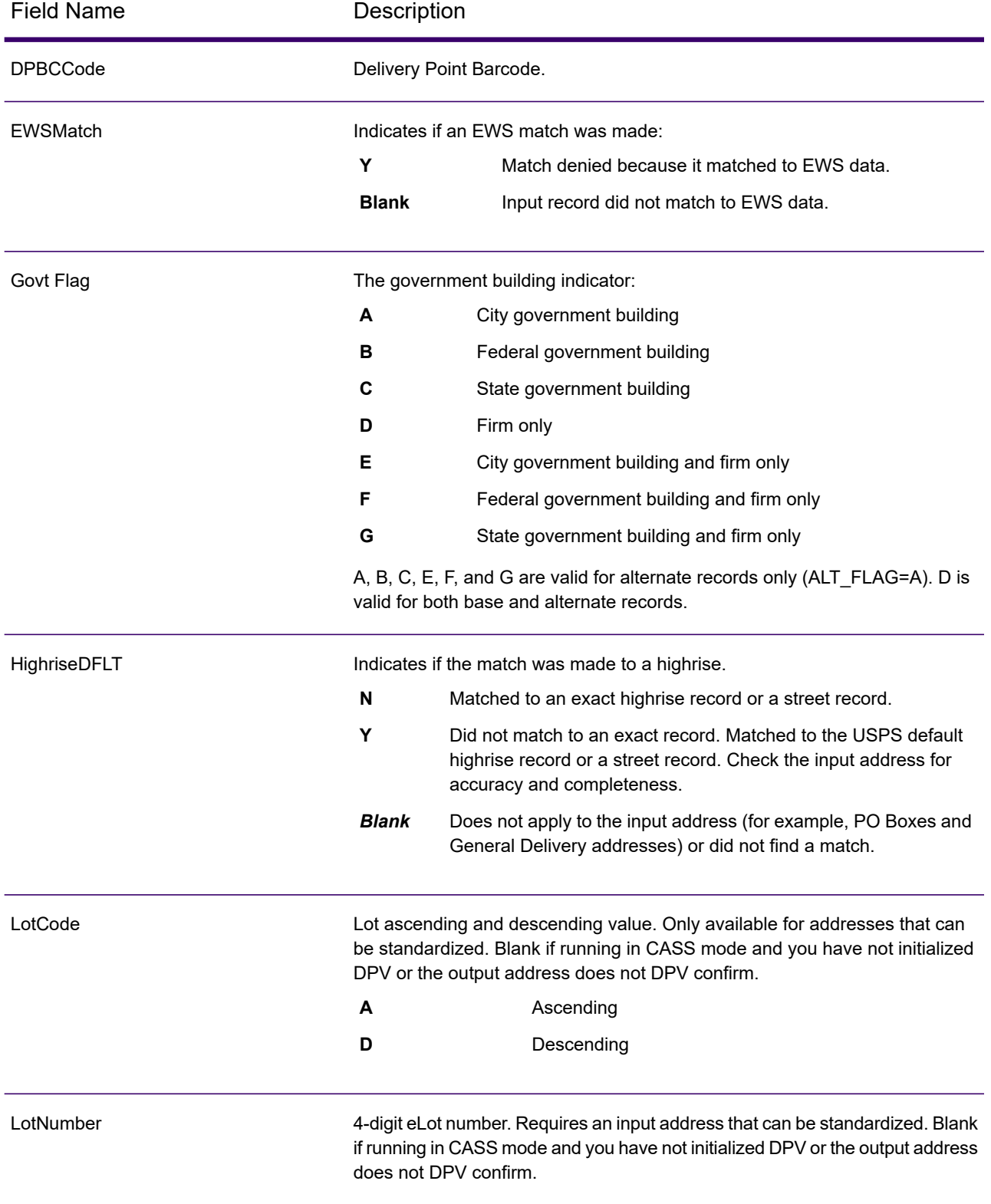

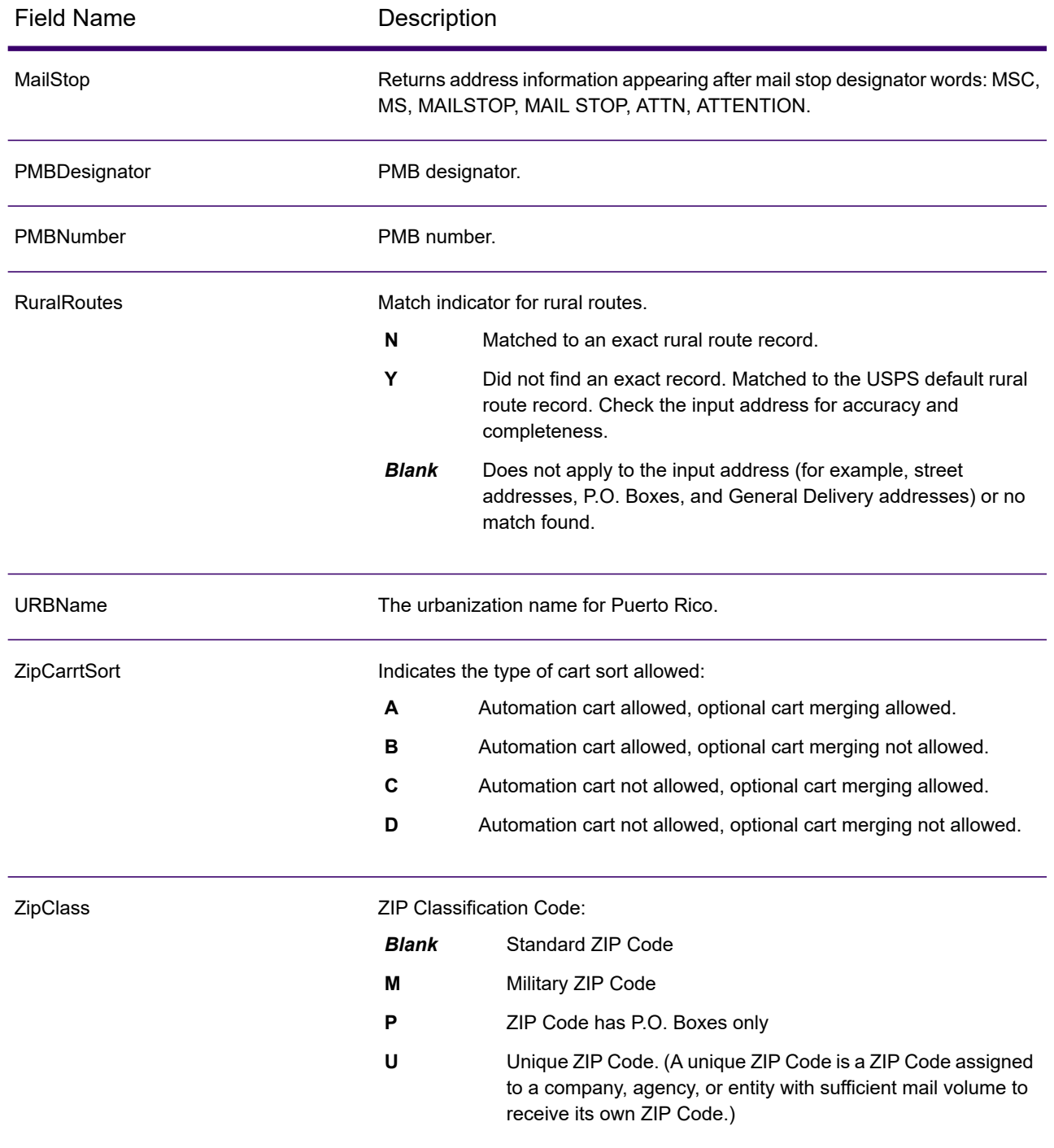

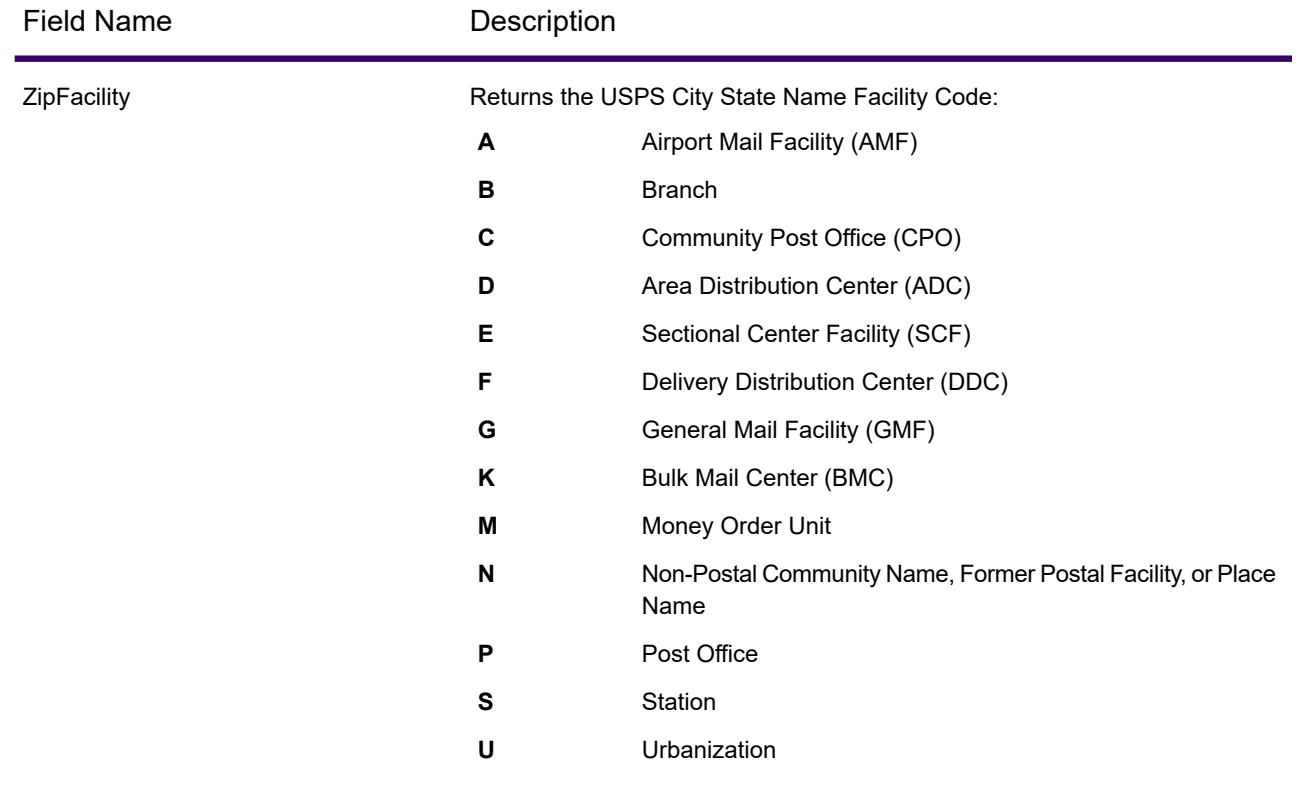

# <span id="page-90-0"></span>*DPV Output Fields*

DPV data output fields contain information about a match made using DPV data.

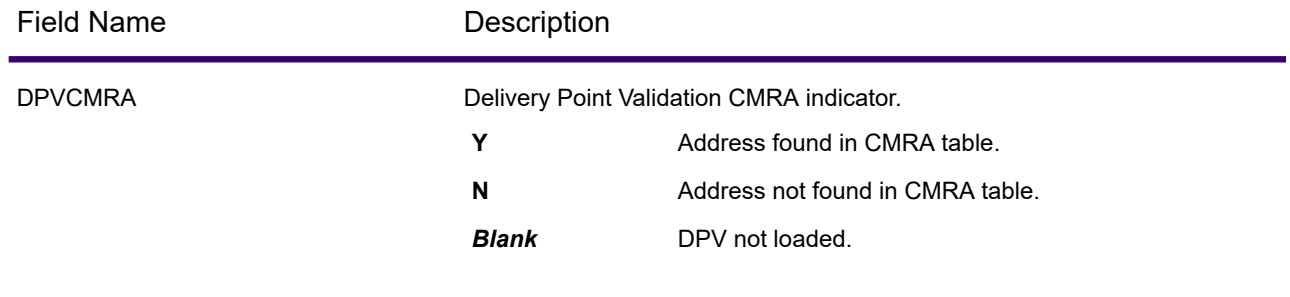

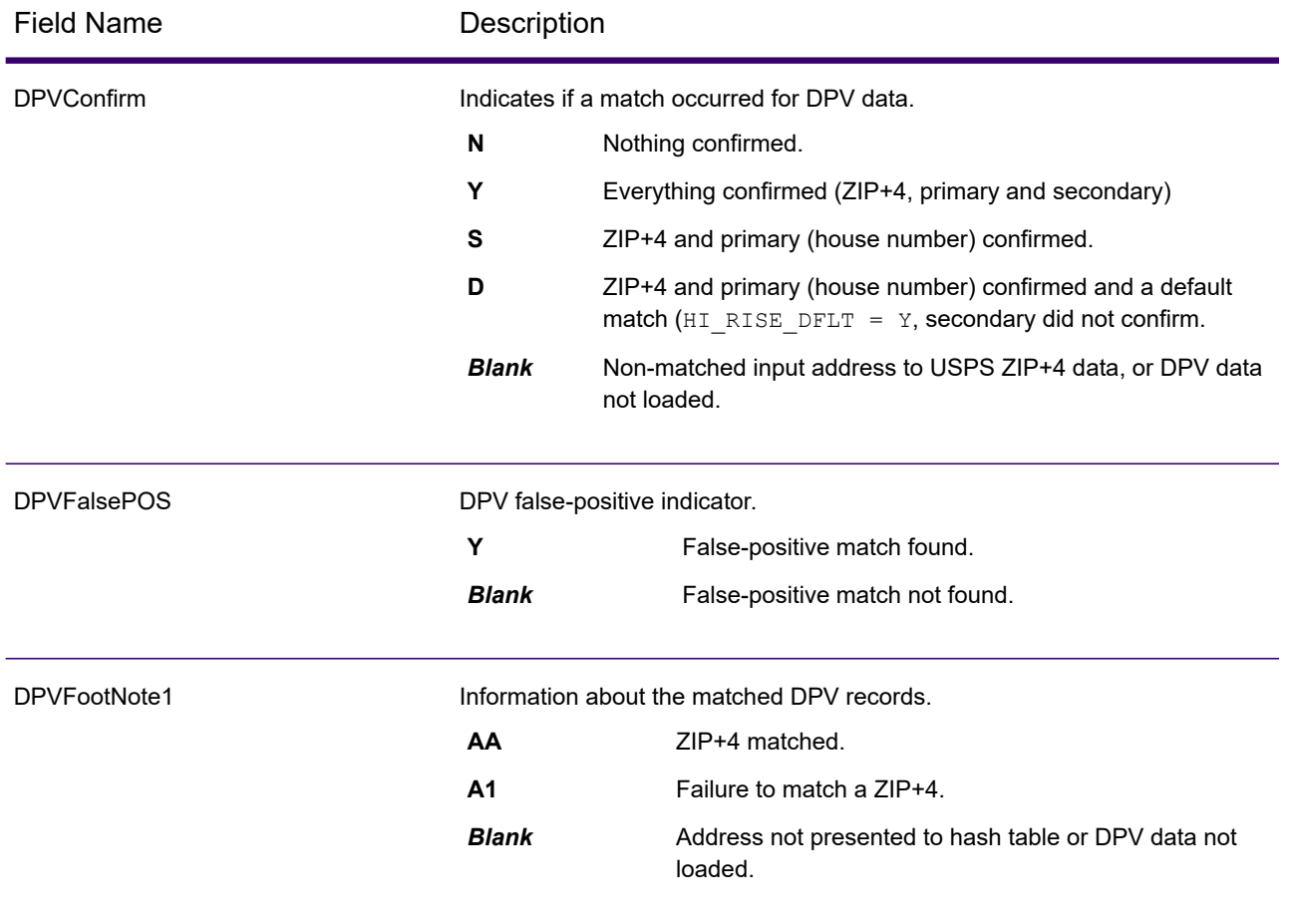

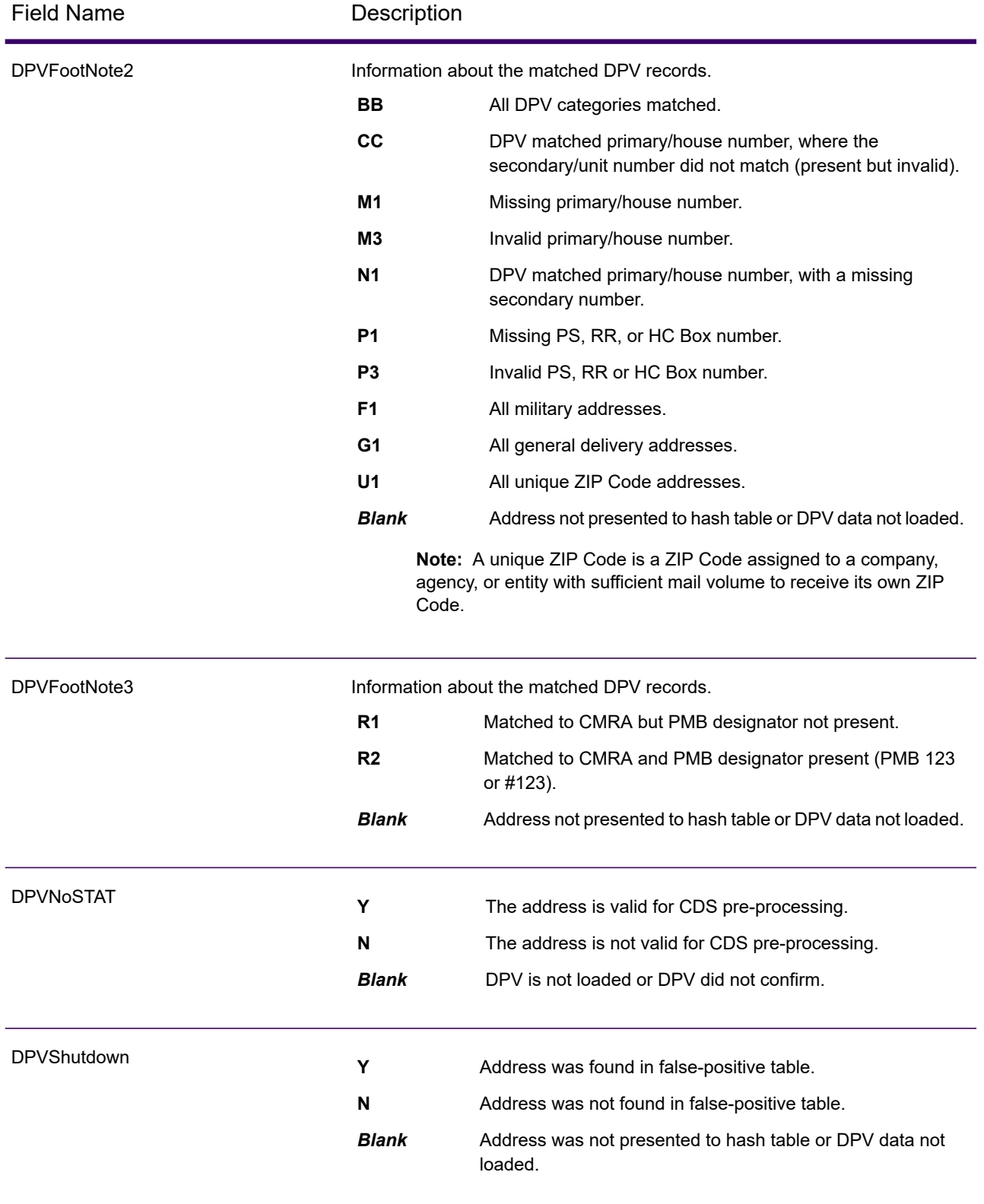

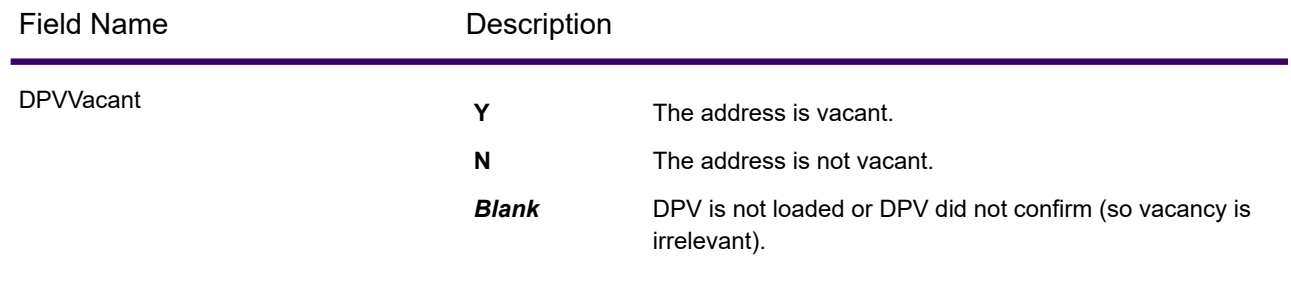

#### <span id="page-93-0"></span>*Residential Delivery Indicator (RDI) Output Fields*

The Residential Delivery Indicator (RDI™) is a United States Postal Service (USPS®) data product that identifies whether a delivery type is classified as residential or business. If you are shipping to residences, you may lower costs by shipping with the Postal Service™ and avoid residential delivery surcharges typically charged by other shipping companies.

**Note:** To use RDI, Delivery Point Validation (DPV) must also be enabled and a US Streets dataset loaded.

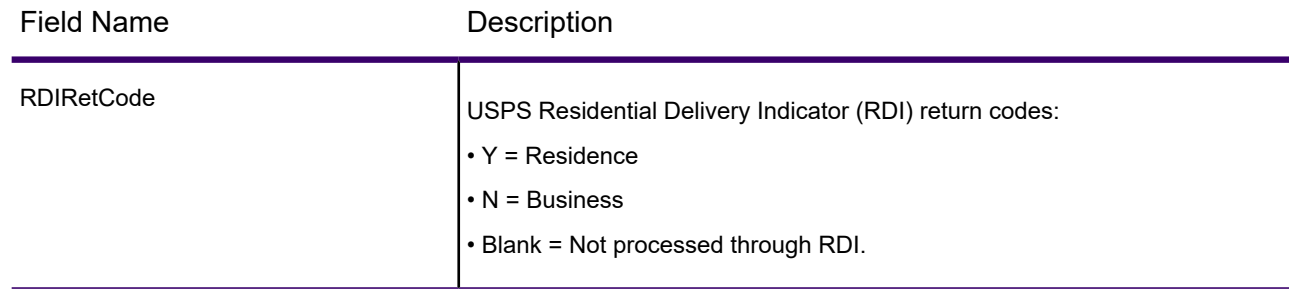

# <span id="page-93-1"></span>*LACSLink Output Fields*

LACS<sup>Link</sup> data output fields contain information about a match made using the LACS<sup>Link</sup> dataset.

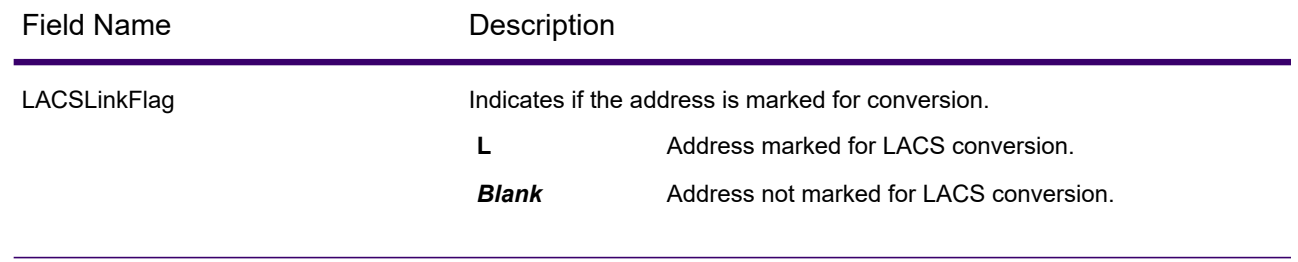

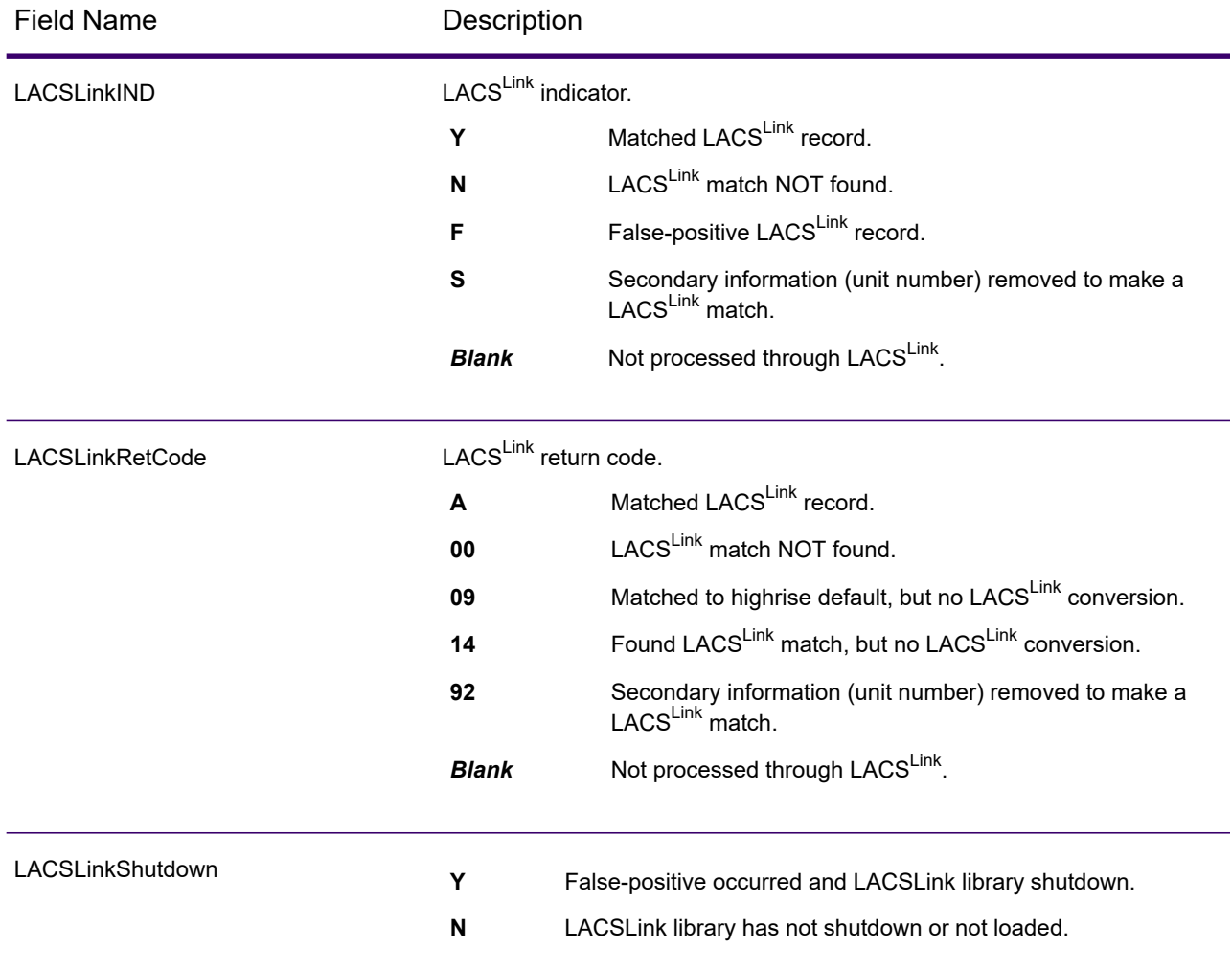

# <span id="page-94-0"></span>*SuiteLink Output Fields*

The Suite<sup>Link</sup> output fields contain information about a match made using the Suite<sup>Link</sup> dataset. **Note:** Supported only in forward geocoding.

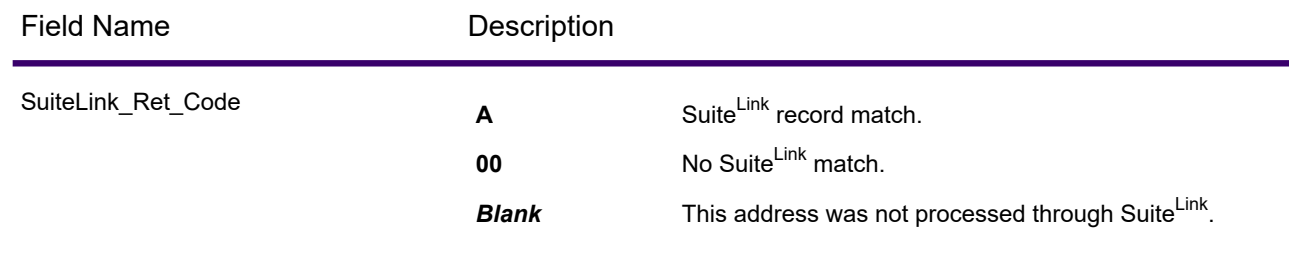

#### <span id="page-95-0"></span>*Short Address Output Fields*

The short address output fields contain abbreviated elements of the matched address.

**Note:** Supported only in forward geocoding.

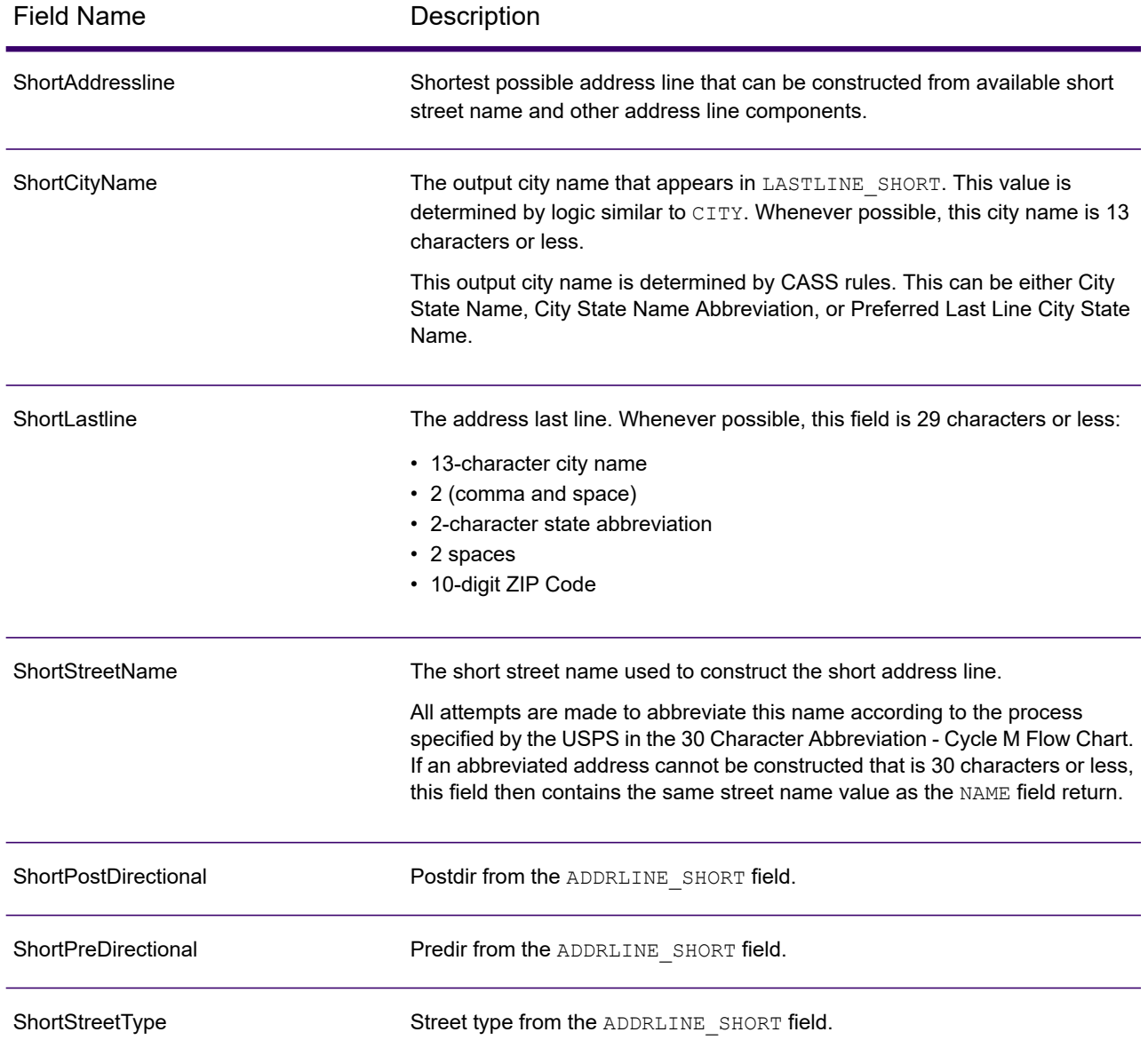

# <span id="page-95-1"></span>*Segment Output Fields*

Segment output fields contain information on the street segment identified by the data provider.

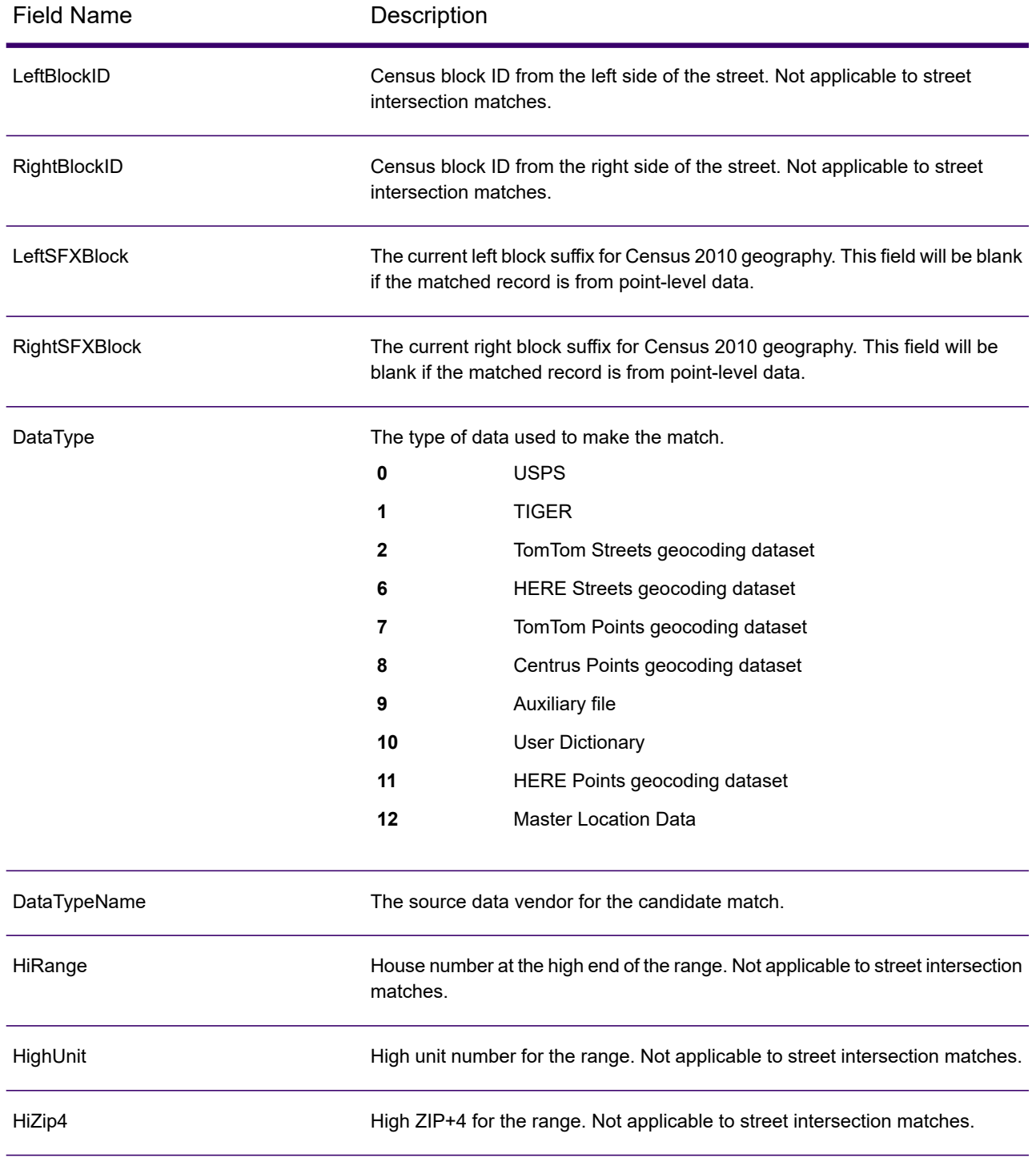

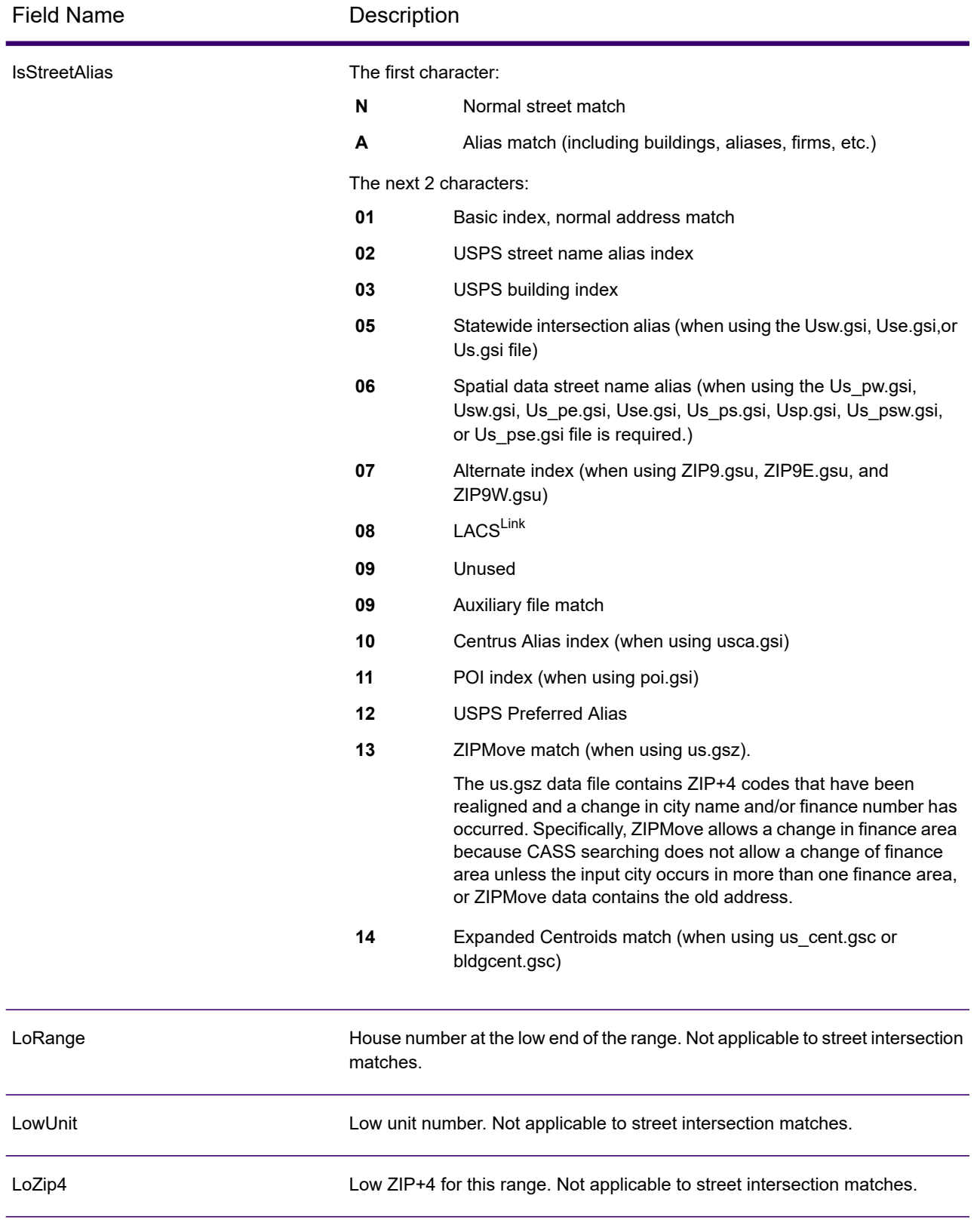

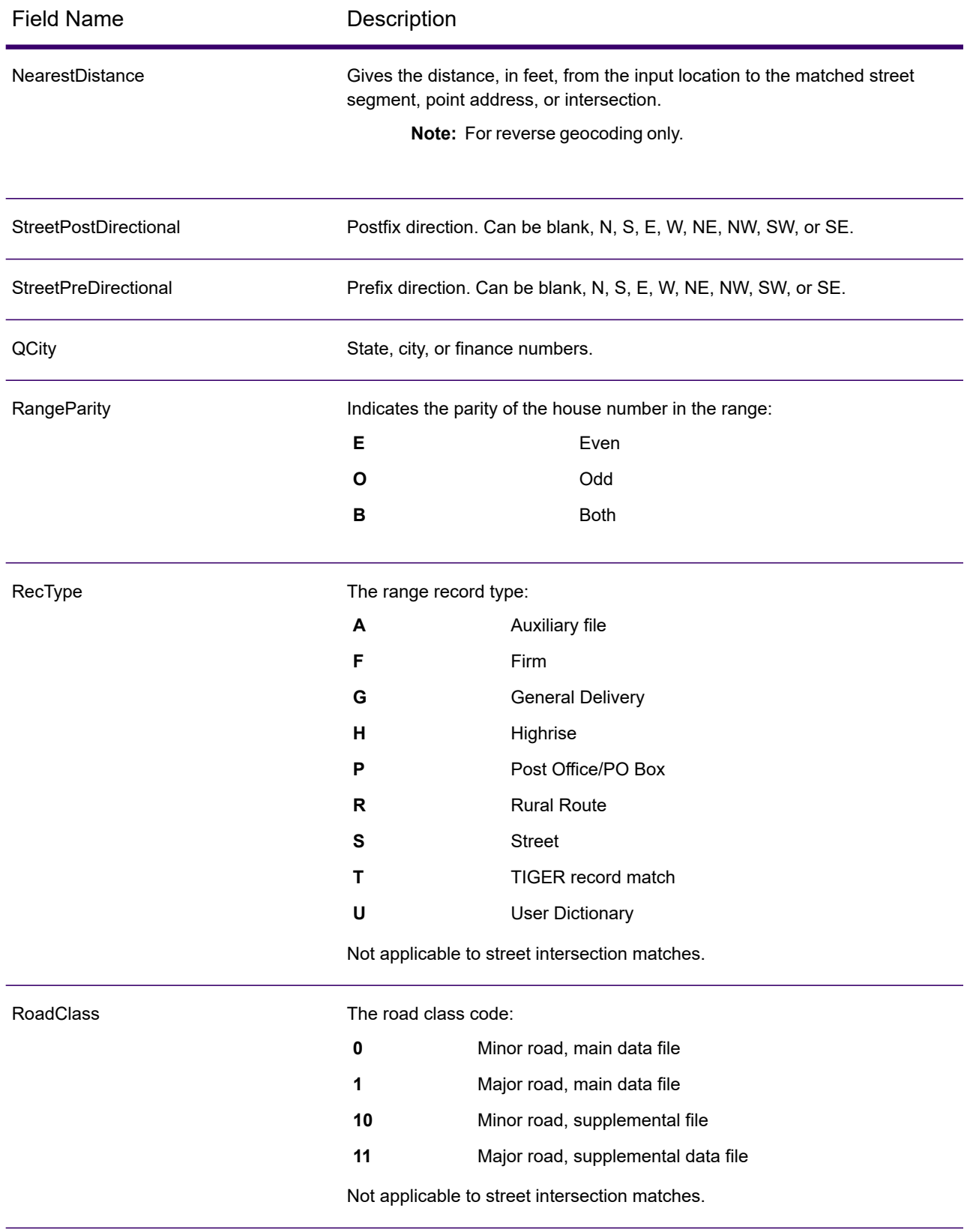

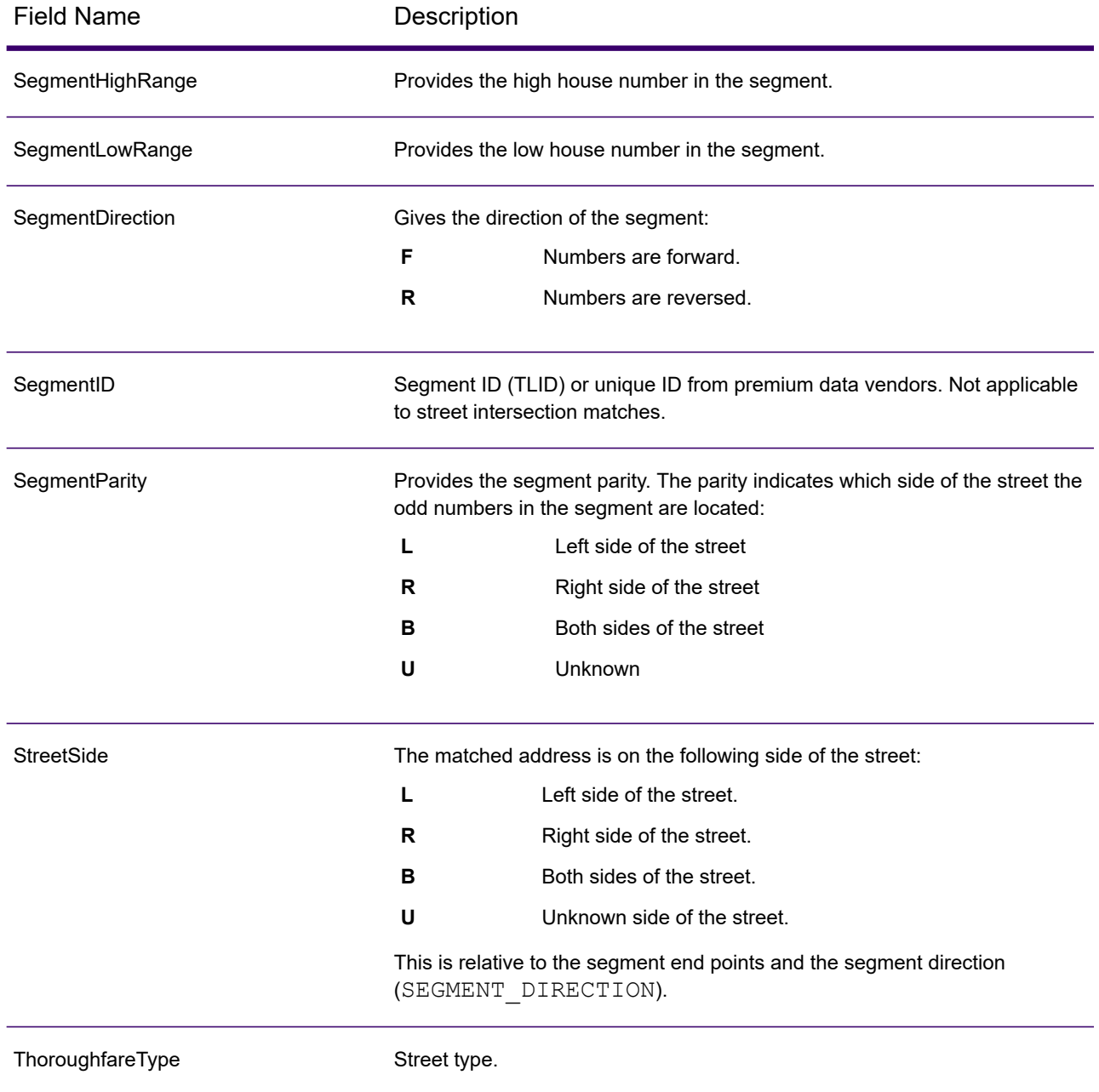

# <span id="page-99-0"></span>*Other Output Fields*

The Other output fields contain additional information about the match.

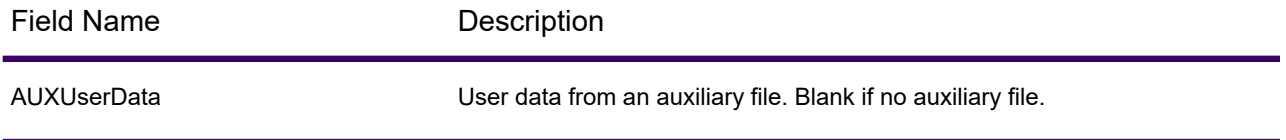

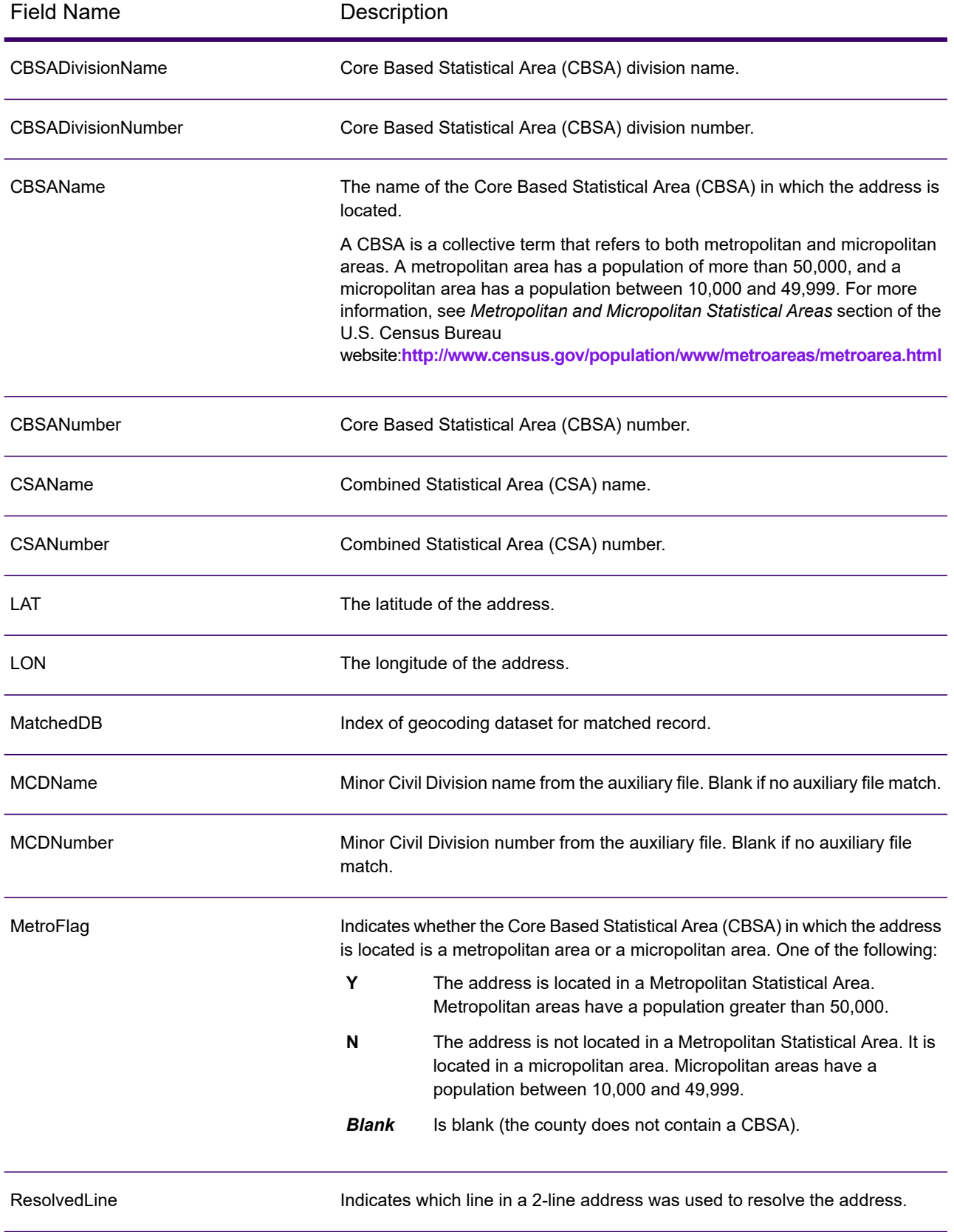

# <span id="page-101-0"></span>Additional Topics for USA Geocoding

# MLD Extended Attributes including APN and Elevation

**(USA)** This feature provides access to extended attributes associated with an addressable location that has a PreciselyID. When matching addresses with Master Location Data (MLD), Spectrum Global Geocoding returns additional property information associated with the address, such as Assessor's Parcel Number (APN), Elevation, Address Type, and Lot Size. APN can be used to identify the parcel so the parcel ID can be linked to additional information for the insurance industry, such as property and insurance risk attributes. For more detail, see the full list of output fields below.

#### *Requirements*

The following are required to return MLD Extended Attributes:

- Master Location Data dataset.
- Streets dataset.
- MLD Extended Attributes dataset.
- Recommendation: the vintages of the MLD and MLD Extended Attributes datasets be within 4 months of each other.

#### *Settings*

- To use MLD Extended Attributes in Spectrum:
	- EGM-USA: In the Management Console, review the **Output** or **Output Data** tab and select the **MLD Extended Attributes** option. Output fields will display on the Preview tab or be returned from stages via Spectrum Enterprise Designer.

# *MLD Extended Attributes Output Fields (optional)*

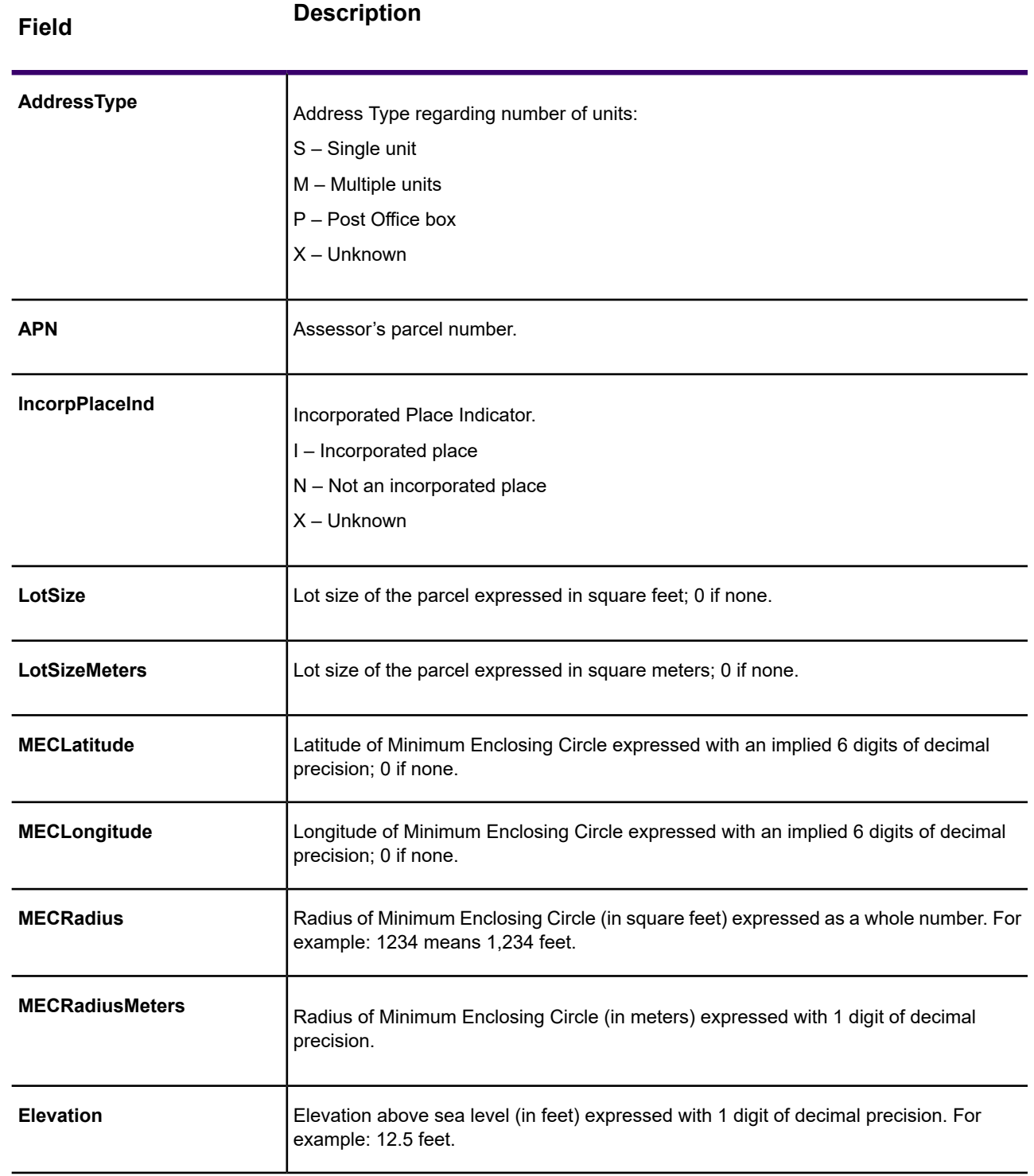

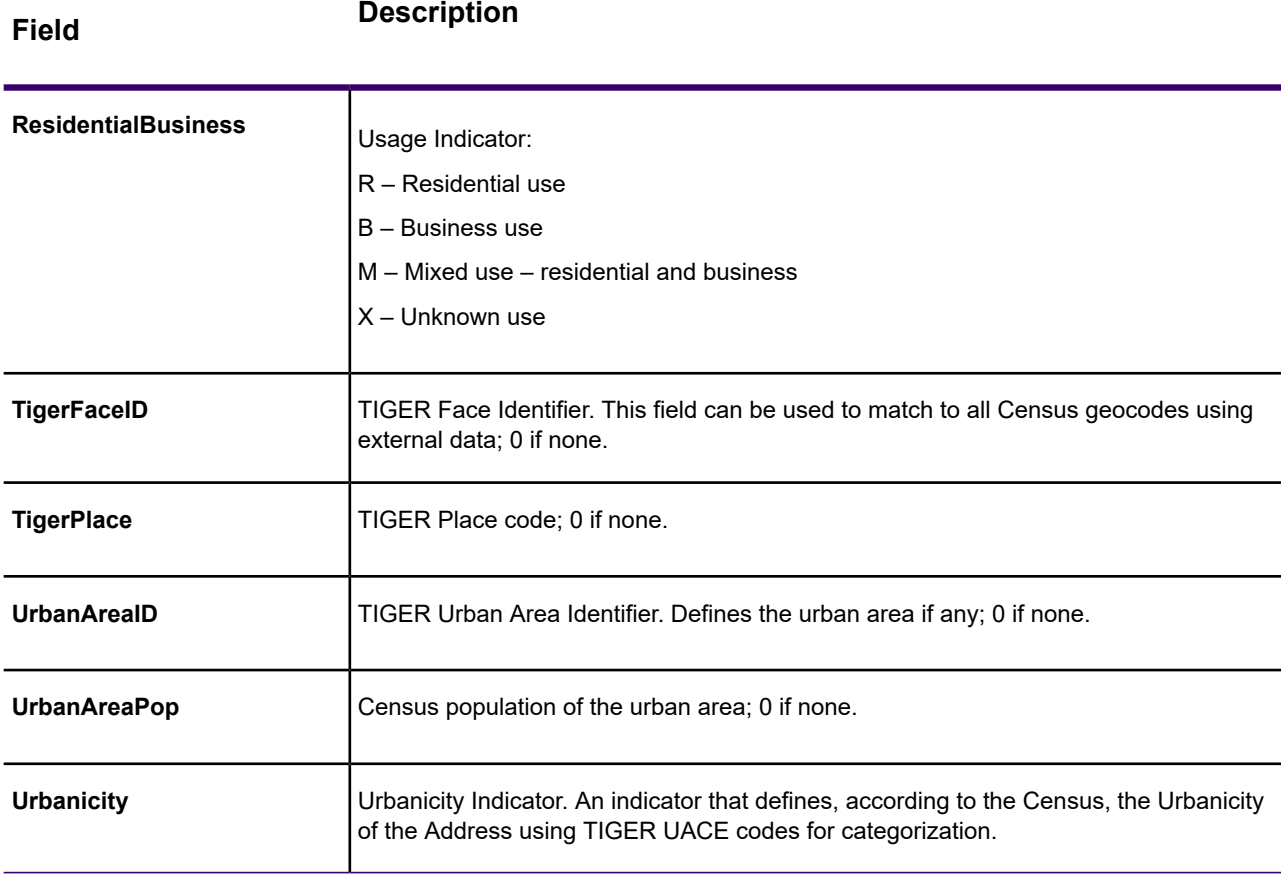

# PreciselyID ZIP Centroid Locations

The default behavior of the geocoder is to return matches from Master Location Data for addressable locations that have an address-level geocode. The PreciselyID ZIP Centroid feature enables returning ZIP centroids when matching to MLD. For addresses that don't have a high-quality location, this provides access to the PreciselyID unique identifier, which can be used to unlock additional information about an address using GeoEnrichment data, as well as to realize operational processing efficiencies. This allows maximum address coverage and integrity in geocoding. The inclusion of these addresses enables providing a higher match rate, lower false-positive match rate, and access to the PreciselyID unique identifier for all known addresses in the US. By default, it is disabled. To enable, use the appropriate CLI command. For more information, see **setting Command**.

**Note:** This feature is only available with Master Location Data.

# Point of Interest Matching

The optional Point Of Interest (POI) Index file (*poi.gsi*) included with the Master Location Data and HERE Point Addresses datasets provides expanded support in alias name matching.

To enable POI matching:

- 1. Add the MLD or HERE Point Addresses data as a Database Resource.
- 2. Ensure **Building Search on Address Line** is checked. The POI Index file will automatically be searched when this option is enabled and a firm, building or POI name is specified in the mainAddress input field.
- 3. If an alias match is made to the POI Index file, the IsStreetAlias output field, or, in the case of a centerline match, CenterlineIsAlias field, returns A11. To enable the return of these fields, select the **Segment** and **Centerline** Return Values options.

# Expanded Centroids

In some cases, more than one point-level geocode is available for an address matched in Master Location Data (MLD). For more information about the different types of point-level geocodes, see the "APnn" definitions in **Address [Location](#page-155-0) Codes** on page 156. When more than one point-level geocode is available from MLD data, only the highest quality geocode is returned with the matched address data.

The Expanded Centroids feature is available with MLD and the optional Master Location Structure Centroid Data Set (MLDB). If an address match is found in MLD, and the MLDB data set is added as a database resource, the MLDB data set is searched for additional geocodes for the matched address. If additional geocodes are found for the matched address, these are returned.

The returned location code for an Expanded Centroids match will have an "APnn" value with a data type of "MASTER LOCATION".

An Expanded Centroids match is indicated by an "A14" value for the IsAlias return field. The returned location code for an Expanded Centroids match will have an "APnn" value with a data type of "MASTER LOCATION".

# Extended Match Codes

Extended Match Codes return additional information about any changes in the house number, unit number and unit type fields. In addition, it can indicate whether there was address information that was ignored. The Extended Match Code is only returned for address-level matches (match codes that begin with A, G, H, J, Q, R, S, T or U), in which case a 3rd hex digit is appended to the match code (see **Match [Codes](#page-143-0)** on page 144).

**Note:** A typical match code contains up to 4 characters: a beginning alpha character followed by 2 or 3 hex digits. The third hex digit is only populated for intersection matches or as part of the Extended Match Code.

For information about the 3rd hex digit values for:

- Intersection matches, see **[Definitions](#page-146-0) for 1st-3rd hex digit match code values** on page 147
- Extended Match Codes, see **[Definitions](#page-148-0) for Extended Match Code (3rd hex digit values)** on page 149

The return of the Extended Match Code is enabled by default and cannot be modified.

#### *Extended Match Code return values*

"Address information ignored" is specified when any of these conditions apply:

- The input address is a dual address (two complete addresses in the input address). For example, "4750 Walnut St. P.O Box 50".
- The input last line has extra information that is not a city, state or ZIP Code, and is ignored. For example, "Boulder, CO 80301 USA", where "USA" is ignored when matching.

The table below provides descriptions of the Extended Match Code 3rd hex digit return values.

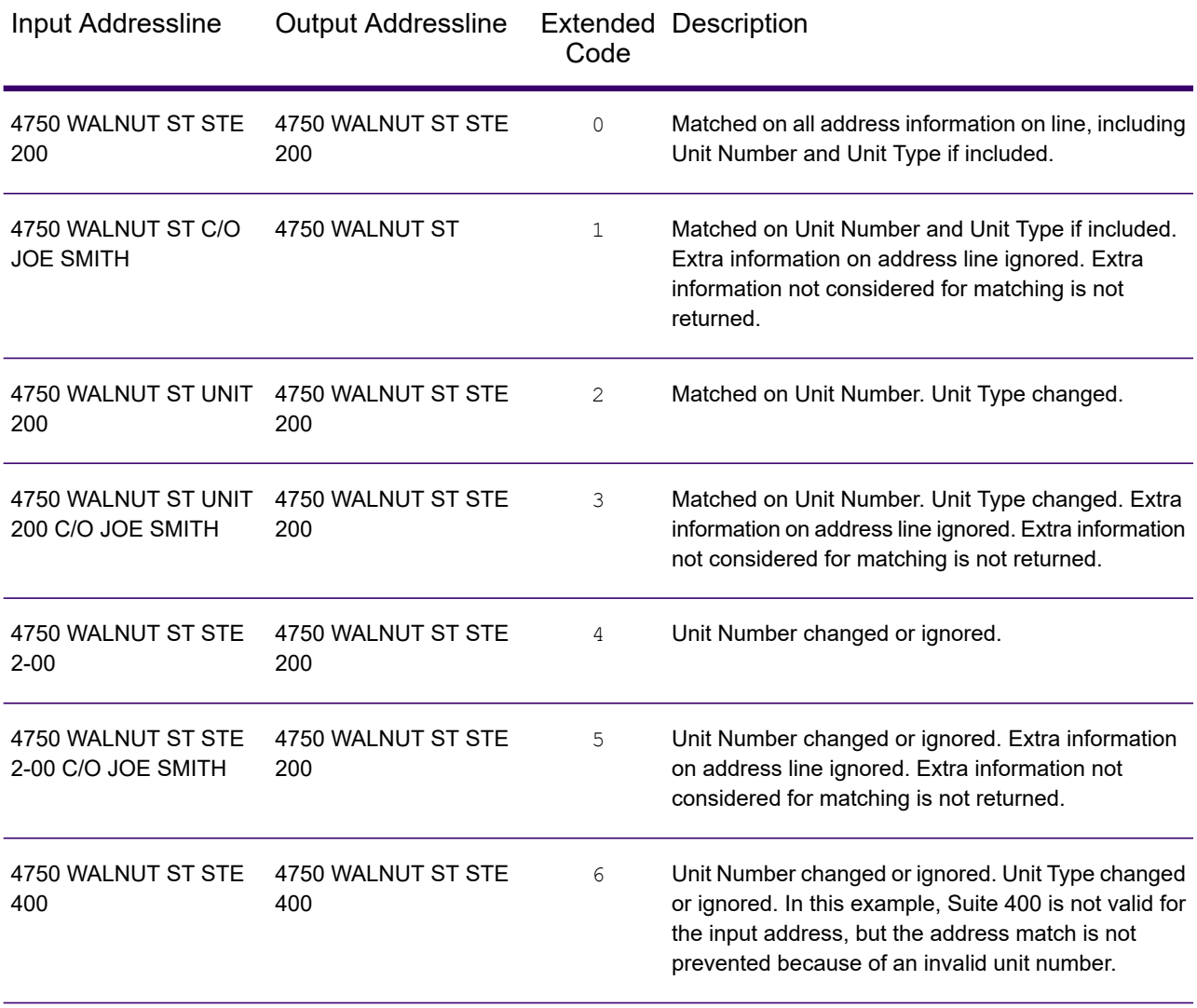

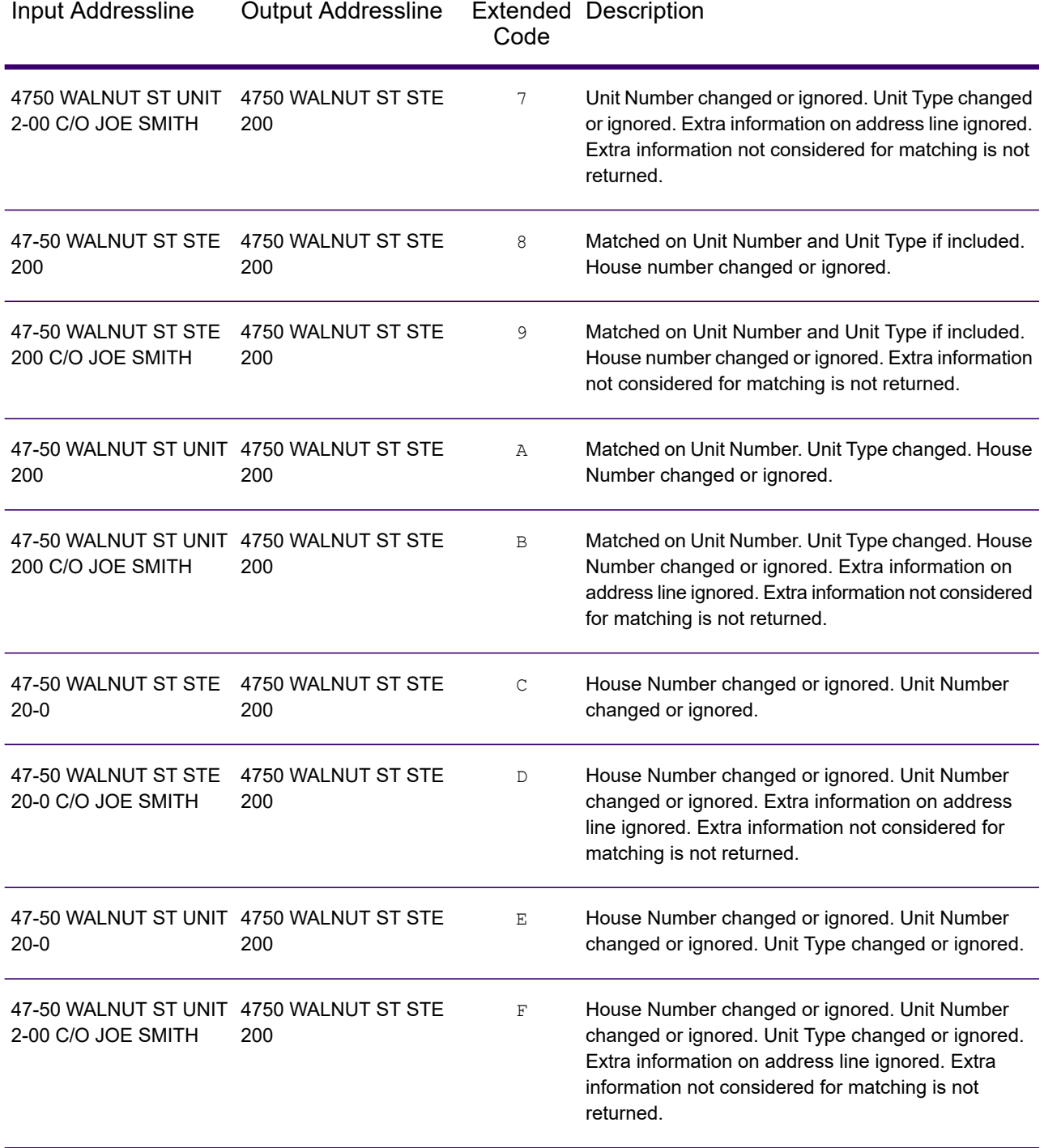

# City-only Lastline Matching

City-only lastline matching permits address matching with only a city in the input lastline. The city should be provided using either the mainAddress (using single-line address input), LastLine or areaName3 input fields.

With city-only lastline input, all of the states are searched in which the input city exists. Therefore, there is the possibility of an increase in multimatches (return of E023 or E030 Match Codes) when matching with city-only input instead of city+state input.

#### **Restrictions:**

- City-only lastline input matching is not supported in CASS mode.
- City-only lastline is not supported when matching to User Dictionaries.
- When matching using city-only lastline, the Matching option **Prefer Zip over City** setting is ignored.
- It is strongly recommended to not use city-only lastline matching in Relaxed match mode to avoid the return of false-positive matches.

# Correct Lastline

When **Output corrected last line** is enabled, the elements of the output lastline are corrected, providing a good ZIP Code or close match on the soundex even if the address did not match or was non-existent. This feature is disabled by default.

When Correct Lastline is enabled, the following elements are corrected:

- **City correction** The city correction is based on input ZIP Code unless a match to city and state exists in which case both search areas are retained. The input state must be correct or spelled out correctly when no ZIP Code is input. The returned location code and coordinates are based on the output ZIP Code.
	- Input city is incorrect:

HAUDENVILLE MA 01039 Returns LASTLINE=HAYDENVILLE, MA 01039 LAT= 42396500 LON= -72689100

- **State correction** State is abbreviated when spelled out correctly or corrected when a ZIP Code is present. There are some variations of the input state which are recognized, ILL, ILLI, CAL, but not MASS. The US geocoder does not consider the abbreviation of the variation a change, so ILL to IL is not identified as a change in the match code. In addition, the output of the ZIP Code for a single ZIP Code city is not considered a change.
	- Input city exists:

Bronx NT, 10451 Returns LASTLINE= BRONX, NY 10451
Bronx NT Returns LASTLINE= BRONX NT *No ZIP Code for correction.*

• Input city does not exist - preferred city for ZIP Code returned:

60515 Returns LASTLINE=DOWNERS GROVE, IL 60515 MATCH\_CODE=E622

ILLINOIS 60515 (or ILL 60515 or IL 60515 or ILLI 60515) Returns LASTLINE=DOWNERS GROVE, IL 60515 MATCH\_CODE=E222

- **ZIP Code correction** The ZIP Code is corrected only when a valid city/state is identified and has only one ZIP Code.
	- Exists on input:

HAUDENVILLE MA 01039 Returns LASTLINE=HAYDENVILLE, MA 01039

• Incorrect on input - ZIP Code correction is not performed, both search areas are retained:

HAUDENVILLE MA 01030 Returns LASTLINE=HAYDENVILLE, MA 01030 *City and ZIP Code do not correspond.*

• Does not exist on input:

DOWNRS GROVE, IL Returns LASTLINE=DOWNERS GROVE, IL *City with multiple ZIP Codes.*

LILSE IL Returns LASTLINE=LISLE, IL 60532 *City with a single ZIP Code.*

DOWNERS GROVE LL Returns LASTLINE=DOWNERS GROVE LL, *No ZIP Code for correction.*

DOWNRS GROVE, LL Returns LASTLINE=DOWNRS GROVE, LL *No ZIP Code for correction.*

LILSE ILLINOIS Returns LASTLINE= LISLE, IL 60532 *Correct spelled out state.*

LISLE ILLINOS Returns LASTLINE= LISLE ILLINOS *Incorrect spelled out state, no ZIP Code for correction*.

**Note:** For information about the returned match codes, see **Correct [Lastline](#page-151-0) Match Codes** on page 152.

### Address Range Matching

Some business locations are identified by address ranges. For example, a shopping plaza could be addressed as 10-12 Front St. This is how business mail is typically addressed to such a business location. These address ranges can be geocoded to the interpolated mid-point of the range.

Address ranges are different from hyphenated (dashed) addresses that occur in some metropolitan areas. For example, a hyphenated address in Queens County (New York City) could be 243-20 147 Ave. This represents a single residence (rather than an address range) and is geocoded as a single address. If a hyphenated address returns as an exact match, Spectrum Technology Platform does not attempt to obtain an address range match.

Address range matching is not available in Exact or CASS modes, since an address range is not an actual, mailable USPS $^\circ$  address. The following fields are not returned by address range geocoding:

- $\bullet$  ZIP + 4 $^\circledast$  (in multiple segment cases)
- Delivery point
- Check digit
- Carrier route
- Record type
- Multi-unit
- Default flag

Address range matching works within the following guidelines:

- There must be two numbers separated by a hyphen.
- The first number must be lower than the second number.
- Both numbers must be of the same parity (odd or even) unless the address range itself has mixed odd and even addresses.
- Numbers can be on the same street segment or can be on two different segments. The segments do not have to be contiguous.
- If both numbers are on the same street segment, the geocoded point is interpolated to the approximate mid-point of the range.
- If the numbers are on two different segments, the geocoded point is based on the last valid house number of the first segment. The ZIP Code and FIPS Code are based on the first segment.
- In all cases, odd/even parity is evaluated to place the point on the correct side of the street.

## Unsupported Preferences

• When matching using the **Custom Mode Must Match Fields** settings, the **City/Town Subdivision** and **State/Province Subdivision** preferences are not supported.

# B - Custom Dataset Builder

### In this section

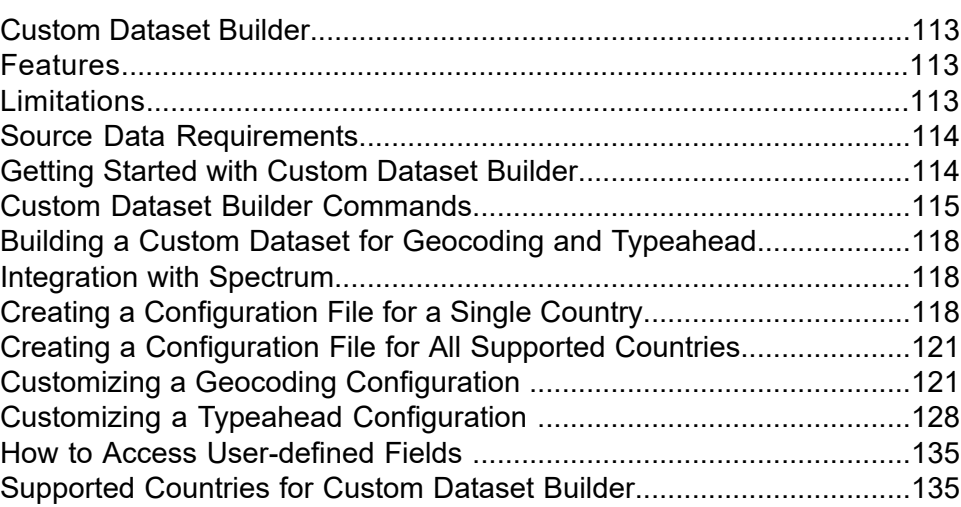

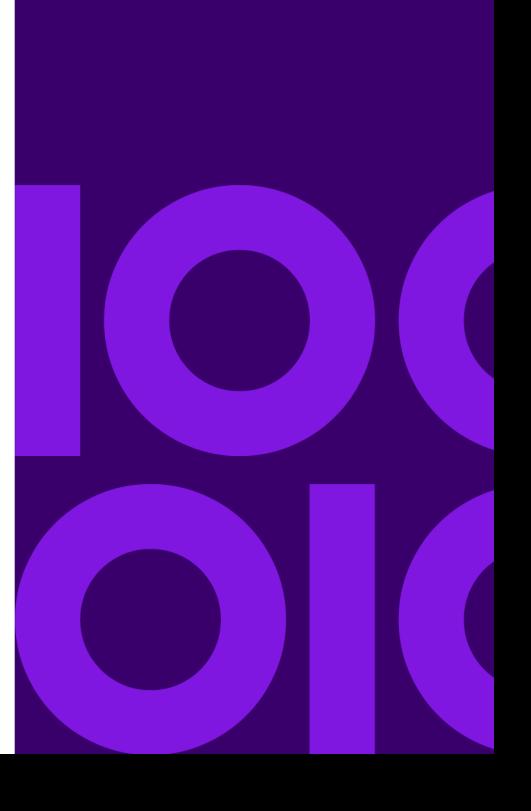

## <span id="page-112-0"></span>Custom Dataset Builder

The Custom Dataset Builder is a stand-alone command line utility that allows customers to create custom datasets and integrate address data with Spectrum Global Geocoding. Custom datasets can complement the Global Geocoding's standard datasets. In addition, the utility allows enhancing and optimizing geocoding behaviors to accommodate features unique to a particular dataset.

### *Custom Dataset Builder Workflow*

- Unpack the package. Confirm source data meet requirements.
- Determine supported countries and languages. Create a sample geocoding or typeahead configuration for one or all supported countries. Customize the configuration.
- <span id="page-112-1"></span>• Build a custom dataset. Integrate datasets with Spectrum.

## Features

The Custom Dataset Builder supports:

- Forward geocoding of street and address points for supported countries, including data unique to a particular dataset
- Reverse geocoding for all supported countries with the exception of the United States
- Typeahead user dictionary creation for all supported countries
- Data integration for more than 100 countries and languages supported by the Spectrum Global Geocoding. See **Custom Dataset Builder [Supported](#page-134-2) Countries**
- MapInfo TAB source file input format (Native and NativeX)

### <span id="page-112-2"></span>**Related reference**

**Source Data [Requirements](#page-113-0)** on page 114

## **Limitations**

Before you begin using the Custom Dataset Builder, please consider the following:

- The Custom Dataset Builder does not support TAB file names that contain special characters,  $\Box$ , #, \$, or %, for example. If a TAB file you intend to use with the Custom Dataset Builder contains special characters, you need to rename it.
- The Custom Dataset Builder does not support the byte order mark (BOM) Unicode character. Some editors, Notepad, for instance, add a BOM when you save text as UTF-8; therefore, when editing a JSON file, you should use an editor that does not add a BOM, Notepad++ for example.
- Data creation for a country using multiple Tab files is not supported.
- The optional parameter -usePackagedLib will only work with Spectrum version 2019.1 or higher and SPD bundles OCT2019 or higher.
- The optional parameter -engine="Typeahead/Geocoding" will only work with Spectrum version 2020.1 or higher and SPD bundles OCT2020 or higher.

## <span id="page-113-0"></span>Source Data Requirements

Source data must conform to the following requirements:

- The source file must be a MapInfo Tab (Native or NativeX).
- The data's source records should contain either point geometries or line geometries (segmented data). In case latitude and longitude are available in tabular format (separate columns) in the tab file, you will need to generate geometries using these columns.
- The data has to be in a schema that contains all required fields, which are mapped during the dataset building process. If a value of a required field is empty for a particular record, then that record will not be imported into the dataset.
- The search area code (SAC) field should preferably be mapped to the postcode, as this serves the most logical grouping for most of the cases – not required for United States, Germany and Canada.
- Spectrum 2019.1 or higher is required and the vintage of the SPD bundles must be OCT2019 or later.
- <span id="page-113-1"></span>• For Typeahead support, Spectrum 2020.1 or higher is required and the vintage of the SPD bundles must be OCT2020 or later.

## Getting Started with Custom Dataset Builder

The Custom Dataset Builder is available when you install Spectrum Technology Platform and Spectrum Global Geocoding. It is located in server\modules\GlobalGeocode\customdatasetbuilder. A link to this documentation is located in the directory.

## <span id="page-114-0"></span>Custom Dataset Builder Commands

**Note:** Before using the Custom Dataset Builder commands, identify the paths to all installed Spectrum Global Geocoding datasets.

Custom Dataset Builder commands are executed from the command line from the root of the installed location of the tool. Each command has a leading – (hyphen). The available commands are:

• **help**: Provides the user a list of commands which Custom Dataset Builder offers to the customer, and educates them on how to utilize those to onboard their data effectively

java -Xmx512m -jar cdb-<version>.jar –help

• **findCountryWithLanguage**: This command enables you to understand what countries are supported by the Custom Dataset Builder to create custom data. In addition, it provides information about the language of the data. Both are being written to a text file (placed parallel to the cdb-<version>.jar) the user can use later to generate the initial configuration per country per supported language.

```
java -Xmx512m -jar cdb<version>.jar
-engine="Typeahead/Geocoding"
-findCountryWithLanguage-folderLocation="$folderLocation" -usePackagedLib
```
Parameters for the findCountryWithLanguage command:

• engine: optional parameter [Typeahead/Geocoding] defines which type of supported countries and languages will be fetched.

-engine=Typeahead will fetch Typeahead-supported countries and languages.

-engine=Geocoding will fetch Geocoding-supported countries and languages.

If a parameter is not provided, it will fetch geocoding-supported countries and languages by default .

- folderLocation: value will be parent folder location where all the SPD's are placed in extracted format
- usePackagedLib: optional parameter [required for USA] that uses the libraries bundled with the Custom Dataset Builder tool instead of using the library from the SPD.
- **createConfig**: This command enables the user to create a country-specific configuration, which is a JSON file, which contains the step-by-step mapping of the user data information to onboard their data.

```
java -Xmx512m -jar cdb<version>.jar –createConfig
-engine="Typeahead/Geocoding" -folderLocation="$folderLocation"
```

```
-country="$country_code"-dataType="$data_type" -language="$language_code"
-userProfile="basic/advance" -usePackagedLib
```
Parameters for the createConfig command

• engine: optional parameter [Typeahead/Geocoding] defines which type of JSON file the Custom Dataset Builder will generate.

-engine=Typeahead will generate Typeahead-specific JSON.

-engine=Geocoding will generate Geocoding-specific JSON.

If a parameter is not provided, it will generate Geocoding-specific JSON by default.

- folderLocation: value will be parent folder location where all the SPD's are placed in extracted format
- country: mandatory information, which is required for generating any of the configuration which user needs to provide and country for which the configuration file needs to be created. Country information is passed as a 3-letter ISO code only.
- language: optional field, which provides the user to specify the language of the data user wants to onboard. In addition, this field needs to match with the current offering by Precisely geocoding software. By default the value of this field is set to "en" – which is Latin or plain English.
- datatype: optional parameter which specifies the type of data being intended to onboard Ranged data maps to "Street" while the point data maps to "AP". Example: datatype=Street
- userProfile: optional parameter. Based upon the technical aspect of the user, the configuration can be basic or advanced. Basic being default. Basic creates default JSON without having any advanced configuration in it.

This option only applies when the -engine=Geocoding argument is provided or no -engine is provided. It does not apply for -engine=Typeahead because there will be no advanceConfig element in the Typeahead JSON file.

Advanced persona of the user profile has the entire configuration as offered by the basic, but also offers some additional config elements and is not supported for DEU, CAN and USA.

- usePackagedLib: optional parameter [required for USA] that uses the libraries bundled with the Custom Dataset Builder instead of using the library from the SPD.
- **buildAll**: Similar to the createConfig command, the buildAll command enables the user to create a configuration of all the supported countries and languages at once.

```
java -Xmx512m -jar cdb-<version>.jar -buildAll
-engine="Typeahead/Geocoding" -folderLocation=
"$folderLocation" -userProfile="basic/advance" -usePackagedLib
```
Parameters for the buildAll command

• engine: optional parameter [Typeahead/Geocoding] defines which type of JSON file the Custom Dataset Builder will generate.

-engine=Typeahead will generate Typeahead-specific JSON for all supported countries and languages.

-engine=Geocoding will generate Geocoding-specific JSON for all supported countries and languages.

If a parameter is not provided, it will generate Geocoding-specific JSON by default.

- folderLocation: value will be parent folder location where all the SPD's are placed in extracted format
- userProfile: optional parameter. Based upon the technical aspect of the user, the configuration can be basic or advanced. Basic being default. Basic creates default JSON without having any advanced configuration in it.

This option only applies when the -engine=Geocoding argument is provided or no -engine is provided. It does not apply for -engine=Typeahead because there will be no advanceConfig element in the Typeahead JSON file.

Advanced persona of the user profile has the entire configuration as offered by the basic, but also offers some additional config elements and is not supported for DEU, CAN and USA.

- usePackagedLib: optional parameter [required for USA] that uses the libraries bundled with the Custom Dataset Builder tool instead of using the library from the SPD.
- **createDictionary**: Once the user is done with all the relevant configuration as described in the createConfig command, the command lets the user initiate the build process of onboarding the user data into the Precisely geocoding software consumable format.

```
java -Xmx512m -jar cdb<version>.jar -engine="Typeahead/Geocoding"
-createDictionary
-folderLocation="$folderLocation"
-configFilePath="$configFilePath" -usePackagedLib
```
Parameters for the createDictionary command

• engine: optional parameter [Typeahead/Geocoding] defines which type of user data the Custom Dataset Builder will create.

-engine=Typeahead will create Typeahead-specific user data.

-engine=Geocoding will generate Geocoding-specific user data.

If a parameter is not provided, it will generate Geocoding-specific user data by default.

- configFilePath: argument is the absolute path of the JSON file.
- folderLocation: value will be parent folder location where all the SPD's are placed in extracted format
- usePackagedLib: optional parameter [required for USA] that uses the libraries bundled with the Custom Dataset Builder tool instead of using the library from the SPD.

**Related reference Creating a [Configuration](#page-117-2) File for a Single Country** on page 118 **Creating a [Configuration](#page-120-0) File for All Supported Countries** on page 121

## <span id="page-117-0"></span>Building a Custom Dataset for Geocoding and Typeahead

Building a custom dataset involves using customized JSON files as input and executing the build command that creates the binary files that compose the dataset as output.

To build a custom dataset execute the following command from the command prompt.

```
java -Xmx512m -jar cdb<version>.jar -engine="Typeahead/Geocoding"
-createDictionary
-folderLocation="$folderLocation"
-configFilePath="$configFilePath" -usePackagedLib
```
<span id="page-117-1"></span>The Custom Dataset Builder builds the dataset and places it in the folder you specified.

## Integration with Spectrum

<span id="page-117-2"></span>After building a custom dataset and putting it in the destination folder for the country to which it applies, you can select it for use in the Spectrum Management Console.

## Creating a Configuration File for a Single **Country**

Creating a sample configuration file for a single country establishes a default JSON file you can use to modify and build a custom dataset.

To create a sample configuration file for a country, execute the following command at the command prompt.

```
java -Xmx512m -jar cdb<version>.jar –createConfig
-engine="Typeahead/Geocoding" -folderLocation="$folderLocation"
-country="$country_code"-dataType="$data_type" -language="$language_code"
-userProfile="basic/advance"-usePackagedLib
```
Refer to **Custom Dataset Builder [Commands](#page-114-0)** for details about individual parameters.

The Custom Dataset Builder creates the JSON file for that country.

## FRA Geocoding Configuration

Custom Dataset Builder supports data creation for France, the French-administered territories of Guadeloupe (GLP), French Guiana (GUF), Martinique (MTQ), Mayotte (MYT), Réunion (REU), and the country of Monaco (MCO) using the similar command as used for other countries.

When geocoding any address from the territories, provide all the relevant settings as you would for France (including the country code FRA, not the territory code). Matching candidates are returned from those territories along with the country code of its parent (i.e., FRA).

#### **Requirements:**

• Data must be in TAB format (native or nativeX).

#### **Result:**

• When using custom datasets for street geocoding, the result code contains a "U" for user datasets to distinguish it from "A" when candidates are from the standard address datasets. For example: S5HPNTSCZ**U** instead of S5HPNTSCZ**A**.

#### **Limits:**

• Data created with Custom Dataset Builder does not support interactive geocoding at this time.

### **Related reference**

**Custom Dataset Builder [Commands](#page-114-0)** on page 115 **Creating a [Configuration](#page-117-2) File for a Single Country** on page 118 **Creating a [Configuration](#page-120-0) File for All Supported Countries** on page 121

## USA Geocoding Configuration

You need to provide certain values in USA DataManagerSettings.properties for creating custom datasets with USA data. The properties file is located alongside the cdb-<version>.jar.

```
java -Xmx512m -jar cdb-<version>.jar -createDictionary
-folderLocation="$folderLocation" -configFilePath="$configFilePath"
-usePackagedLib
```
**Note:** USA data creation requires a streets dataset is installed. Additionally, you must use the -usePackagedLib parameter with Spectrum 2019.1 or higher is required and the vintage of the SPD bundles must be OCT2019 or later.

DICTIONARY PATH1: value will be the path of the folder where the USA address dictionaries are present in extracted format.

LIB PATH: value will be the path of the OS-specific DLL's available in the GlobalGeocode bin.

Example: LIB\_PATH="..\Spectrum\server\modules\GlobalGeocode\bin"

usePackagedLib: this parameter is required for USA data creation. It uses the libraries bundled with the Custom Dataset Builder tool instead of using the library from the SPD.

### **Requirements:**

- Spectrum 2019.1 or higher.
- The vintage of the SPD bundles must be OCT2019 or later.
- A streets dataset must be installed.
- Data must be in TAB format (native or nativeX).

### **Result:**

• When using custom datasets for street geocoding, the result code contains a "U" for user datasets to distinguish it from "A" when candidates are from the standard address datasets. For example: S5HPNTSCZ**U** instead of S5HPNTSCZ**A**.

### **Limits:**

• Data created with Custom Dataset Builder does not support interactive geocoding at this time.

### **Related reference**

**Custom Dataset Builder [Commands](#page-114-0)** on page 115 **Creating a [Configuration](#page-117-2) File for a Single Country** on page 118 **Creating a [Configuration](#page-120-0) File for All Supported Countries** on page 121

## <span id="page-120-0"></span>Creating a Configuration File for All Supported **Countries**

Creating a sample configuration file for all countries establishes default JSON files which can be modified and used to build custom datasets.

To create sample configuration files for all supported countries, execute the following command at the command prompt.

```
java -Xmx512m -jar cdb-^<version>.jar -buildAll
-engine="Typeahead/Geocoding" -folderLocation=
"$folderLocation" -userProfile="basic/advance" -usePackagedLib
```
## <span id="page-120-1"></span>Customizing a Geocoding Configuration

Customizing a geocoding configuration involves modifying the configuration's properties in the sample JSON files. The JSON files utilize two property types:

- Build-time properties are used during both data creation and geocoding.
- Run-time properties are applicable only during geocoding.

**Note:** A custom geocoding configuration only applies to a specific dataset. It does not affect the geocoding behavior of other datasets. If you haven't created a configuration yet (JSON file), see createConfig in the **Custom Dataset Builder [Commands](#page-114-0)** on page 115.

To customize a geocoding configuration:

- 1. Open the JSON file you want to edit in a text file editor.
- 2. Modify the necessary property key values.
- 3. Close the file.

Review the following sets of properties for potential customization in a dataset's JSON file.

## configuration

This set of build time properties defines the dataset's configuration. The properties are:

- $\cdot$  country This property identifies the country to which the dataset applies. The value is a three-letter ISO country code in all capital letters. For example: AUT.
- dataName This property indicates the dataset's name. Possible values are AP and STREET in uppercase. AP represents address points. STREET represents street data.
- dataProviderName This property identifies the vendor that is the source of the data. Recommended not to change this property
- dataReader This property identifies the data reader. The value is Tab. Recommended not to change this property
- dictionaryType This property identifies the dataset type. Values is Street. Recommended not to change this property.
- dataLanguage This property indicates the language the dataset uses. The value is a two-letter abbreviation. For example: en. Recommended not to change this value.

### **Example**

```
"Configuration": {
        "country": "AUT",
        "dataName": "STREET",
        "dataProviderName": "TA",
        "dataReader": "Tab",
        "dictionaryType": "Street",
        "dataLanguage": "en"
        }
```
**Note:** Both properties and values are in quotation marks.

## field

This set of build time properties defines the dataset's field formats. The properties are:

- StreetName: Indicates the street column
- PostCode: Indicates the postcode column
- AreaName1: This property indicates the stateprovince column
- AreaName1 (USA specific): Mapped to a column which is a state abbreviation
- AreaName2: This property indicates the county column
- AreaName3 : This property indicates the city column
- AreaName4: This property indicates the locality column
- StartingAddressNumber: This property indicates the starting number for address number ranges for the left and right sides of a road.
- EndingAddressNumber: This property indicates the ending number for address number ranges for the left and right sides of a road.

• StreetSideIndicator: This property indicates even and/or odd address number structures for the left and right sides of the road. The column being mapped should have one of the following values as supplied in the table below. Any other value being mapped may result in a data creation error.

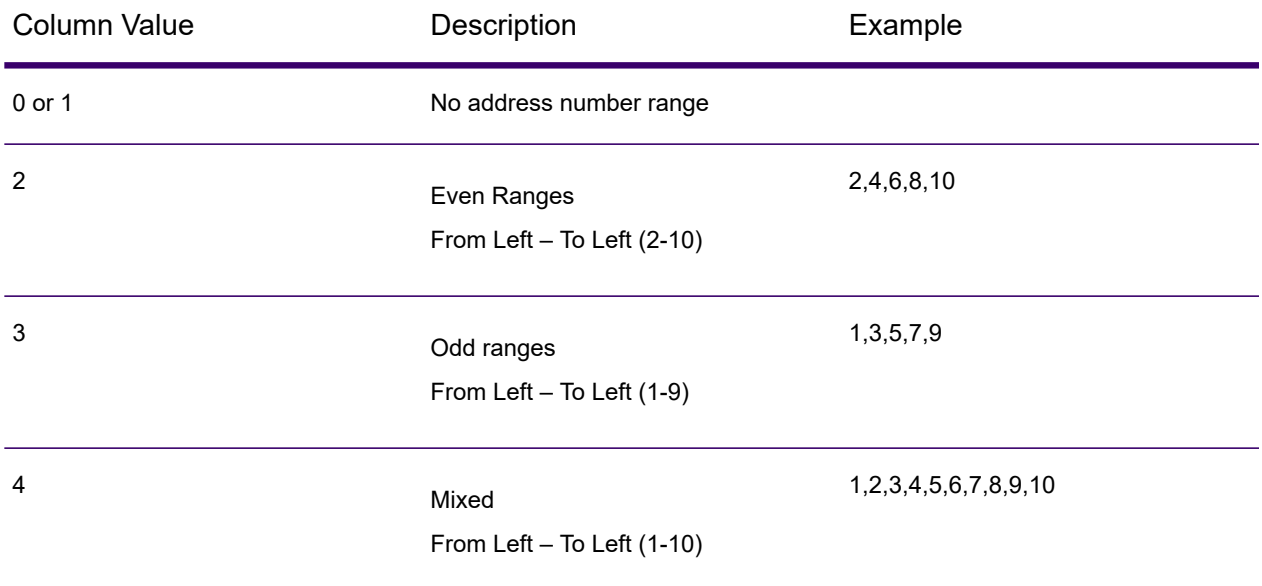

- geometry name: This property pairs the key GeometryName with the value "GEOM."
- StreetAdditionalFields: This property indicates whether or not additional street candidate information is necessary
- RangeAdditionalFields: This property indicates whether or not additional range information is necessary.
- UnitAdditionalFields: This property identifies an additional field at the unit level.
- PostalAdditionalFields: This property identifies an additional field at the administrative boundary level.

The following properties are subordinate to the properties above.

- Comments: Description about the property
- keys: This property identifies single or multiple keys for a particular field. It nests under any of the above properties. Recommended not to change existing keys as generated. Addition is allowed for the additional fields at different levels.
- values : This property indicates the name of the column to which the field is mapped in the custom data source. It nests under any of the above properties.
- altValues: An optional field, and indicates alternate value to the key being mapped.

Canada-specific altValue: The postal code in Canada comprises 6 digits. Of these 6 digits, the 1st three digits are mapped to  $value$ s, the last three digits are mapped to  $allowed$  ltvalues.

```
"PostCode" : {
  "keys": ["LeftPostCode", "RightPostCode"],
  "values": ["PostalCode", "PostalCode"],
  "altValues": ["PostalCode_AddOn", PostalCode_AddOn"]
   }
"PostCode" : {
  "keys": ["LeftPostCode", "RightPostCode"],
   "values": ["PostalCode", "PostalCode"],
   "altValues": ["PostalCode_AddOn", PostalCode_AddOn"]
  }
"PostCode" : {
     "Comments" : "Mapping for Post Code and Extended Post Code from
source data.",
      "keys" : [ "LeftPostCode", "RightPostCode" ],
     "values" : [ "Left_postalcode_5", "Right_postalcode_5" ],
     "altValues" : [ "Left postalcode 3", "Right postalcode 3" ]
    },
```
Singapore: Postal codes are mapped in 2 columns. The first column contains the initial 2 digit postcode. The second column contains the last 4 digits.

For address points the value and altValue are postcode2, postcode4

For street data: I\_postcode2/l\_postcode4/r\_postcode2/r\_postcode4

```
"PostCode" : {
      "Comments" : "Mapping for Post Code and Extended Post Code from
source data.",
      "keys" : [ "LeftPostCode", "RightPostCode" ],
     "values" : ["l_postcode2", "r_postcode2"],
      "altValues" : ["l_postcode4", "r_postcode4"]
   },
```

```
"field": {
   "StreetName": {
"Comments" : "Mapping for Street Name and Street Name Alias from source
data.",
    "keys" : "StreetName",
     "values" : "STRASSE",
"altValues" : ""
   },
   "PostCode" : {
"Comments" : "Mapping for Post Code and Extended Post Code from source
data.",
      "keys" : [ "LeftPostCode", "RightPostCode" ],
      "values" : [ "PLZ", "PLZ" ],
```

```
"altValues" : [ "", "" ]
    },
    "AreaName3" : {
      "keys" : [ "LeftAreaName3", "RightAreaName3" ],
      "values" : [ "ORT", "ORT" ],
      "altValues" : [ "", "" ]
    },
    "AreaName4" : {
      "keys" : [ "LeftAreaName4", "RightAreaName4" ],
      "values" : [ "ORTSTEIL", "ORTSTEIL" ],
      "altValues" : [ "", "" ]
    },
    "StreetSideIndicator" : {
   "Comments" : "Mapping for Street Side Indicator from source data.",
     "keys" : [ "LeftStreetSideIndicator", "RightStreetSideIndicator"
\frac{1}{2}"values" : [ "", "" ]
    },
    "StartingAddressNumber" : {
  "Comments" : "Mapping for Starting Address Number from source data.",
      "keys" : [ "FromLeftStartingAddressNumber",
"FromRightStartingAddressNumber" ],
     "values" : [ "HAUSNR_VON", "HAUSNR_VON" ]
    },
    "EndingAddressNumber" : {
   "Comments" : "Mapping for Ending Address Number from source data.",
     "keys" : [ "ToLeftEndingAddressNumber", "ToRightEndingAddressNumber"
\frac{1}{\sqrt{2}}"values" : [ "HAUSNR VON", "HAUSNR VON" ]
    },
"StreetAdditionalFields" : {
   "Comments" : "Mapping for Additional Fields at Street level from
source data.",
      "keys" : [ "sub locality", "sub town" ],
      "values" : [ "ORTSTEIL", "ORT" ]
    },
    "RangeAdditionalFields" : {
  "Comments" : "Mapping for Additional Fields at Range level from source
data.",
      "keys" : [ "RangeIdentifier" ],
      "values" : [ "ORTSTEIL" ]
   },
"UnitAdditionalFields" : {
  "Comments" : "Mapping for Additional Fields at Unit level from source
data.",
      "keys" : [ "UnitIdentifier" ],
      "values" : [ "ORTSTEIL" ]
    },
"PostalAdditionalFields" : {
   "Comments" : "Mapping for Additional Fields at Postal level from
source data.",
     "keys" : [ "PostalIdentifier" ],
```

```
"values" : [ "ORTSTEIL" ]
 },
 "geometry name" : {
"Comments": "Mapping for Geometry from source data.",
   "keys" : "GeometryName",
   "values" : ""
 }
}
```
## dataReader

This set of build time properties defines the dataset's data reader property. The properties are:

• tab: This property indicates the reader is a TAB file reader.

The following properties are subordinate to the property above.

- TABFile: This property identifies the TAB file. It nests under the tab property.
- input Path: This property indicates the path to the custom source data. For the tab property, this is the complete file path.

### **Example**

```
"dataReader": {
"Comments": "Mapping for input file path and TAB file name."
    "tab" : \{"inputPath" : "<InputTabFileFolder>/AUT_TAB",
     "TABFile" : "AT_scheme_dummy_sample1"
   }
 }
```
### output

This build time property defines the output path for the custom dataset.

```
"output" : {
    "outputPath" : "<FolderLocation>/AUT_UD"
  }
```
### errata

This build time property defines the field mapping for creating the search area code (Sac).

### **Example**

```
"errata" : {
"SacFromFile" : [ "PostalCode", "PostalCode" ]
}
```
SacFromFile in the JSON must be numeric. Postal codes are numeric for most countries and can be used to define the SacFromFile. For those countries where postal codes are not numeric, the Custom Dataset Builder requires a field that can provide a logical grouping.

## advancedConfigs

This set of run time properties defines custom configuration values. It includes the subsets Abbreviations, Post StreetTypes, and Pre StreetTypes, which in turn, contain keys and editable values.

This configuration is a only available with userProfile="Advance".

#### **Abbreviations**

This property allows configuring country-specific abbreviations.

#### **Example**

```
"Abbreviations" : [ "Wien:Wien", "Freih:Frh", "LIMITED:LTD",
"INDUSTRIES:IND", "FOOTBALL:F", "OÖ:Oberösterreich", "haus:hs",
"Hauptbahnhof:Hbf", "Sankt%:St", "European+Economic+Interest+Group:EEIG",
"Dekan:Dek", "BUILDING:BLD", "NÖ:Niederösterreich"]
```
SacFromFile in the JSON must be numeric. Postal codes are numeric for most countries and can be used to define the SacFromFile. For those countries where postal codes are not numeric, the Custom Dataset Builder requires a field that can provide a logical grouping.

#### **Post\_StreetType**

This property allows configuring country-specific street types which are often written after the street names.

```
"Post_StreetTypes" : [
"CHAUSEE:chaussee,CHAUSSEE,CHAUSSEE.,CHAUSSE,CHAUSSE.,CHAUSE,CH.,CHAUSS.,CHAUS.,CHAUS,CHAUSS",
"PROM:PROM, promenade, Prom.", "WEG:WEG, weg, Weg.", "DAMM:DAM, damm, Damm.",
```

```
"RING:RNG,ring,Ring.", "BOULEVARD:BD,boulevard,boulevard.,BD.",
"GASSE:GA,gasse,Gasse.,g.", "PLATZ:PL,platz,platz.,PL.",
"PROMENADE:PROM,promenade",
"STRAßE:STR,STRAßE,STRASSE,STRASS,STRASE,STRABE,STREET" ]
```
### **Pre\_StreetTypes**

This property allows configuring country-specific street types which often are written before the street names.

#### **Example**

```
"Pre StreetTypes" : [ "Rue:R." ]
```
The following shows the advancedConfigs properties:

```
"advancedConfigs" : {
          "Post_StreetTypes" : [
"CHAUSEE:chaussee,CHAUSSEE,CHAUSSEE.,CHAUSSE,CHAUSSE.,CHAUSE,CH.,CHAUSS.,CHAUS.,CHAUS,CHAUSS",
"PROM:PROM, promenade, Prom.", "WEG:WEG, weg, Weg.", "DAMM:DAM, damm, Damm.",
"RING:RNG,ring,Ring.", "BOULEVARD:BD,boulevard,boulevard.,BD.",
"GASSE:GA,gasse,Gasse.,g.", "PLATZ:PL,platz,platz.,PL.",
"PROMENADE:PROM,promenade",
"STRAßE:STR,STRAßE,STRASSE,STRASS,STRASE,STRABE,STREET" ],
          "Abbreviations" : [ "Wien:Wien", "Freih:Frh", "LIMITED:LTD",
"INDUSTRIES:IND", "FOOTBALL:F", "OÖ:Oberösterreich", "haus:hs",
"Hauptbahnhof:Hbf", "Sankt%:St", "European+Economic+Interest+Group:EEIG",
"Dekan:Dek", "BUILDING:BLD", "NÖ:Niederösterreich" ],
          "Pre_StreetTypes" : [ "Rue:R." ]
```
## <span id="page-127-0"></span>Customizing a Typeahead Configuration

Customizing a typeahead configuration involves modifying the configuration's properties in the sample JSON files. The JSON files utilize two property types:

- Build-time properties are used during both data creation and performing typeahead search.
- Run-time properties are applicable only during typeahead search.

**Note:** A custom typeahead configuration only applies to a specific dataset. It does not affect the typeahead behavior of other datasets. If you haven't created a configuration yet (JSON file), see createConfig in the **Custom Dataset Builder [Commands](#page-114-0)** on page 115.

To customize a typeahead configuration:

1. Open the JSON file you want to edit in a text file editor.

- 2. Modify the necessary property key values.
- 3. Close the file.

## configuration

This set of build time properties defines the dataset's configuration. The properties are:

- country This property identifies the country to which the dataset applies. The value is a three-letter ISO country code in all capital letters. For example: AUT.
- dataName This property indicates the dataset's name. Possible values are AP and STREET in uppercase. AP represents address points. STREET represents street data.
- dataProviderName This property identifies the vendor that is the source of the data. Recommended not to change this property
- dataReader This property identifies the data reader. The value is Tab. Recommended not to change this property
- dictionaryType This property identifies the dataset type. Values is Street. Recommended not to change this property.
- $\bullet$  dataLanguage This property indicates the language the dataset uses. The value is a two-letter abbreviation. For example: en. Recommended not to change this value.
- engine This property indicates which type of user data will be created using this JSON file. Recommended not to change this property.

### **Example**

```
"Configuration": {
"country": "AUT",
"dataName": "STREET",
"dataProviderName": "TA",
"dataReader": "Tab",
"dictionaryType": "Street",
"dataLanguage" : "en",
"engine" : "Typeahead"
}
```
**Note:** Both properties and values are in quotation marks.

## field

This set of build-time properties defines the dataset's field formats. The properties are:

• StreetName: Indicates the street column

- PostCode: Indicates the postcode column
- AreaName1: This property indicates the stateprovince column
- AreaName1 (USA specific): Mapped to a column which is a state abbreviation
- AreaName2: This property indicates the county column
- AreaName3 : This property indicates the city column
- AreaName4: This property indicates the locality column
- StartingAddressNumber: This property indicates the starting number for address number ranges for the left and right sides of a road.
- EndingAddressNumber: This property indicates the ending number for address number ranges for the left and right sides of a road.
- StreetSideIndicator: This property indicates even and/or odd address number structures for the left and right sides of the road. The column being mapped should have one of the following values as supplied in the table below. Any other value being mapped may result in a data creation error.

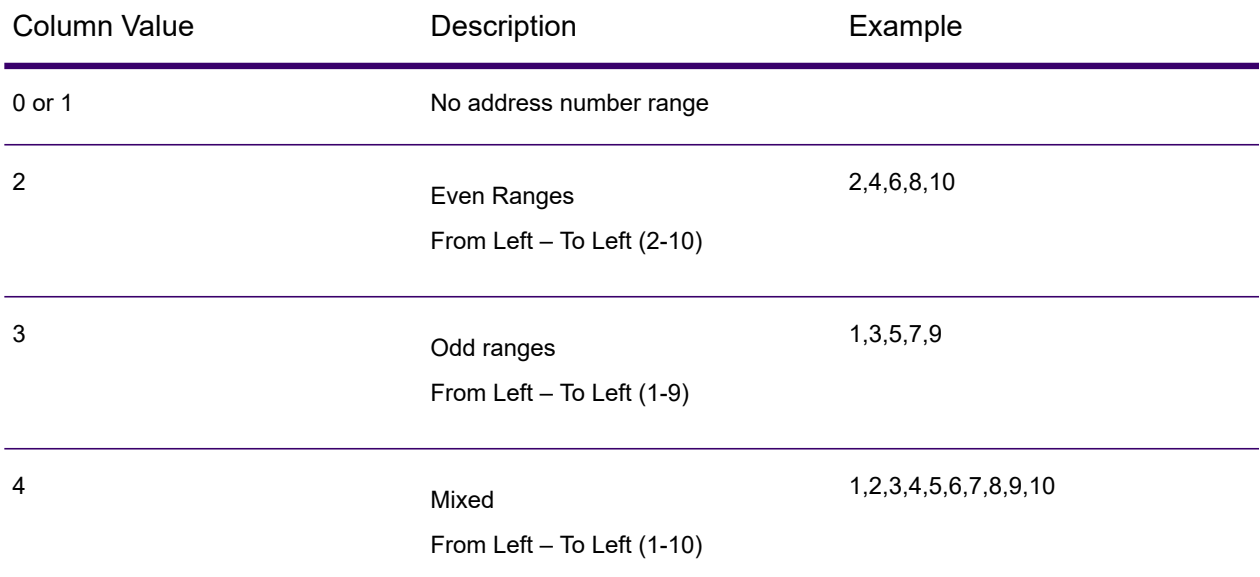

- geometry name: This property pairs the key GeometryName with the value "GEOM."
- StreetAdditionalFields: This property indicates whether or not additional street candidate information is necessary
- RangeAdditionalFields: This property indicates whether or not additional range information is necessary.
- UnitAdditionalFields: This property identifies an additional field at the unit level.
- PostalAdditionalFields: This property identifies an additional field at the administrative boundary level.

The following properties are subordinate to the properties above.

• Comments: Description about the property

- keys: This property identifies single or multiple keys for a particular field. It nests under any of the above properties. Recommended not to change existing keys as generated. Addition is allowed for the additional fields at different levels.
- values : This property indicates the name of the column to which the field is mapped in the custom data source. It nests under any of the above properties.
- altValues: An optional field, and indicates alternate value to the key being mapped.

```
"field" : {
    "StreetName" : {
      "Comments" : "Mapping for Street Name and Street Name Alias from
source data.",
      "keys" : "StreetName",
      "values" : "StreetName",
      "altValues" : ""
    },
    "PlaceName" : {
      "Comments" : "Mapping for Place Name from source data.",
      "keys" : "PlaceName",
      "values" : ""
    },
    "PostCode" : {
      "Comments" : "Mapping for Post Code and Extended Post Code from
source data.",
      "keys" : [ "LeftPostCode", "RightPostCode" ],
      "values" : [ "postalcode", "postalcode" ],
      "altValues" : [ "", "" ]
    },
    "AreaName1" : {
      "Comments" : "Mapping for State from source data.",
      "keys" : [ "LeftAreaName1", "RightAreaName1" ],
      "values" : [ "state", "state" ],
      "altValues" : [ "state abrv", "state abrv" ]
    },
    "AreaName2" : {
      "Comments" : "Mapping for District from source data.",
      "keys" : [ "LeftAreaName2", "RightAreaName2" ],
      "values" : [ "district", "district" ],
     "altValues" : [ "", "" ]
    },
    "AreaName3" : {
      "Comments" : "Mapping for Town from source data.",
      "keys" : [ "LeftAreaName3", "RightAreaName3" ],
      "values" : [ "town", "town" ],
      "altValues" : [ "town alias", "town alias" ]
    },
    "AreaName4" : {
      "Comments" : "Mapping for Locality from source data.",
      "keys" : [ "LeftAreaName4", "RightAreaName4" ],
      "values" : [ "locality", "locality" ],
```

```
"altValues" : [ "locality alias", "locality alias" ]
    },
    "StreetSideIndicator" : {
     "Comments" : "Mapping for Street Side Indicator from source data.",
      "keys" : [ "LeftStreetSideIndicator", "RightStreetSideIndicator"
\frac{1}{\sqrt{2}}"values" : [ "", "" ]
    },
    "StartingAddressNumber" : {
      "Comments" : "Mapping for Starting Address Number from source
data.",
      "keys" : [ "FromLeftStartingAddressNumber",
"FromRightStartingAddressNumber" ],
     "values" : [ "hnr", "hnr" ]
    },
    "EndingAddressNumber" : {
     "Comments" : "Mapping for Ending Address Number from source data.",
     "keys" : [ "ToLeftEndingAddressNumber", "ToRightEndingAddressNumber"
\frac{1}{\sqrt{2}}"values" : [ "hnr", "hnr" ]
    },
    "StreetAdditionalFields" : {
     "Comments" : "Mapping for Additional Fields at Street level from
source data.",
      "keys" : [ "language", "rank" ],
      "values" : [ "language", "rank" ]
    },
    "RangeAdditionalFields" : {
      "Comments" : "Mapping for Additional Fields at Range level from
source data.",
      "keys" : [ "adrcd","featureId" ],
      "values" : [ "adrcd","pac" ]
    },
    "UnitAdditionalFields" : {
      "Comments" : "Mapping for Additional Fields at Unit level from
source data.",
      "keys" : [ "UnitIdentifier" ],
      "values" : [ "" ]
    },
    "PostalAdditionalFields" : {
      "Comments" : "Mapping for Additional Fields at Postal level from
source data.",
      "keys" : [ "PostalIdentifier" ],
      "values" : [ "" ]
    },
    "geometry name" : {
      "Comments" : "Mapping for Geometry from source data.",
      "keys" : "GeometryName",
      "values" : ""
    }
  }
```
## dataReader

This set of build-time properties defines the dataset's data reader property. The properties are:

• tab: This property indicates the reader is a TAB file reader.

The following properties are subordinate to the property above.

- TABFile: This property identifies the TAB file. It nests under the tab property.
- input Path: This property indicates the path to the custom source data. For the tab property, this is the complete file path.

### **Example**

```
"dataReader": {
"Comments": "Mapping for input file path and TAB file name."
    "tab" : {
      "inputPath" : "<InputTabFileFolder>/AUT_TAB",
      "TABFile" : "AT scheme dummy sample1"
    }
  }
```
### output

This build time property defines the output path for the custom dataset.

#### **Example**

```
"output" : {
    "outputPath" : "<FolderLocation>/AUT_UD"
  }
```
### errata

These build time properties define the pattern of Formatted Street, Formatted Location and SearchFields.

Use the following convention for defining fields, placing a space or comma between fields. Add or remove field names as needed in each property to meet a country's standard address format.

- Adding field names: use square brackets; for example [StreetName]
- Adding a space between fields: use curly brackets around the space; for example [Field1] { }[Field2]

• Adding a comma between fields: use curly brackets around the comma; for example [Field1]{,}[Field2]

#### **Properties**

• Formatted Street: Use this property to define the pattern of Formatted Street in the output address. By default, the pattern is:

"Formatted Street" : "[HouseNumber]{ }[StreetName]"

In output, this displays as "123 XYZ Street".

• If PlaceName is required in the output, the pattern is:

"Formatted Street" : "**[PlaceName]**{ }[HouseNumber]{ }[StreetName]"

• If an additional field (StreetAdditionalFields or RangeAdditionalFields) is required in the output, add the field's Key to the pattern. For example, adding the case-sensitive key [Language] from the StreetAdditionalFields section :

```
"Formatted Street" : "[Language]{ }[HouseNumber]{ }[StreetName]"
```
• Formatted Location: Use this property to define the Formatted Location pattern in the output address. By default, the pattern is:

```
"Formatted Location" : "[AreaName3]{, }[AreaName1]{, }[PostCode]"
```
In output, this displays as "Town, State, PostCode".

• SearchFields: Use this comma-separated property to define which fields display typeahead search results. By default, the pattern is:

"SearchFields" : "StreetName,AreaName4,AreaName3,PostCode"

To enable search on a specific field, add the field name to the list of fields.

• Enable search on PlaceName:

"SearchFields": "PlaceName, StreetName, AreaName4, AreaName3, PostCode"

• Enable search on an additional field (StreetAdditionalFields or RangeAdditionalFields), add the field's Key to the pattern. For example, this will enable search on the additional field mapped with a "language" key:

"SearchFields": " **Language**,StreetName,AreaName4,AreaName3,PostCode"

• Enable search on an address number:

"SearchFields": "**HouseNumber**,StreetName,AreaName4,AreaName3,PostCode"

## <span id="page-134-0"></span>How to Access User-defined Fields

Additional fields can be mapped in the configuration JSON and made available while geocoding through Spectrum Global Geocoding.

To access user-defined fields:

- 1. In Enterprise Designer, create a dataflow using the GlobalGeocode stage.
- 2. In the Write to File Options under the Fields tab, add the field using the Add button. Be sure to use the same name as defined in the JSON.
- 3. Save the dataflow and geocode the address. You will see the user-defined field in the output.

## <span id="page-134-2"></span><span id="page-134-1"></span>Supported Countries for Custom Dataset Builder

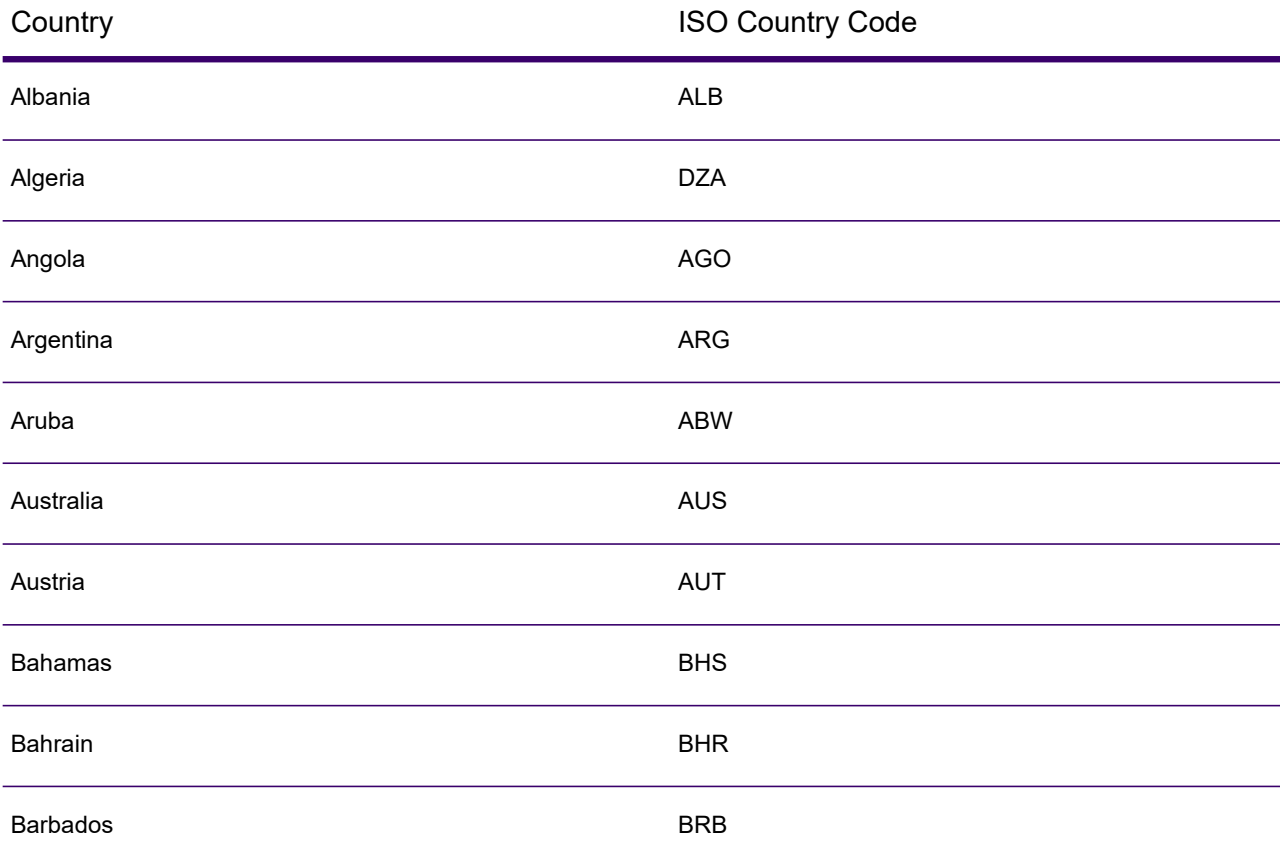

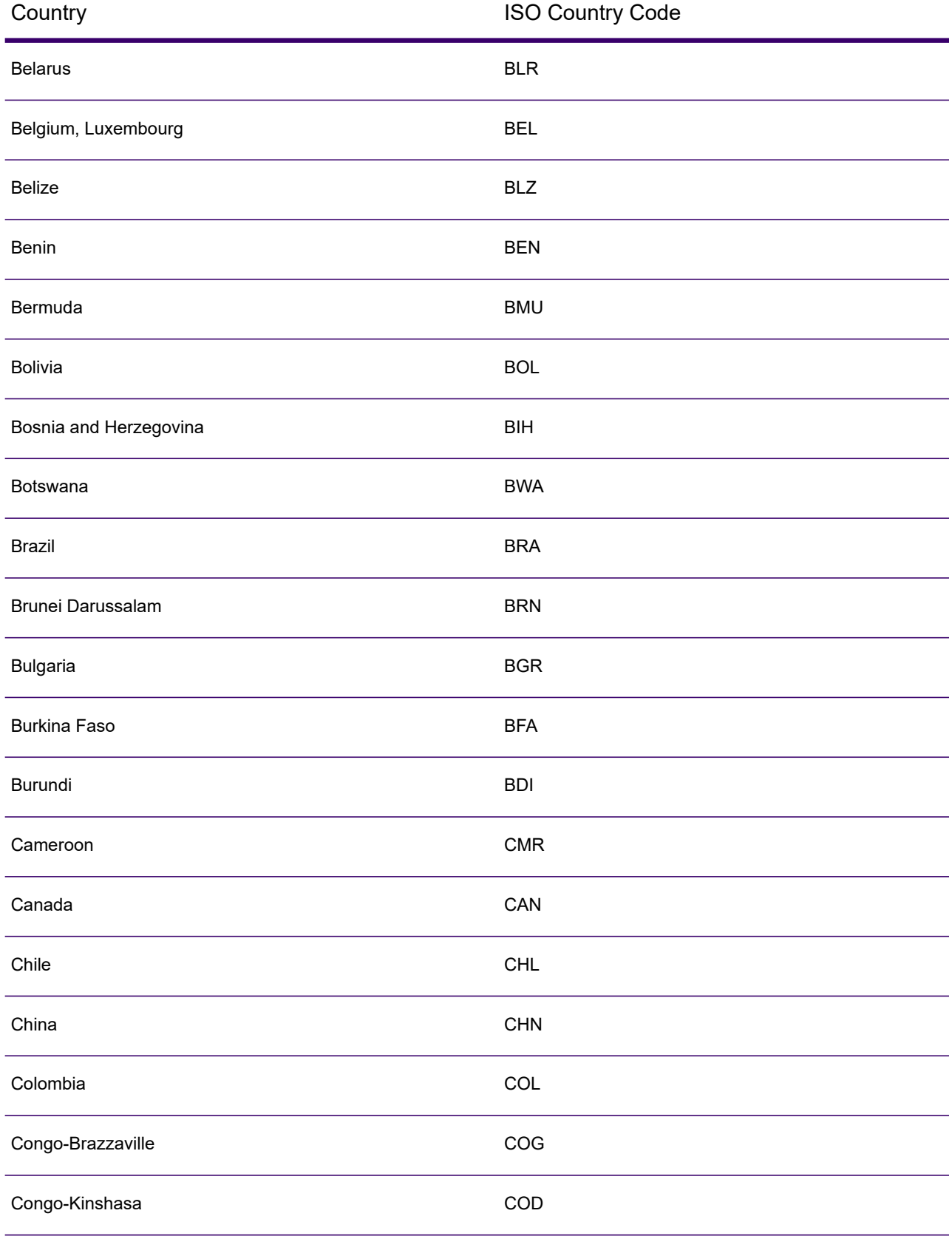

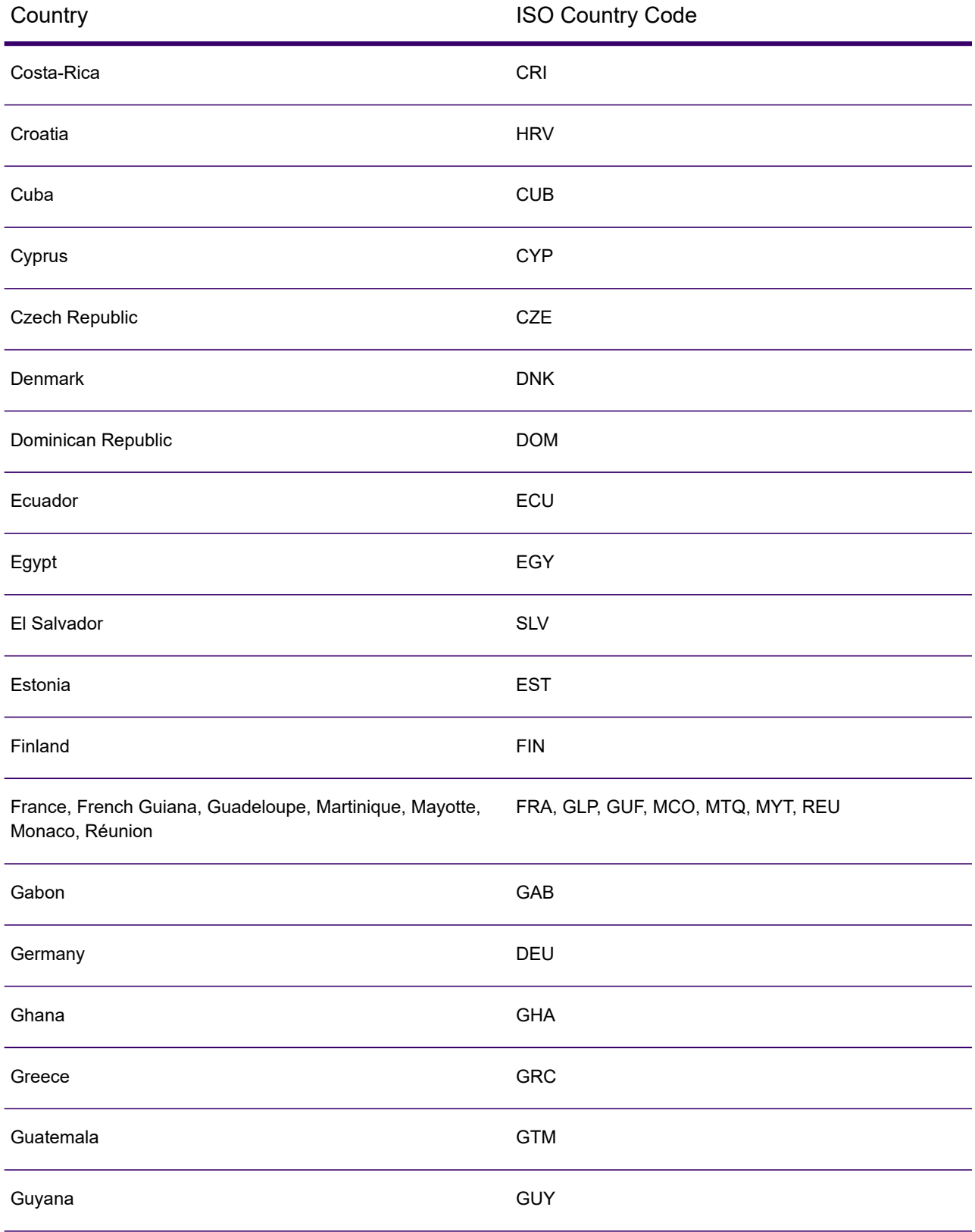

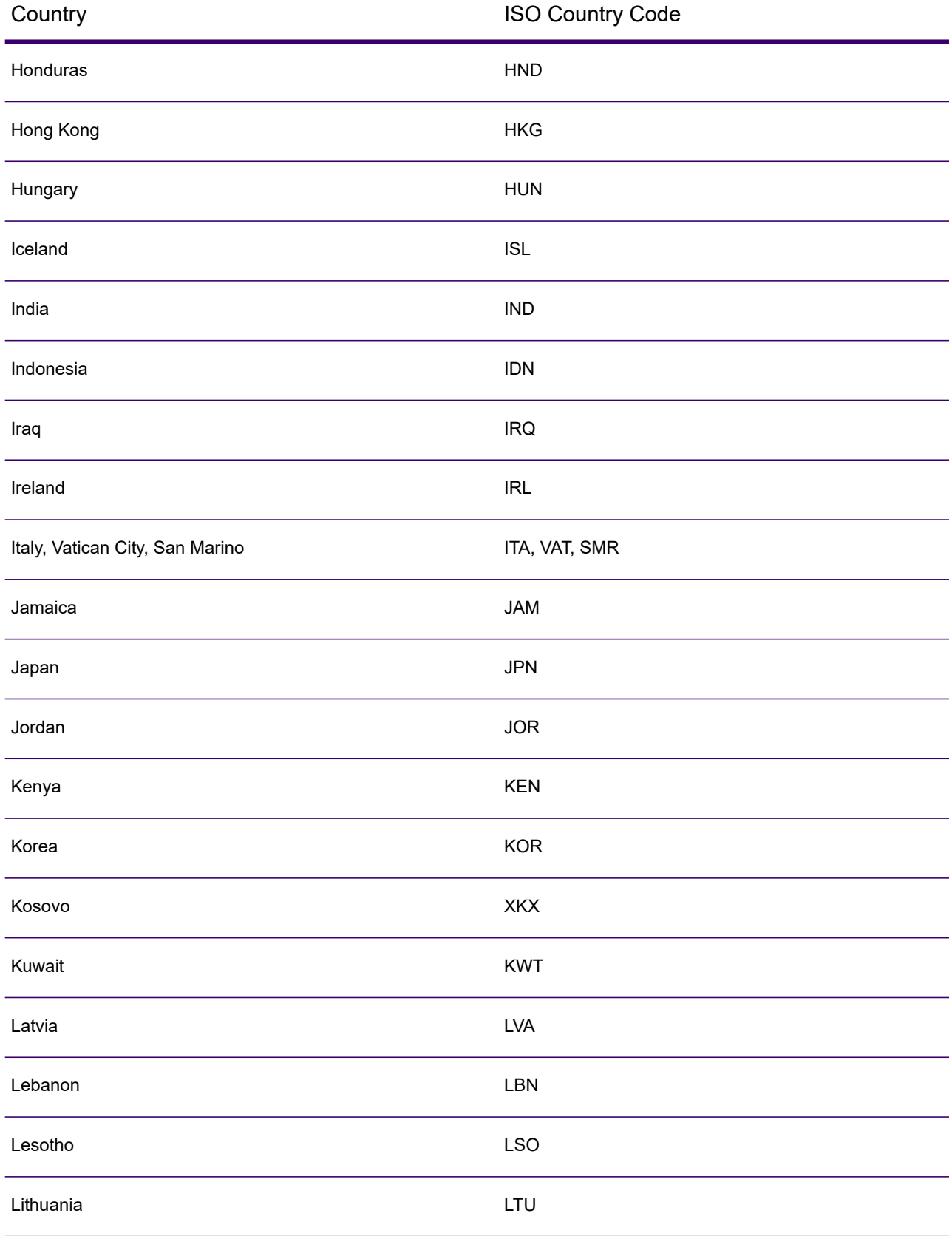

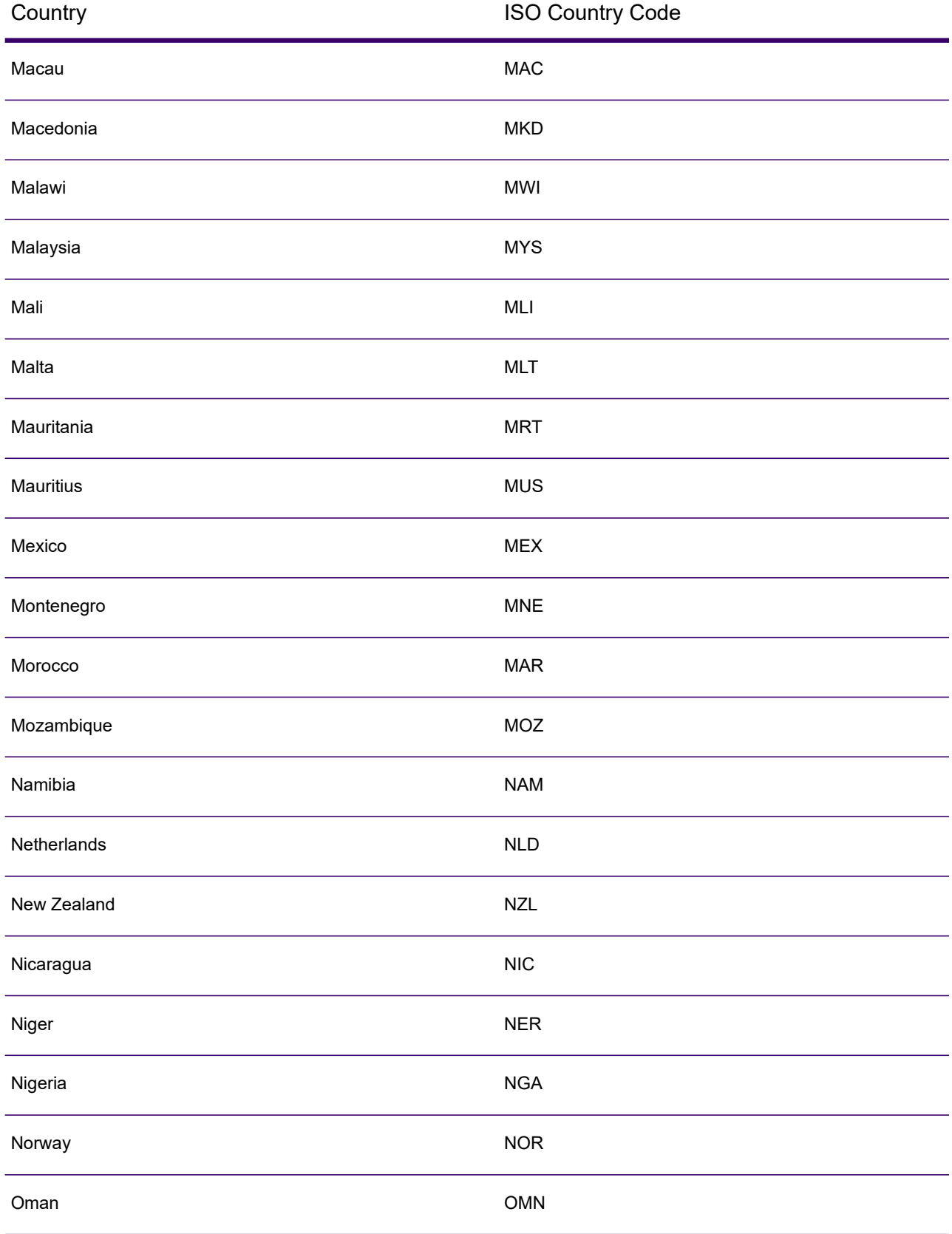

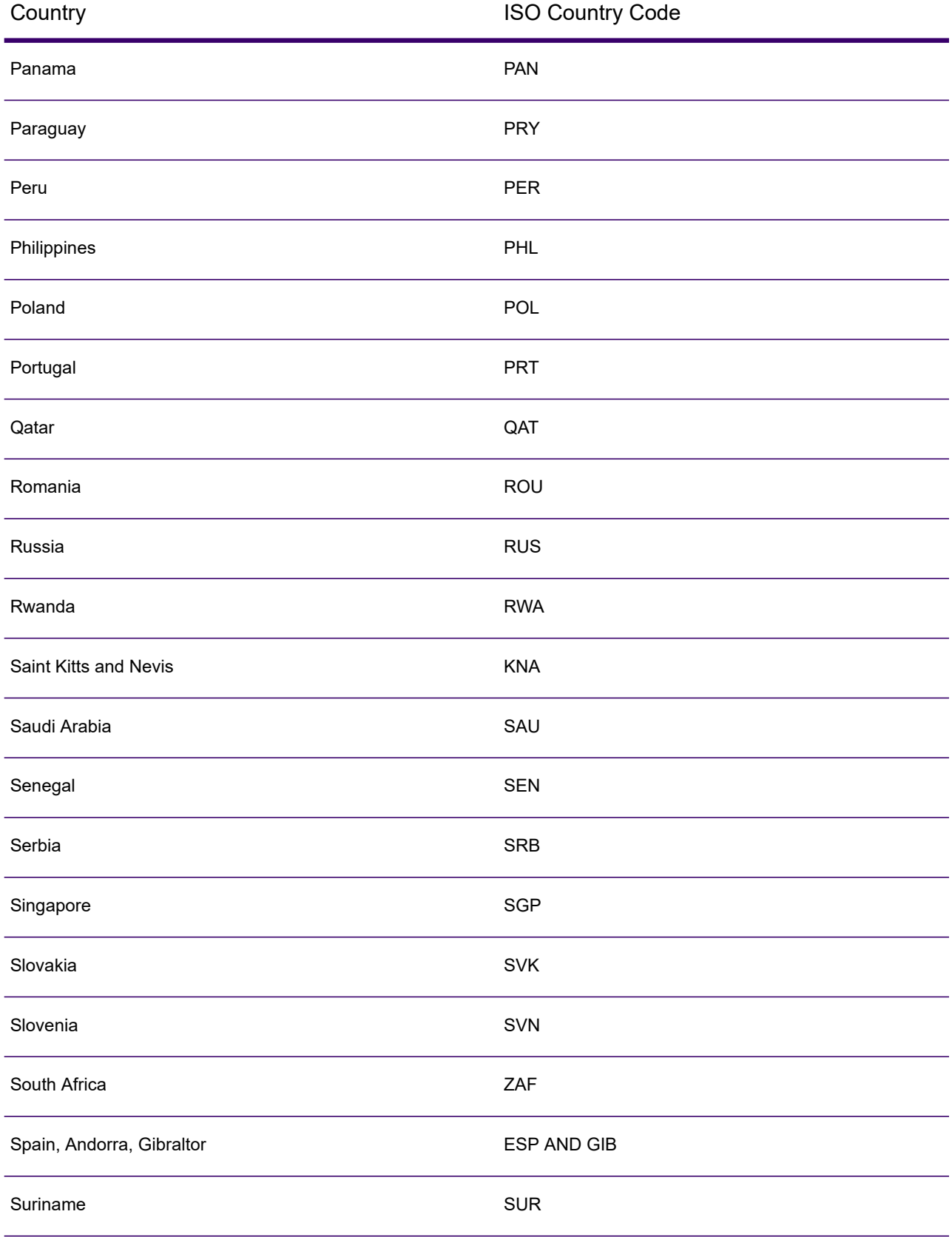

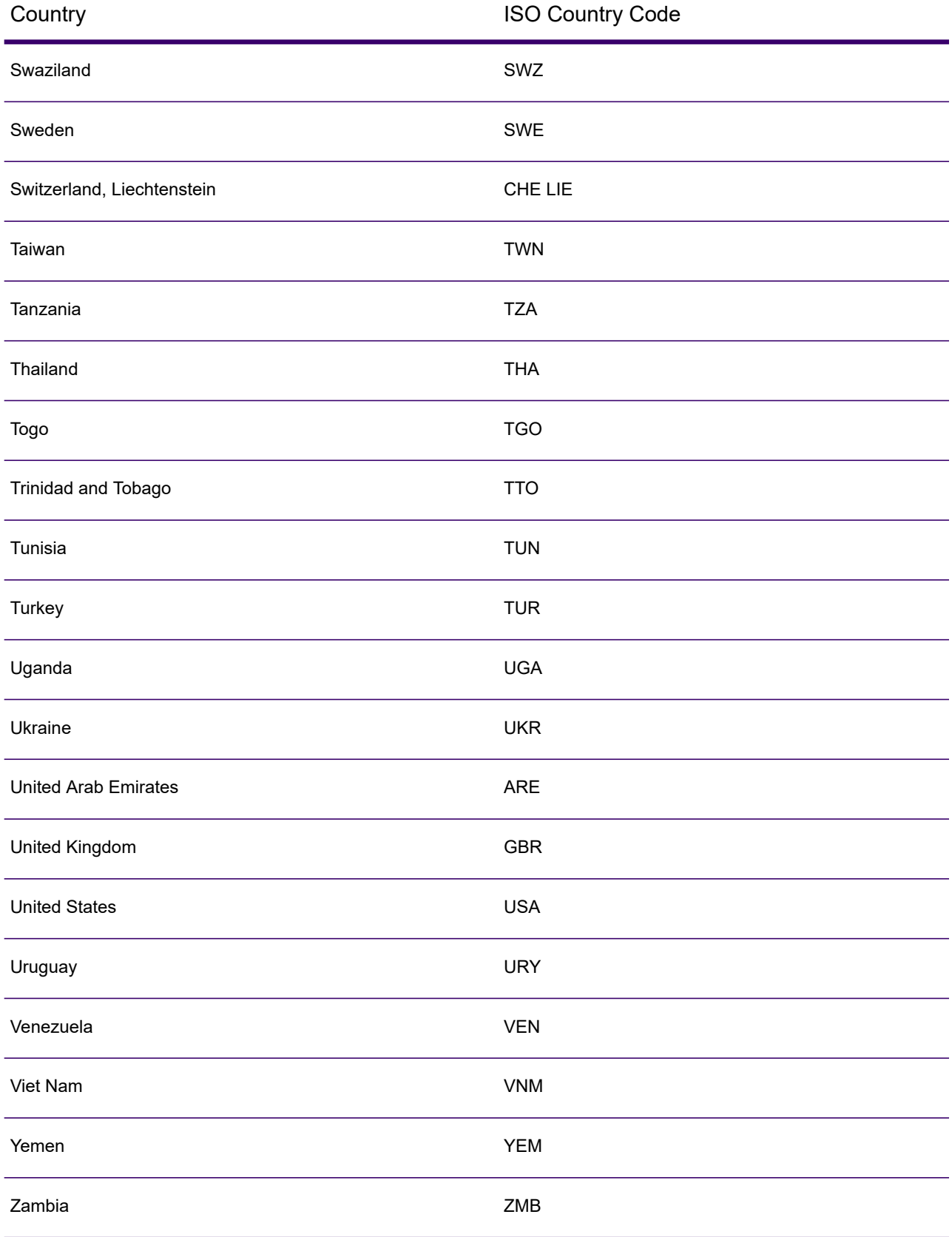

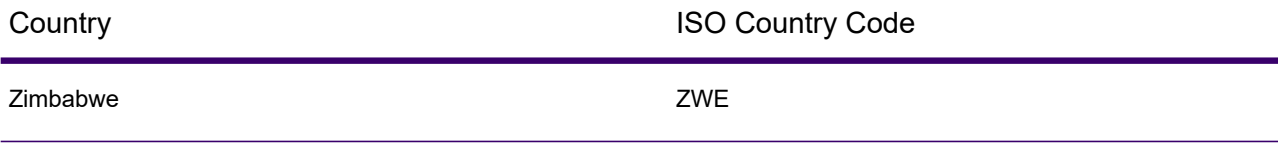

# C - Result Codes

## In this section

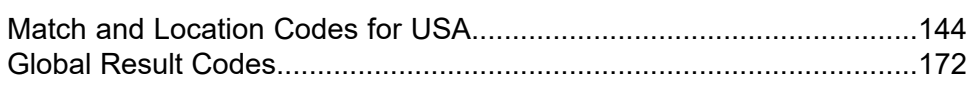

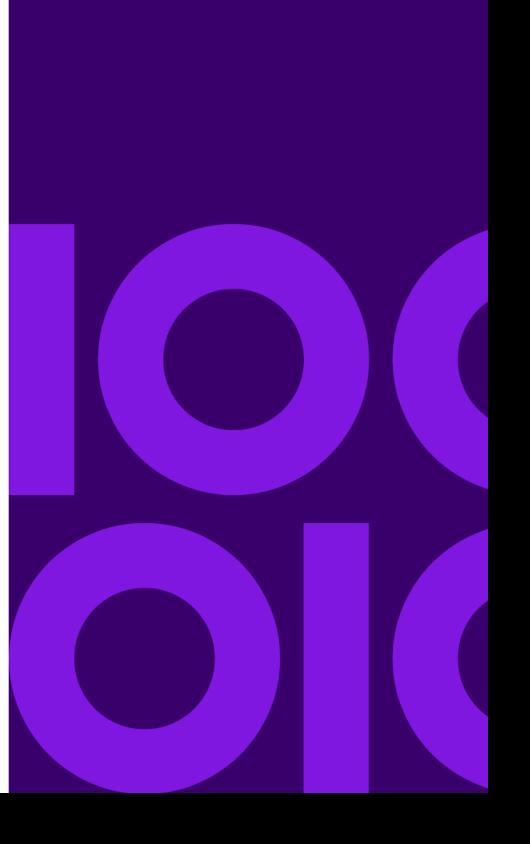

## <span id="page-143-0"></span>Match and Location Codes for USA

## Match Codes

The geocoder returns match codes indicating the address portions that matched or did not match to the database.

If the geocoder cannot make a match, the match code begins with "E" and the remaining digits indicate why the address did not match. For a description of the "Ennn" codes, see **["Ennn"](#page-150-0) Match [Codes](#page-150-0) for No Match** on page 151. The digits do not specifically refer to which address elements did not match, but rather why the address did not match.

The following table contains the match code values. For a description of the hex digits for the match codes, see **[Definitions](#page-146-0) for 1st-3rd hex digit match code values** on page 147.

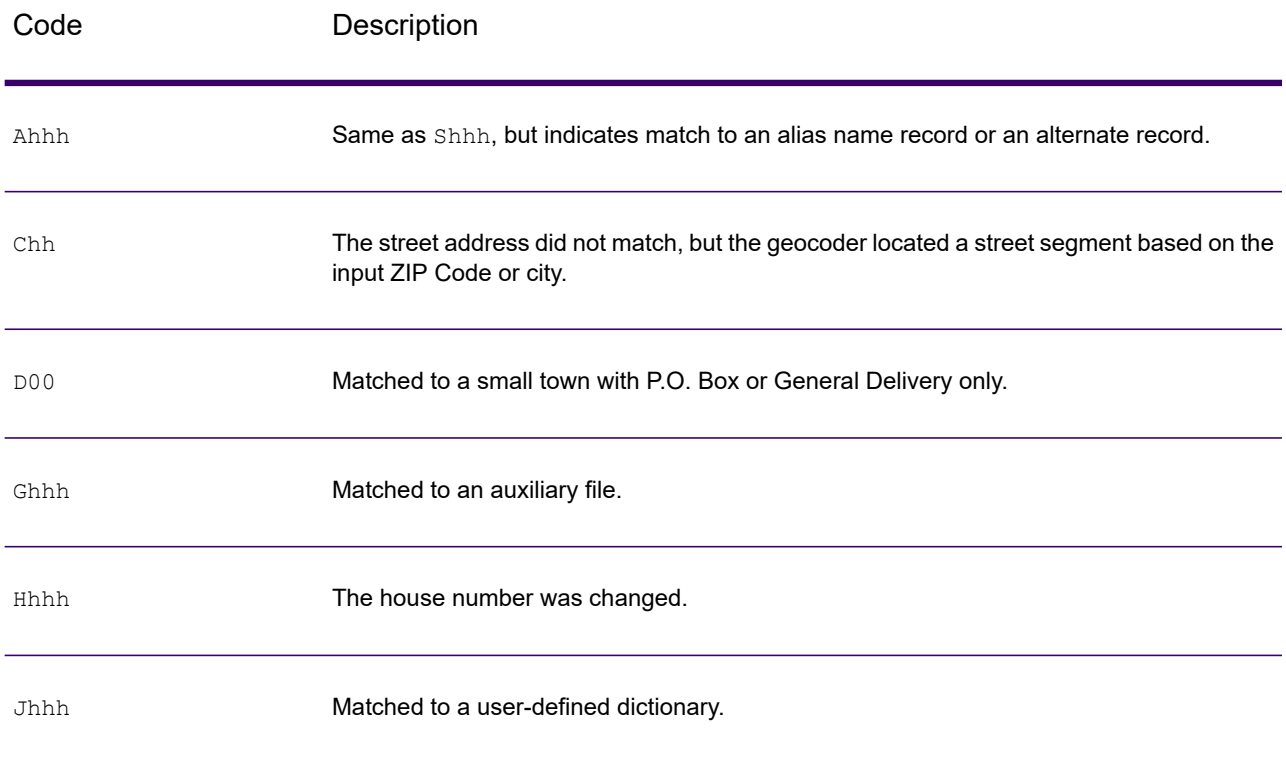
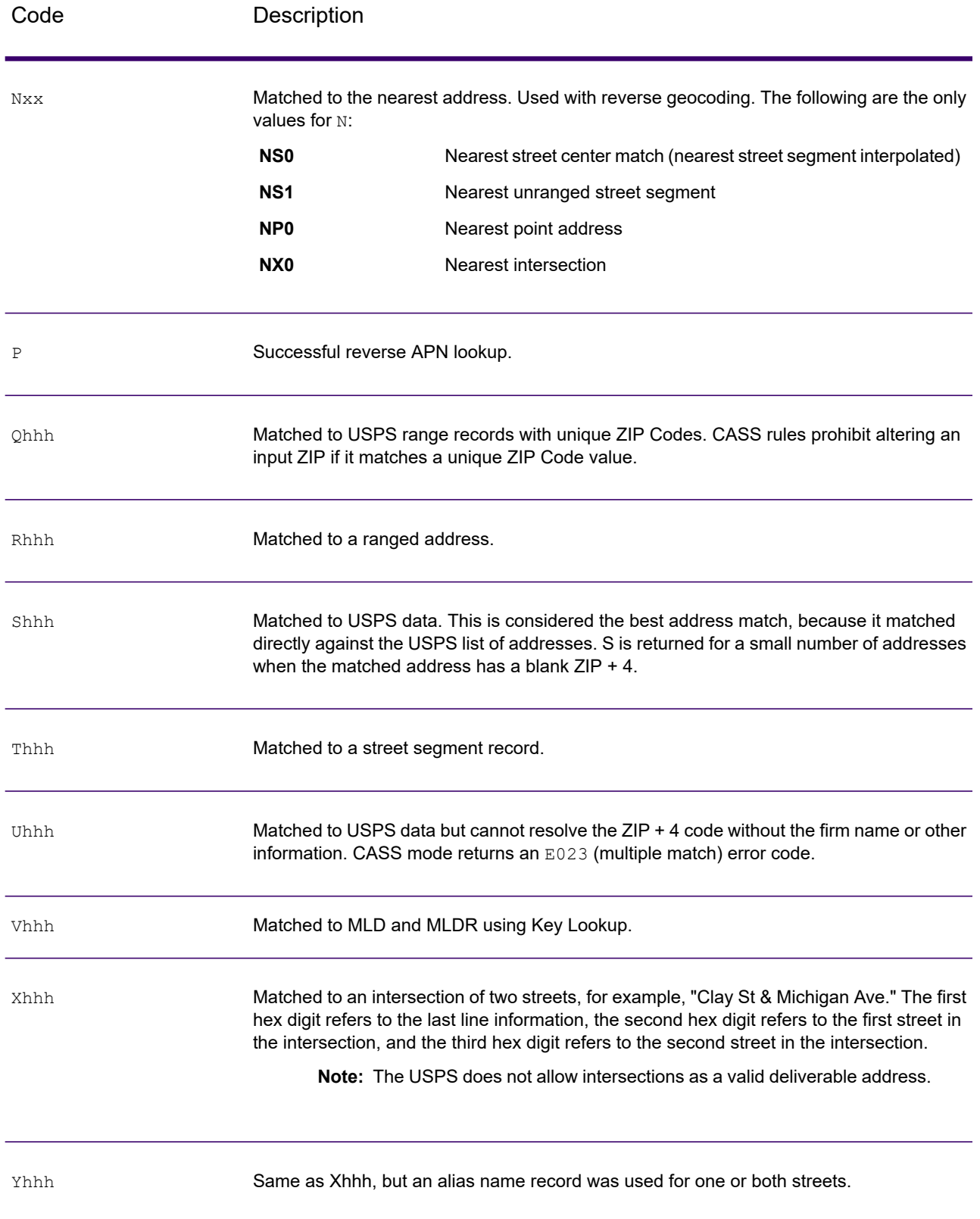

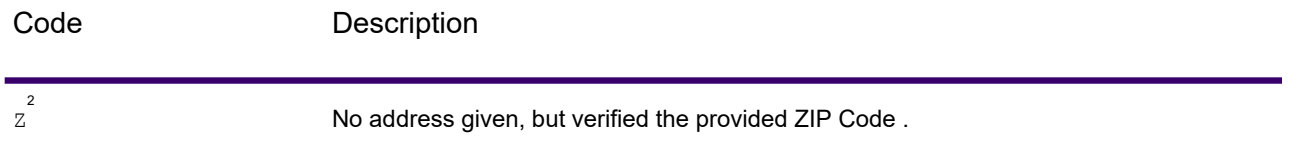

<span id="page-145-0"></span><sup>2</sup> Zh may be returned if **Output corrected last line** is enabled.

### Definitions for 1st-3rd hex digit match code values

The table below contains the description of the hex digits for the match code values.

**Note:** A typical match code contains up to 4 characters: a beginning alpha character followed by 2 or 3 hex digits. The third hex digit is only populated for intersection matches or as part of the Extended Match Code.

- For intersection matches, use the table below for the 3rd hex digit definitions.
- For Extended Match Code, see **[Definitions](#page-148-0) for Extended Match Code (3rd hex digit [values\)](#page-148-0)** on page 149.

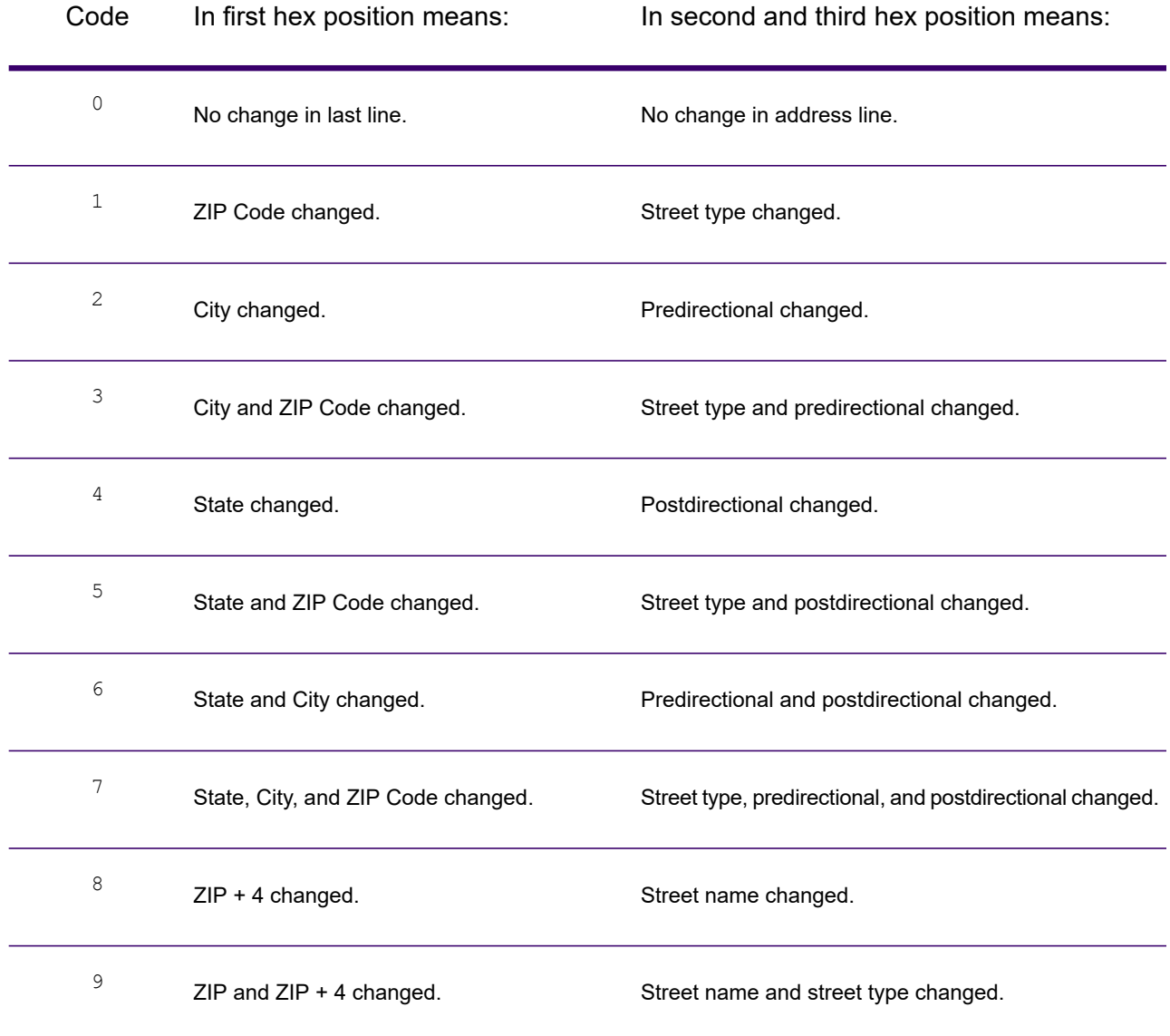

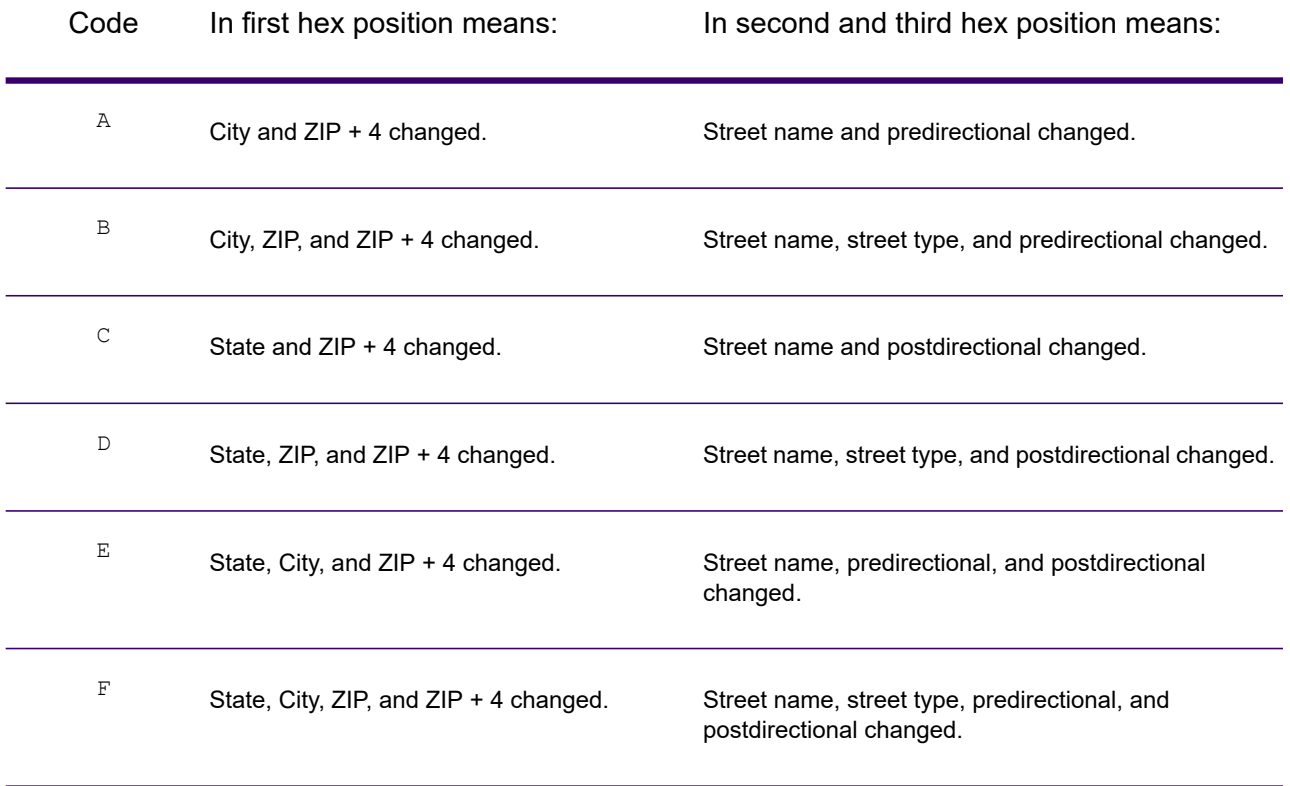

### <span id="page-148-0"></span>Definitions for Extended Match Code (3rd hex digit values)

Extended Match Codes return additional information about any changes in the house number, unit number and unit type fields in the matched address, as well as whether there was address information that was ignored. This additional information is provided in a 3rd hex digit that is appended to match codes for address-level matches only - A, G, H, J, Q, R, S, T or U (see **Match [Codes](#page-143-0)** on page 144).

**Note:** A typical match code contains up to 4 characters: a beginning alpha character followed by 2 or 3 hex digits. The third hex digit is only populated for intersection matches or as part of the Extended Match Code.

"Address information ignored" is specified when any of these conditions apply:

- The input address is a dual address (two complete addresses in the input address). For example, "4750 Walnut St. P.O Box 50".
- The input last line has extra information that is not a city, state or ZIP Code, and is ignored. For example, "Boulder, CO 80301 USA", where "USA" is ignored when matching.

For more information, see **[Extended](#page-104-0) Match Codes** on page 105.

The table below provides the descriptions for the Extended Match Code 3rd hex digit return values:

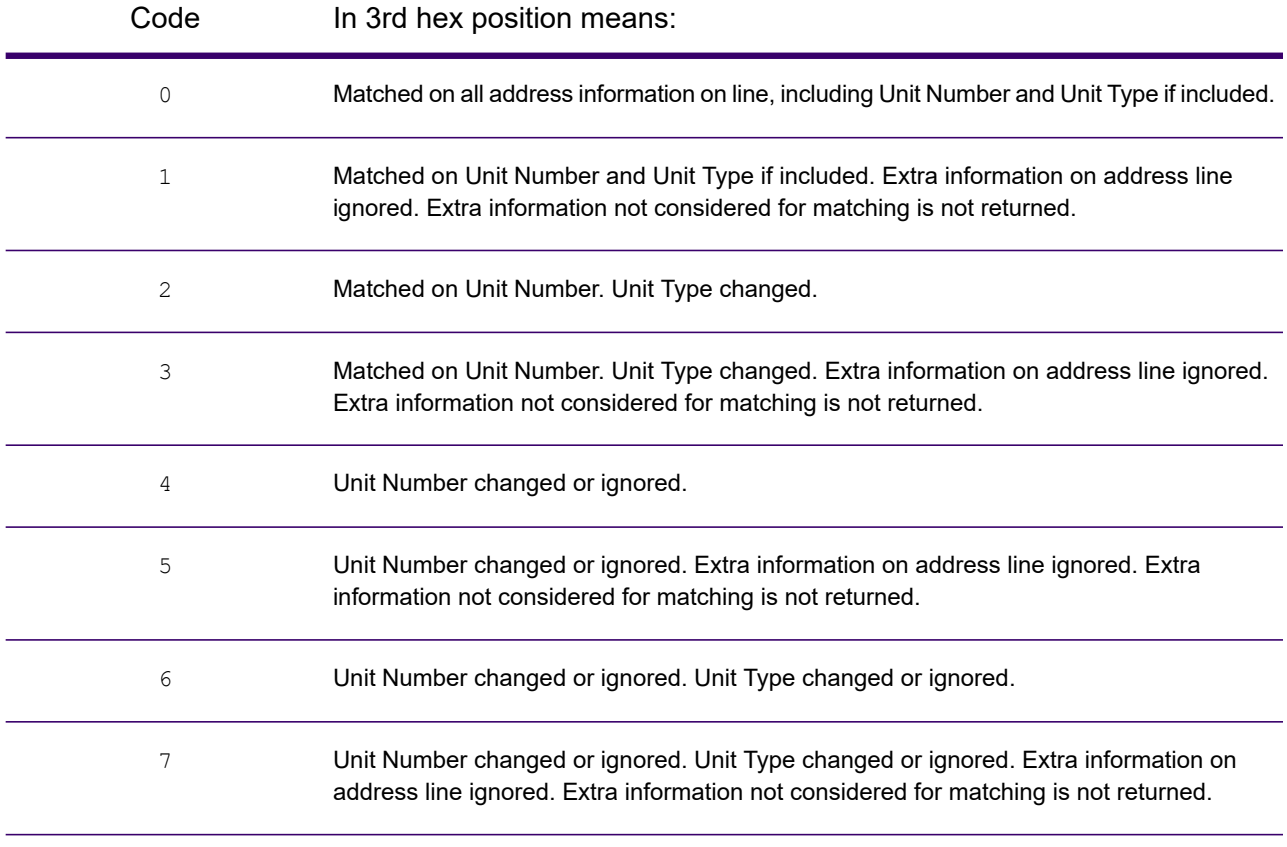

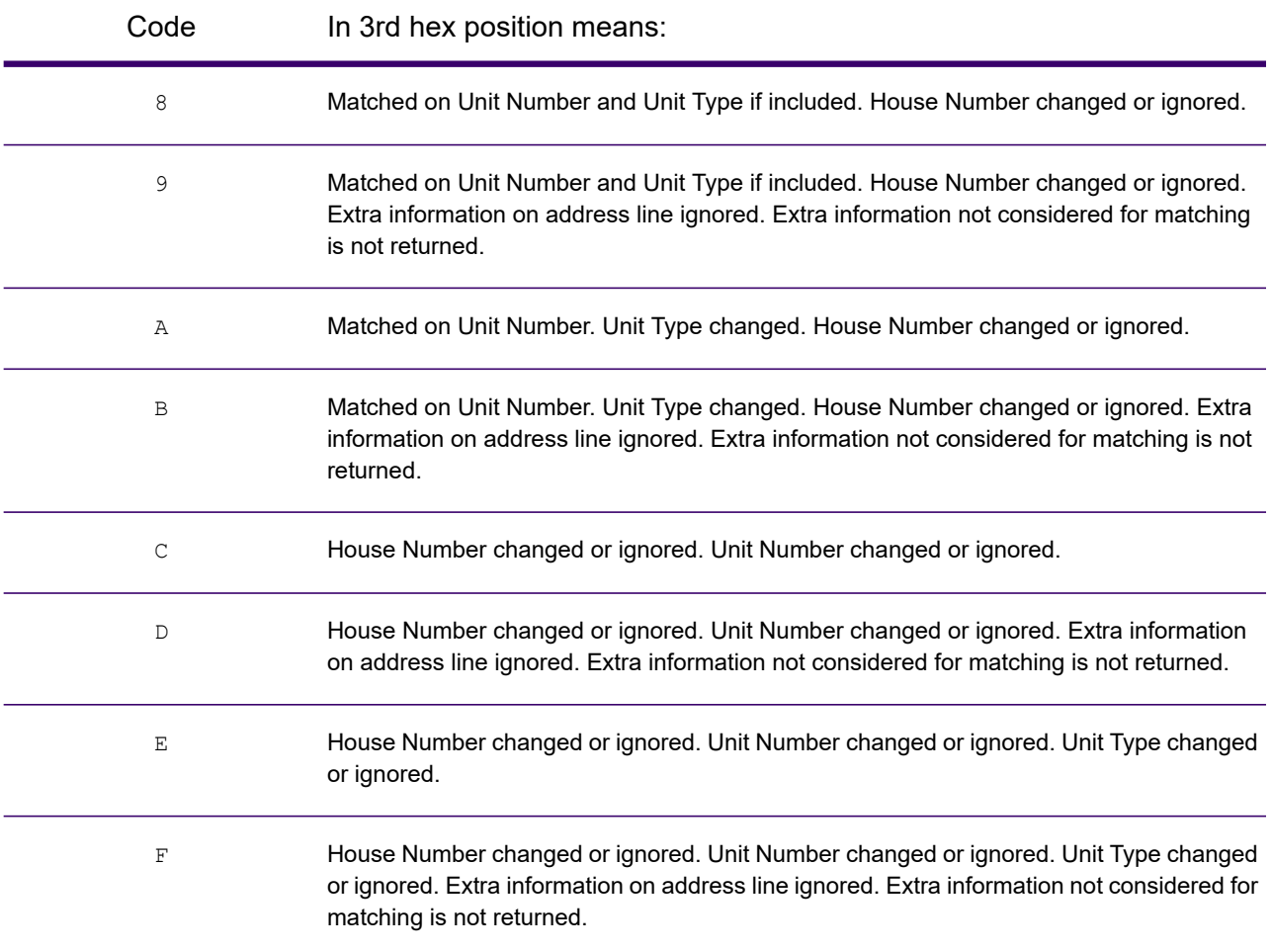

## "Ennn" Match Codes for No Match

The following table describes the values returned when the application cannot find a match or an error occurs.

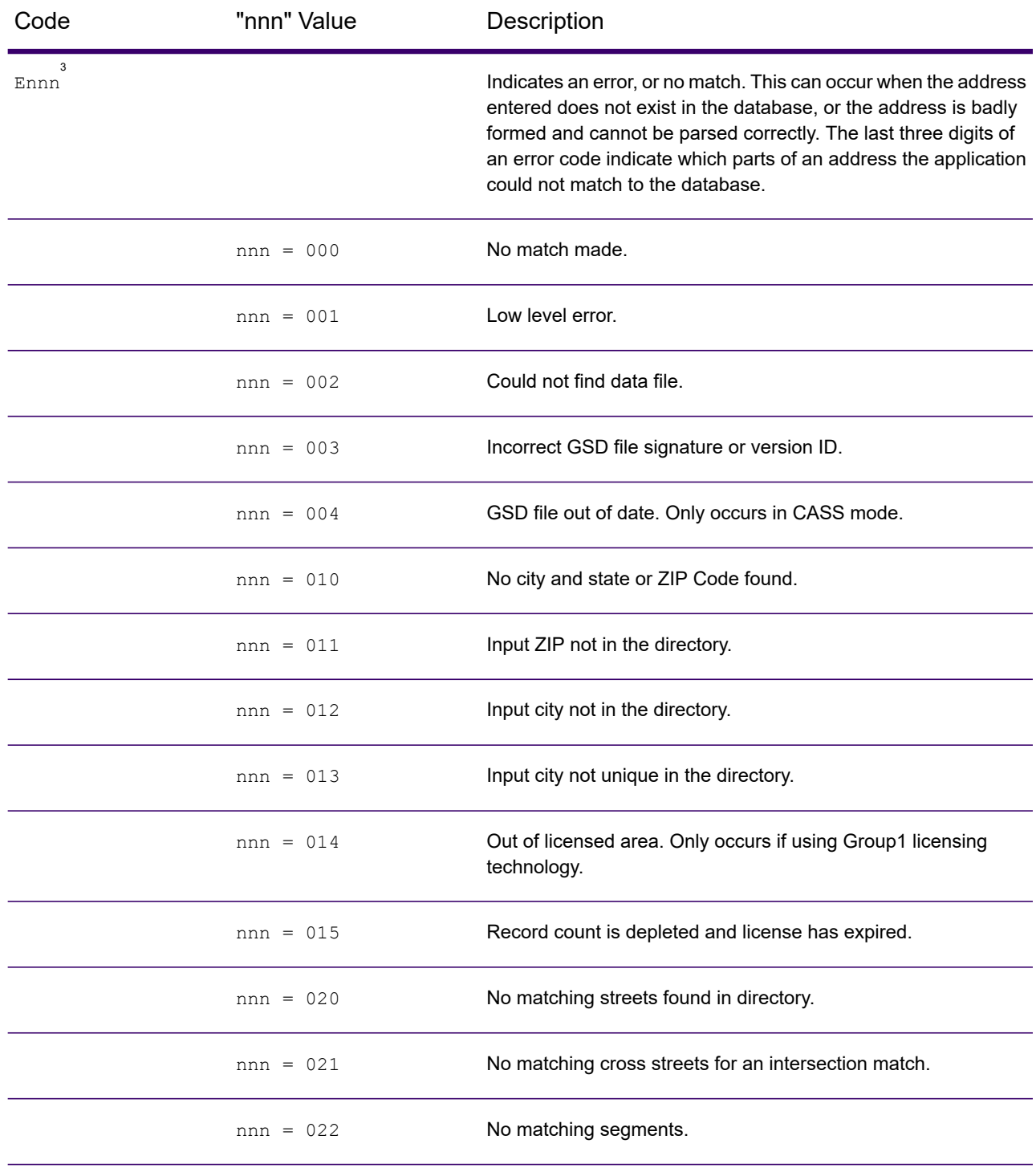

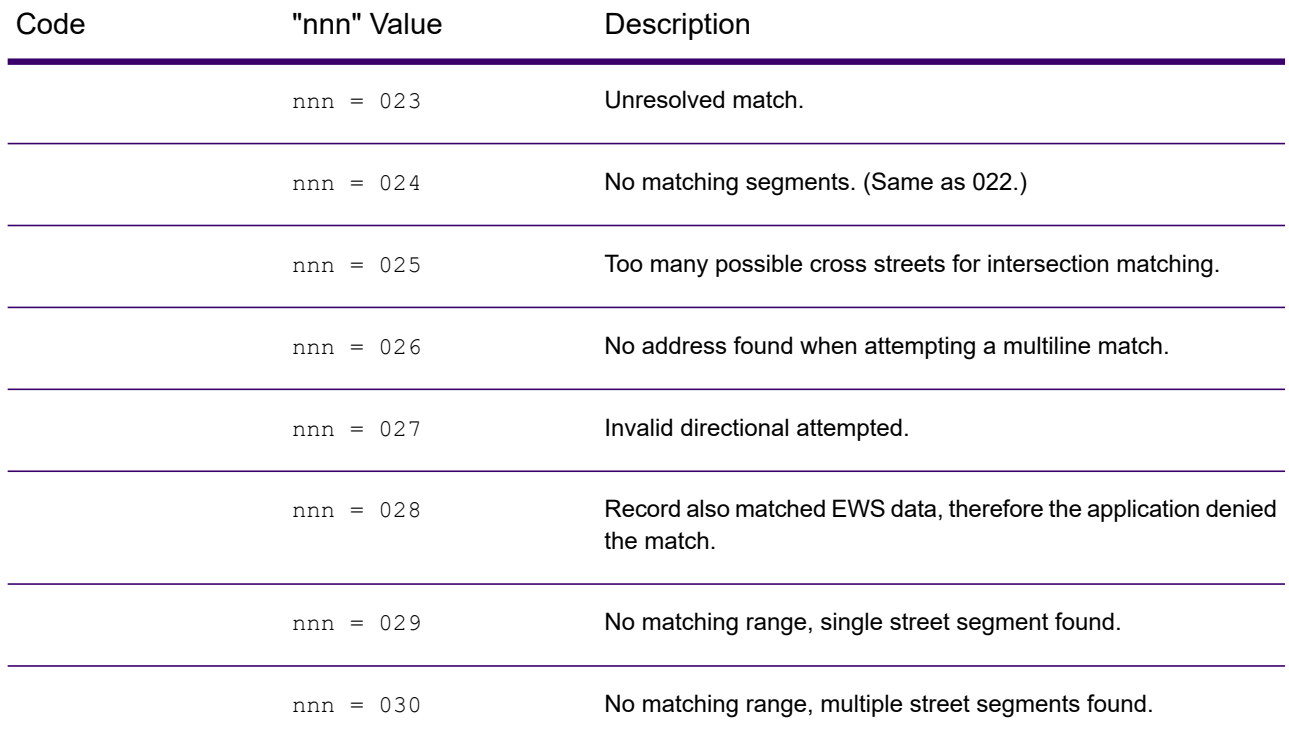

## <span id="page-151-1"></span>Correct Lastline Match Codes

As mentioned in **Correct [Lastline](#page-107-0)** on page 108, when enabled, **Output corrected last line** corrects elements of the output lastline, providing a good ZIP Code or close match on the soundex even if the address would not match or was non-existent.

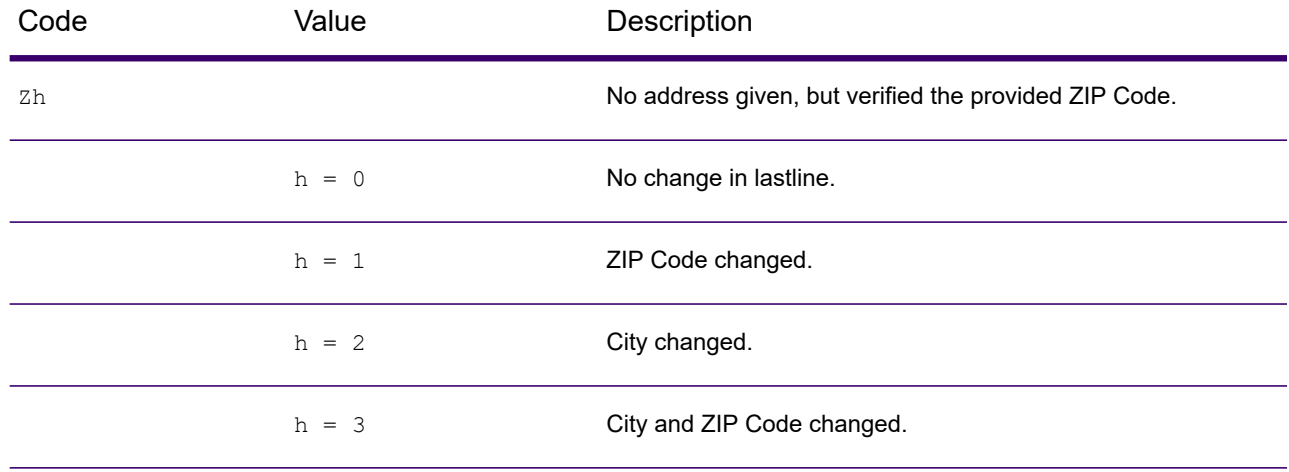

<span id="page-151-0"></span>3 Ennn may be returned if **Output corrected last line** is enabled. For more information, see **[Correct](#page-151-1) [Lastline](#page-151-1) Match Codes** on page 152.

### Result Codes

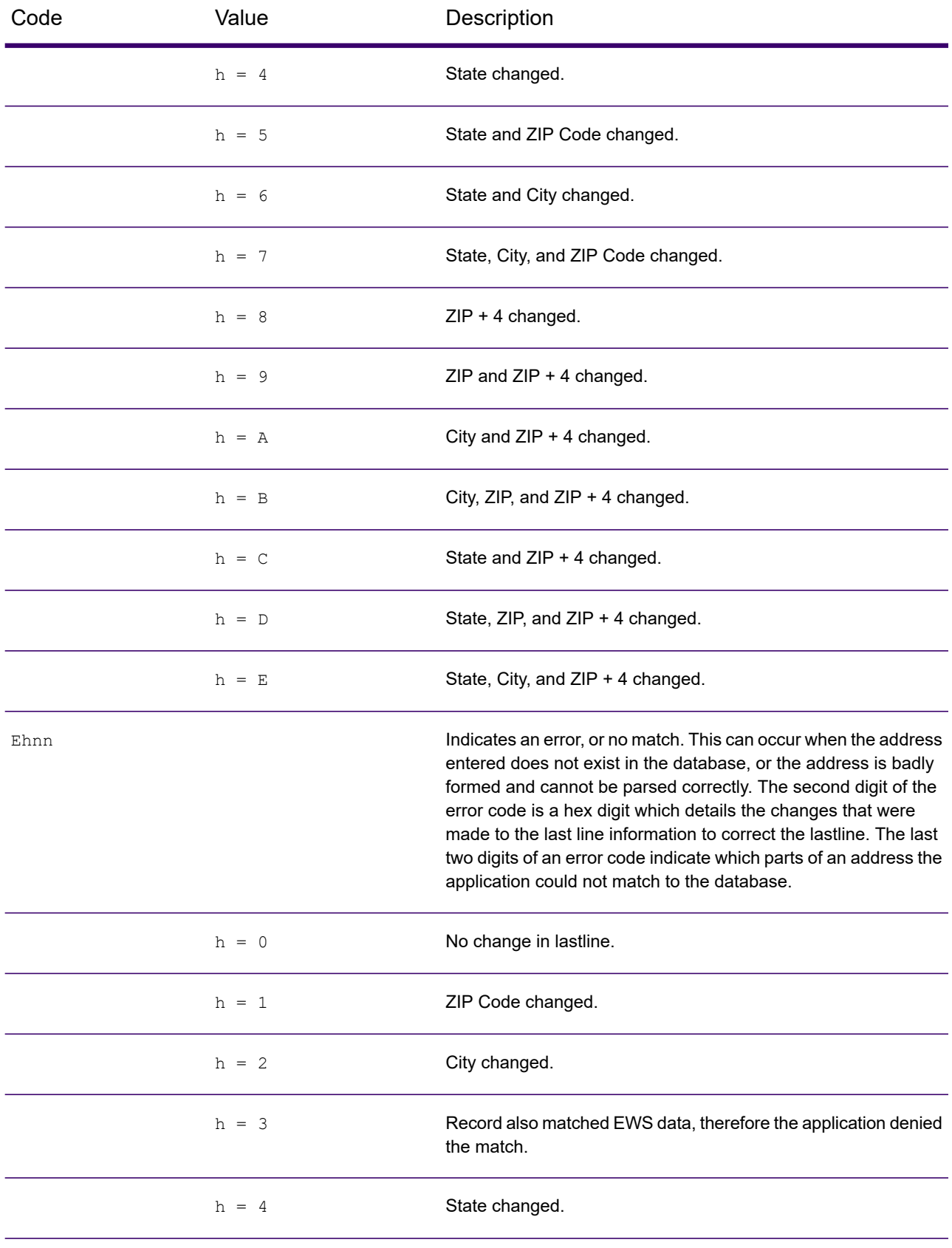

### Result Codes

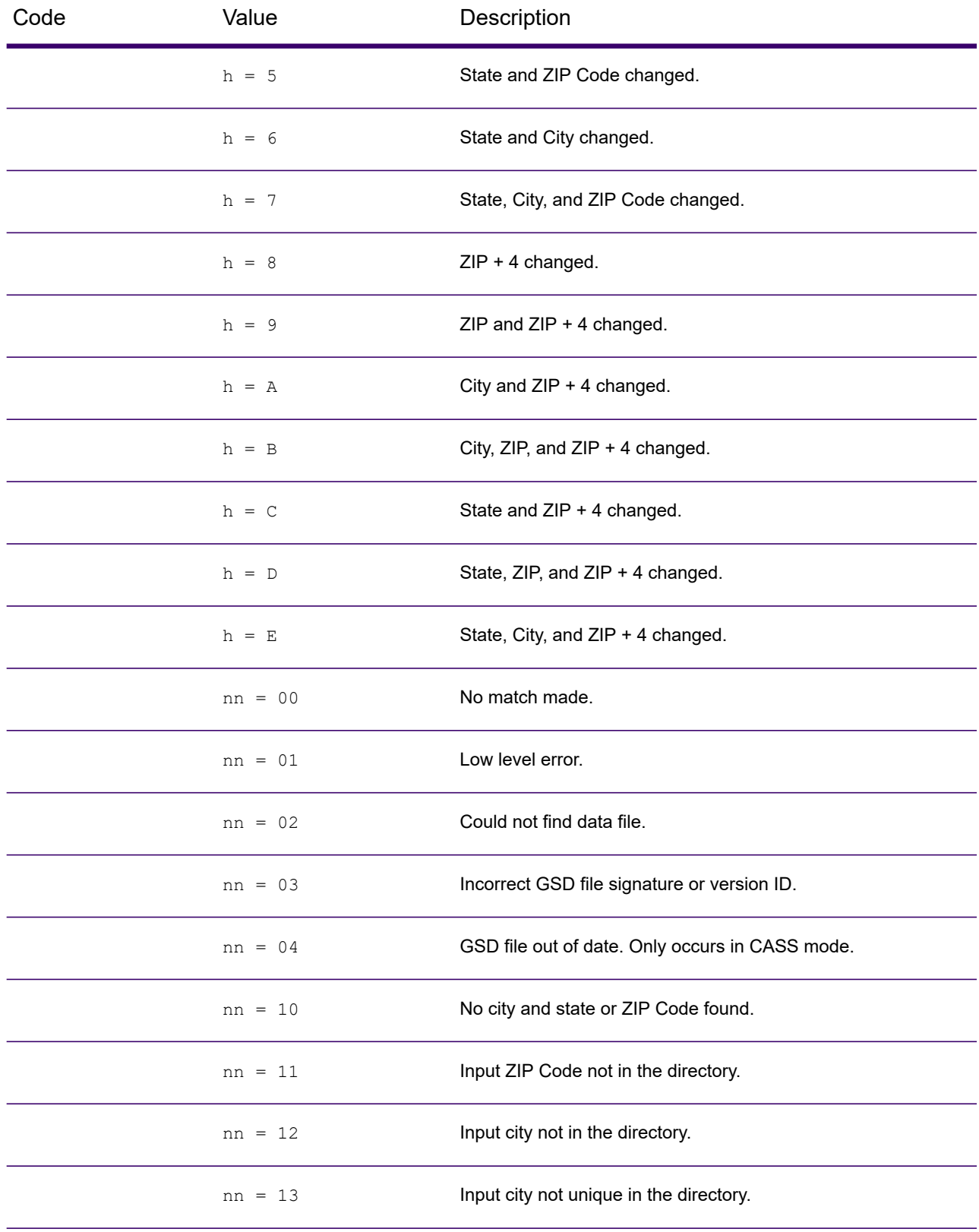

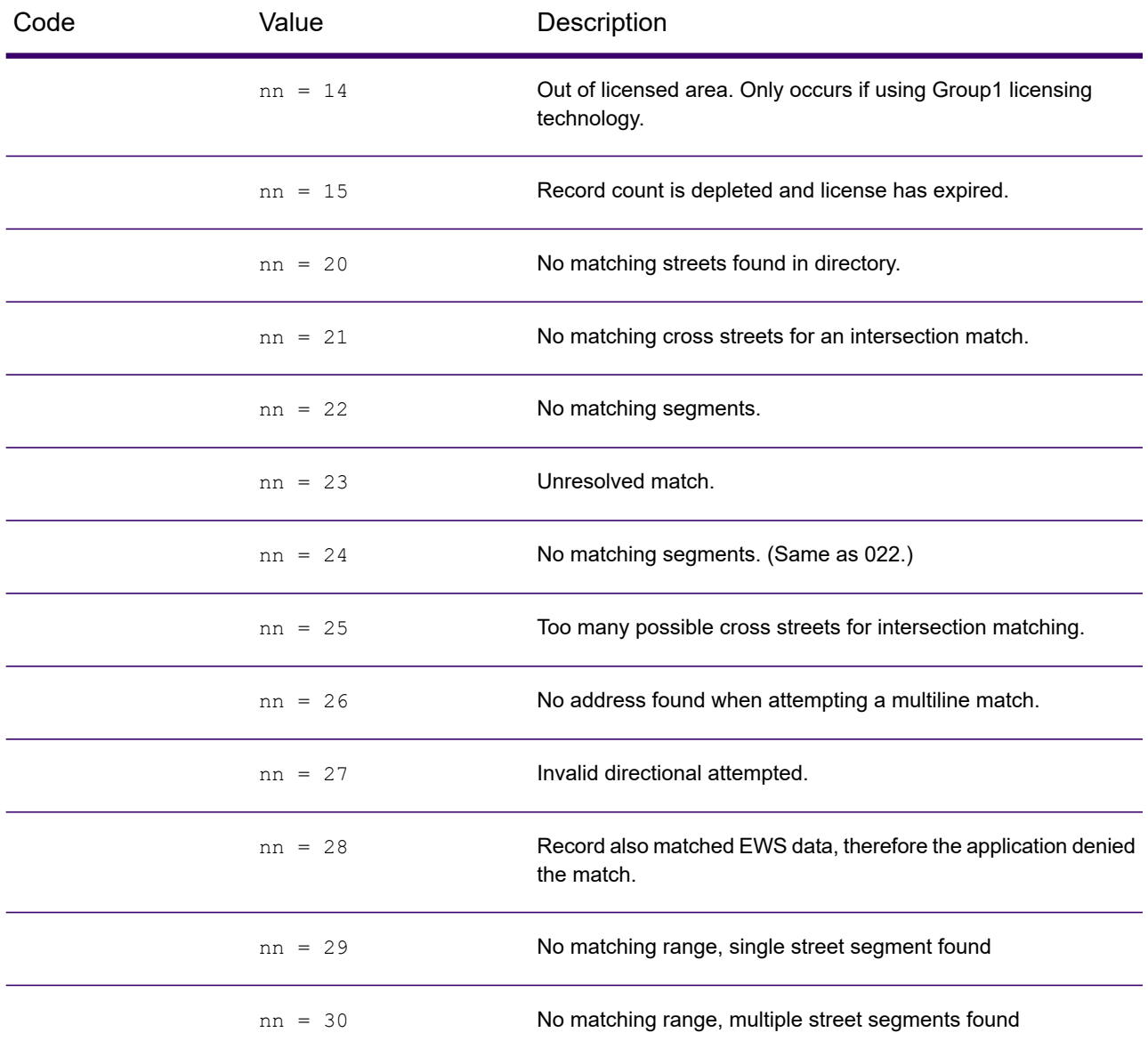

## Location Codes

Location codes indicate the locational accuracy of the assigned geocode. Note that an accurately placed candidate is not necessarily an ideal candidate. Examine the match codes and/or result codes in addition to location codes to best evaluate the overall quality of the candidate.

### Address Location Codes

Location codes that begin with an "A" are address location codes. Address location codes indicate a geocode made directly to a street network segment (or two segments, in the case of an intersection).

An address location code has the following characters.

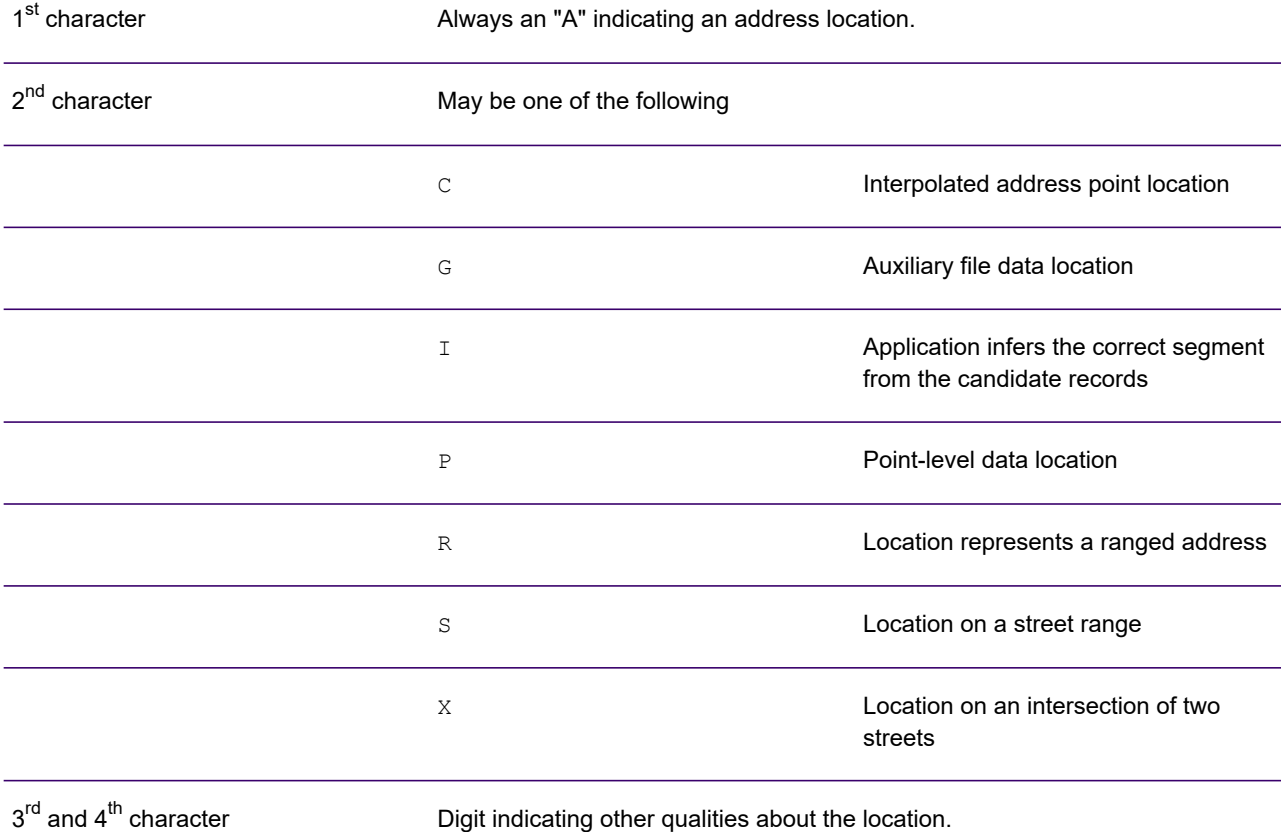

### *Address Location Code Descriptions*

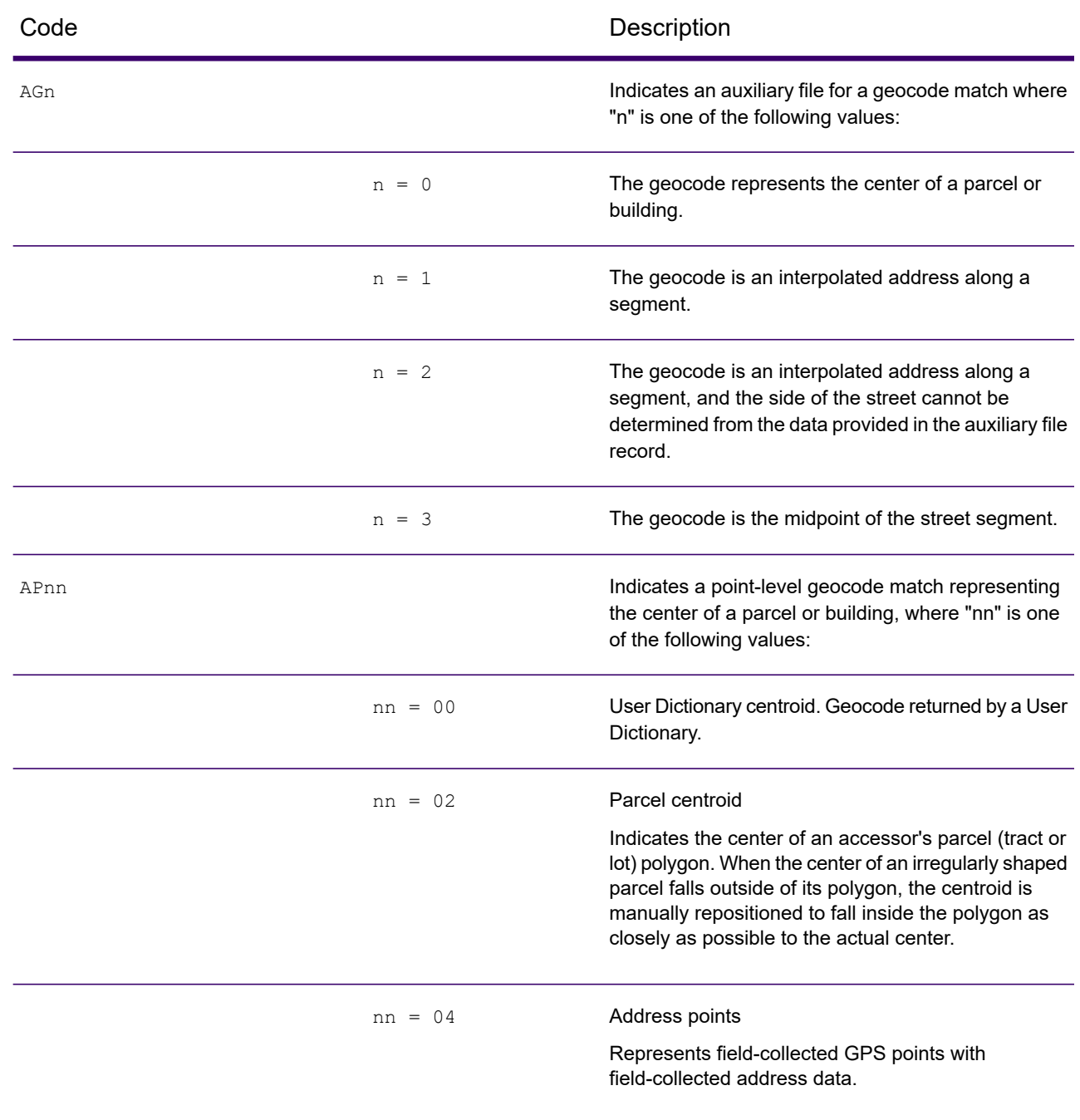

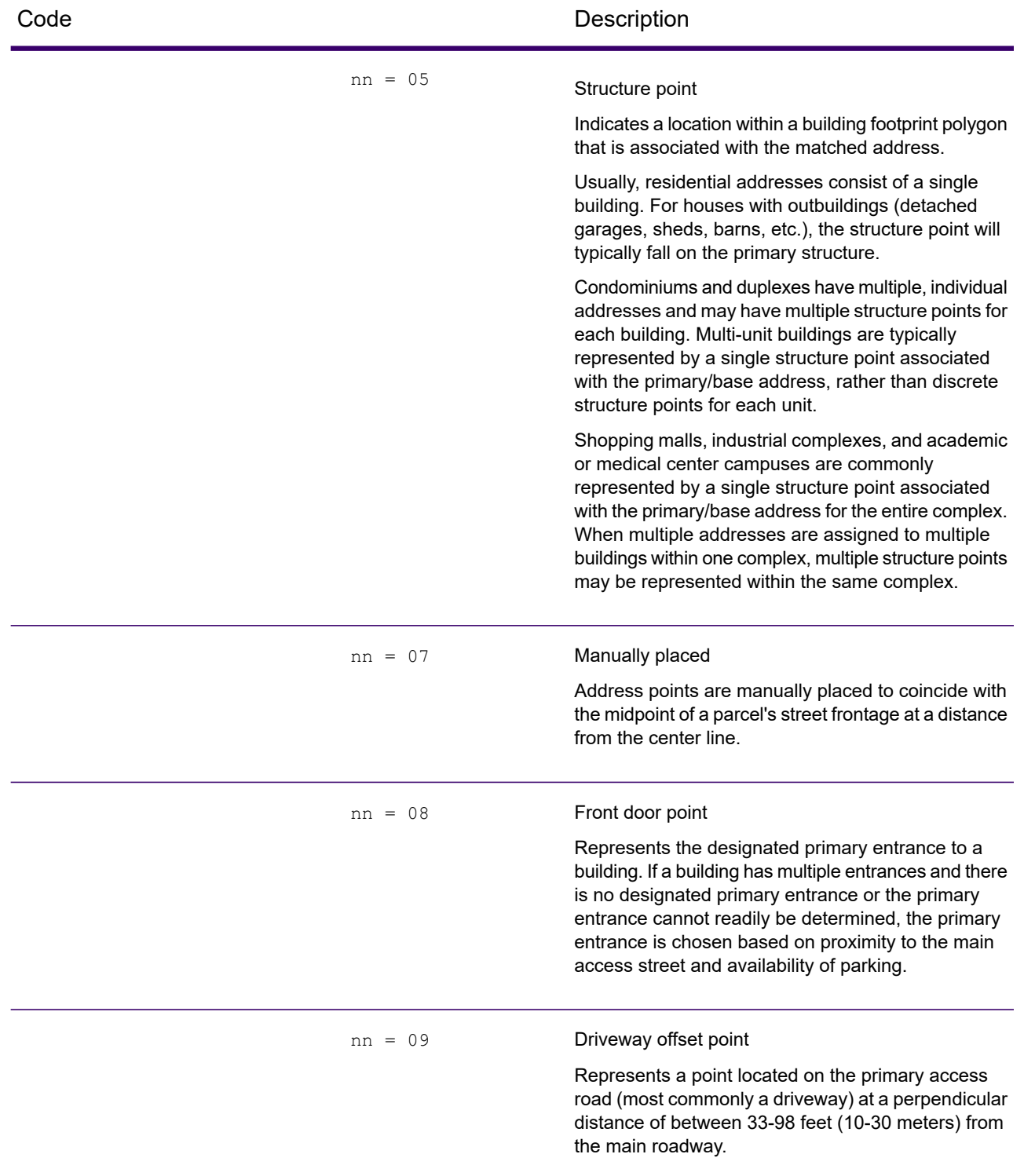

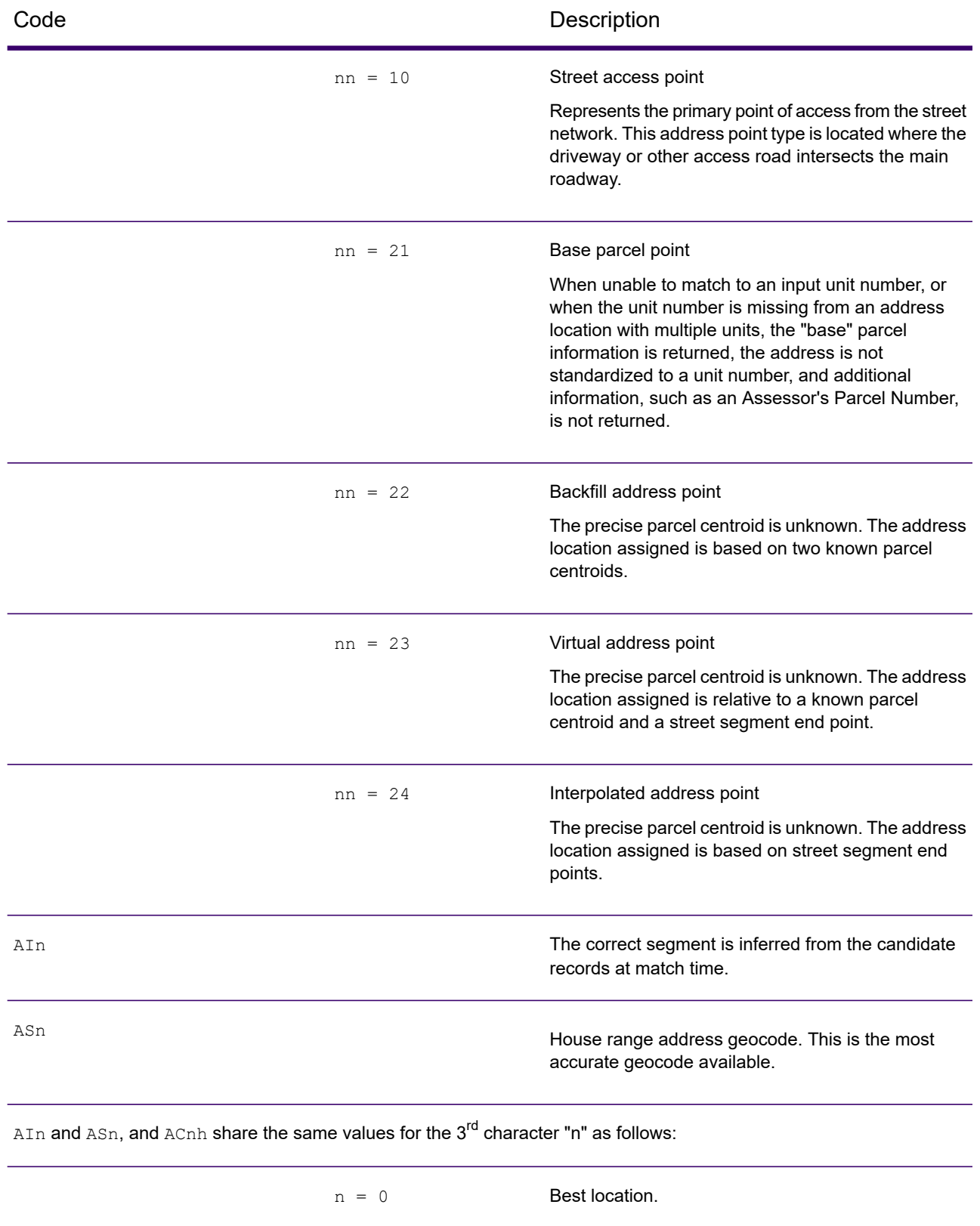

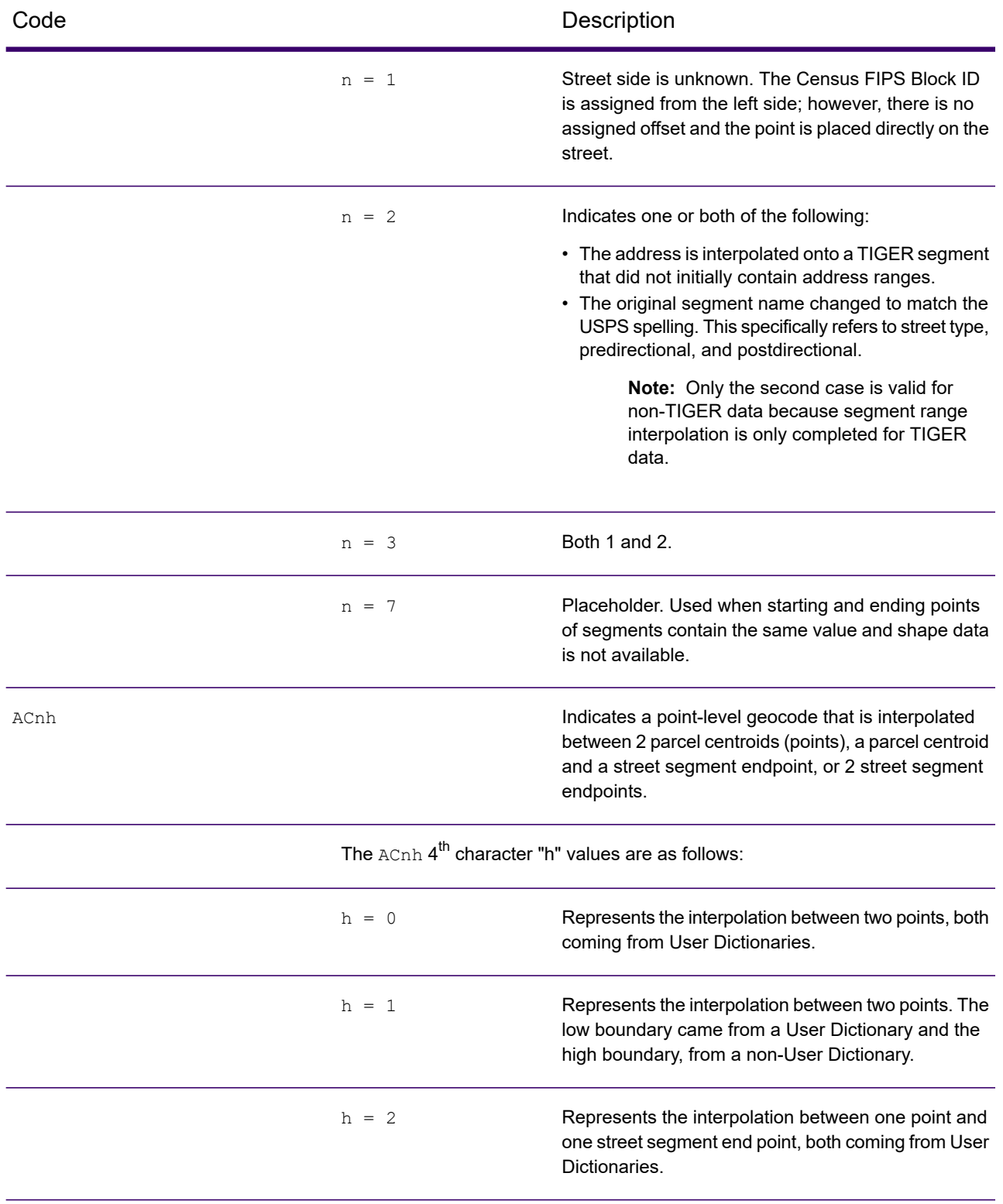

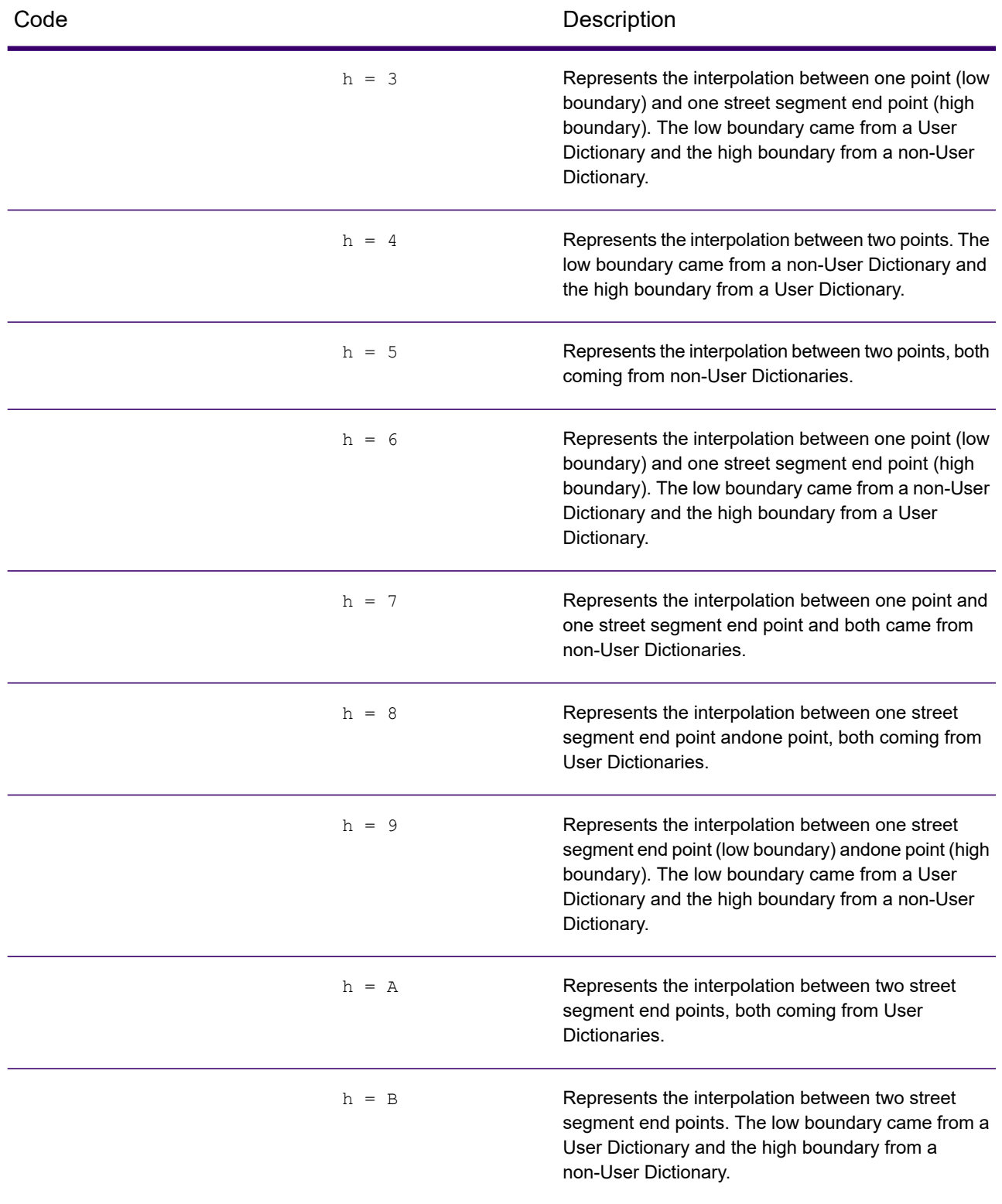

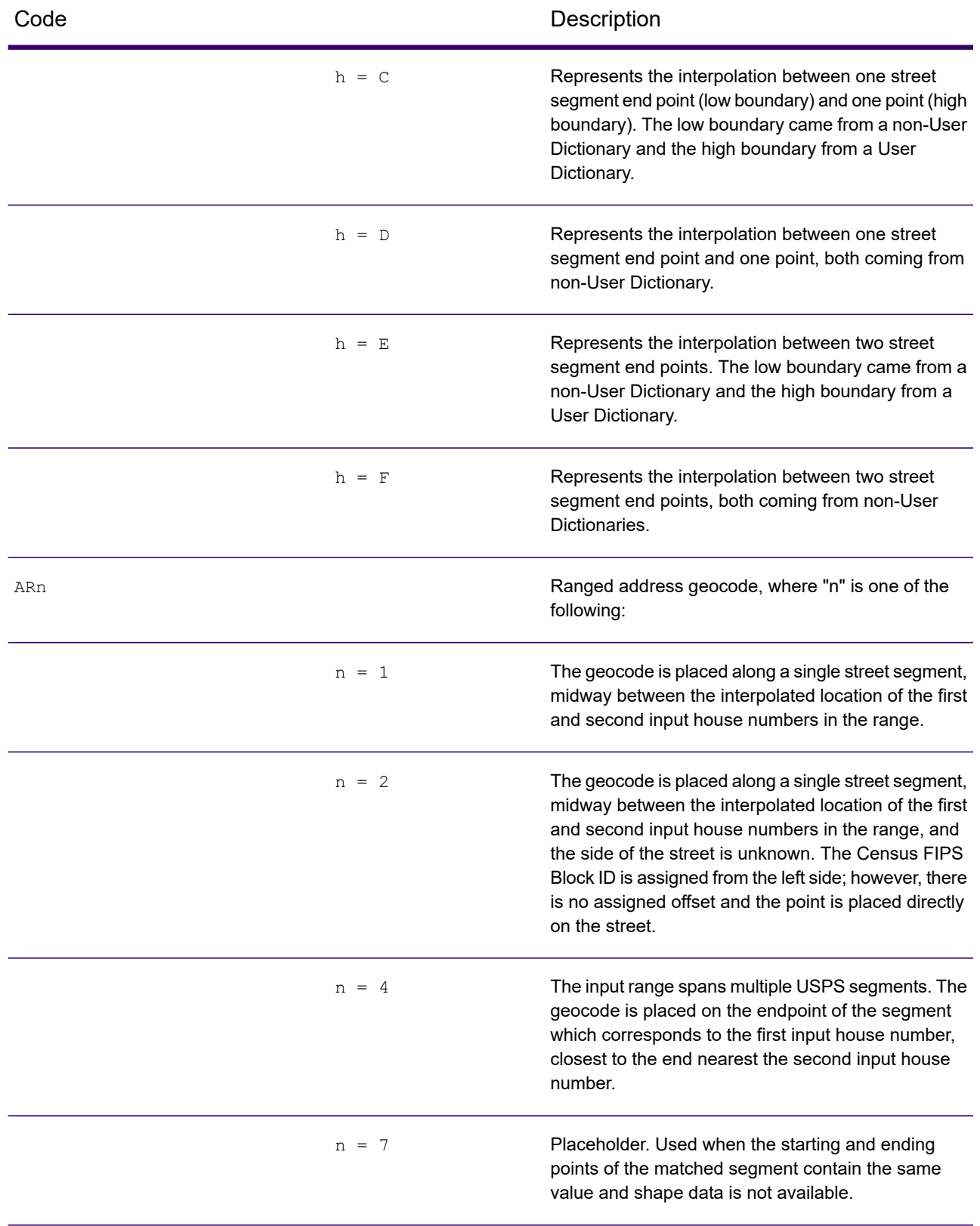

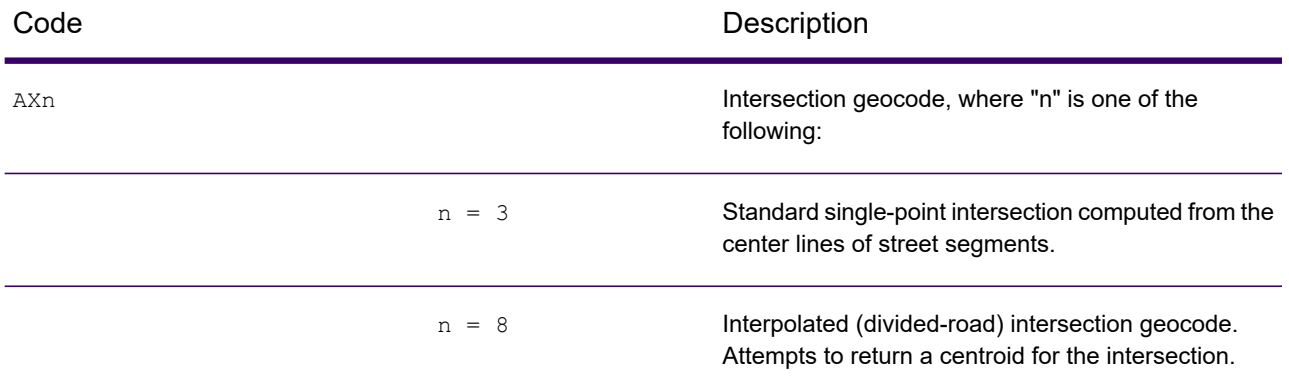

### Street Centroid Location Codes

Location codes that begin with "C" are street centroid location codes. Street centroid location codes indicate the Census ID accuracy and the position of the geocode on the returned street segment. Street centroids may be returned if the street centroid fallback option is enabled and an address-level geocode could not be determined.

A street centroid location code has the following characters.

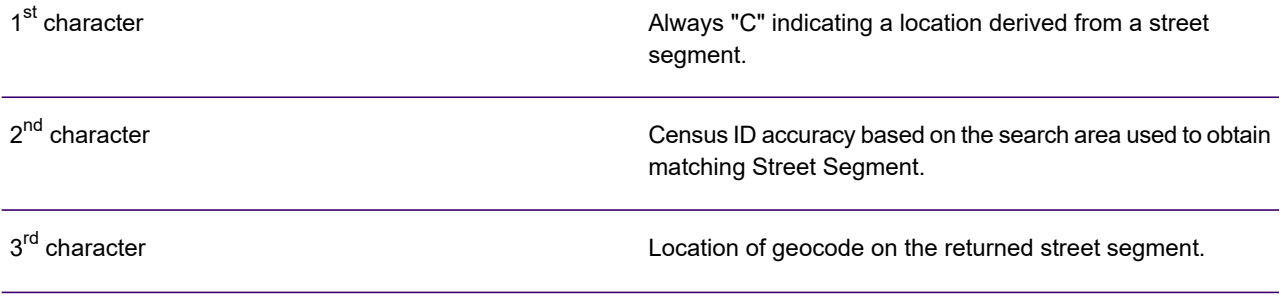

The following table contains the values and descriptions for the location codes.

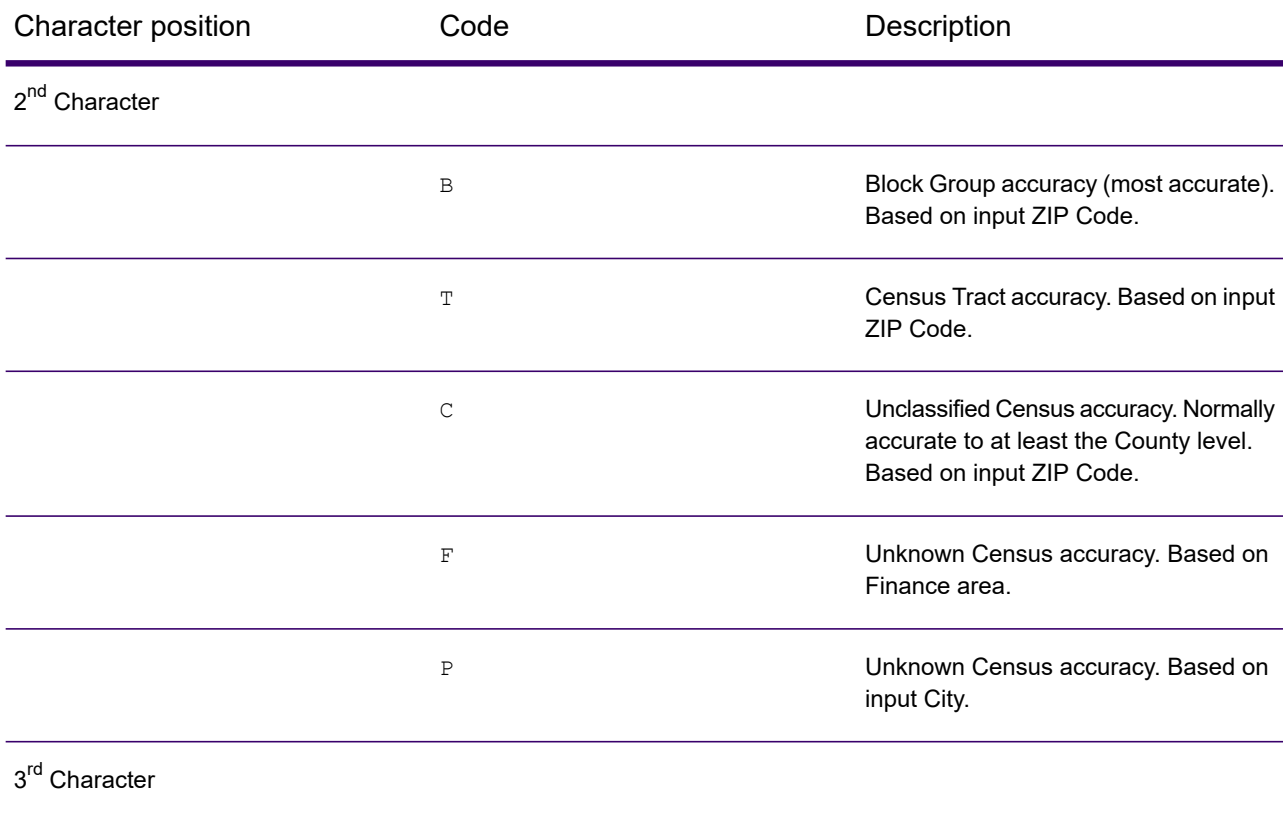

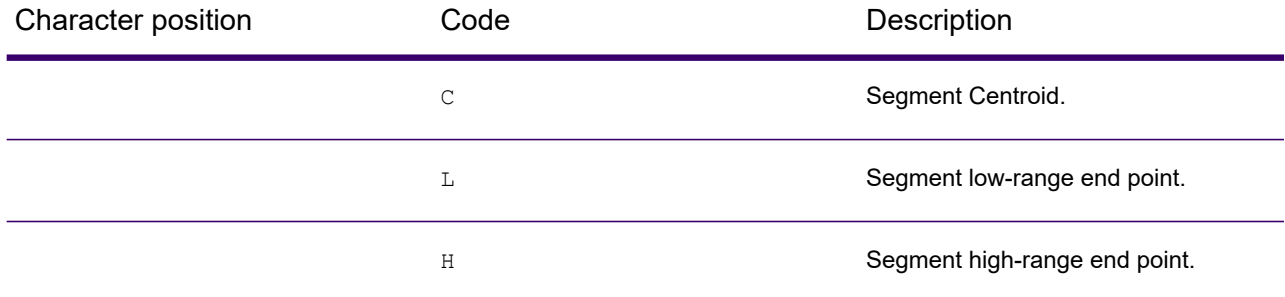

### ZIP + 4 Centroid Location Codes

Location codes that begin with a "Z" are ZIP + 4 centroid location codes. ZIP + 4 centroids indicate a geocode could not be determined for the address, so the location of the center of the address's  $ZIP + 4$  was returned instead.  $ZIP + 4$  centroid location codes indicate the quality of two location attributes: Census ID accuracy and positional accuracy.

A ZIP + 4 centroid location code has the following characters.

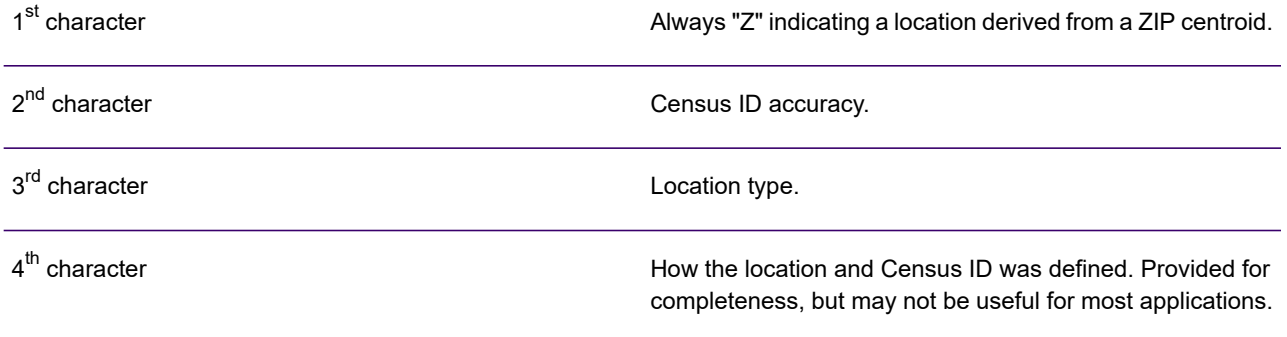

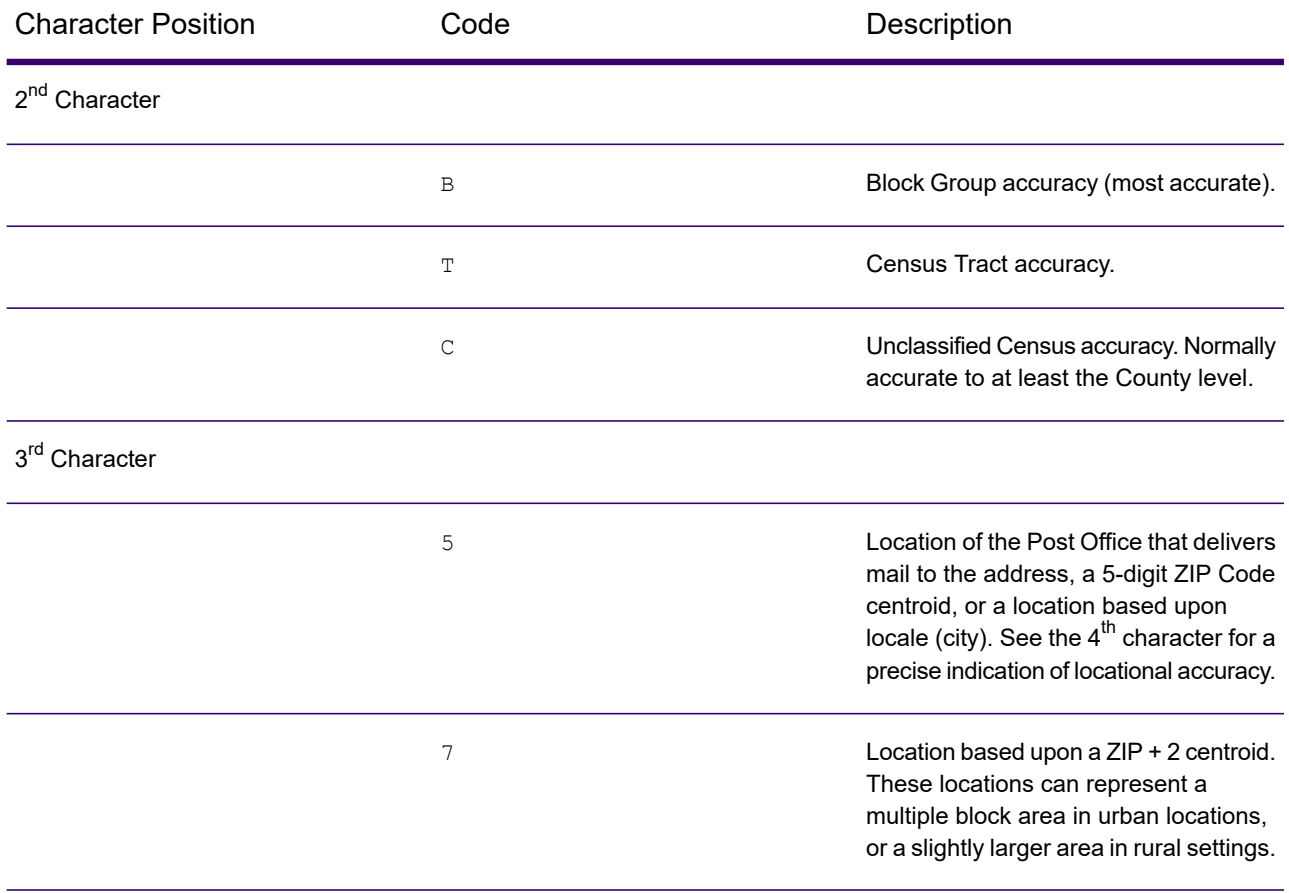

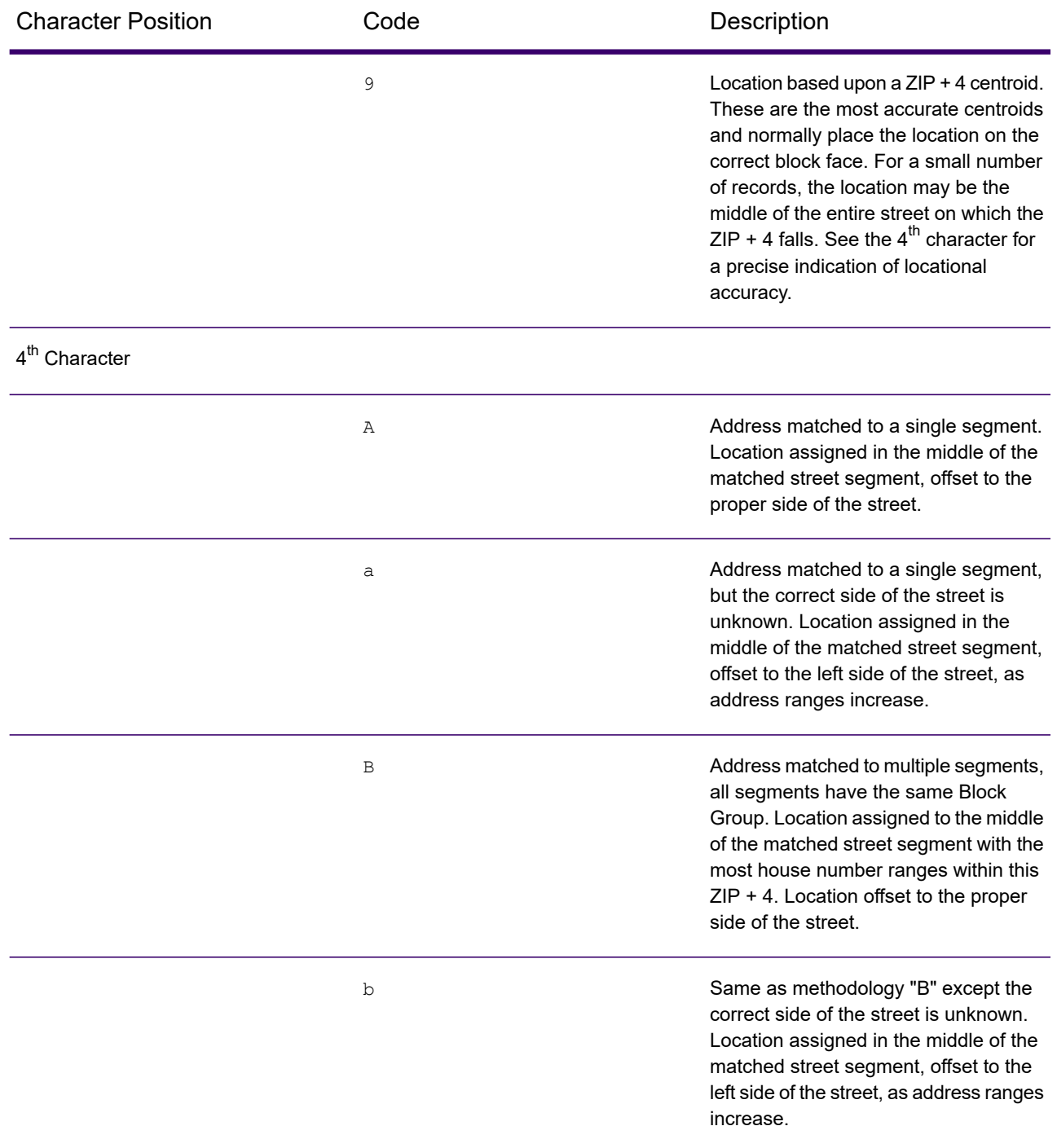

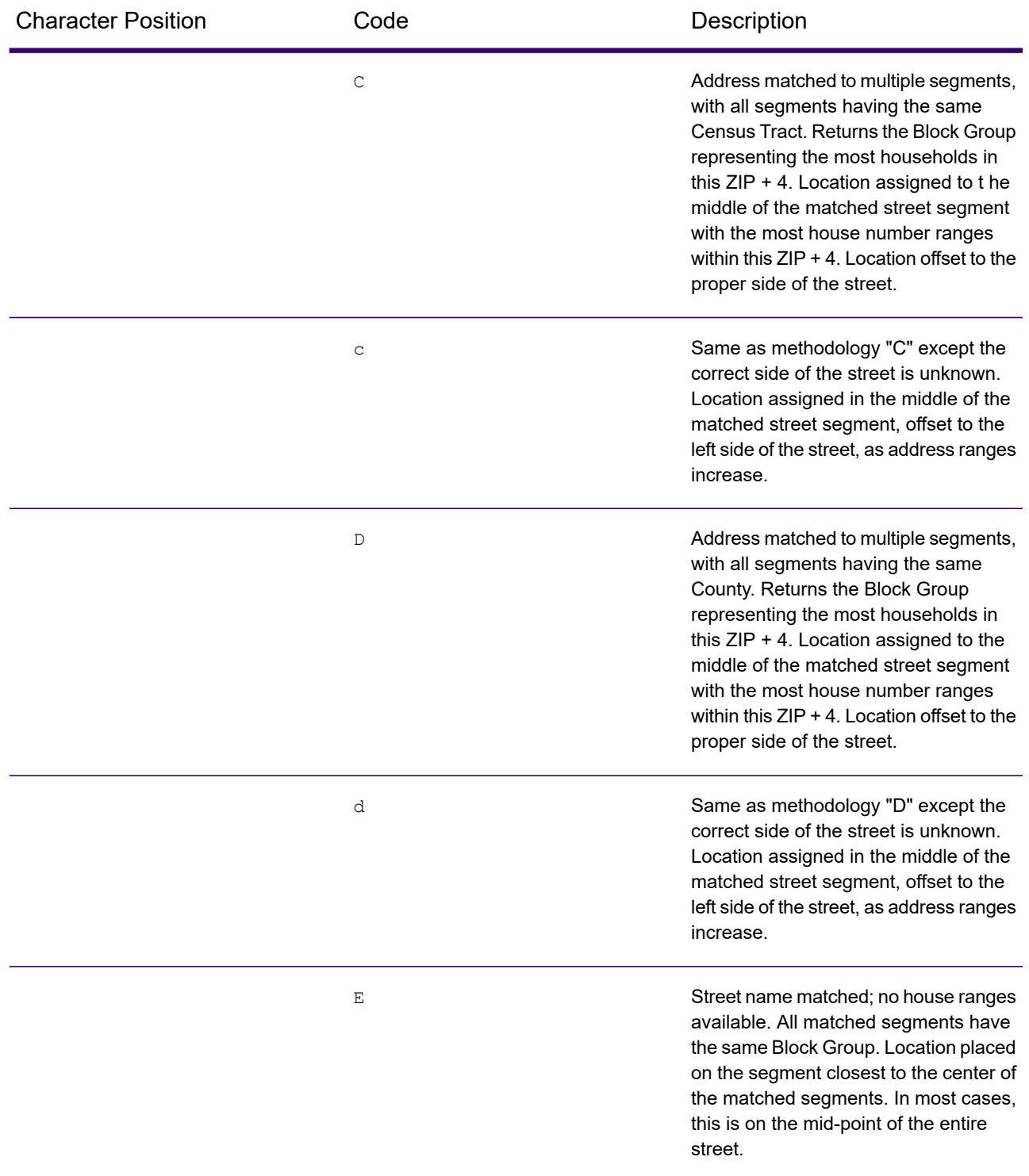

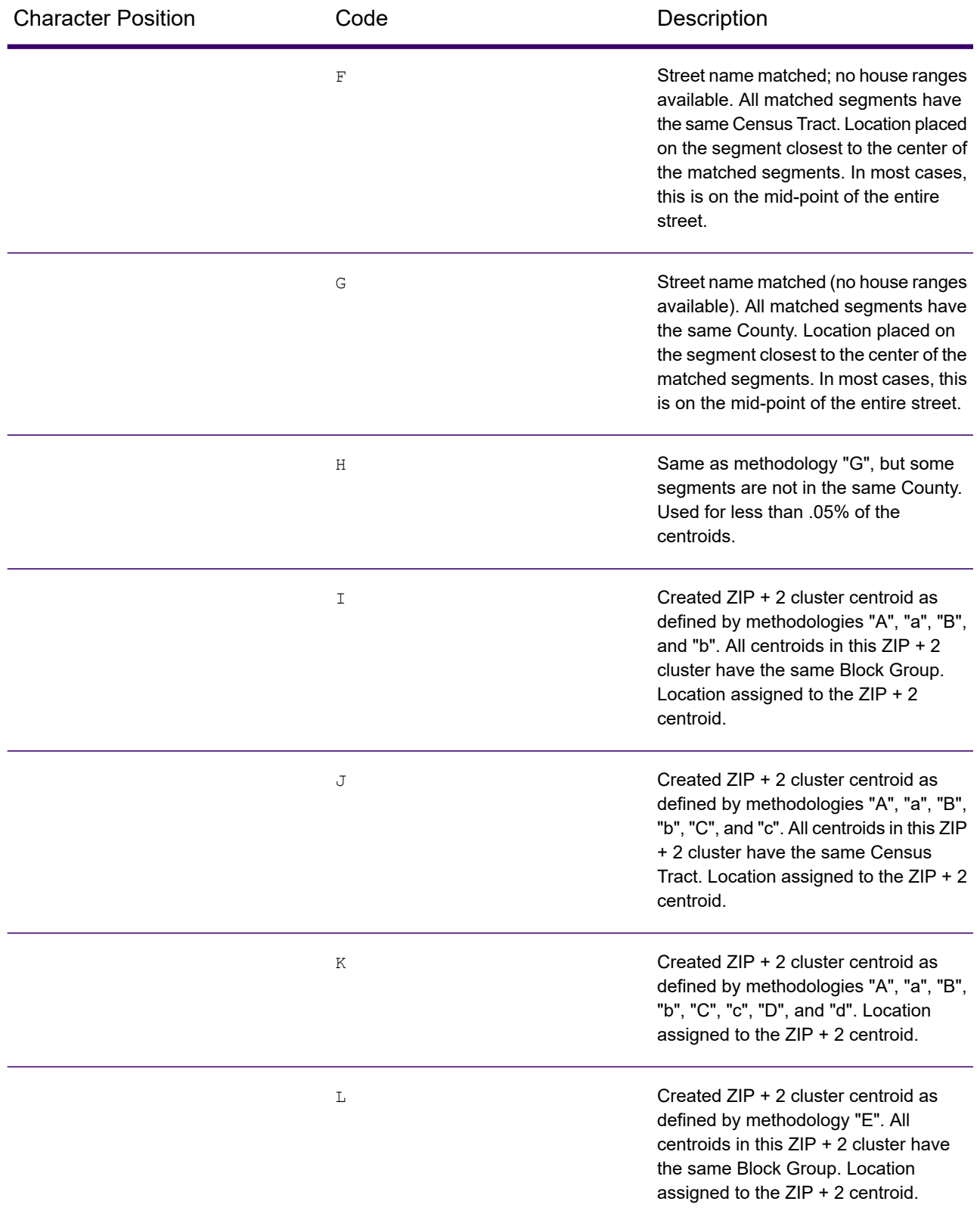

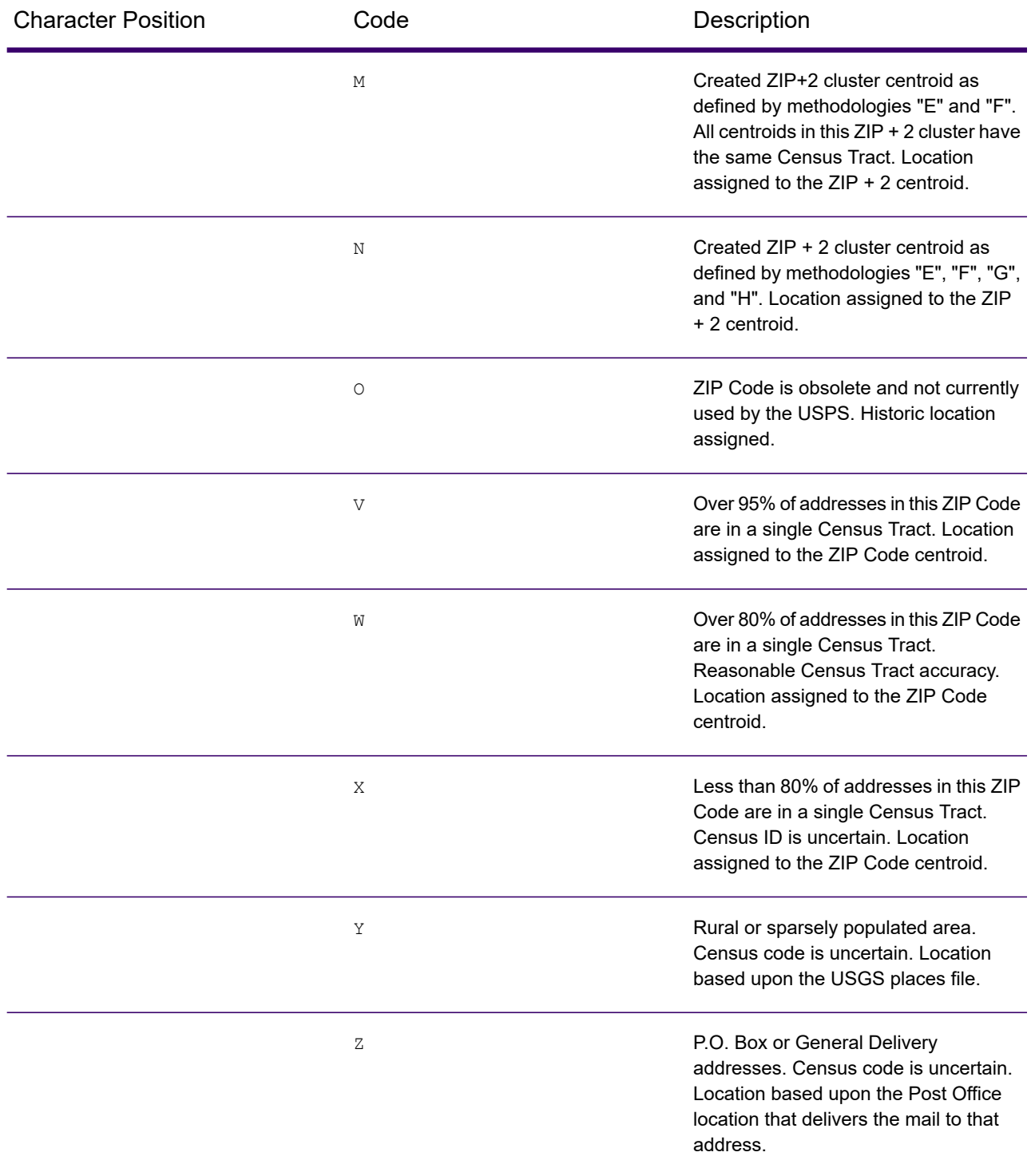

## Geographic Centroid Location Codes

Location codes that begin with "G" are geographic centroid location codes. Geographic centroids may be returned if the street centroid fallback option is enabled and an address-level geocode could not be determined. Geographic centroid location codes indicate the quality a city, county, or state centroid.

A geographic centroid location code has the following characters.

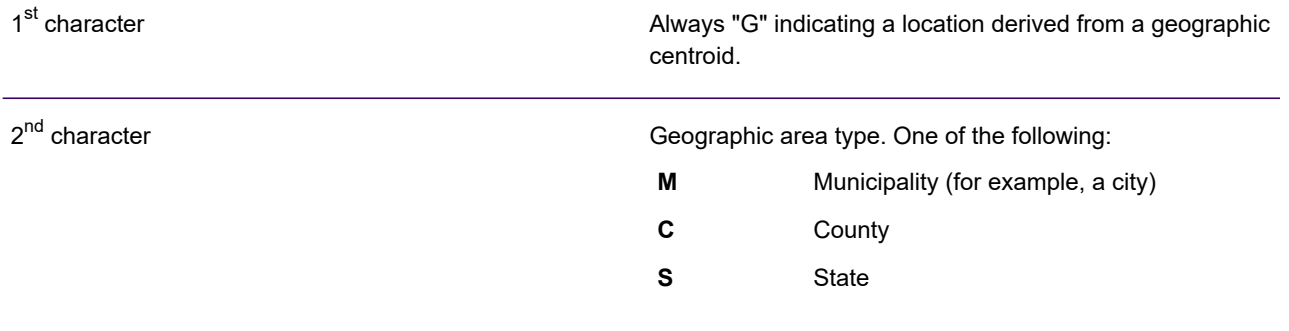

# Global Result Codes

# <span id="page-171-0"></span>Forward Geocoding Result Codes

### *Result Code General Descriptions*

The following table provides general descriptions for the returned result codes.

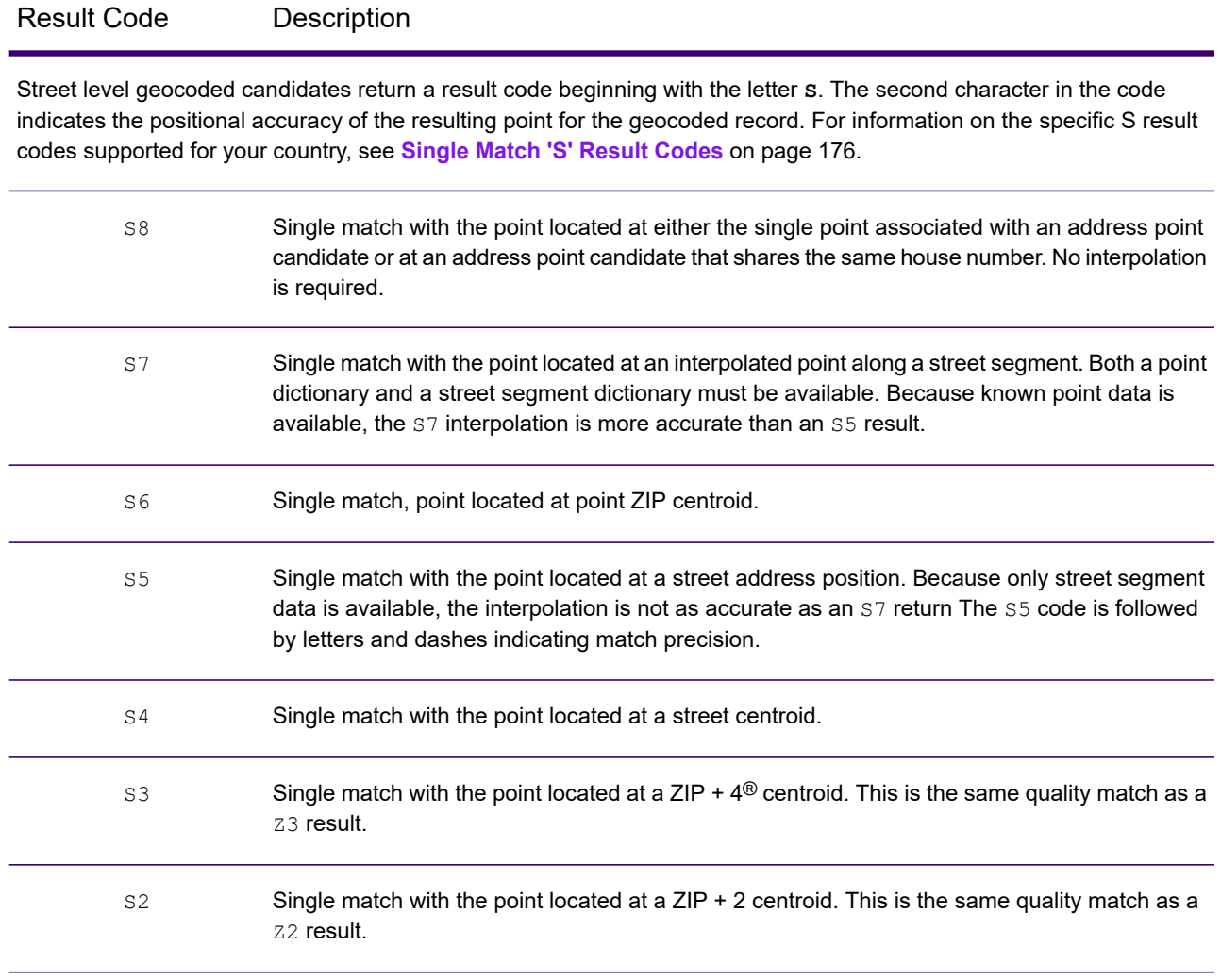

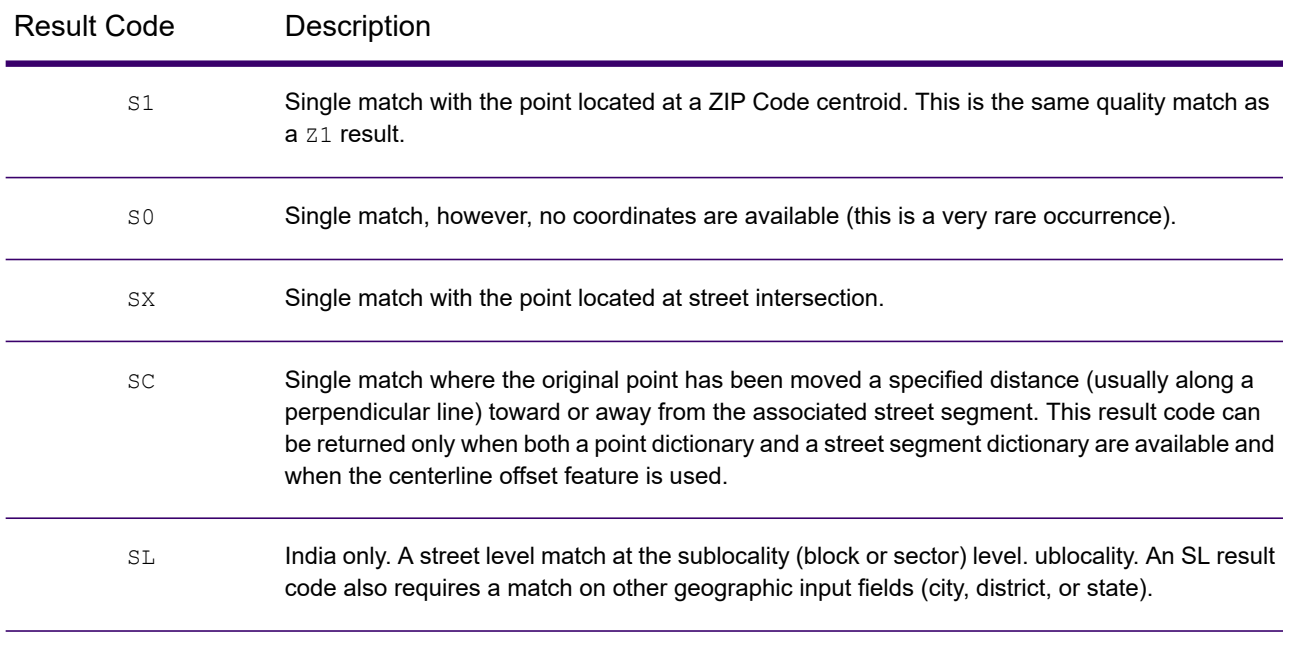

### Result Code Description

For **S** (street geocoded) result codes, eight additional characters describe how closely the address matches an address in the database. The characters appear in the order listed in the following table. Any non-matched components are represented by a dash.

For example, the result code S5--N-SCZA represents a single match that matched the street name, street post directional, town and postcode. The dashes indicate that there was no match on house number, street prefix direction, or thoroughfare type. The match came from the Street Range Address database. This record would be geocoded at the street address position of the match candidate.

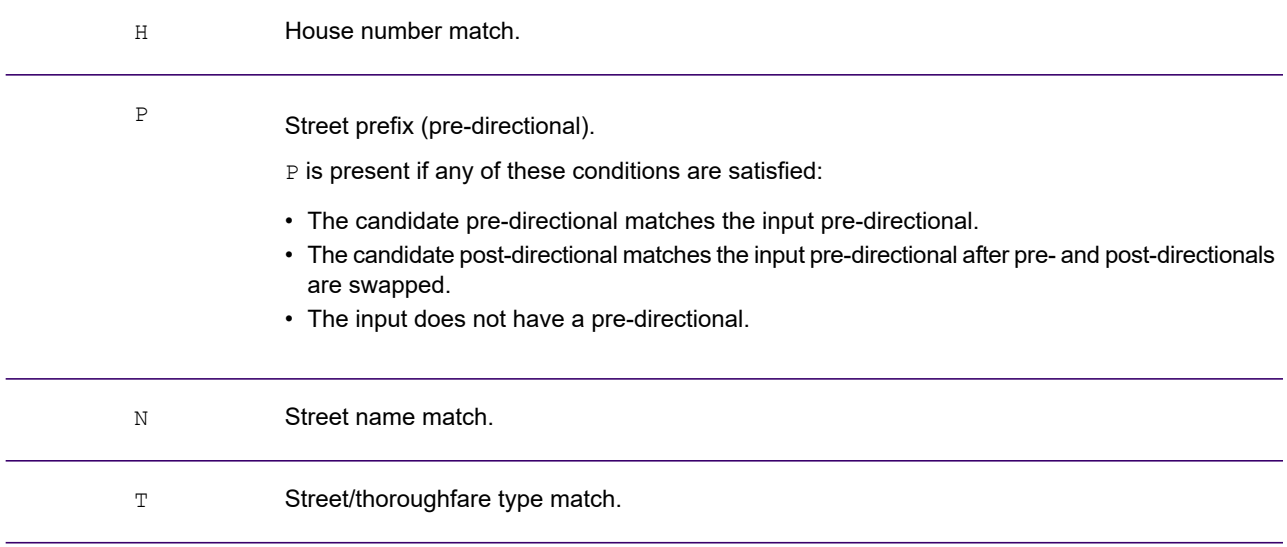

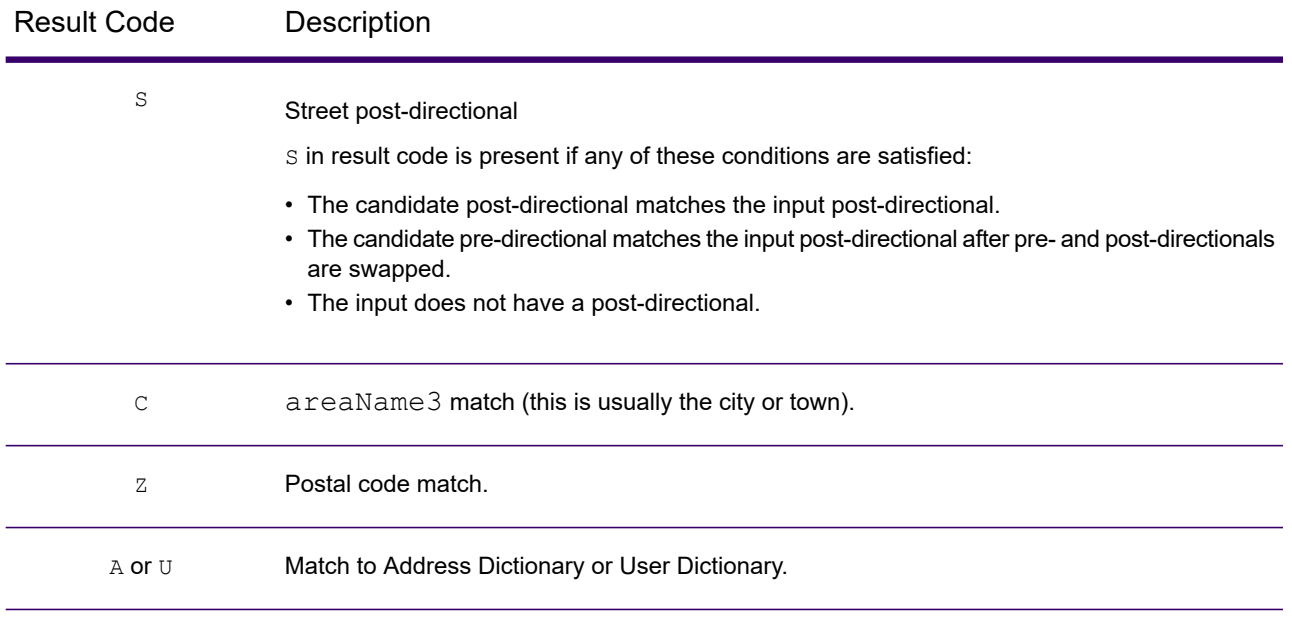

### Result Code Description

Matches in the **Z** category indicate that a match was made at the postcode level. A postcode match is returned in either of these cases:

- You specified to match to postal code centroids. The resulting point is located at the postal code centroid with the following possible accuracy levels.
- There is no street level match and you specified to fall back to postal code centroid.

**Note:** Refer to the section covering your country to locate the specific meanings of  $postCode1 \& 2$ .

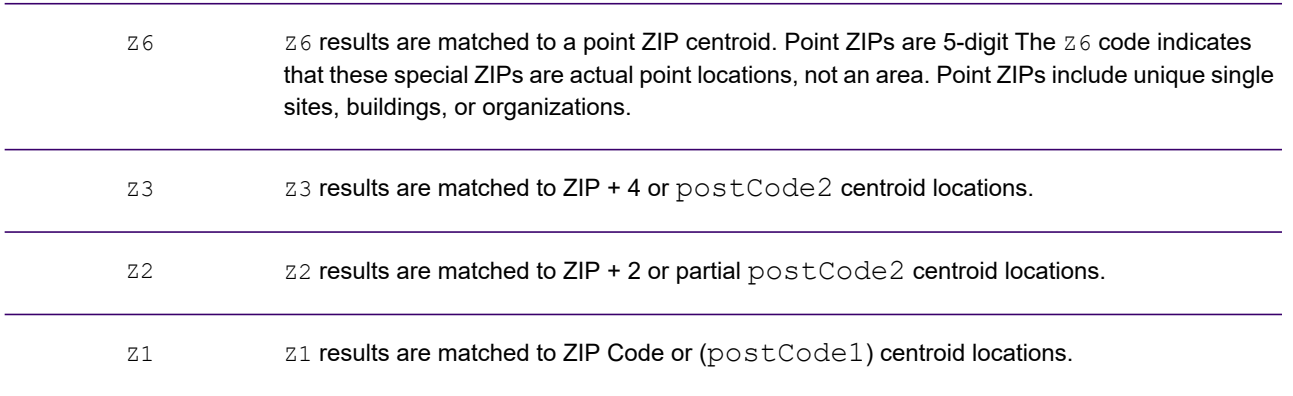

Geographic level geocoded candidates return a result code beginning with the letter **G**. The numbers following the G in the result code provides more detailed information on the accuracy of the candidate.

**Note:** Refer to the section covering your country to locate the specific meanings of a reaName1-4.

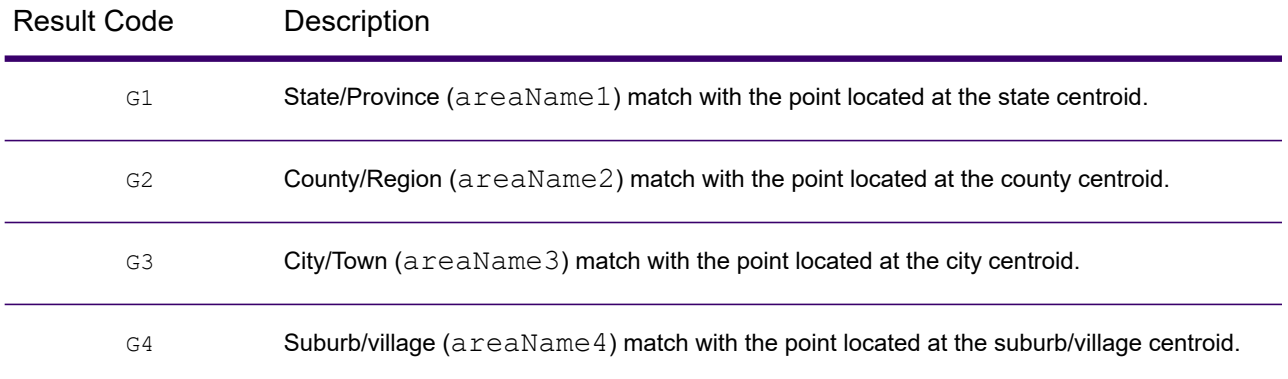

## <span id="page-175-0"></span>Single Match 'S' Result Codes

The following table shows the support for the S category result codes by country. For detailed descriptions of the 'S' result codes, see **Forward [Geocoding](#page-171-0) Result Codes** on page 172. These descriptions apply to the vast majority of the countries. The exceptions are listed and described in the sections below the following table for:

- **[Australia](#page-177-0)**
- **[Canada](#page-178-0)**
- **[United](#page-176-0) States**

A bullet "•" indicates the S code is supported. A blank cell indicates the S code is not supported.

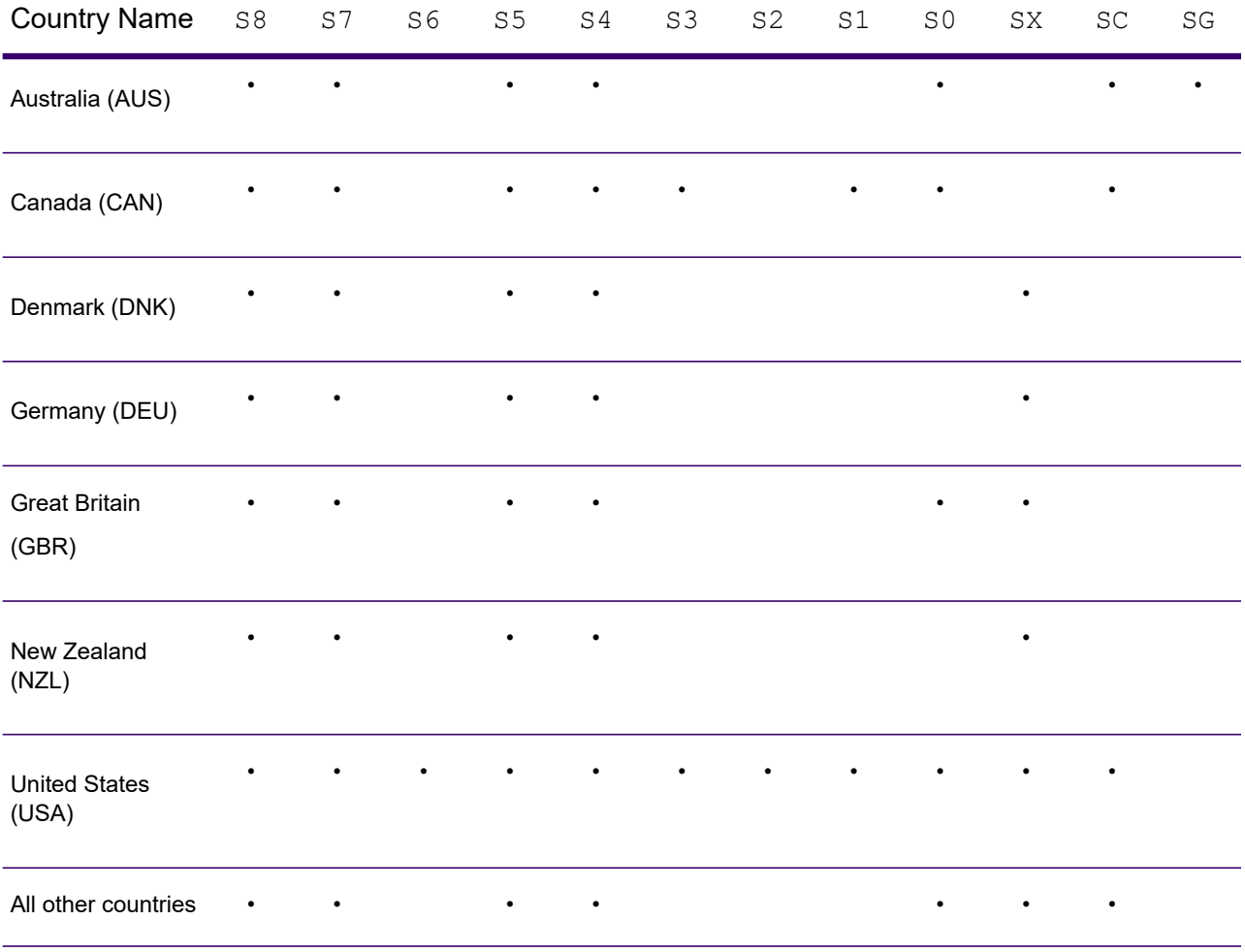

## <span id="page-176-0"></span>United States — 'S' Precision Code Descriptions

The following table provides 'S' precision code descriptions for the USA.

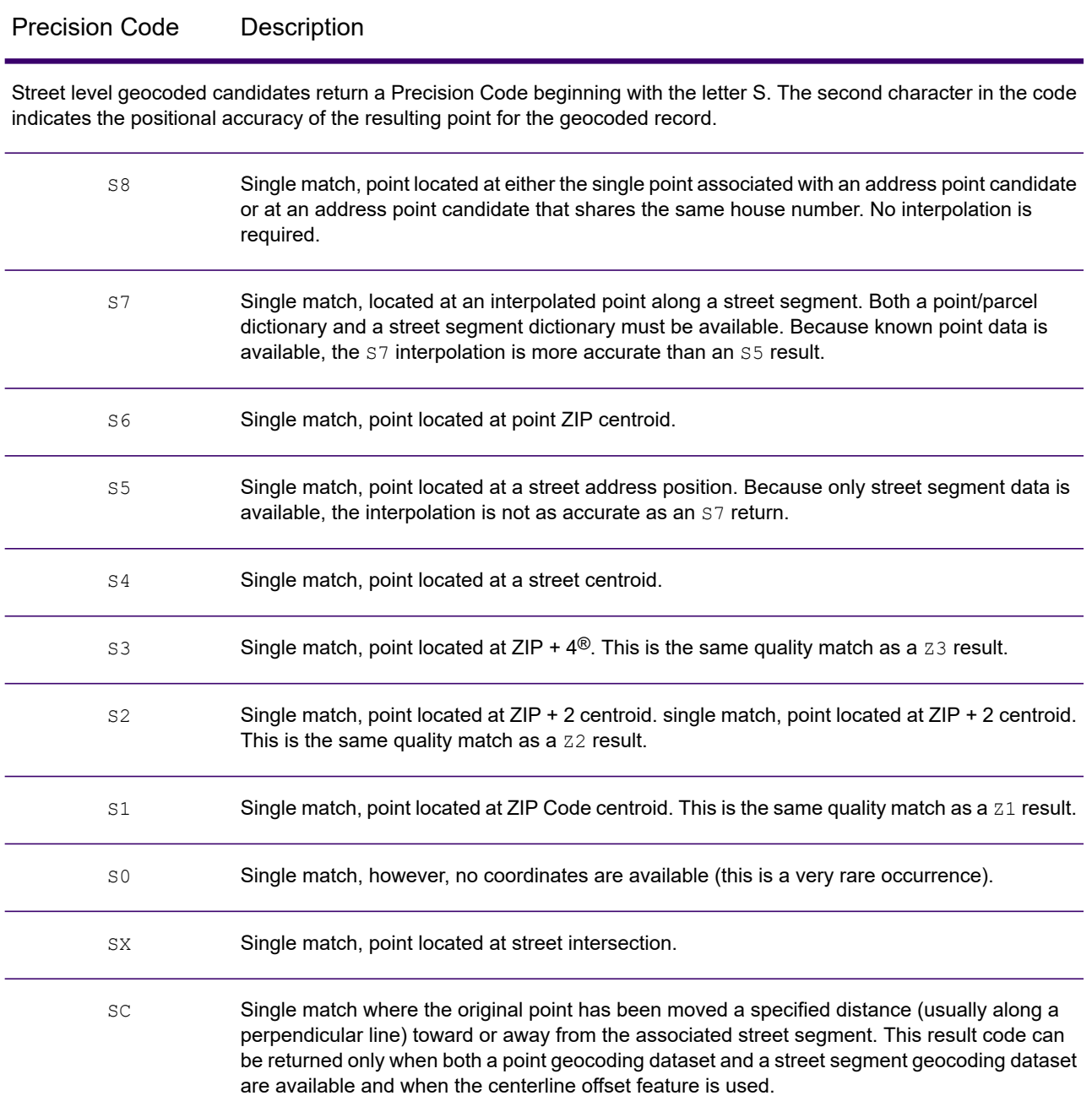

## <span id="page-177-0"></span>Australia — 'S' Result Code Descriptions

The following table provides 'S' result code descriptions for Australia.

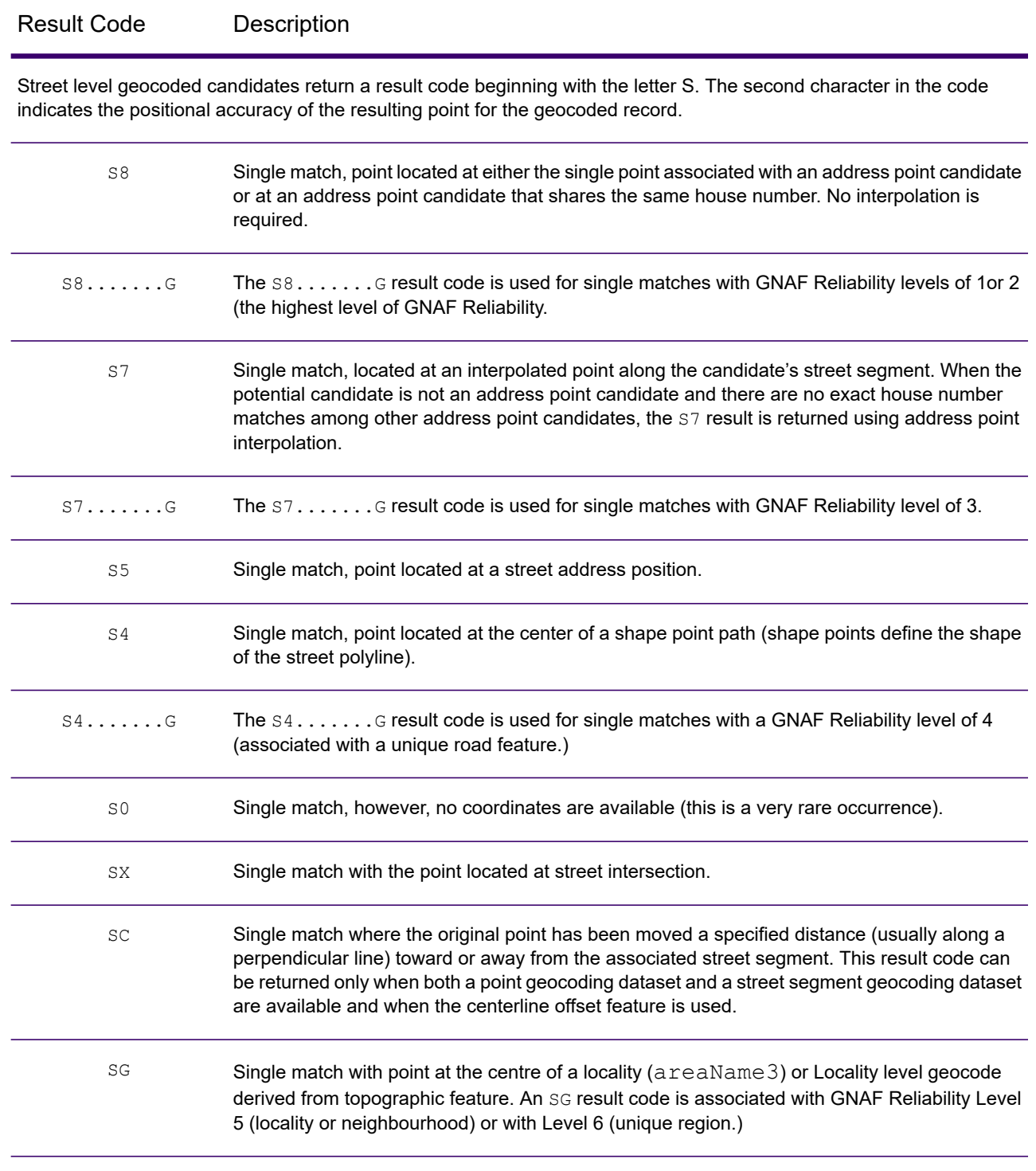

## <span id="page-178-0"></span>Canada — 'S' Result Code Descriptions

The following table provides 'S' result code descriptions for Canada.

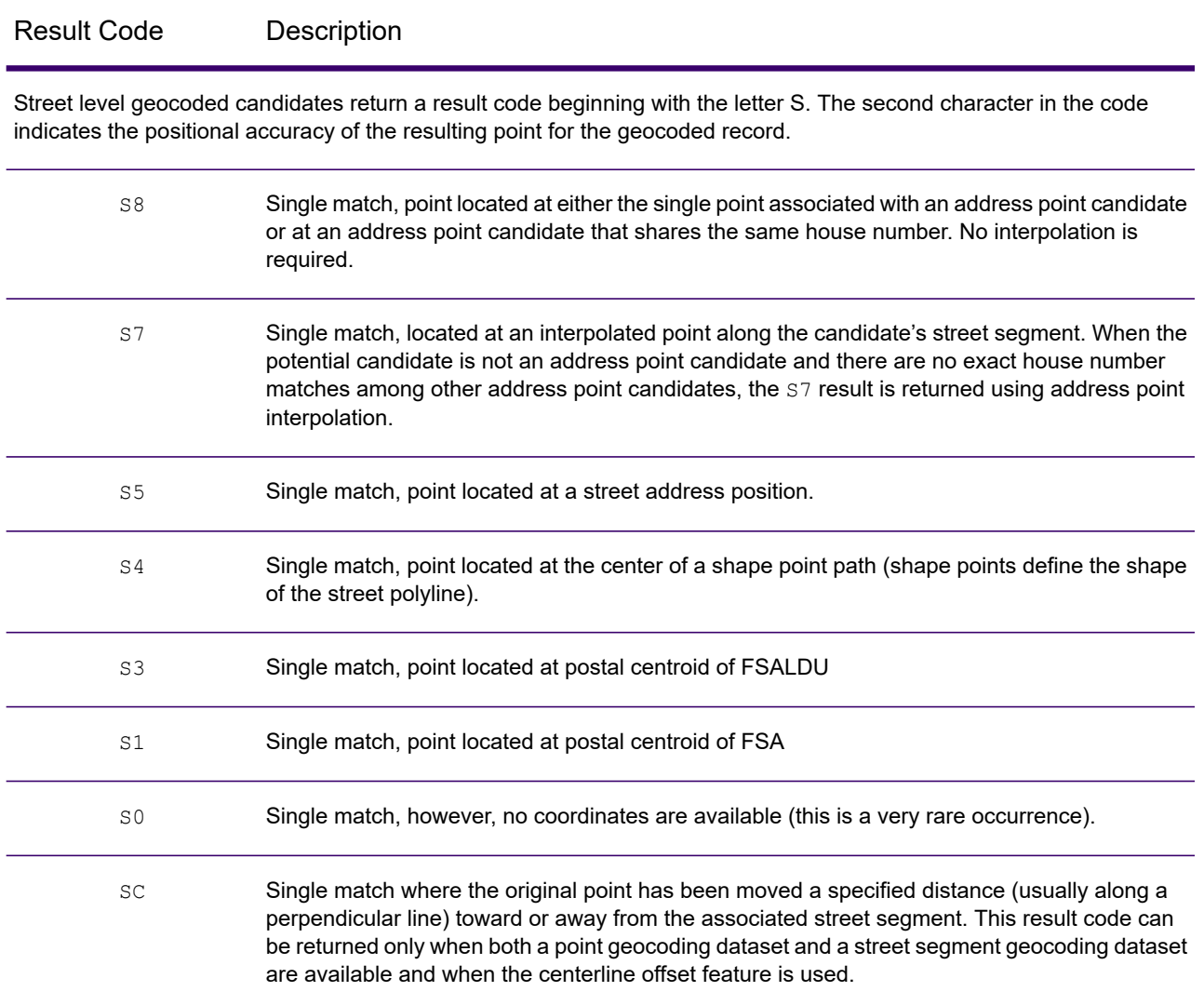

# Reverse Geocoding 'R' Result Codes

Matches in the R category indicate that the record was matched by reverse geocoding. The first three characters of the R result code indicate the type of match found. R geocode results include an additional letter to indicate the dictionary from which the match was made. This is always an A, indicating address dictionary; reverse geocoding is supported by the address dictionary only (not user dictionaries.)

### *Reverse Geocoding 'R' Result Code Descriptions*

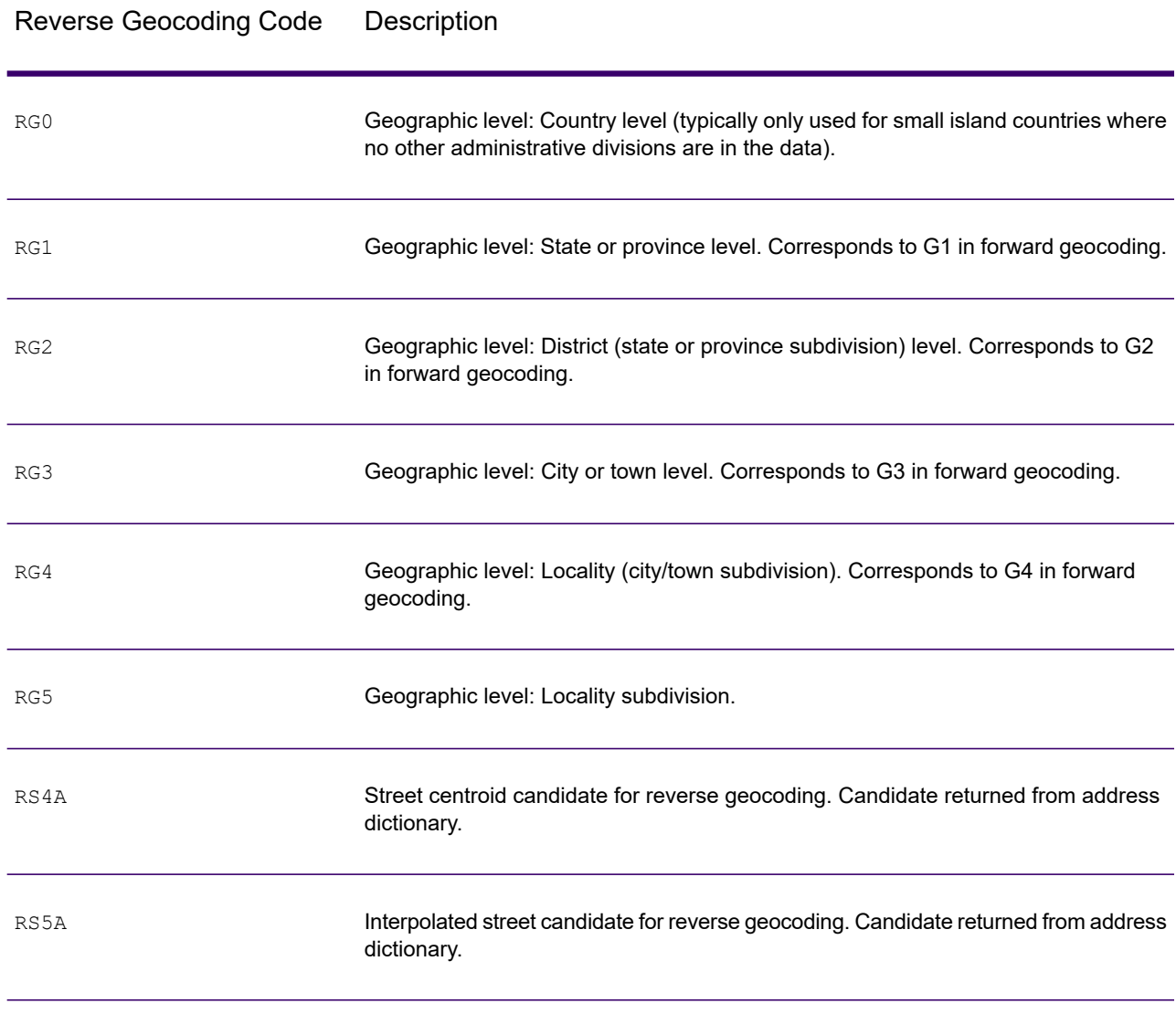
## Reverse Geocoding Code Description

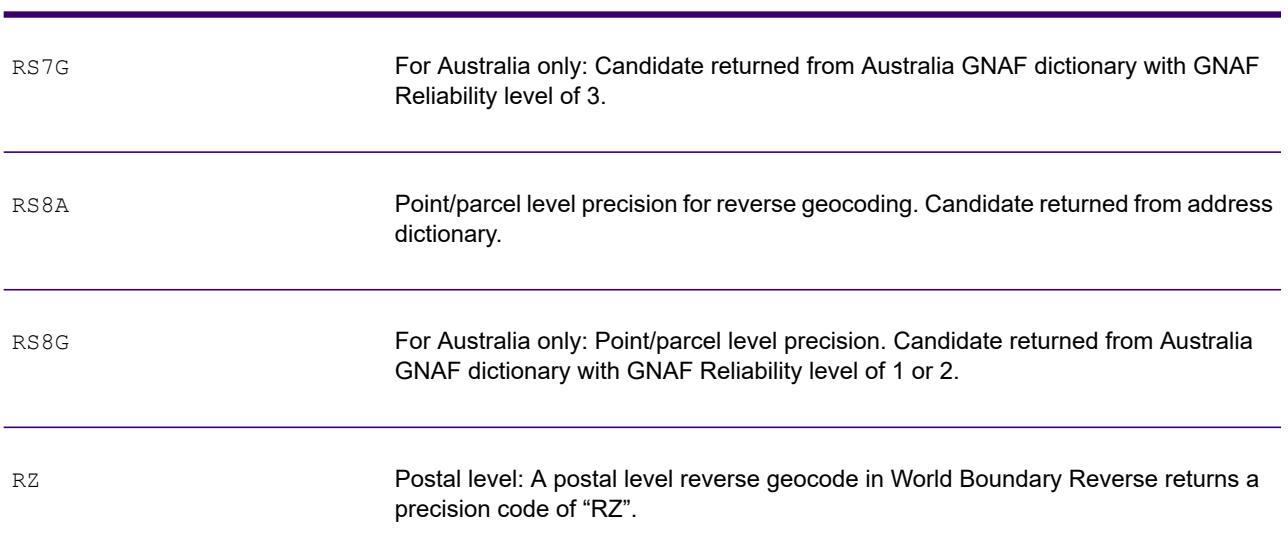

## D - ISO 3166-1 Country Codes

In this section

ISO 3166-1 Country [Codes....................................................................183](#page-182-0)

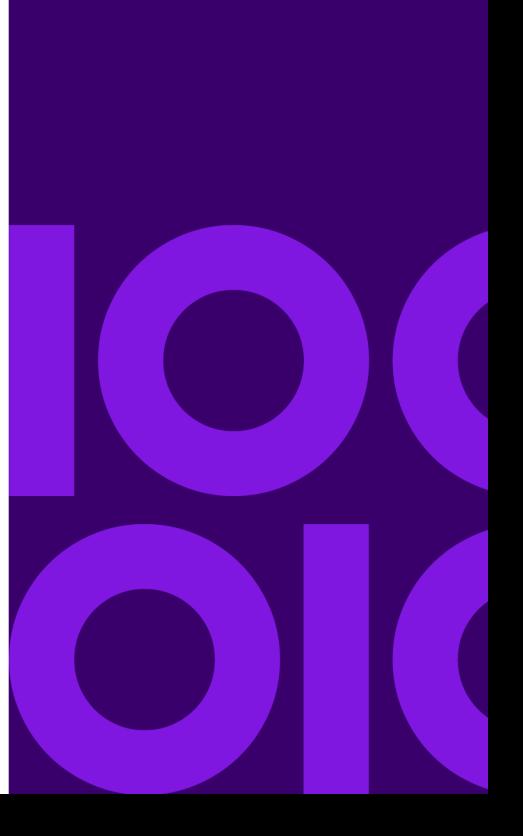

## <span id="page-182-0"></span>ISO 3166-1 Country Codes

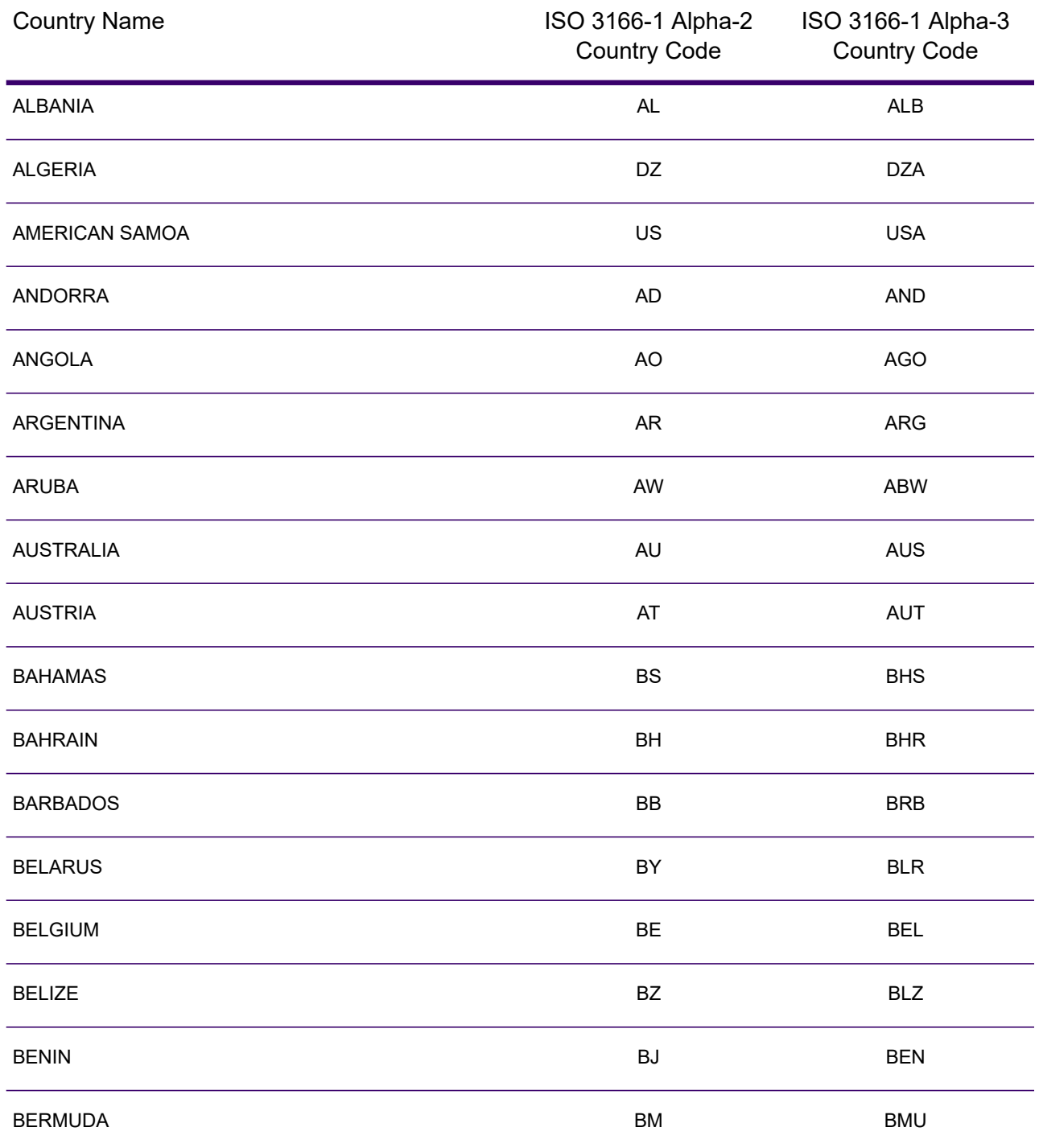

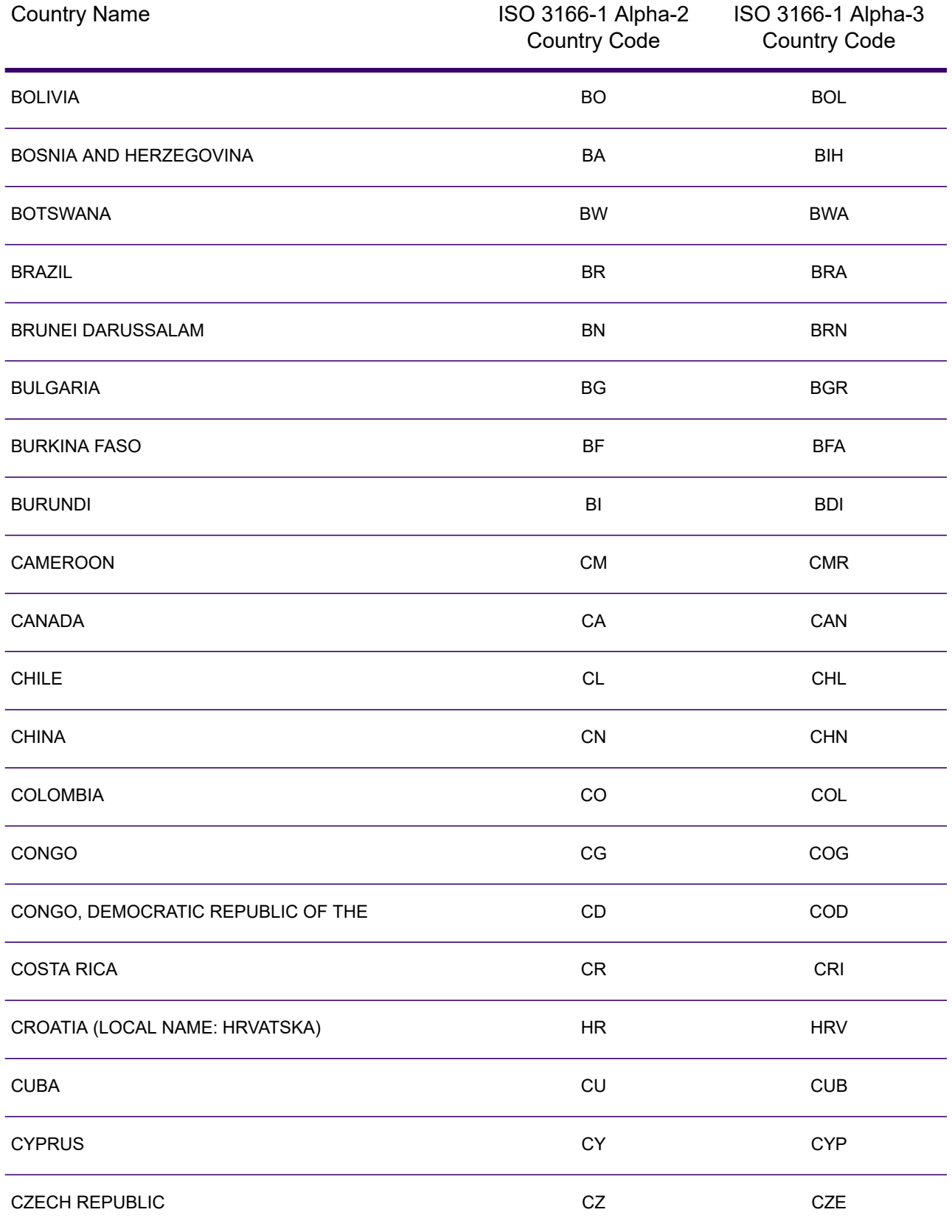

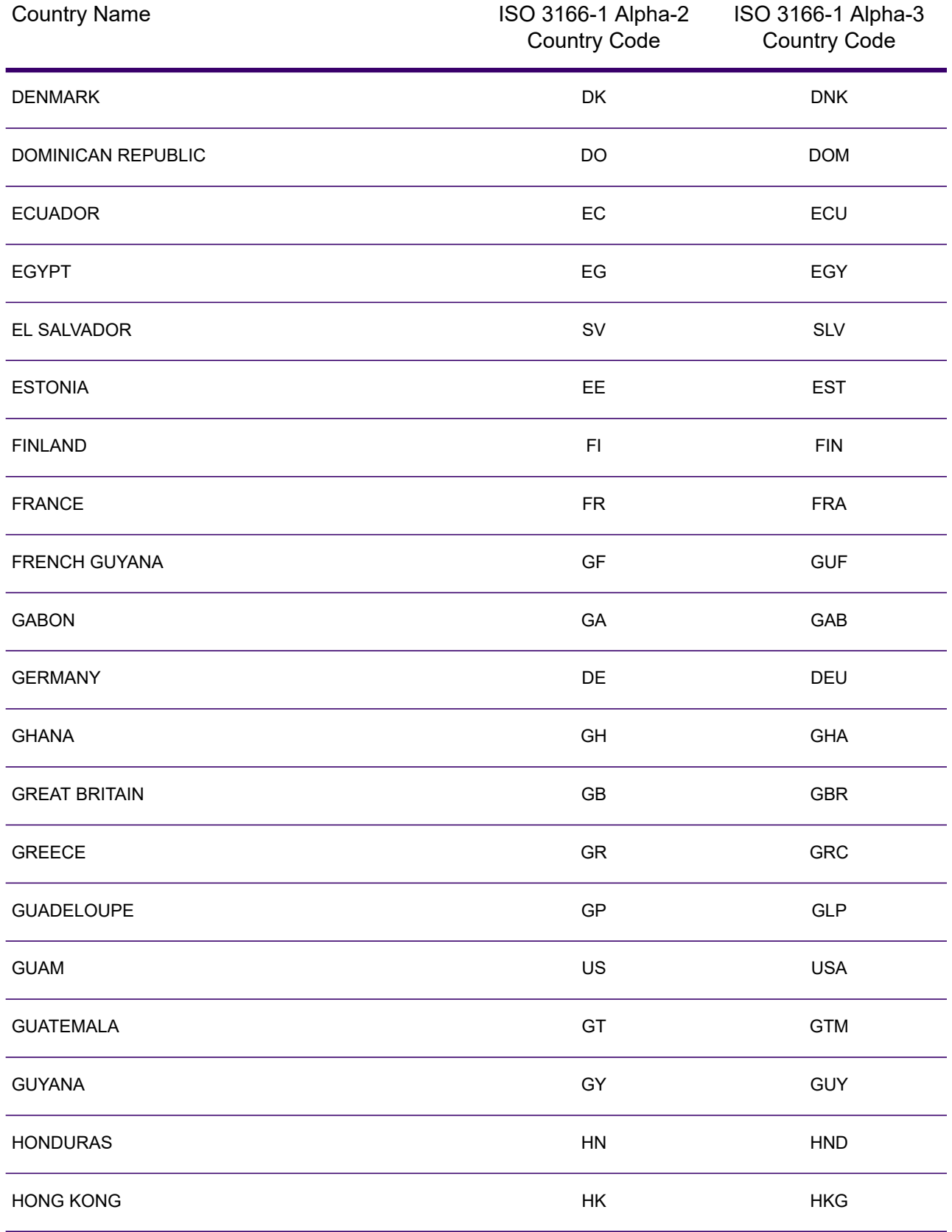

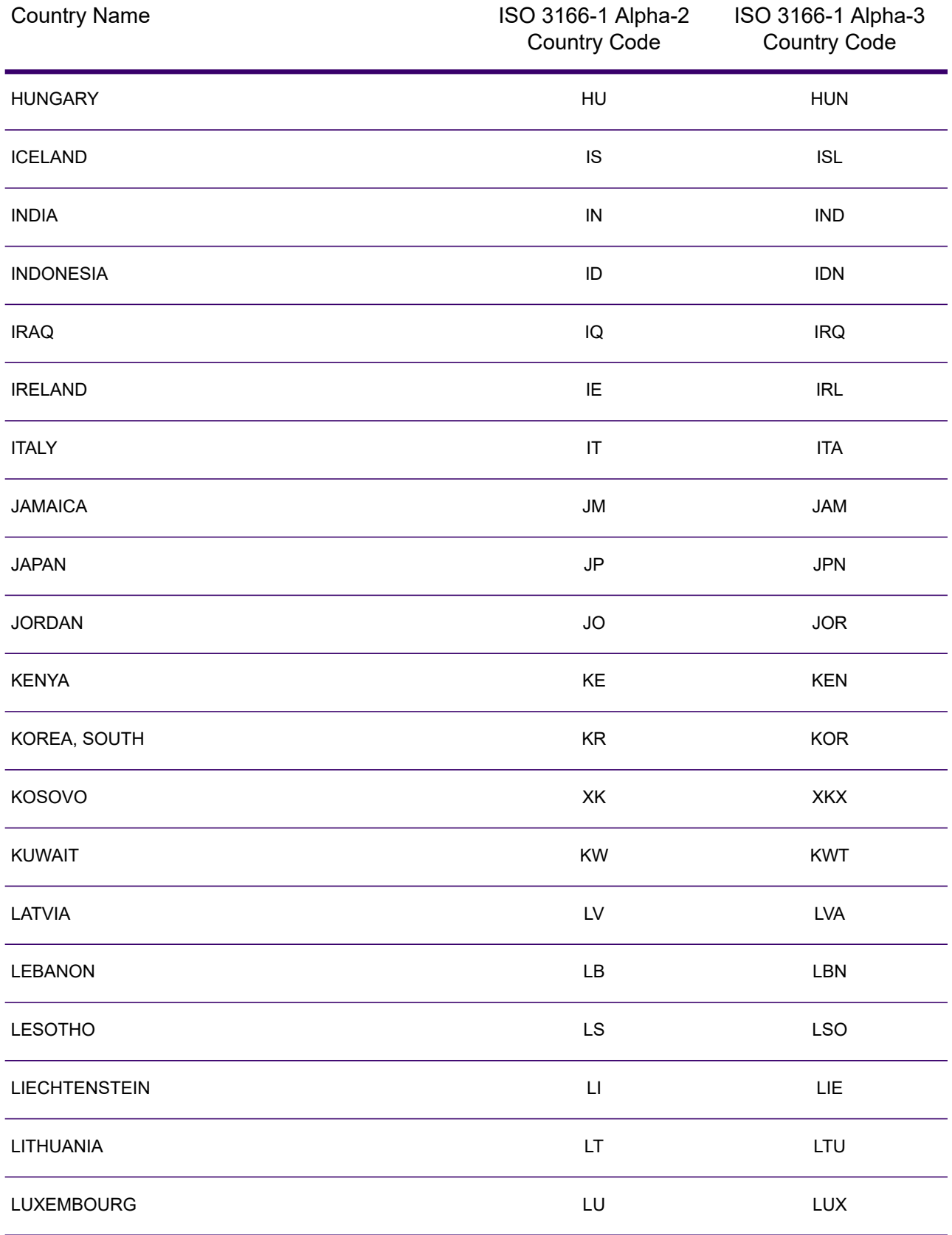

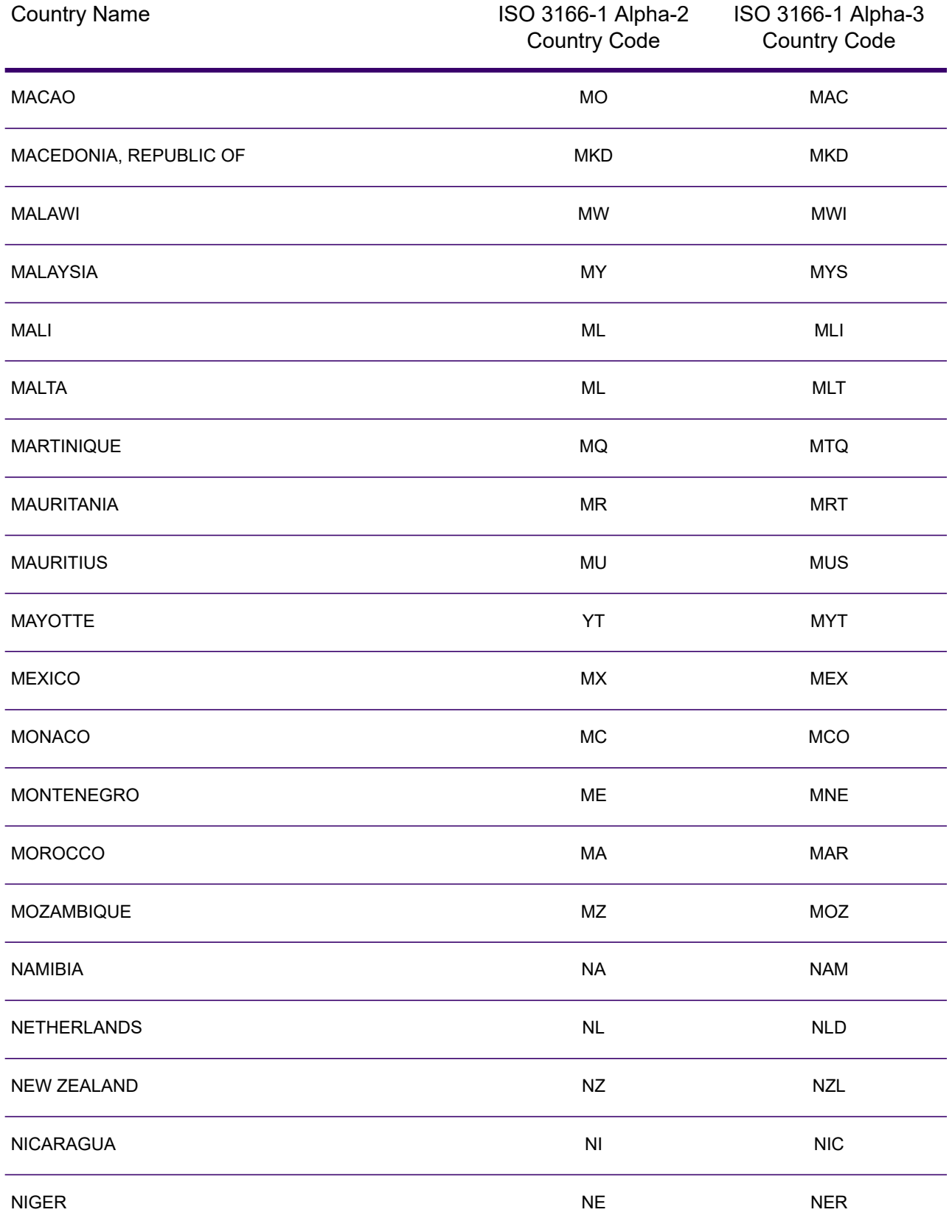

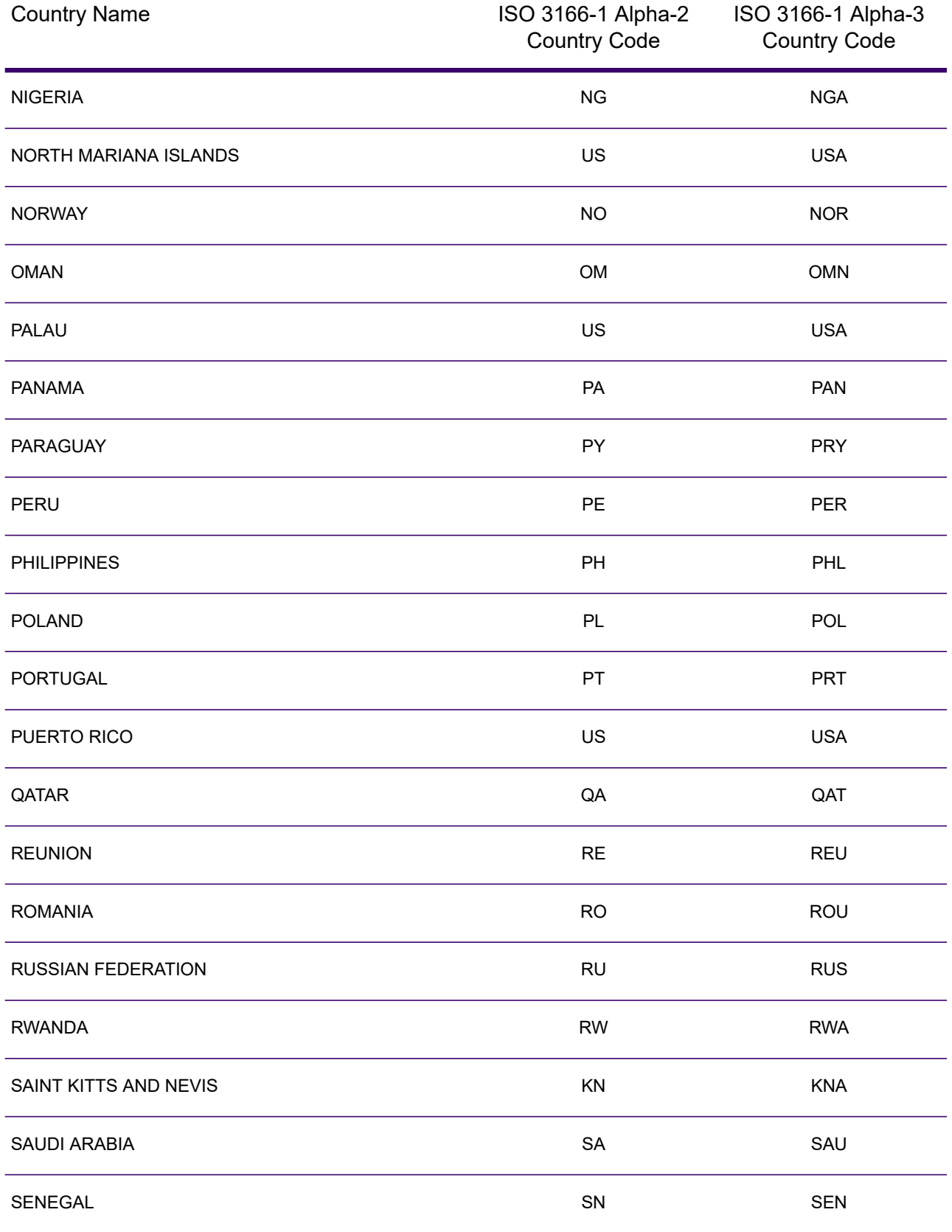

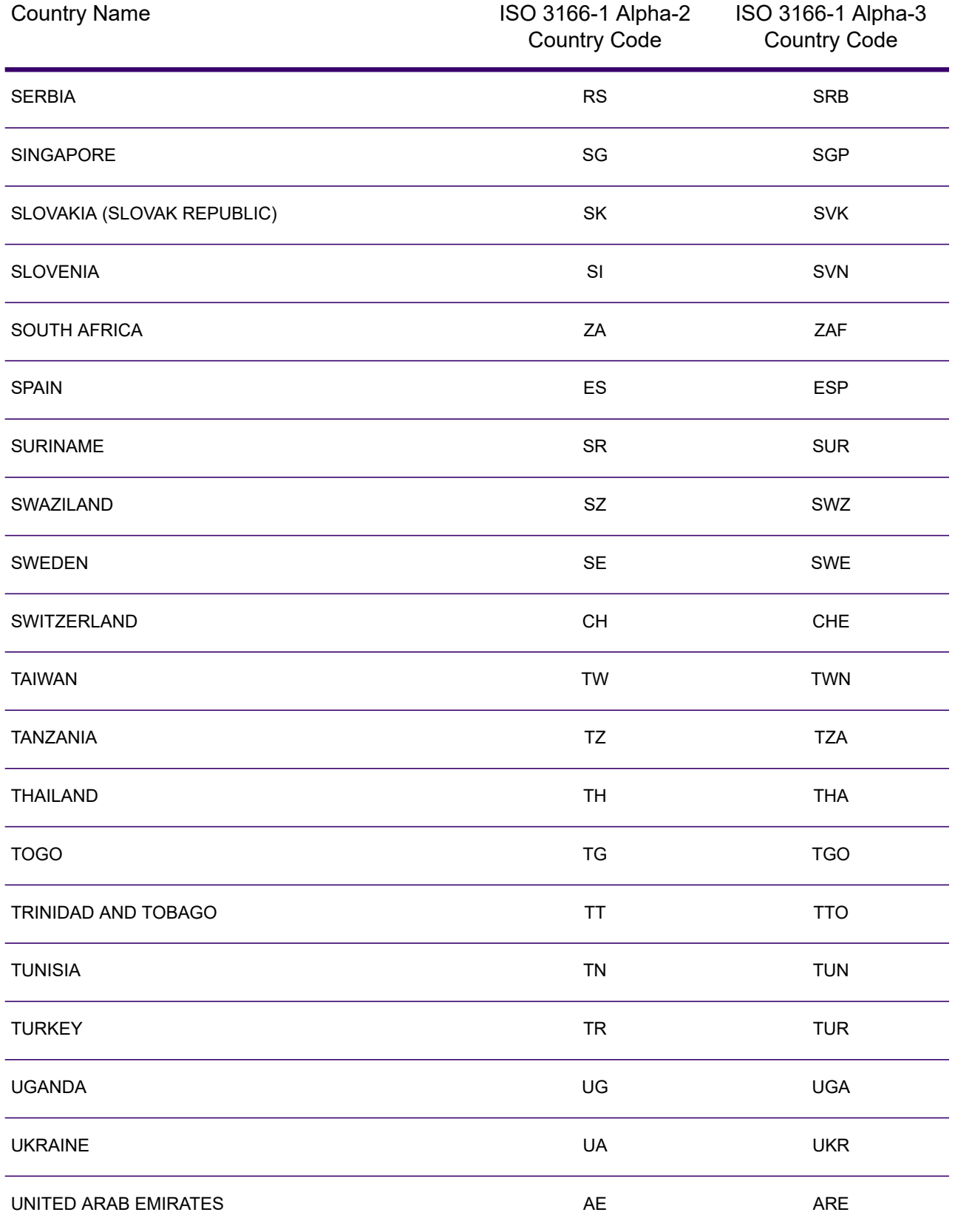

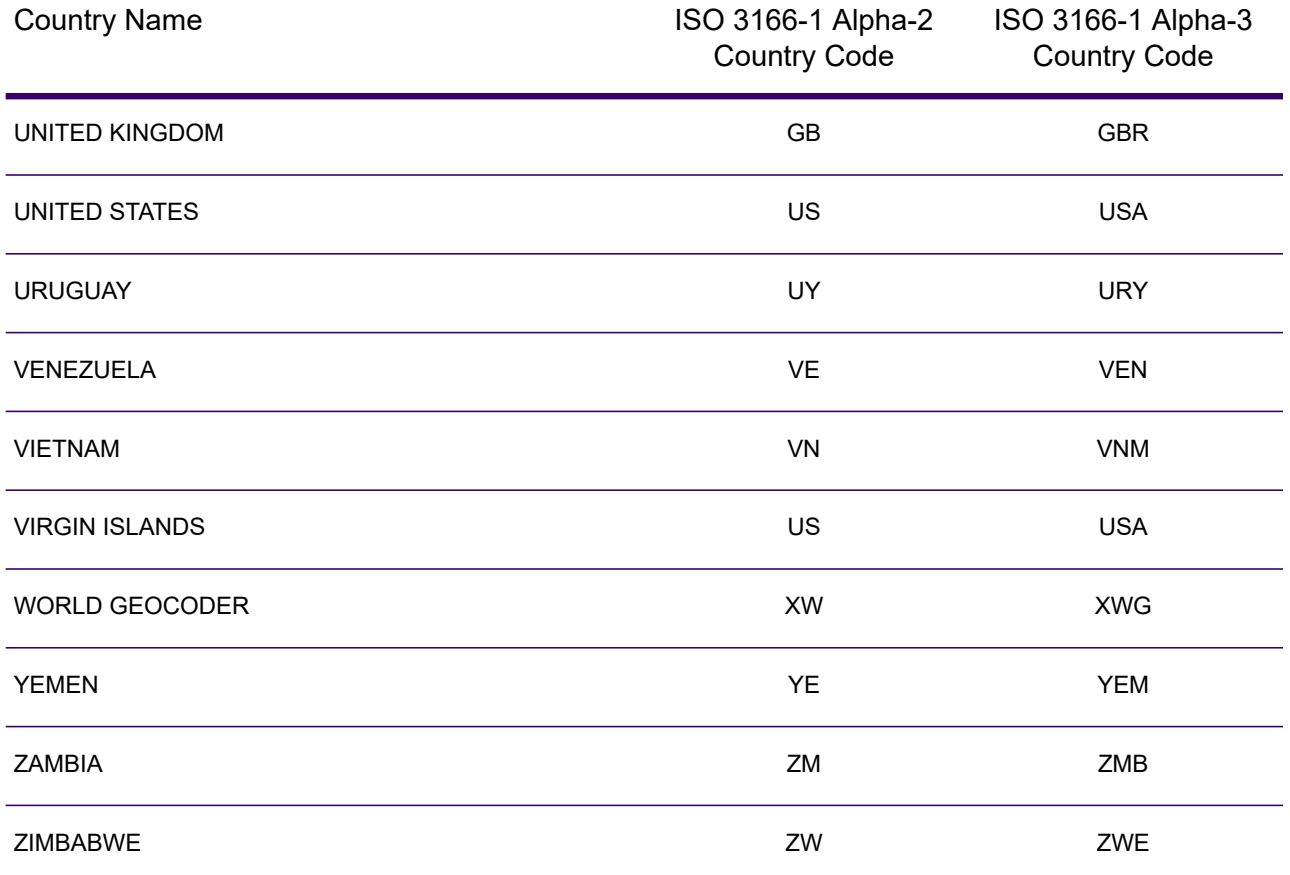

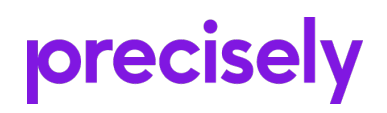

2 Blue Hill Plaza, #1563 Pearl River, NY 10965 USA

www.precisely.com

© 2007, 2021 Precisely. All rights reserved.